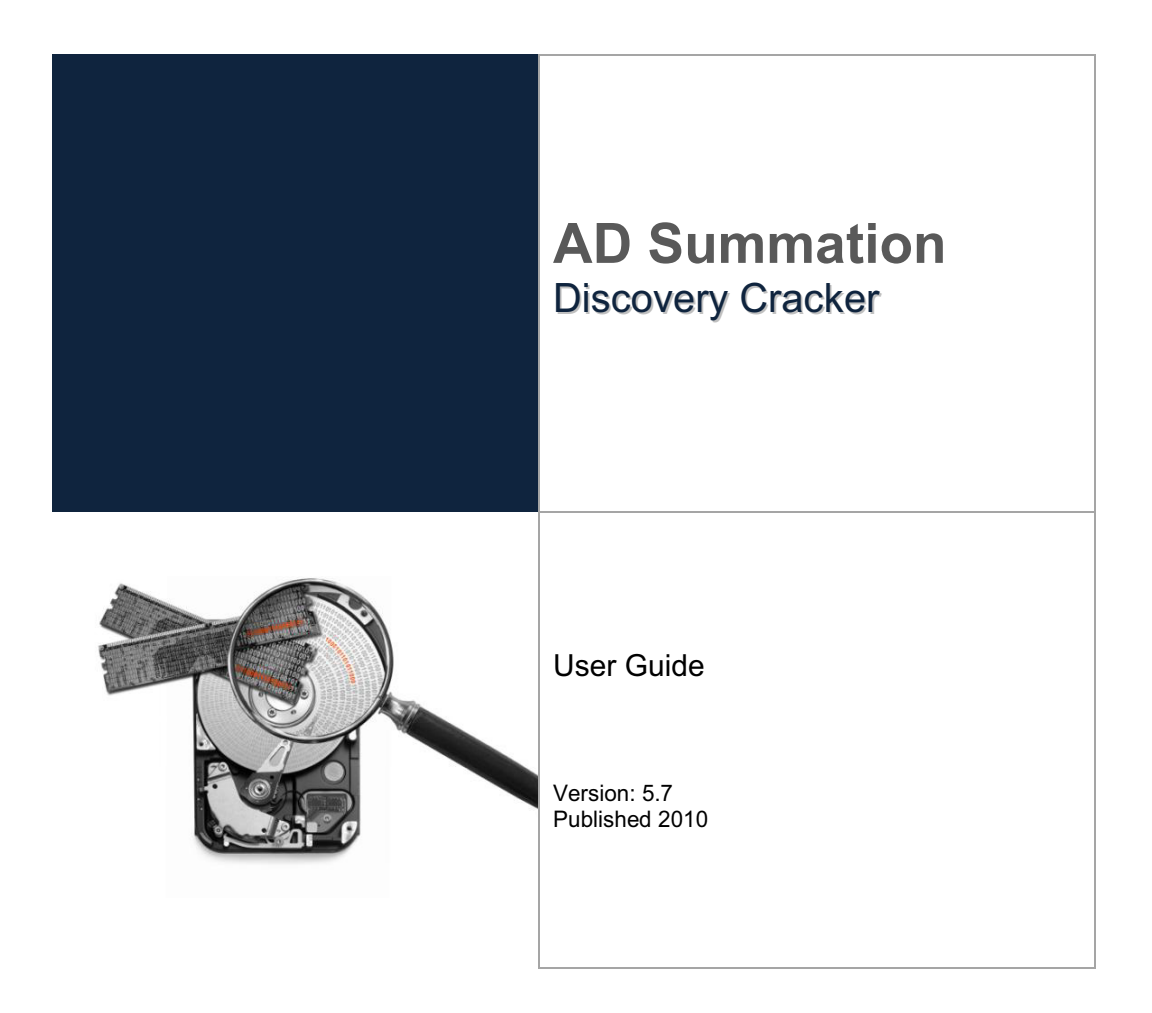

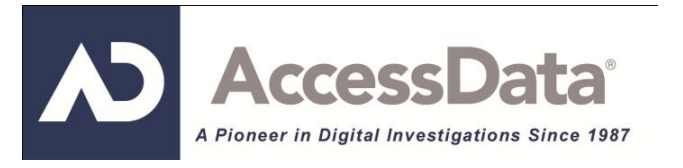

# <span id="page-1-1"></span><span id="page-1-0"></span>AccessData Legal and Contact Information

Legal Information AccessData Group, LLC makes no representations or warranties with respect to the contents or use of this documentation, and specifically disclaims any express or implied warranties of merchantability or fitness for any particular purpose. Further, AccessData Group, LLC reserves the right to revise this publication and to make changes to its content, at any time, without obligation to notify any person or entity of such revisions or changes.

> Further, AccessData Group, LLC makes no representations or warranties with respect to any software, and specifically disclaims any express or implied warranties of merchantability or fitness for any particular purpose. Further, AccessData Group, LLC reserves the right to make changes to any and all parts of AccessData software, at any time, without any obligation to notify any person or entity of such changes.

You may not export or re-export this product in violation of any applicable laws or regulations including, without limitation, U.S. export regulations or the laws of the country in which you reside.

©2010 AccessData Group, LLC All rights reserved. No part of this publication may be reproduced, photocopied, stored on a retrieval system, or transmitted without the express written consent of the publisher.

AccessData Group, LLC. 384 South 400 West Suite 200 Lindon, Utah 84042 U.S.A.

www.accessdata.com

- <span id="page-1-2"></span>AccessData Trademarks • AccessData® is a registered trademark of AccessData Group, LLC.
	- Distributed Network Attack® is a registered trademark of AccessData Group, LLC.

<span id="page-2-0"></span>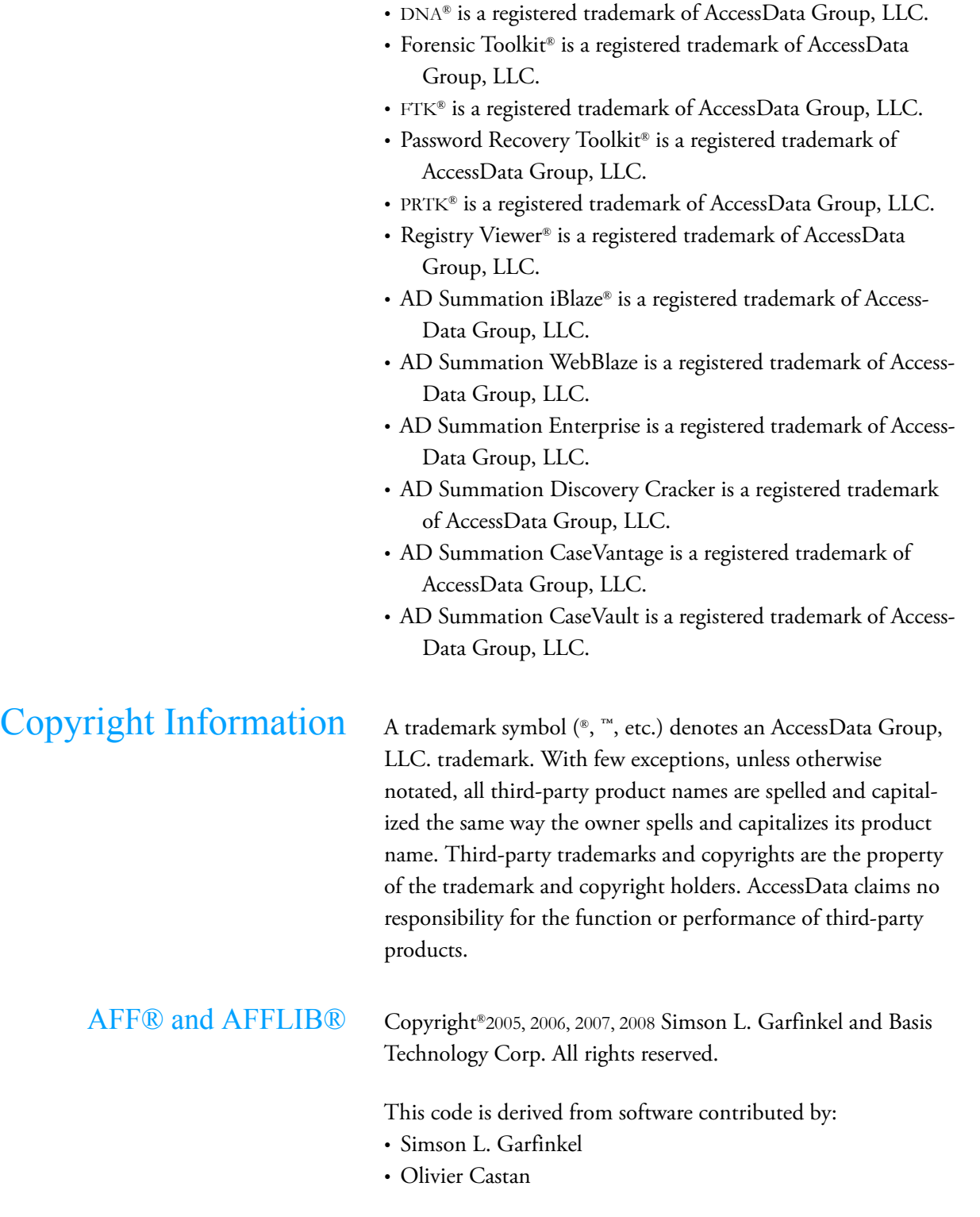

<span id="page-2-1"></span>Redistribution and use in source and binary forms, with or without modification, are permitted provided that the following conditions are met:

- 1. Redistributions of source code must retain the above copyright notice, this list of conditions and the following disclaimer.
- 2. Redistributions in binary form must reproduce the above copyright notice, this list of conditions and the following disclaimer in the documentation and/or other materials provided with the distribution.
- 3. All advertising materials mentioning features or use of this software must display the following acknowledgement:

*This product includes software developed by Simson L. Garfinkel and Basis Technology Corp.*

4. Neither the name of Simson L. Garfinkel, Basis Technology, or other contributors to this program may be used to endorse or promote products derived from this software without specific prior written permission.

THIS SOFTWARE IS PROVIDED BY SIMSON L. GAR-FINKEL, BASIS TECHNOLOGY, AND CONTRIBUTORS "AS IS" AND ANY EXPRESS OR IMPLIED WARRANTIES, INCLUDING, BUT NOT LIMITED TO, THE IMPLIED WARRANTIES OF MERCHANTABILITY AND FITNESS FOR A PARTICULAR PURPOSE ARE DISCLAIMED. IN NO EVENT SHALL SIMSON L. GARFINKEL, BASIS TECHNOLOGY, OR CONTRIBUTORS BE LIABLE FOR ANY DIRECT, INDIRECT, INCIDENTAL, SPECIAL, EXEMPLARY, OR CONSEQUENTIAL DAMAGES (INCLUDING, BUT NOT LIMITED TO, PROCURE-MENT OF SUBSTITUTE GOODS OR SERVICES; LOSS OF USE, DATA, OR PROFITS; OR BUSINESS INTER-RUPTION) HOWEVER CAUSED AND ON ANY THE-ORY OF LIABILITY, WHETHER IN CONTRACT, STRICT LIABILITY, OR TORT (INCLUDING NEGLI-GENCE OR OTHERWISE) ARISING IN ANY WAY OUT OF THE USE OF THIS SOFTWARE, EVEN IF ADVISED OF THE POSSIBILITY OF SUCH DAMAGE.

AFF® and AFFLIB® are a registered US trademarks (US 3232830 & US 3232831) of Simson Garfinkel and Basis Technology Corp.

The terms of this license can be modified by Simson L. Garfinkel or Basis Technology Corp.

<span id="page-4-0"></span>Ayende Rahien Copyright © 2005 - 2009 Ayende Rahien (ayende@ayende.com)

All rights reserved.

Redistribution and use in source and binary forms, with or without modification, are permitted provided that the following conditions are met:

- Redistributions of source code must retain the above copyright notice, this list of conditions and the following disclaimer.
- Redistributions in binary form must reproduce the above copyright notice, this list of conditions and the following disclaimer in the documentation and/or other materials provided with the distribution.
- Neither the name of Ayende Rahien nor the names of its contributors may be used to endorse or promote products derived from this software without specific prior written permission.

THIS SOFTWARE IS PROVIDED BY THE COPYRIGHT HOLDERS AND CONTRIBUTORS "AS IS" AND ANY EXPRESS OR IMPLIED WARRANTIES, INCLUDING, BUT NOT LIMITED TO, THE IMPLIED WARRANTIES OF MERCHANTABILITY AND FITNESS FOR A PARTIC-ULAR PURPOSE ARE DISCLAIMED. IN NO EVENT SHALL THE COPYRIGHT OWNER OR CONTRIBU-TORS BE LIABLE FOR ANY DIRECT, INDIRECT, INCI-DENTAL, SPECIAL, EXEMPLARY, OR CONSEQUENTIAL DAMAGES (INCLUDING, BUT NOT LIMITED TO, PROCUREMENT OF SUBSTITUTE GOODS OR SERVICES; LOSS OF USE, DATA, OR PROF-ITS; OR BUSINESS INTERRUPTION) HOWEVER CAUSED AND ON ANY THEORY OF LIABILITY, WHETHER IN CONTRACT, STRICT LIABILITY, OR TORT (INCLUDING NEGLIGENCE OR OTHERWISE) ARISING IN ANY WAY OUT OF THE USE OF THIS SOFTWARE, EVEN IF ADVISED OF THE POSSIBILITY OF SUCH DAMAGE.

## <span id="page-4-1"></span>Documentation Conventions In AccessData documentation, a number of text variations are

used to indicate meanings or actions. For example, a greaterthan symbol (>) is used to separate actions within a step. Where

<span id="page-5-2"></span><span id="page-5-1"></span><span id="page-5-0"></span>an entry must be typed in using the keyboard, the variable data is set apart using [*variable\_data*] format. Steps that required the user to click on a button or icon are indicated by *italics*. Registration The AccessData product registration is done at AccessData after a purchase is made, and before the product is shipped. The licenses are bound to either a USB security device, or a Virtual CmStick, according to your purchase. Documentation Please email us regarding any typos, inaccuracies, or other problems you find with the documentation to: **documentation@accessdata.com** Professional Services The AccessData Professional Services staff comes with a varied and extensive background in digital investigations including law enforcement, counter-intelligence, and corporate security. Their collective experience in working with both government and commercial entities, as well as in providing expert testimony, enables them to provide a full range of computer forensic and eDiscovery services. At this time, Professional Services provides support for sales, installation, training, and utilization of FTK, Enterprise, eDiscovery, Lab, and Lab Lite. They can help you resolve any questions or problems you may have regarding these products. Contact Information for Professional **Services** Contact AccessData Professional Services in the following ways: Phone • Washington DC: 410.703.9237 • North America: 801.377.5410 • North America Toll Free: 800-489-5199, option 7 • International: +1.801.377.5410

<span id="page-5-3"></span>Email adservices@accessdata.com

# [Table of Contents](#page-1-0)

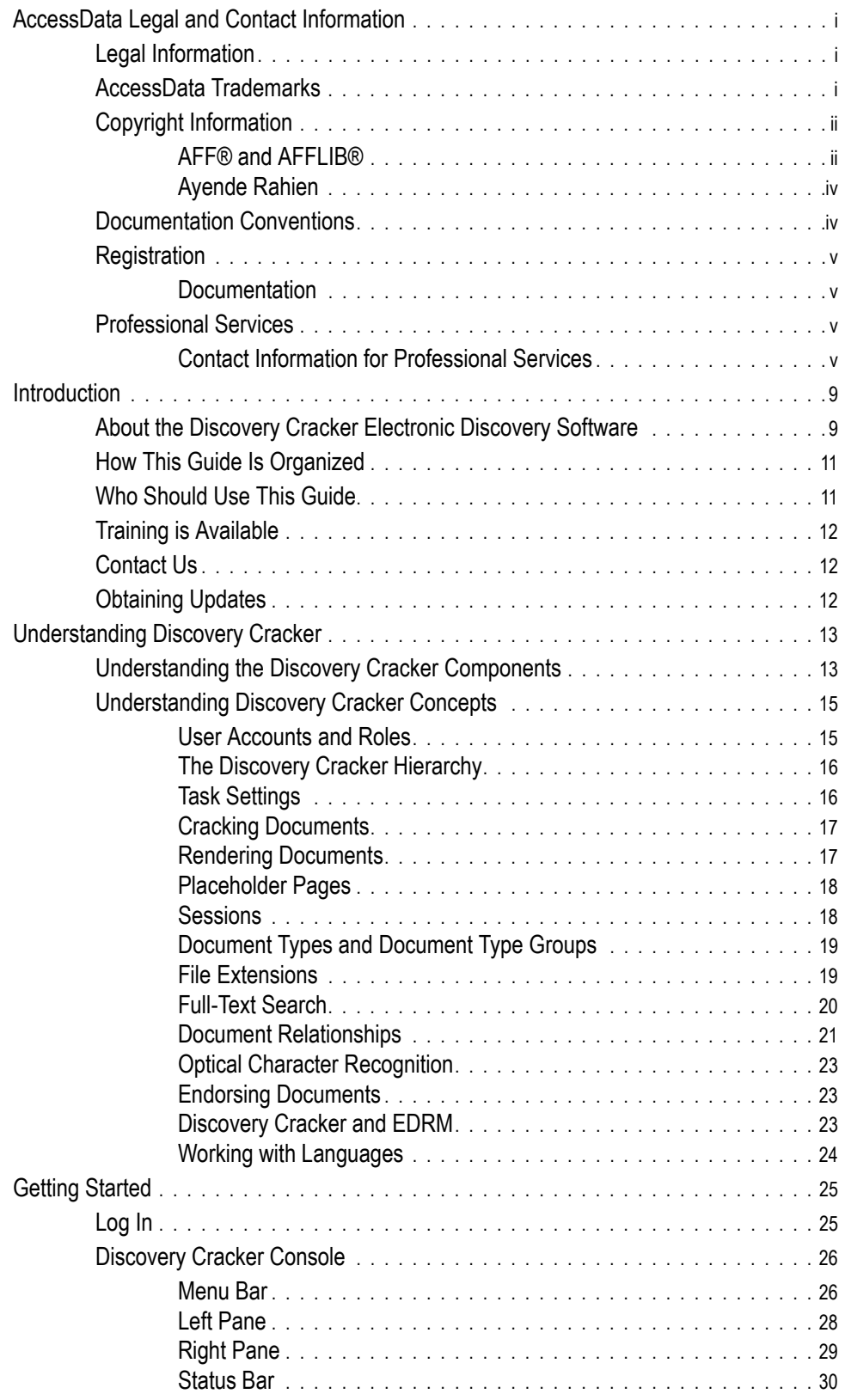

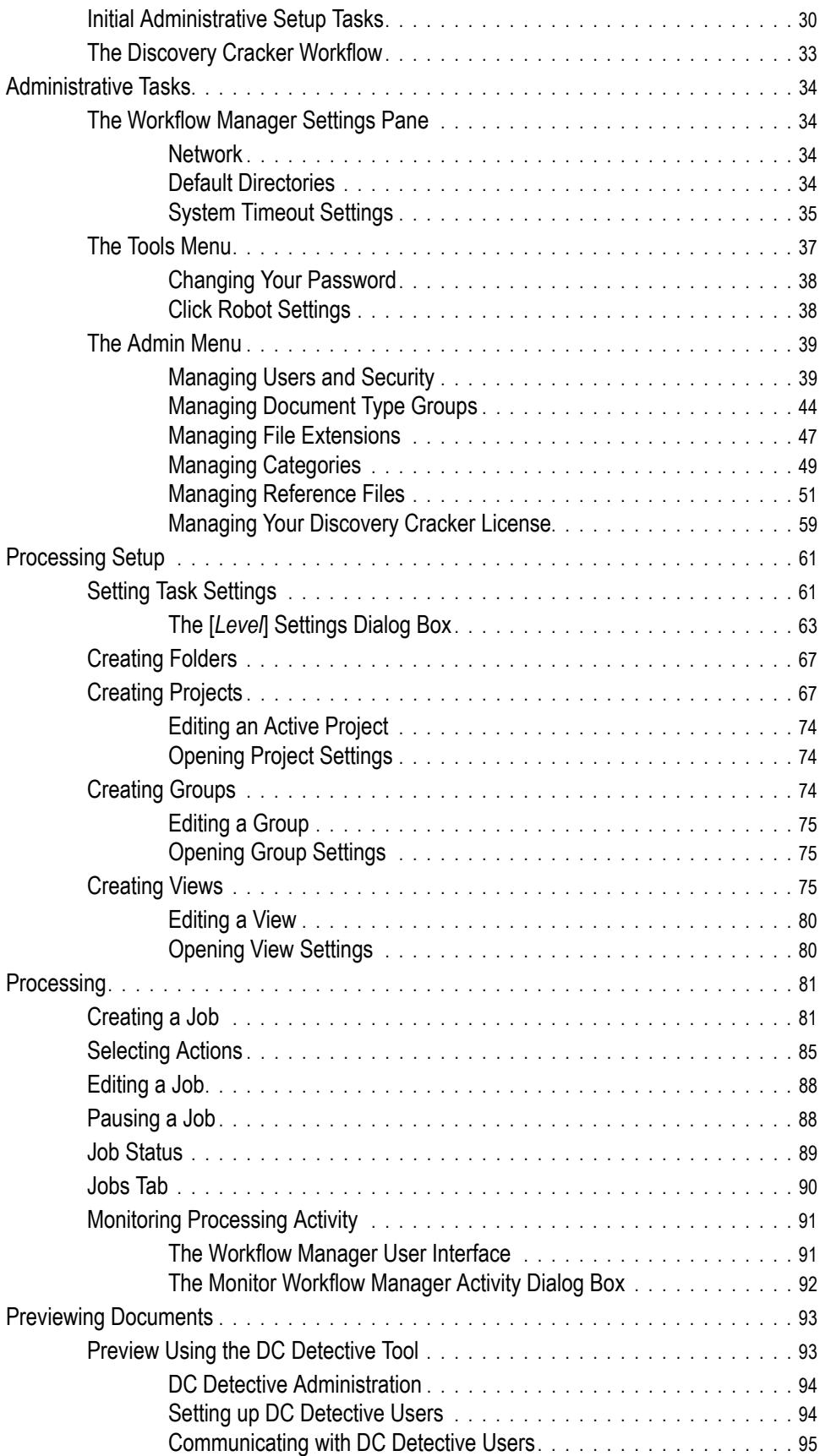

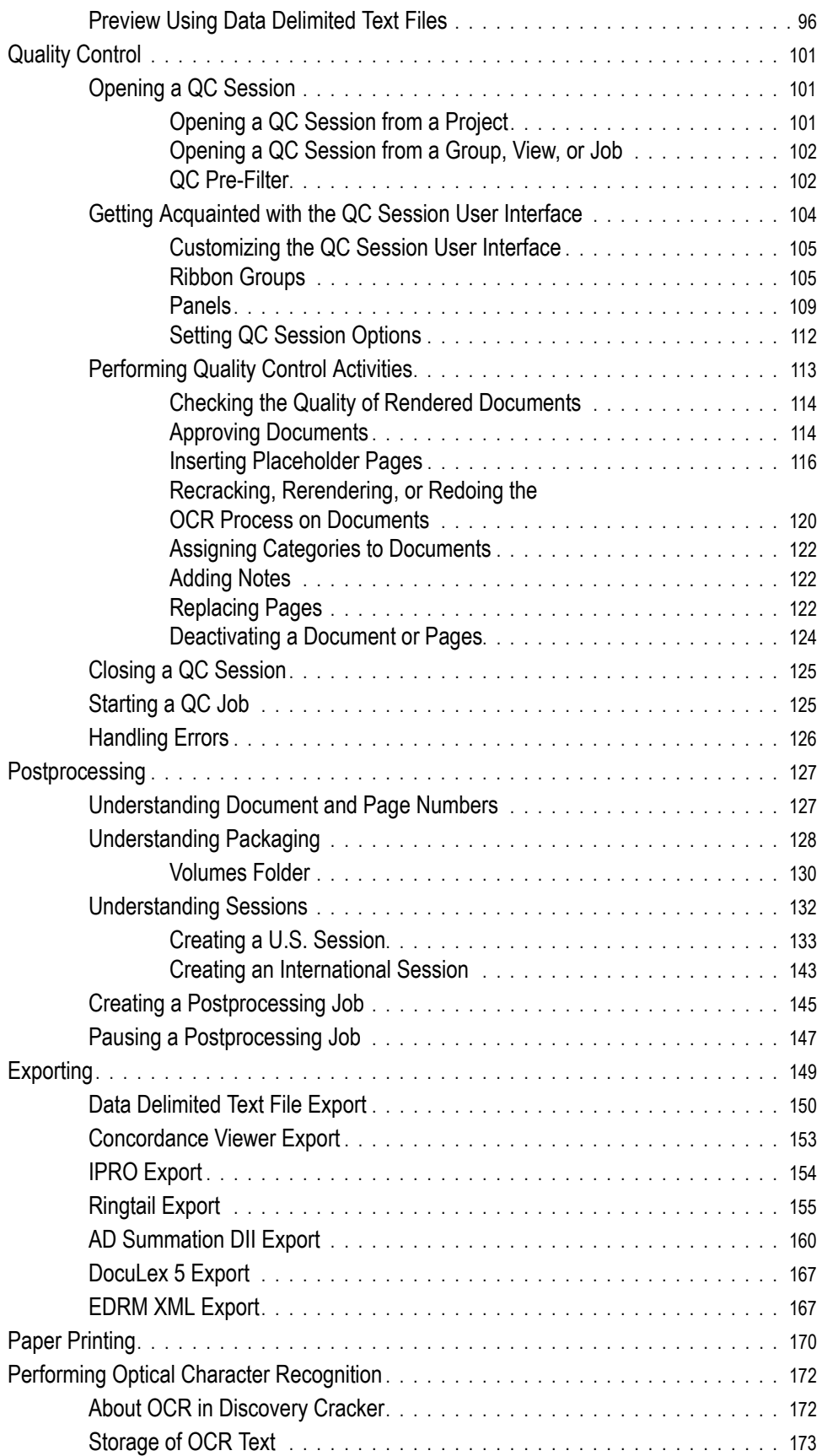

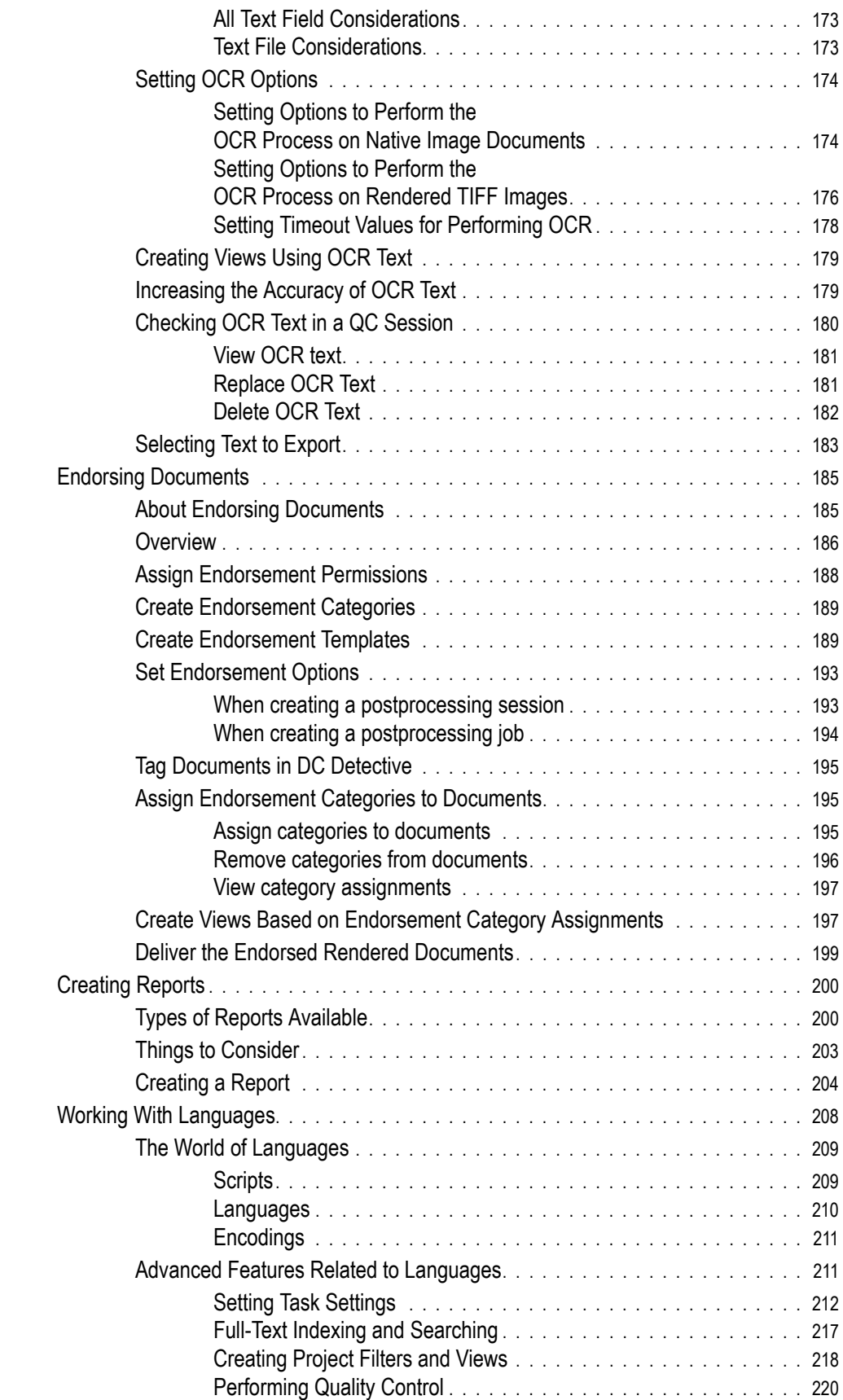

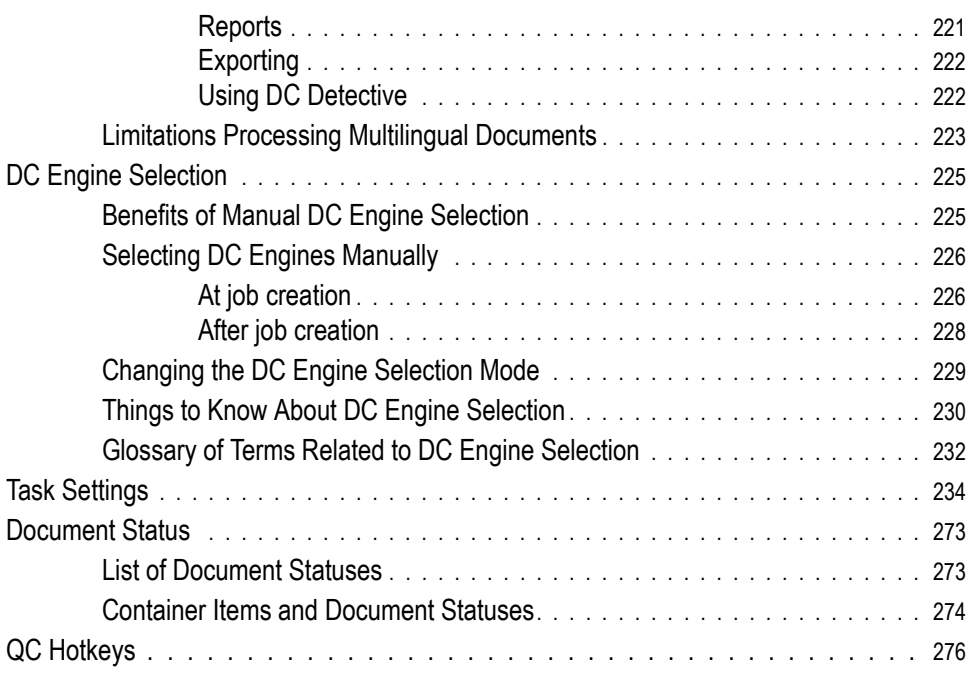

# <span id="page-11-0"></span>1. Introduction

Discovery Cracker provides a full suite of options needed to support electronic discovery projects of all sizes.

This chapter contains the following sections:

- [About the Discovery Cracker Electronic Discovery Software](#page-11-1)
- [How This Guide Is Organized](#page-13-0)
- [Who Should Use This Guide](#page-13-1)
- [Training is Available](#page-14-0)
- [Contact Us](#page-14-1)
- [Obtaining Updates](#page-14-2)

# <span id="page-11-1"></span>About the Discovery Cracker Electronic Discovery Software

The Discovery Cracker electronic discovery software easily processes terabytes of electronic files and e-mail messages in over 500 file formats and supports a wide range of automated electronic data processing needs. Due to its scalability and ease of use, Discovery Cracker is well-suited for corporate legal departments, law firms, litigation support service bureaus, forensic consulting firms, and government agencies. It is ideal for matter-based discovery or proactive systemic-based discovery related to risk management and federal compliance.

Discovery Cracker supports high-volume extraction of electronic file metadata and conversion of data to Tagged Image File Format (TIFF) images or Portable Document Format (PDF) files and text files. It creates searchable databases of images, fulltext files, and metadata from e-mail messages and electronic files (including Microsoft® Office, IBM® Lotus Notes®, and hundreds of additional file formats). And because Discovery Cracker supports the Unicode™ Standard, which is an international standard that provides a single character set for all the world's languages, it can process and display data in any language (see [page 223](#page-225-1) for limitations).

Discovery Cracker features the DC Detective preview tool. DC Detective is a feature-rich tool that provides early visibility into the electronic discovery process. This includes instant access to the extracted metadata, allowing those with login permission to filter files, view files natively, and select/tag individual files for processing. Since the DC Detective tool is Internet browserbased, it is well suited for in-house collaboration as well as for

providing a valuable service for vendors looking to increase their electronic data discovery (EDD) offering.

**A NOTE TO OUR USERS:** Discovery Cracker is a sophisticated tool for serious users. Our product offers a wide range of options presented in a manner intended to support a wide range of user needs and workflows. Allowing yourself the time to become familiar with the product is essential and will leave you with a high-powered solution capable of supporting your needs not only today but also your growth needs tomorrow.

### Here are some examples:

Focusing on a new streamlined workflow, Discovery Cracker uses a unique concept of data: groups and views. A group is a specified set of data files. A view is a subset of data that is pulled from across all the groups in a project. The DC Detective tool can also be used to create views by remote reviewers using a host of thorough search and filtering options. Reviewers tag specific records with particular processing instructions, and these in turn become a view. Processing views versus traditional volumes of data greatly increases the efficiency of any workflow by greatly improving the culling process.

Improving on its unique distributed processing ability, the Discovery Cracker software makes it easy to recruit multiple computers to work together on one or more or projects. Innovative features such as greater task automation and priority settings allow you to devise the proper workflow for your projects and adjust priorities to shift computer resources to add greater efficiency to meet pressing deadlines. These features, all controlled from a single command center, save time and resources and significantly lower the overall costs associated with electronic discovery.

Discovery Cracker processes files that are embedded in or attached to other files while preserving their parent-child relationship. The benefit is thorough electronic capture of content from files of differing native formats (i.e., a Microsoft Word document containing a Microsoft Excel® spreadsheet).

Discovery Cracker exports to other AD Summation products (with DII file and EDRM XML file support), the Concordance viewer, Ringtail, and other prominent litigation information management systems and imaging platforms.

## <span id="page-13-0"></span>How This Guide Is Organized This guide first presents information to help you understand

the components that make up the Discovery Cracker product and important concepts in Discovery Cracker. You read this in [Chapter 2, "Understanding Discovery Cracker," on page 13.](#page-15-2)

In [Chapter 3, "Getting Started," on page 25,](#page-27-2) you learn about logging in to Discovery Cracker for the first time, you become familiar with Discovery Cracker's main user interface, and you learn what initial administrative setup tasks you need to perform. [Chapter 4, "Administrative Tasks," on page 34,](#page-36-4) provides instructions for performing those and other administrative tasks.

The following chapters provide instructions for performing Discovery Cracker activities in a typical workflow order:

- [Chapter 5, "Processing Setup," on page 61](#page-63-2)
- [Chapter 6, "Processing," on page 81](#page-83-2)
- [Chapter 7, "Previewing Documents," on page 93](#page-95-2)
- [Chapter 8, "Quality Control," on page 101](#page-103-3)
- [Chapter 9, "Postprocessing," on page 127](#page-129-2)
- [Chapter 10, "Exporting," on page 149](#page-151-1)
- [Chapter 11, "Paper Printing," on page 170](#page-172-1)

You will find more information about setting processing settings to accomplish your goals in the following locations:

- [Chapter 12, "Performing Optical Character Recognition,"](#page-174-2)  [on page 172](#page-174-2)
- [Chapter 13, "Endorsing Documents," on page 185](#page-187-2)
- [Chapter 15, "Working With Languages," on page 208](#page-210-1)
- [Chapter 16, "DC Engine Selection," on page 225](#page-227-2)
- [Appendix A, "Task Settings," on page 234](#page-236-1)

<span id="page-13-1"></span>Who Should Use This Guide This guide is written for Discovery Cracker administrators and operators. It is intended to be used as a reference by new users as well as by users of previous versions of Discovery Cracker.

> The following chapters provide information especially for Discovery Cracker administrators.

> • [Chapter 2, "Understanding Discovery Cracker," on page 13](#page-15-2)

- [Chapter 3, "Getting Started," on page 25](#page-27-2)
- [Chapter 4, "Administrative Tasks," on page 34](#page-36-4)
- [Chapter 7, "Previewing Documents," on page 93](#page-95-2)

so you can use it fully in the shortest time possible.

## <span id="page-14-1"></span><span id="page-14-0"></span>Training is Available Our team is dedicated to helping you become familiar with the product and understand the processing power that is available

Please do not hesitate to ask us about the wide range of training options available to you—at your site, at our site, or on the Web.

### Contact Us Please feel free to contact us with any comments or questions you may have.

Our business office hours are 8 a.m. to 5 p.m. Eastern time, Monday through Friday.

Hours for Discovery Cracker Product Support are 8 a.m. to 7 p.m. Eastern time, Monday through Friday.

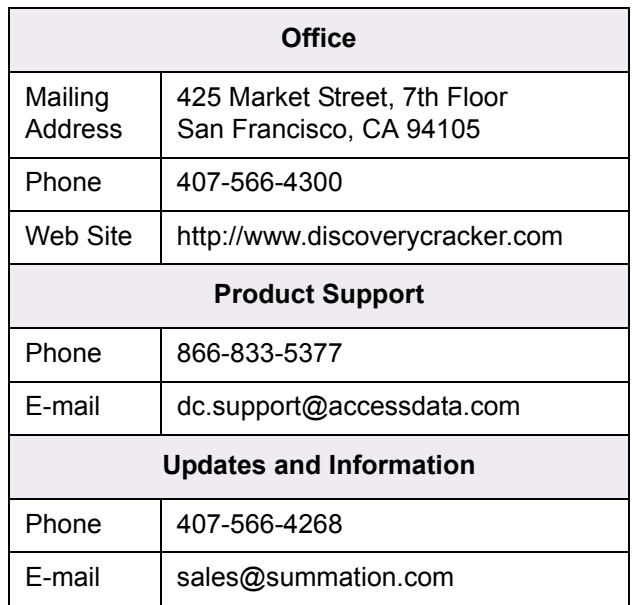

<span id="page-14-2"></span>Obtaining Updates To stay up to date with new product features, new documentation, and new releases, check our Web site periodically (http://www.ctsummation.com/SupportResources/ ProductUpdates.aspx).

# <span id="page-15-2"></span><span id="page-15-0"></span>2. Understanding Discovery Cracker

Before you start using the AD Summation Discovery Cracker electronic discovery software, we recommend that you take a few minutes to read this chapter to help you better understand the Discovery Cracker components and the basic Discovery Cracker concepts.

This chapter contains the following sections:

- [Understanding the Discovery Cracker Components](#page-15-1)
- [Understanding Discovery Cracker Concepts](#page-17-0)

# <span id="page-15-1"></span>Understanding the Discovery Cracker Components

Discovery Cracker is a data processing system that consists of the components listed below. You can install all of the components on one computer as a standalone, single-box solution for your electronic discovery needs or you can install the components on separate computers as a distributed, scalable solution.

Refer to the Discovery Cracker *Environment Setup and Installation Guide* for complete system and network requirements for installing the Discovery Cracker components and the software required for using Discovery Cracker.

A brief description of the Discovery Cracker components is provided here for your convenience.

• Discovery Cracker Console

Discovery Cracker Console is the main control console (the user interface) for working with the Discovery Cracker software. You can install the Discovery Cracker Console on any number of computers.

• DC Engine

DC Engine is the workhorse of the Discovery Cracker system. It processes the files—extracts metadata, renders (creates TIFF images or PDF files and text files)—and sends the data to Workflow Manager, which then writes it to the SQL Server database.

In a multiple-computer environment, this component is distributed for improved performance. You can install DC Engine on as many computers as your license allows.

Through the DC Engine user interface, you can monitor the project, item, and task that the local computer is processing.

• Workflow Manager

Workflow Manager is the task manager and communication center for the Discovery Cracker system. It manages the workflow for the Discovery Cracker components, controlling all events and balancing the load among the DC Engine computers for faster processing.

You install the Workflow Manager component on only one computer in a Discovery Cracker system. The Workflow Manager computer requires a software license dongle.

The Workflow Manager user interface displays the following panes:

- **DC Engine Computers** displays a list of all the computers that have DC Engine running and the date Workflow Manager last saw the DC Engine. Workflow Manager pings the DC Engines at regular intervals.
- **Items Being Processed** displays the items that are being processed by each DC Engine.
- QC Server

QC Server manages the DC Detective function of the Discovery Cracker system. It is installed on the computer with Workflow Manager and only needs to be running when working with DC Detective.

• DC Detective Web Application

DC Detective is a secure browser-based data preview tool that provides an early visibility window into the database for both in-house and client use.

# <span id="page-17-0"></span>Understanding Discovery Cracker Concepts

When using the Discovery Cracker electronic discovery software, it is helpful if you understand some basic concepts and terms.

This section discusses the following topics:

- [User Accounts and Roles](#page-17-1)
- [The Discovery Cracker Hierarchy](#page-18-0)
- [Task Settings](#page-18-1)
- [Cracking Documents](#page-19-0)
- [Rendering Documents](#page-19-1)
- [Placeholder Pages](#page-20-0)
- **[Sessions](#page-20-1)**
- [Document Types and Document Type Groups](#page-21-0)
- [File Extensions](#page-21-1)
- [Full-Text Search](#page-22-0)
- [Document Relationships](#page-23-0)
- [Optical Character Recognition](#page-25-0)
- [Endorsing Documents](#page-25-1)
- [Discovery Cracker and EDRM](#page-25-2)
- [Working with Languages](#page-26-0)

<span id="page-17-1"></span>User Accounts and Roles You manage security within Discovery Cracker by creating user accounts. Before anyone can log in to Discovery Cracker, they must have a user account with a user ID and password.

> The program comes with only one user account: **admin**. This account allows the administrator to log in, make appropriate settings, and create other user accounts.

When creating user accounts, as the administrator you control the activities each Discovery Cracker user is permitted to perform by assigning one or more roles to each account. A role is a collection of permissions and can be assigned to multiple user accounts.

There are two types of user roles:

- Security roles
- DC Detective access roles

*Security roles* allow users to perform specified activities in Discovery Cracker and in the DC Detective tool. Discovery Cracker comes with four security roles: Administrator, Manager, Quality Controller, and Guest. As the administrator, you create other roles that suit your business needs.

*DC Detective access roles* allow users to have access to selected Discovery Cracker projects and views when using the DC Detective tool.

See ["Managing Users and Security" on page 39.](#page-41-2)

<span id="page-18-0"></span>The Discovery Cracker Hierarchy Discovery Cracker provides a hierarchical system for organizing your data. There are the following levels:

- Manager database
- Folders
- **Projects**
- Groups and Views
- Jobs

The **manager database** is the central repository for projects, common settings, and user information. The manager database is established during Discovery Cracker installation.

The **folder level** allows you to organize projects. For example, you can organize projects by client, case, and custodian. This level is optional.

The **project level** contains all the data for a particular project.

At the **group level**, you select the folders within your domain or workgroup that contain the files you want to process.

At the **view level**, you create a subset of data by filtering the files from the groups in a project. You can include files from all the groups or specify a particular group.

At the **job level**, you tell Discovery Cracker what actions to perform on the files in a group or in a view, such as extract metadata, render, postprocess, and export to load files.

<span id="page-18-1"></span>Task Settings When Discovery Cracker processes your files, it needs to know what settings to use for the various tasks involved. Discovery Cracker includes default task settings that apply on a system level (at the manager database level). The pre-established settings allow you to process files right "out-of-the-box," or you

can customize the settings to fit your particular business needs. (See ["Setting Task Settings" on page 61](#page-63-3).)

By default, each level inherits the settings from those set immediately above it. Then, if it suits your needs, you can further customize the settings at each level.

<span id="page-19-0"></span>Cracking Documents When Discovery Cracker "cracks" a document, it extracts document metadata. The actions **Initial Spin Through**, **File Spin Through**, and **Extract Metadata** are all part of cracking. The extracted metadata is stored in the **Items** table and the **IntItems** table of the project database. You can consult the Discovery Cracker *Field List* for a list of the metadata that is collected in both tables. (For more information, see ["Selecting Actions" on](#page-87-1)  [page 85](#page-87-1).)

### <span id="page-19-1"></span>Rendering Documents Rendering is the Discovery Cracker activity that produces TIFF images or PDF files and, optionally, text files of documents. You choose which file type to render to: TIFF or PDF.

If you choose the PDF file type, the **Render** action will produce a searchable PDF file if the native document contains text. If the native document is a nonsearchable document (such as an image-only file), the **Render** action will produce an image-only PDF file.

For both TIFF and PDF render file types, you can choose the option of creating a text file during the **Render** action. If the native document contains text, the text file will contain that text.

If the native document does not contain text (is nonsearchable), you have the option of performing optical character recognition (OCR) to get searchable text. You have this option as part of the **Extract Metadata** action for certain native document file types. For file types that are not included in that list of native document file types, you have to render the native documents to the TIFF file type. Then as part of the same **Render** action, you can choose to create OCR text from the rendered TIFF image.

The PDF file type is not one of the native document file types for which you can perform OCR during the **Extract Metadata** action. If you have a native document that is a nonsearchable

<span id="page-20-0"></span>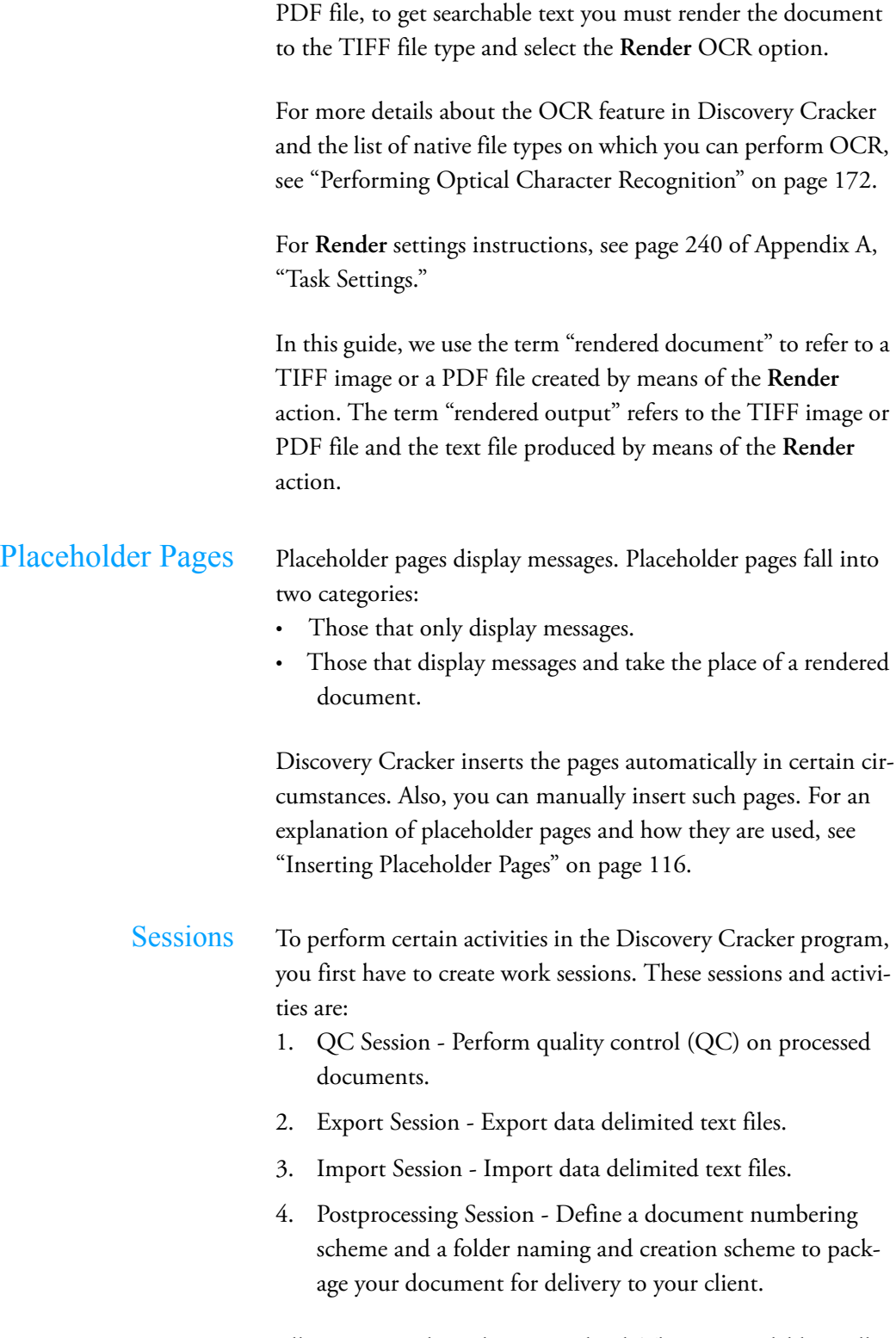

<span id="page-20-2"></span><span id="page-20-1"></span>All sessions apply at the project level. They are available to all groups, views, and jobs in the project.

<span id="page-21-1"></span><span id="page-21-0"></span>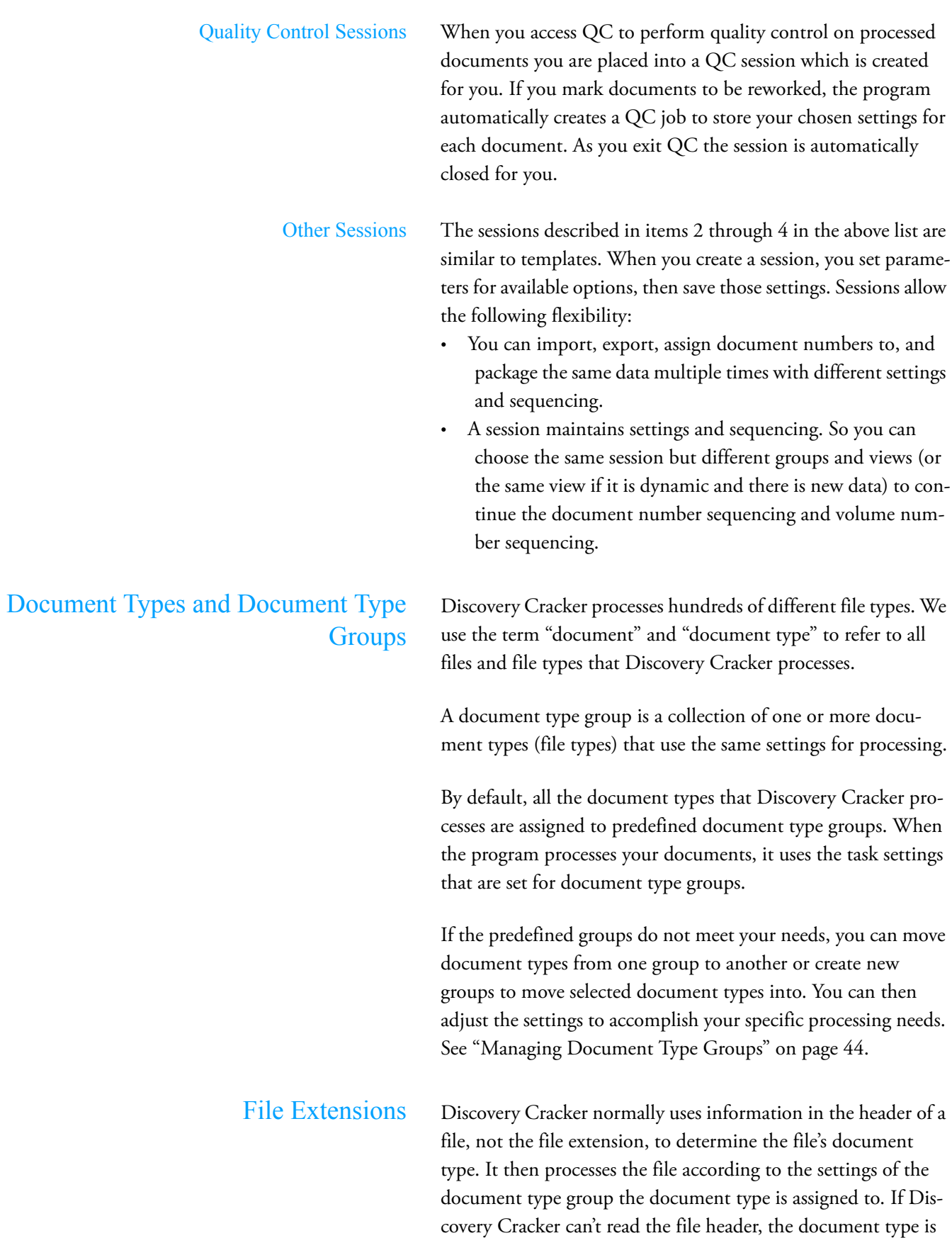

unknown, and the file will not be processed or will not be processed correctly.

You can control how Discovery Cracker identifies documents, and therefore how it processes them, by creating a relationship between a file extension and a document type group. You can do one of two things:

- Assign a file extension to a document type group. This establishes default processing settings for files that are typically unknown to Discovery Cracker.
- Override document types.

This tells Discovery Cracker to read the file extension and not the file header to identify the document type.

For further information, see ["Managing File Extensions" on](#page-49-1)  [page 47.](#page-49-1)

### <span id="page-22-0"></span>Full-Text Search Full-text search capability is available if you use Microsoft® SQL Server® 2005 Express Edition with Advanced Services, Standard Edition, or Enterprise Edition.

**NOTE:** SQL Server 2005 Express Edition, which is installed by the Discovery Cracker installer, does not provide the full-text search capability.

Full-text search gives you the advantage of making advanced SQL queries, such as proximity searches and generation searches, when you create a view (see ["Creating Views" on](#page-77-3)  [page 75\)](#page-77-3).

Since Discovery Cracker creates a full-text index when it cracks documents, be aware that this additional activity increases processing time.

Full-text search is also available in the DC Detective tool (see ["Preview Using the DC Detective Tool" on page 93\)](#page-95-3).

For more information about full-text search, see Microsoft's *SQL Server 2005 Books Online*, "Introduction to Full-Text Search," at http://msdn.microsoft.com/en-us/library/ ms142545(SQL.90).aspx.

<span id="page-23-0"></span>Document Relationships It is important to understand the relationship of documents in Discovery Cracker. In the user interface you see references to terms such as "Item," "Item Number," "Parent," "Child," "Main Item," "Main Item Number," "Parent Item," and "Parent Item Number." These terms have their origin in the **Items** table of the project database. The following paragraphs explain these terms and their relationships.

### **Item**

In the **Items** table of the project database, every row is an item. The rows contain references to different types of items: virtual items, container items, and document items.

• Virtual items are groups and jobs.

Virtual items are used for organizational purposes. They belong to the document type groups JOB and GROUP. (See ["Managing Document Type Groups" on](#page-46-1)  [page 44](#page-46-1).)

- Container items are folders, PST files, and NSF files. Container items belong to one of the following document type groups: FOLDER, OUTLOOKSTORE, or LOTUSSTORE.
- Document items are the files contained within folders, PST files, or NSF files. Document items get processed. They include e-mail messages, archive files, Microsoft Word files, Microsoft Excel files, etc. They belong to all other document type groups.

### **Parent**

A parent is an item that contains another item.

Container items (folders, PST files, and NSF files) are parent items.

Document items are parent items if they contain attached or embedded files.

### **Child**

A child is a item that has a parent, that is, it is inside of, attached to, or embedded in another item.

Child items can be parents if they have attachments or embedded files.

### **Main Item**

A main item is a document item that is the child of a container item (a folder, a PST file, or an NSF file).

A main item can have children (attachments or embedded files) or be childless.

When this user guide or a dialog box in the user interface uses the term "parent," it is referring to a "main item."

### **Item Number**

All items have an item number, which is the number of the row in the **Items** table.

### **Parent Item Number**

All items have a parent item number, either zero or greater than zero.

• Zero

This means the item does not have a parent. This applies to groups, folders, and jobs.

- Any number greater than zero
	- **For PST files and NSF files, their parent item number is the item number of the folder that contains them.**
	- **For main items, the parent item number is the item number of its container, which is a folder, a PST file, or NSF file.**
	- **For child items, the parent item number is the item number of the item it is attached to or embedded in.**

### **Main Item Number**

The main item number is the item number of the main item.

All items have a main item number except for container items (folders, PST files, NSF files) and virtual items (groups and jobs). Their main item number is <NULL>.

An item's main item number indicates the family of documents it belongs to.

[Table 2.1, "Document Relationships Illustrated,](#page-25-3)" illustrates the previous explanation.

<span id="page-25-3"></span>

| Item<br><b>Number</b> | <b>Parent Item</b><br><b>Number</b> | <b>Main Item</b><br><b>Number</b> |        |            |        |            |               |
|-----------------------|-------------------------------------|-----------------------------------|--------|------------|--------|------------|---------------|
| 10                    | $\boldsymbol{0}$                    | <null></null>                     | Folder |            |        |            |               |
| 11                    | 10                                  | $<$ NULL $>$                      |        | <b>PST</b> |        |            |               |
| 12                    | 11                                  | 12                                |        |            | E-mail |            |               |
| 13                    | 12                                  | 12                                |        |            |        | Attachment |               |
| 14                    | 13                                  | 12                                |        |            |        |            | Embedded file |
| 15                    | 13                                  | 12                                |        |            |        |            | Embedded file |
| 16                    | 12                                  | 12                                |        |            |        | Attachment |               |
| 17                    | 16                                  | 12                                |        |            |        |            | Embedded file |
| 18                    | 16                                  | 12                                |        |            |        |            | Embedded file |

**Table 2.1: Document Relationships Illustrated**

<span id="page-25-0"></span>Optical Character Recognition Discovery Cracker can perform optical character recognition (OCR) on image files. The OCR process translates images of text on an image file into actual text characters. That makes it possible to search and export the text displayed on image files.

See ["Performing Optical Character Recognition" on page 172](#page-174-2).

<span id="page-25-1"></span>Endorsing Documents Discovery Cracker allows you to endorse documents. Endorsing places text on the page. Documents have to be rendered before they can be endorsed. Rendering creates a TIFF image or a PDF file of the document. You can endorse the rendered document during postprocessing or you can print the rendered and postprocessed document to paper and endorse the printed page.

See ["Endorsing Documents" on page 185](#page-187-2).

<span id="page-25-2"></span>Discovery Cracker and EDRM The Federal Rules for Civil Procedure (FRCP) put organizations under a rigid and rapid schedule for producing electronically stored information (ESI). ESI is data that is subject to the electronic discovery (e-discovery) process.

> ESI must be collected, stored, reviewed, and produced. Doing this across multiple systems in multiple formats is a very costly and complex process.

The Electronic Discovery Reference Model (EDRM) was created to provide a common, flexible, and extensible framework for e-discovery products and services. Please refer to the EDRM Web site at **http://edrm.net** for complete information about EDRM.

A goal of the EDRM project was to produce a standard schema for EDRM Extensible Markup Language (XML) files. The EDRM XML Schema Definition (XSD) provides a standard that facilitates the movement of ESI from one step of the e-discovery process to the next, from one software program to the next, and from one organization to the next. It allows all parties to consistently describe scanned paper documents, e-mail messages, attachments, and standalone electronic files.

The December 18, 2007, version of the EDRM XML XSD defines the most common elements found in ESI and its associated metadata.

Organizations can leverage this standard to increase efficiency, improve accuracy, and minimize the time and cost involved in transferring ESI throughout the discovery life cycle. They will realize the benefits of EDRM XML only if their systems and processes are compliant with the standard.

Discovery Cracker provides an EDRM XML export that can be used with other vendors' similarly compliant data formatted in the same EDRM XML XSD schema, though field mapping and/or data types may need some manual intervention. AD Summation Enterprise Data Manager™ for AD Summation Enterprise version 2.6 accepts the EDRM XML export.

For instructions for using the EDRM XML export, see ["EDRM](#page-169-2)  [XML Export" on page 167](#page-169-2).

<span id="page-26-0"></span>Working with Languages The Discovery Cracker program supports the Unicode<sup>™</sup> Standard, which is an international standard that provides a single character set for all the world's languages. Therefore, it can process and display data in any language (see [page 223](#page-225-1) for limitations).

> For a discussion of how Discover Cracker processes multilingual documents with basic settings and advanced settings, see [Chap](#page-210-1)[ter 15, "Working With Languages," on page 208](#page-210-1).

# <span id="page-27-2"></span><span id="page-27-1"></span><span id="page-27-0"></span>3. Getting Started

This chapter is designed to help you get started using the Discovery Cracker program. It describes:

- [Log In](#page-27-1)
- [Discovery Cracker Console](#page-28-0)
- [Initial Administrative Setup Tasks](#page-32-1)
- [The Discovery Cracker Workflow](#page-35-0)

LOG In To use the Discovery Cracker program, you must first log in.

To log in:

1. Start Workflow Manager. (Double-click the Workflow Manager icon on the desktop.)

**NOTE:**

- For an advanced solution, you must go to the Workflow Manager computer to start Workflow Manager.
- DC Engine must be started prior to running a job. However, you do not need to start it before logging in to Discovery Cracker Console.
- 2. Start Discovery Cracker Console. (Double-click the Discovery Cracker Console icon on the desktop.)

**NOTE:** For an advanced solution, you can do this from any computer on which Discovery Cracker Console is installed.

The AD Summation Discovery Cracker login screen is displayed.

3. Type your user ID and password.

The first time you log in, the default user ID is "admin" and the default password is "password".

You can change the password and create additional user accounts and set their passwords. See ["Creating User](#page-42-0)  [Accounts" on page 40.](#page-42-0)

- 4. If you want Discovery Cracker to remember the user ID and password for the local computer, select the **Remember Log In** check box.
- 5. Select **Log In**.

The main user interface for Discovery Cracker is displayed.

## <span id="page-28-1"></span><span id="page-28-0"></span>Discovery Cracker Console The main user interface of the Discovery Cracker program is

called Discovery Cracker Console and is made up of the following parts:

- [Menu Bar](#page-28-1)
- [Left Pane](#page-30-0)
- [Right Pane](#page-31-0)
- [Status Bar](#page-32-0)

Menu Bar The menu bar consists of the following menus:

- **File**
- **Edit**
- **View**
- **Tools**
- **Admin**
- **Reports**
- **Help**

The **File** menu displays the following commands:

- **New**
	- **Create Folder**
	- **Create Project**
	- **Create Group**
	- **Create View**
	- **Create Job**
- **Delete**
	- **Delete Folder**
	- **Delete Group**
	- **Delete View**
	- **Delete Job**
- **Print Project Volumes**
- **Exit**

The **Edit** menu displays the following commands:

- **Deactivate Project**
- **Reactivate Project**
- **Rename Folder**

The **View** menu displays the following commands:

- **All Projects**
- **Active Projects**
- **Favorite Projects**
- **Inactive Projects**
- **Show Project Names**
- **Show Project ID Numbers**
- **Show Project Names and ID Numbers**
- **Settings**
	- **Open System Settings**
	- **Open Folder Settings**
	- **Open Project Settings**
	- **Open Group Settings**
	- **Open View Settings**

You can control which projects are displayed in the navigation pane (the top part of the left pane) by selecting the command that suits your needs. You can filter the view of projects in the navigation pane according to favorites.

The **Tools** menu displays the following commands:

- **Change Your Password**
- **Import Click Robot Settings**
- **Export Click Robot Settings**
- **Monitor Workflow Manager Activity**

The **Admin** menu displays the following commands:

- **Manage Users**
- **Manage Security**
	- **Manage Security Roles and Permissions**
	- **Manage DC Detective Access Roles**
- **Manage Document Type Groups**
- **Manage File Extensions**
- **Manage Categories**
- **Manage Reference Files**
- **Manage License**

The **Reports** menu displays the following command:

• **Create Reports**

The **Help** menu displays the commands:

- **Discovery Cracker User Guide** When you select this command, the Discovery Cracker User Guide will open.
- **About Discovery Cracker**

<span id="page-30-0"></span>Left Pane The left pane of the Discovery Cracker Console main window is where you navigate to projects, folders, groups, views, or jobs. At the top of the left pane of the Discovery Cracker Console main window you see the title **All Projects**. The title changes depending on your selection from the **View** menu.

Just below that, you see a bar with the following tabs:

- **Sort\Refresh** The buttons on this tab will allow you to sort your projects, folders, groups, views, and jobs in **Ascending** or **Descending** order. The **Default Sort** button will reload the hierarchy to the original order, by ID number in ascending order. You can also **Refresh** the hierarchy to show the current status of jobs.
- **Mark Favorites** Use the checkbox on this tab to mark selected projects as your favorites. To do this:
	- 1. Select a project
	- 2. Select the checkbox on this tab to mark the project as a favorite
	- 3. Using the **View** menu show only your favorite projects.
- **Search** This tab provides you with the tools necessary to search through your projects and folders for the specific one you want. You can search by the ID or the name of a project or by the name of a folder. When you are searching by name type the full or partial name in the text field and select the **Search** button. The search will begin at the top of the hierarchy and highlight the first instance found. You can then use the **Find Next** button to continue searching for any additional projects or folders that match your criteria. When you reach the end of the hierarchy and no more items are found to match your criteria, a dialog box will appear advising that the search has been completed. If you want to change your search criteria, simply type your new criteria in the text field and select the **Search** button
- **License Info** The information displayed in this section depends on the type of license you have.

If you have an enterprise license, you see:

- **License Type**
- **Expiration Date**

If you have a limited DC Engine license (shown onscreen as a click license), you see:

- **License Type**
- **Expiration Date**
- **Processing PCs**
- **Documents Remaining**
- **Pages Remaining**

When you approach a license limit, the information presented changes color.

For an explanation of the license status colors and further information about Discovery Cracker licenses, see ["Manag](#page-61-1)[ing Your Discovery Cracker License" on page 59.](#page-61-1)

On the status bar, you see the name of the manager database that you chose during Discovery Cracker installation.

Once you create folders, projects, groups, views, and jobs, those are listed in the navigation pane in a hierarchical structure similar to that of Microsoft Windows Explorer. You can select projects to mark as your favorites.

When you create a group or a view, the Discovery Cracker program automatically inserts a level labeled **Groups** or **Views** for identification purposes. You see a level labeled **Groups** and/or a level labeled **Views** under each project that has groups and/or views.

<span id="page-31-0"></span>Right Pane The right pane of the Discovery Cracker Console main window displays various types of information, depending on what you have selected in the navigation pane.

> When you select the manager database or a folder, the right pane is titled **Workflow Manager Settings**. You see the following areas:

- **Network**
- **Default Directories**
- **System Timeout Settings**

When you select a project name or the group-level or view-level identifier, the right pane displays the following tabs:

- **Project Information.** Displays information for the selected project.
- **Jobs.** Displays a list of all the jobs in the project.
- **Status Counts.** Displays a list of all document statuses and the total number of documents in the project that currently

have each status. The count is presented per group and view in the project.

When you select a group name, the right pane displays the following tabs:

- **Group Information.** Displays information for the selected group.
- **Jobs.** Displays a list of all the jobs in the group.
- **Status Counts.** Displays a list of all document statuses and the total number of documents in the group that currently have each status.

When you select a view name, the right pane displays the following tabs:

- **View Information.** Displays information for the selected view.
- **Jobs**. Displays a list of all the jobs in the view.
- **Status Counts.** Displays a list of all document statuses and the total number of documents in the view that currently have each status.

When you select a job ID, the right pane displays the following tabs:

- **General Job Information.** Displays information for the selected job.
- **Job Settings.** Displays the task settings for that particular job.

Status Bar The status bar at the bottom of the Discovery Cracker Console main window displays the name of the logged in user, the name of the manager database you are using, and one or more of the following, depending on what you have selected in the navigation pane:

- **PROJECT**
- **GROUP**
- **VIEW**
- **JOB ID**

# <span id="page-32-1"></span><span id="page-32-0"></span>Initial Administrative Setup Tasks

Before you can start working with the Discovery Cracker program, you must perform the following administrative setup tasks:

- 1. [Define Workflow Manager Settings](#page-33-0)
- 2. [Set up reference files](#page-33-1)
- 3. [Create user accounts and roles](#page-33-2)
- 4. [Analyze document types, document type groups, and file](#page-34-0)  [extension relationships](#page-34-0)
- 5. [Set task settings](#page-34-1)

Each task is described below and includes a reference to the appropriate location in this user guide where you can find instructions for performing the task.

<span id="page-33-0"></span>• **Define Workflow Manager Settings**

When you log on to Discovery Cracker for the first time, in the **Workflow Manager Settings** pane you need to make the following settings:

- **Network**
- **Default Directories**
	- **Projects**
	- **Reference files**
	- **Work items**
- **System Timeout Settings**

For an explanation of these settings, see ["The Workflow](#page-36-5)  [Manager Settings Pane" on page 34](#page-36-5).

<span id="page-33-1"></span>• **Set up reference files**

Reference files are files of various types that the Discovery Cracker program needs to perform various tasks. Types of reference files are:

- **Archive Application**
- **Lotus Notes ID**
- **Lotus Notes Password**
- **Separator Template**
- **Endorsement Template**
- **Metadata Template**

For a description of the reference files and an explanation of how to set them up from the **Admin** menu, see ["Managing](#page-53-1)  [Reference Files" on page 51.](#page-53-1)

### <span id="page-33-2"></span>• **Create user accounts and roles**

The Discovery Cracker program comes with one user account: **admin**. This account is assigned the **Admin** security role and has permission to all the functions of the program. In order for others to use the Discovery Cracker

program, you must create accounts for those users and assign appropriate roles to them.

The Discovery Cracker program comes with four security roles: **Admin**, **Guest**, **Manager**, **Quality Controller**. Each one has a different set of permissions. The permissions control which activities a user is permitted to perform. If the predefined security roles do not fit your needs, you can create your own custom security roles. Roles can be assigned to multiple user accounts.

If your clients will use the DC Detective tool to preview their processed documents before you postprocess them, you need to create a security role with the proper DC Detective permissions. You also need to create DC Detective access roles to give Discovery Cracker user accounts access to the appropriate projects and views.

See ["Managing Users and Security" on page 39.](#page-41-2)

### <span id="page-34-0"></span>• **Analyze document types, document type groups, and file extension relationships**

Discovery Cracker has predefined document type groups. A document type group is a collection of one or more document types (file types) that use the same settings for processing.

In most cases, the default processing settings are sufficient. However, if you have special business needs, you may want customized settings for particular document types or documents that have specific file extensions.

See ["Managing Document Type Groups" on page 44](#page-46-1) and ["Managing File Extensions" on page 47.](#page-49-1)

### <span id="page-34-1"></span>• **Set task settings**

When Discovery Cracker processes your files, it needs to know what settings to use for the various tasks involved. Discovery Cracker includes default task settings that apply on a system level (at the manager database level). The default settings allow you to process files right "out-of-thebox." However, you can customize the settings to fit your particular business needs. See ["Setting Task Settings" on](#page-63-3)  [page 61.](#page-63-3)

# <span id="page-35-0"></span>The Discovery Cracker **Workflow**

Once you have made the initial settings as described in ["Initial](#page-32-1)  [Administrative Setup Tasks" on page 30,](#page-32-1) you are ready to start using the Discovery Cracker electronic discovery software. The basic workflow consists of the following steps:

- 1. [Processing Setup](#page-63-2) (see [page 61](#page-63-2))
- 2. [Processing](#page-83-2) (see [page 81](#page-83-2))
- 3. [Previewing Documents](#page-95-2) (see [page 93\)](#page-95-2)
- 4. [Quality Control](#page-103-3) (see [page 101\)](#page-103-3)
- 5. [Postprocessing](#page-129-2) (see [page 127](#page-129-2))
- 6. [Exporting](#page-151-1) (see [page 149](#page-151-1))
- 7. [Paper Printing](#page-172-1) (see [page 170\)](#page-172-1)

If you need more information about setting up your processing parameters to accomplish your goals, refer to the following:

- [Chapter 12, "Performing Optical Character Recognition,"](#page-174-2)  [on page 172](#page-174-2)
- [Chapter 13, "Endorsing Documents," on page 185](#page-187-2)
- [Chapter 15, "Working With Languages," on page 208](#page-210-1)
- [Chapter 16, "DC Engine Selection," on page 225](#page-227-2)
- [Appendix A, "Task Settings," on page 234](#page-236-1)
# 4. Administrative Tasks

This chapter describes Discovery Cracker administrative tasks. You perform administrative tasks from the following locations:

- [The Workflow Manager Settings Pane](#page-36-0)
- [The Tools Menu](#page-39-0)
- [The Admin Menu](#page-41-0)

The following information describes the tasks you perform at each location.

# <span id="page-36-1"></span><span id="page-36-0"></span>The Workflow Manager Settings Pane

When you log on to Discovery Cracker for the first time, in the **Workflow Manager Settings** pane of Discovery Cracker Console, you need to make settings in the following areas:

- **[Network](#page-36-1)**
- **[Default Directories](#page-36-2)**
- **[System Timeout Settings](#page-37-0)**

The topics below explain these settings.

Network In the Network area, you need to select an operating domain or

workgroup. All Discovery Cracker computers, the SQL Server computer, source files, output files, and reference files must be on the same domain or workgroup.

The network operating domain or workgroup that you select becomes the starting point for the share folder browsers and the default directory paths when you set parameters in Discovery Cracker Console.

<span id="page-36-2"></span>Default Directories In the Default Directories area, you need to select default directories for projects, reference files, and work items.

Projects You need to select the root directory for the folders that Discovery Cracker creates to receive the output files after processing. It creates four output folders:

- The **Items** folder contains detached copies of attachments and embedded files.
- The **Images** folder contains the rendered output (TIFF and/ or PDF and, optionally, text files).

<span id="page-37-1"></span><span id="page-37-0"></span>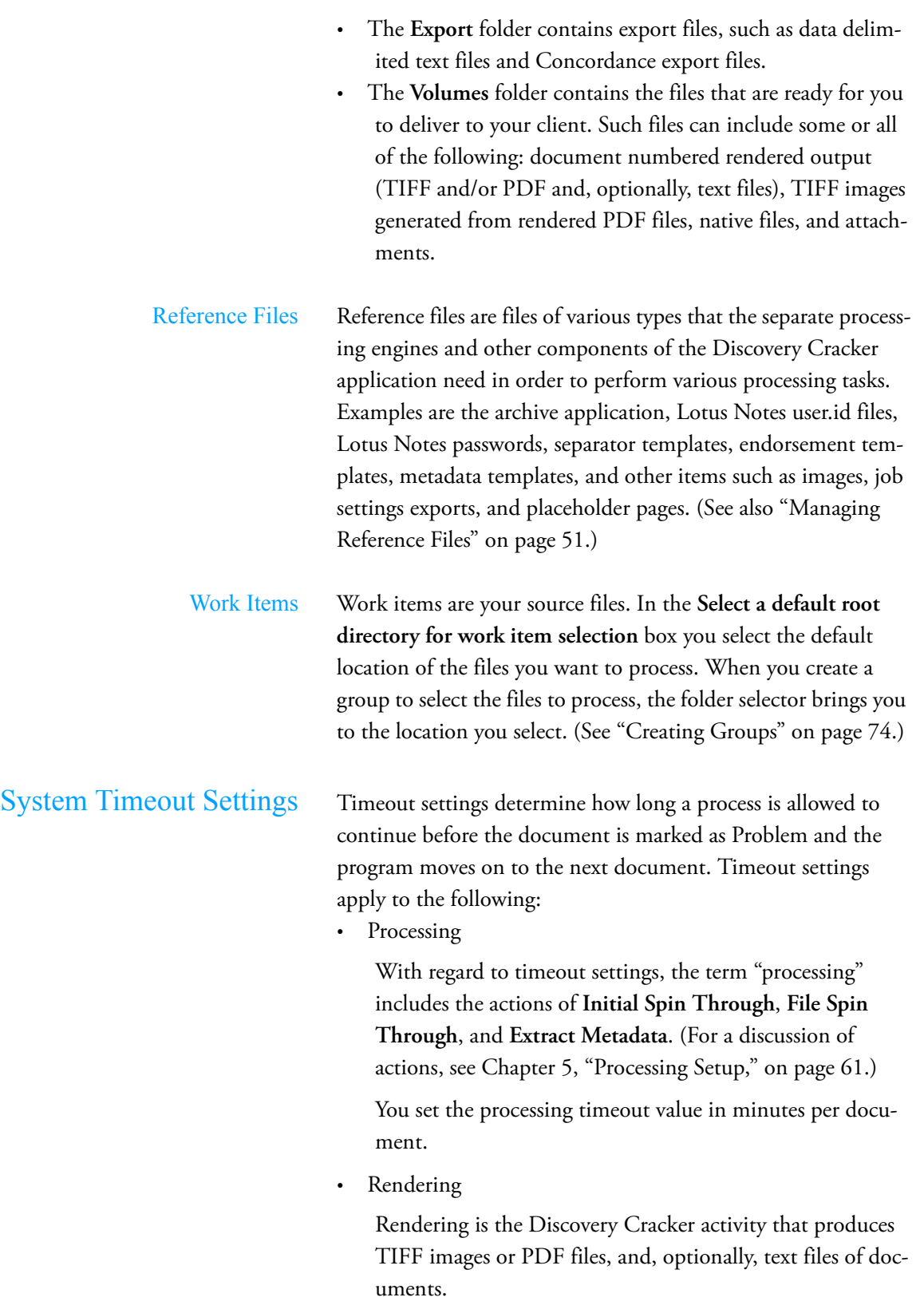

The rendering timeout value is the maximum time Discovery Cracker has to complete creating the TIFF image or PDF file, and, optionally, the text file of a document.

You set the rendering timeout value in minutes per document.

• OCR

Optical character recognition (OCR) is the activity Discovery Cracker performs on image files that converts images of text to actual text characters.

The OCR timeout value is the maximum time Discovery Cracker has to perform OCR on a page of the document. If one page times out, the document is marked as Problem, but Discovery Cracker attempts to perform OCR on the remaining pages.

You set the OCR timeout value in seconds per page.

The timeout values that you select on the **Workflow Manager Settings** pane are system level settings. They are inherited by each lower-level unit (folder, project, group, view, or job) until you change the settings at a particular level.

To make settings on the **Workflow Manager Settings** pane:

Prerequisites:

- You may need to ask the network administrator for the name of the network to select and the default directories to use for output files, reference files, and source files.
- The network administrator needs to ensure that the folders specified as the default directories are shared network folders, with permission **Full Control** assigned to the **Everyone** user.
- You are logged in to Discovery Cracker Console.

### Steps:

1. On the **Workflow Manager Settings** pane, in the **Network** area, select an operating domain or workgroup.

**NOTE:** You will not be able to change the setting once you select **Save**.

2. In the **Default Directories** area:

When selecting default directories, you must enter a shared network folder. You can browse to the location or type the path in the text box.

If you browse to the location, you must select My Network Places\Entire Network\Microsoft Windows Network\[domain] or [workgroup]\[computername]\[shared

If you type in the text box, you must use the UNC format, i.e., \\[computername]\[shared folder].

In the **Select a default directory for projects** box, enter the root path for your project output files.

**NOTE:** You will not be able to change this setting once you select **Save**. However, you can make changes when creating a project.

a. In the **Select a default directory for reference files** box, enter the default path where the reference files will be stored.

**NOTE:** You will not be able to change the setting once you select **Save**.

b. In the **Select a default root directory for work item selection** box, enter the root directory where your source files are located.

**NOTE:** You can change the default directory setting for work items as needed.

- 3. In the **System Timeout Settings** area, accept or change the timeout values.
- 4. Select **Save**.

folder].

- <span id="page-39-0"></span>The Tools Menu On the Tools menu, you see the following commands:
	- **Change Your Password**
	- **Import Click Robot Settings**
	- **Export Click Robot Settings**
	- **Monitor Workflow Manager Activity**

The following topics explain how to use the commands on the **Tools** menu:

- [Changing Your Password](#page-40-0)
- [Click Robot Settings](#page-40-1)

# <span id="page-40-0"></span>Changing Your Password Changing passwords does not have to be a task for administrators only. When you set up user accounts, you can give users permission to change their password. The following procedure applies to administrators and other users.

To change your password:

- 1. From the **Tools** menu, select **Change Your Password.**
- 2. The **Change Password** dialog box is displayed.
- 3. Type the old password in the **Old Password** box.
- 4. Type a new password in the **New Password** box.
- 5. Type the new password again in the **Confirm Password** box.
- 6. Select **Save**.

<span id="page-40-1"></span>Click Robot Settings From time to time, while files are being processed, the native applications generate dialog boxes (such as **Printing** dialog boxes) with questions that require a response before processing can continue. (These dialog boxes are also referred to as pop-up messages.) The Click Robot in the Discovery Cracker program responds to these messages, using instructions contained in the wdwlist.xml file.

> If a message occurs that the Discovery Cracker program cannot handle, you can contact the Discovery Cracker Product Support desk to obtain instructions to configure the wdwlist.xml file to respond to the message. Call 1- 866-833-5377, or send an email message to dc.support@accessdata.com.

You can import and export Click Robot settings.

To import Click Robot settings:

- 1. From the **Tools** menu, select **Import Click Robot Settings**. The **Import Click Robot File** dialog box is displayed.
- 2. In the **Select a properly formatted Click Robot XML file to import** box, browse to and select the file you want.
- 3. Select **Import**.

To export Click Robot settings:

1. From the **Tools** menu, select **Export Click Robot Settings**. The **Export Click Robot File** dialog box is displayed.

- 2. In the **Save exported file as** box, open the **Save As** dialog box.
- 3. Type a file name and browse to the location in which to save the file, then select **Save**.
- 4. In the **Export Click Robot File** dialog box, select **Export**.

- <span id="page-41-0"></span>The Admin Menu On the Admin menu, you see the following commands:
	- **Manage Users**
	- **Manage Security**
		- **Manage Security Roles and Permissions**
		- **Manage DC Detective Access Roles**
	- **Manage Document Type Groups**
	- **Manage File Extensions**
	- **Manage Categories**
	- **Manage Reference Files**
	- **Manage License**

The following topics explain how to use the commands on the **Admin** menu.

- [Managing Users and Security](#page-41-1)
- [Managing Document Type Groups](#page-46-0)
- [Managing File Extensions](#page-49-0)
- [Managing Categories](#page-51-0)
- [Managing Reference Files](#page-53-0)
- [Managing Your Discovery Cracker License](#page-61-0)

<span id="page-41-1"></span>Managing Users and Security You manage security within the Discovery Cracker program by creating user accounts. Before anyone can log in to the Discovery Cracker program, they must have a user account with a user ID and password.

> The program comes with only one user account: **admin**. This account allows the administrator to log in, make appropriate settings, and create other user accounts.

When creating user accounts, as the administrator you control the activities each Discovery Cracker user is permitted to perform by assigning one or more roles to each account. A role is a collection of permissions and can be assigned to multiple user accounts.

There are two types of user roles:

- Security roles
- DC Detective access roles

*Security roles* allow users to perform specified activities in the Discovery Cracker program and in the DC Detective tool. The Discovery Cracker program comes with four security roles:

- **Admin**
- **Guest**
- **Manager**
- **Quality Controller**

As the administrator, you create other roles that suit your business needs.

*DC Detective access roles* allow users to have access to selected Discovery Cracker projects when using the DC Detective tool.

You manage users and security by:

- [Creating User Accounts](#page-42-0)
- [Creating Security Roles](#page-43-0)
- [Creating DC Detective Access Roles](#page-45-0)

The following topics explain how to perform these activities.

<span id="page-42-0"></span>Creating User Accounts Before others can log in to and use the Discovery Cracker program, you must create Discovery Cracker user accounts for them.

To create a user account:

1. From the **Admin** menu, select **Manage Users**.

The **Manage Users** dialog box is displayed.

You see two panes:

• **System Users**

On the **System Users** pane, you see the **Security Roles** button (which displays the **Manage Security Roles and Permission** dialog box) and the **DC Detective Roles** button (which displays the **Manage DC Detective Access Roles** dialog box).

You see a list of user IDs (out-of-the-box, you see one user ID: **admin**).

You also see a **Delete** button and a **New** button.

• **User Information**

On the **User Information** pane, you see the user information for the user ID that is highlighted in the list on the **System Users** pane.

- 2. Select **New** at the bottom of the **System Users** pane.
- 3. On the **User Information** pane, complete the following boxes:
	- **User ID**
	- **First Name**
	- **Last Name**
	- **Password**
	- **Reenter Password**
	- **Department** (optional)
	- **Start Date** (optional; the user cannot log in until this date)
	- **End Date** (optional; the user cannot log in after this date)
- 4. Select the check box **Can Change Own Password** if you want to give the user permission to change his or her password.
- 5. Select **Create**.

The value in the **User ID** box is displayed in the list of user IDs on the **System Users** pane.

6. Assign one or more roles to the user by selecting roles from the **Available Roles** box and moving them to the **Assigned Roles** box.

The roles you assign users control the activities within the Discovery Cracker program and the DC Detective tool they have access to.

All security roles and DC Detective access roles are listed in the **Available Roles** box. If you need roles with different permissions, select the **Security Roles** button or the **DC Detective Roles** button and create the necessary roles. Refer to the procedure ["To create a security role:" on page 42](#page-44-0) and the procedure ["To create a DC Detective access role:" on](#page-45-1)  [page 43](#page-45-1), if necessary.

7. Select **Save** to save the role assignments.

# <span id="page-43-0"></span>Creating Security Roles As administrator, you may decide that additional security roles are necessary within your organization. For example, you may want to create an Operator role or a DC Detective User role.

When you create a role, you need to decide which permissions to assign the role.

<span id="page-44-0"></span>To create a security role:

1. From the **Admin** menu, point to **Manage Security**, then select **Manage Security Roles and Permissions**.

The **Manage Security Roles and Permission** dialog box is displayed.

You see two panes:

• **Roles**

On the **Roles** pane, you see a **Manage Users** button, which displays the **Manage Users** dialog box.

You see a list of roles.

You also see a **Delete** button and a **New** button.

• **Permissions**

On the **Permissions For: [Role Name]** pane, you see a list of all the permissions that are available, along with a check box for each permission. The check boxes indicate which permissions have been assigned to the role that is highlighted in the **Roles** pane.

You also see a button with a double arrow, an **All Permissions** check box, a **Save** button, a **Cancel** button, and an **Apply** button.

You can expand and collapse the permissions list by selecting the button with a double arrow.

2. On the **Roles** pane, select **New**.

The **Security Role Creation** dialog box is displayed.

- 3. Type a name in the **Role Name** box.
- 4. Select **Create**.

The new role name is displayed in the list on the **Roles** pane.

The **Permissions For: [Role Name]** pane displays all the permissions with no check boxes selected.

5. Select the check boxes of the permissions you want the role to have. To select all the check boxes, select the **All Permissions** check box.

**NOTE:** The system permissions **Can Edit the Project Root Path**, **Can Edit the Reference File Root Path**, **Can Change** 

**the System Domain** give you a one-time opportunity to set the paths and the domain, not to change them.

6. Select **Save** to save the settings and close the dialog box.

<span id="page-45-0"></span>Creating DC Detective Access Roles As administrator, you need to create DC Detective access roles for your Discovery Cracker program users who are permitted to use the DC Detective tool to preview processed documents. Decide which projects each role will have access to.

<span id="page-45-1"></span>To create a DC Detective access role:

Prerequisite:

• The projects that you want the role to have access to must be created.

### Steps:

1. From the **Admin** menu, point to **Manage Security**, then select **Manage DC Detective Access Roles.**

The **Manage DC Detective Access Roles** dialog box is displayed.

You see two panes:

• **DC Detective Access Roles**

On the **DC Detective Access Roles** pane, you see a button **Manage Users**, which displays the **Manage Users** dialog box.

You see a list of roles (out-of-the-box, no roles are listed).

You also see a **New** button and a **Delete** button.

### • **DC Detective Objects**

On the **DC Detective Objects** pane, you see a list of all the objects (projects and views) that are available, along with a check box for each object. The check boxes indicate which objects the role has permission to access in the DC Detective tool.

You also see a button with a double arrow, an **All Objects** check box, a **Save** button, a **Cancel** button, and an **Apply** button.

You can expand and collapse the objects list by selecting the button with a double arrow.

2. Select **New** at the bottom of the **DC Detective Access Roles** pane.

- 3. The **DC Detective Access Role Creation** dialog box is displayed.
- 4. Type a name in the **Role Name** box.
- 5. Select **Create**.

The new role name is displayed in the list on the **DC Detective Access Roles** pane.

The **DC Detective Objects** pane displays all the objects with no check boxes selected.

6. Select the check boxes of the projects you want the role to have access to in the DC Detective tool. To select all the check boxes, select the **All Objects** check box.

**NOTE:** Discovery Cracker grants access at the project level. You cannot grant access to individual views. When you select a project, the role has access to all the views in the project.

7. Select **Save** to save the settings and close the dialog box.

# <span id="page-46-1"></span><span id="page-46-0"></span>Managing Document Type Groups A document type group is a collection of one or more docu-

ment types (file types) that use the same settings for processing.

From the **Admin** menu, when you select **Manage Document Type Groups**, the **Manage Document Type Groups** dialog box is displayed. You see the list of document type groups. You can click the plus sign (+) to the left of each document type group to view the document types and file extensions assigned to each group.

By default, all the document types that the Discovery Cracker program processes are assigned to predefined document type groups. However, if the predefined groups do not meet your needs, you can move document types from one group to another, create new groups, and delete groups.

The Discovery Cracker program processes a document type according to the task parameters that are set for the document type group it is assigned to. If multiple document types are assigned to one document type group, all the document types are processed with the same settings.

If you want to customize settings for a specific document type or document type version, you have to create a new document type group, move the document type into the new group, then adjust the task settings.

There is no inherent relationship between document type groups and task settings. However, default task parameters are set to work appropriately with the document types included in the document type groups.

<span id="page-47-1"></span>**NOTE:** When moving document types into new or different document type groups, you need to be aware that certain document types influence the tasks that are associated with the **File Spin Through** action.

For most document type groups, the **File Spin Through** action has two task tabs: **OLE Spin Through** and **Archive Application**. However, the document type groups **LOTUSDOCUMENT**, **LOTUSSTORE**, **OUTLOOKDOCUMENT**, and **OUT-LOOKSTORE** have a third task tab. The additional task tab is not determined by the document type group, but by the document types within the groups. So if you were to move any of the document types that are assigned to those document type groups to a different document type group, the additional task tab would follow the document type. [Table 4.1, "Document-](#page-47-0)[Type-Dependent Tasks,](#page-47-0)" identifies those tasks and the document types that influence them.

<span id="page-47-0"></span>

| Task                               | <b>Document Type</b>        |
|------------------------------------|-----------------------------|
| Spin Through Lotus Notes Documents | <b>Lotus Notes Document</b> |
| Spin Through Lotus Notes Files     | <b>Lotus Notes File</b>     |
| Spin Through Outlook PST Files     | Outlook File                |

**Table 4.1: Document-Type-Dependent Tasks**

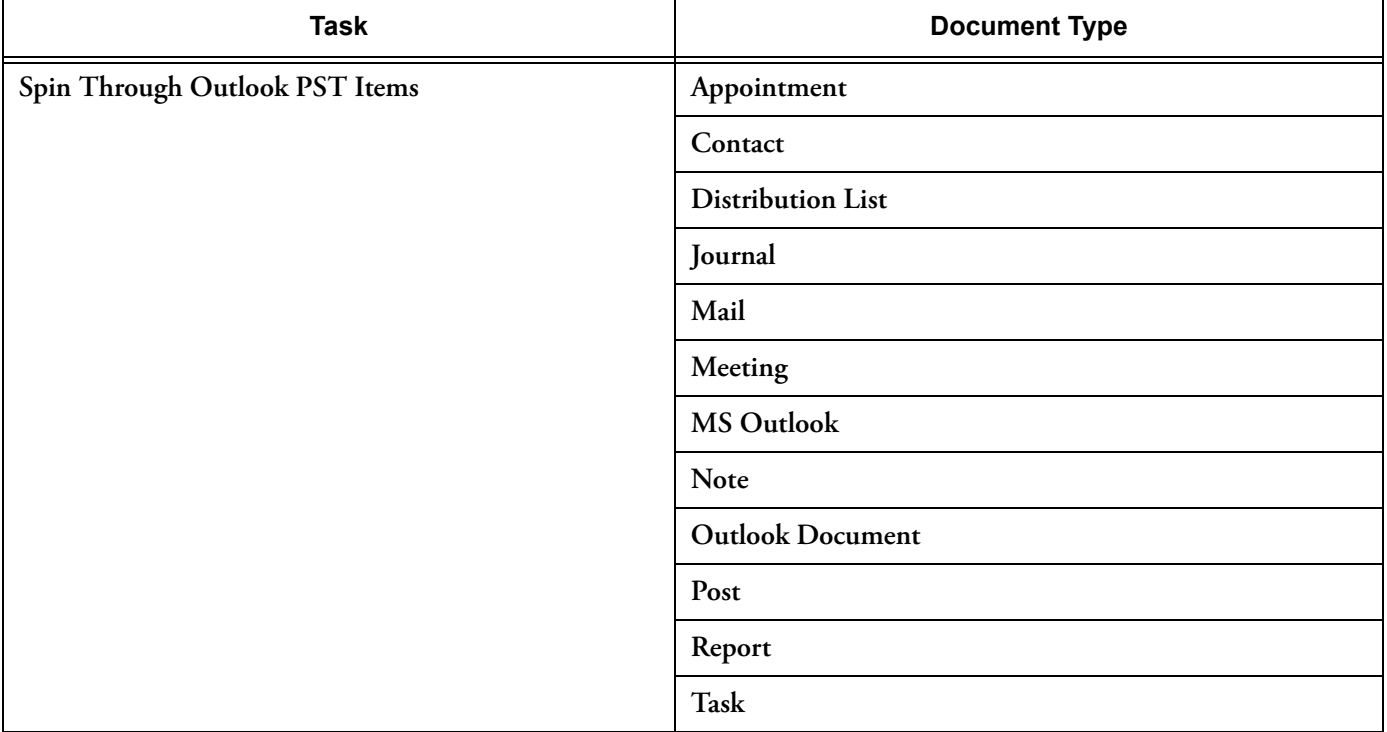

### **Table 4.1: Document-Type-Dependent Tasks (Continued)**

Other than the exceptions above, there are no dependencies between document types and tasks.

Document type groups can be edited, created, and deleted at will, allowing you to customize how the Discovery Cracker program processes your documents.

<span id="page-48-0"></span>To create a new document type group:

- 1. From the **Admin** menu, select **Manage Document Type Groups**.
- 2. In the **Manage Document Type Groups** dialog box, select **Create**.

The **Document Type Group Creation** dialog box is displayed.

- 3. Type a name in the **Document Type Group Name** box.
- 4. Type a description in the **Description** box (optional).
- 5. Select **Save**.

The new document type group name is displayed in the list of document type groups.

To move a document type or file extension to a different document type group:

- 1. From the **Admin** menu, select **Manage Document Type Groups**.
- 2. In the **Manage Document Type Groups** dialog box, expand the document type groups to display the document types and file extensions assigned to the groups.
- 3. Select the document type or file extension you want.
- 4. Drag it to a different group.
- 5. Select **Save**.

To delete a document type group:

- 1. From the **Admin** menu, select **Manage Document Type Groups**.
- 2. In the **Manage Document Type Groups** dialog box, select the document type group you want to delete and expand it.
- 3. Move all the document types and file extensions to another group.
- 4. When the document type group is empty, select **Delete**, then select **Save**.

<span id="page-49-0"></span>Managing File Extensions Discovery Cracker normally uses information in the header of a file, not the file extension, to determine the file's document type. It then processes the file according to the settings of the document type group the document type is assigned to. If Discovery Cracker can't read the file header, the document type is unknown, and the file will not be processed or will not be processed correctly.

> **NOTE:** When Discovery Cracker detects an unknown document type, it automatically assigns that document type to the Unassigned document type group.

You can control how the Discovery Cracker program identifies documents, and therefore how it processes them, by creating a relationship between a file extension and a document type group. You can do the following:

• Assign a file extension to a document type group.

This establishes default processing settings for files that are typically unknown to Discovery Cracker.

If the Discovery Cracker program cannot determine a file's document type by reading the file header, the program then checks the file's extension to determine if that file extension is assigned to a document type group. If so, it processes the file with that document type group's settings.

• Override document types.

This tells Discovery Cracker to read the file extension and not the file header to identify the document type.

You can assign a file extension to a document type group, then override Discovery Cracker's normal method of identifying the document type.

For example: Suppose you process files with the extension .log. Discovery Cracker may determine that some files with this extension are the document type Rich Text Format, some files are the document type Text Mail, and other files are unknown. If you want to ensure that all of these different document types are processed with the same settings, assign the file extension .log to a specific document type group and override the document type. Now, regardless of the document type of a file with the .log extension, Discovery Cracker processes it according to the settings of the document type group that you assigned the .log file extension to.

To create a relationship between a file extension and a document type group:

### Prerequisite:

• If necessary, create a new document type group to assign the file extension to (see the procedure ["To create a new docu](#page-48-0)[ment type group:" on page 46\)](#page-48-0).

### Steps:

1. From the **Admin** menu, select **Manage File Extensions**. The **Manage File Extensions** dialog box is displayed.

You see a **File Extensions** area that contains a table with the following column headings:

- **File Extension**
- **Document Type Group**
- **Override Document Type**
- 2. Select **Create**.
- 3. The **Create File Extension** area is displayed.
- 4. Type a file extension in the **File Extension** box, using no more than 15 alphanumeric characters.
- 5. Select a document type group in the **Document Type Group** box.
- 6. Select the **Override Document Types** check box if you want the Discovery Cracker program to read the file extension and not the file header to identify the document type.
- 7. Select **Create**.

The selections you made are displayed in the **File Extensions** area. In the **Manage Document Type Groups** dialog box, the file extension is listed under the document type group you selected.

# <span id="page-51-0"></span>Managing Categories A category is an element that is assigned to a document that

identifies text for Discovery Cracker to endorse on the rendered TIFF image or PDF file of the document. You create and view the list of categories in the **Manage Categories** dialog box. The quality controller assigns categories to documents in a QC Session.

From the **Admin** menu, when you select **Manage Categories**, the **Manage Categories** dialog box is displayed. In the **Categories** area, there are two columns, **Category Name** and **Category Display Text**. The category name is a short version of the endorsement text. It's used like a label to identify the endorsement text, which is displayed in the **Category Display Text** column.

Discovery Cracker does not include predefined categories. However, examples of categories you may want to create are shown in [Table 4.2, "Endorsement Categories.](#page-51-1)"

**Table 4.2: Endorsement Categories**

<span id="page-51-1"></span>

| <b>Category Name</b> | <b>Category Display Text</b>               |
|----------------------|--------------------------------------------|
| <b>CONF</b>          | Confidential                               |
| <b>DUCR</b>          | Document under confidential-<br>ity review |
| <b>FAEO</b>          | For attorney's eyes only                   |
| MINOR                | Minor child                                |

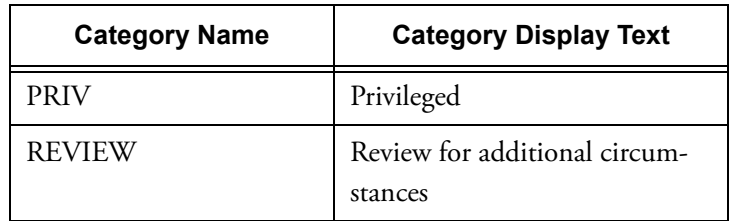

### **Table 4.2: Endorsement Categories (Continued)**

You can create categories as necessary to suit the needs of your projects. All categories are available to be used with all of your projects.

To create a category:

1. From the **Admin** menu, select **Manage Categories**.

The **Manage Categories** dialog box is displayed.

2. Select **Add a Category**.

The dialog box expands and the **Create Category** area is displayed.

3. In the **Category Name** box, type a short name.

The category name is a descriptive label that identifies the category display text. Whether you type uppercase or lowercase letters, the name will be displayed in uppercase letters. You can use up to 25 characters.

4. In the **Category Display Text** box, type the text you want to have endorsed on documents.

The category display text is case sensitive; type uppercase or lowercase letters. You will be able to customize the appearance of the text (font, font style, size, etc.) when you create an endorsement template.

The category display text can be up to 100 characters. However, text that is wider than the page width is truncated.

5. Select **Save**.

The new category name and category display text are displayed in the **Manage Categories** dialog box.

For more information about using categories with endorsements, see [Chapter 13, "Endorsing Documents," on page 185](#page-187-0).

<span id="page-53-0"></span>Managing Reference Files Reference files are files of various types that the separate processing engines and other components of the Discovery Cracker system need to perform various tasks.

> From the **Admin** menu, when you select **Manage Reference Files**, the **Manage Reference Files** dialog box is displayed. You see a list of reference file types:

- **[Archive Application](#page-53-1)**
- **[Lotus Notes ID](#page-53-2)**
- **[Lotus Notes Password](#page-53-3)**
- **[Separator Template](#page-54-0)**
- **[Endorsement Template](#page-54-1)**
- **[Metadata Template](#page-54-2)**

The following topics explain what each reference file is used for.

<span id="page-53-1"></span>• **Archive Application**

If you want to process archived (compressed) files, Discovery Cracker needs to use an archive application during the **File Spin Through** action. WinZip32 and Discovery Cracker Archiver (a Discovery Cracker internal solution) are listed in the **Manage Reference Files** dialog box as archive applications. Discovery Cracker Archiver is a Discovery Cracker internal solution. You can use it with no further action on your part. To use WinZip32, you must first install it. However, you don't need to add it to the reference files since it is already there. If you want to use one of the other archive applications listed in the Discovery Cracker system requirements, you must first install it and then add it to the list of reference files.

<span id="page-53-2"></span>• **Lotus Notes ID**

If you want to process Lotus Notes Store files (NSF files), the Discovery Cracker program needs to reference the Lotus Notes user.id file. Starting Lotus Notes Client for the first time generates the default user.id file (located in C:\Program Files\lotus\notes\data\user.id). However, some NSF files need a specific user.id file.

You need to create a Lotus Notes ID reference file for each user.id file that you want the Discovery Cracker program to work with, including the default user.id file. The reference files point to the locations of the user.id files.

<span id="page-53-3"></span>• **Lotus Notes Password**

If you process NSF files, some of them may be password protected, and they may use different passwords. You need to create a Lotus Notes Password reference file for each password you want the Discovery Cracker program to use. If no passwords are needed to process NSF files, you need to create a blank Lotus Notes password reference file.

**NOTE:** The Discovery Cracker program can only handle passwords at the store file (NSF) level. If individual e-mail messages are password protected, it cannot process them.

### <span id="page-54-0"></span>• **Separator Template**

The Discovery Cracker program allows you to print paper copies of rendered TIFF images or PDF files after the documents are postprocessed. When you print paper copies, you can include separator pages, which are inserted between each document. The separator pages can be blank or display information that you create or document metadata that you select. During printing setup, you can choose to use a different color for the separator pages so the document breaks are easier to see.

To use separator pages, you need to create at least one separator template.

### <span id="page-54-1"></span>• **Endorsement Template**

The Discovery Cracker program allows you to print rendered TIFF images or PDF files to paper after the documents are postprocessed. It can endorse the printed pages in the top margin (header) and in the bottom margin (footer) with custom wording, such as "Confidential," or with metadata, such as the document number.

The Discovery Cracker program also allows you to endorse the rendered documents themselves as part of the packaging process during postprocessing.

To endorse printed pages or rendered documents, you need to create at least one endorsement template.

### <span id="page-54-2"></span>• **Metadata Template**

If you want don't want to render certain document types (such as system files or EXE files), but you do want to capture the metadata from those document types, you can create a metadata template displaying the metadata fields that you want. You can insert an image, such as a company logo, in the template. When you select Metadata Viewer as the

user-selected render application for the **Render** action, you can select the metadata template you want the Discovery Cracker program to use. When it renders those document types, it creates a TIFF image or a PDF file of the template.

To add a reference file:

- 1. From the **Admin** menu, select **Manage Reference Files**. The **Manage Reference Files** dialog box is displayed.
- 2. Select **Add**.

The **Add a Reference File** dialog box is displayed.

3. In the **Select a Reference File Type** box, select the type of reference file you want to add, then provide the other information asked for on the dialog box. The information you need to provide depends on the reference file type that you select. Use the following instructions.

## Archive Application When you select **Archive Application**, perform the following steps:

1. In the **Archive Executable File** box, browse to and select the correct executable file for the archive application you want to use. Examples:

If you want to use WinRAR, the file is winrar.exe

If you want to use Power Archiver, the file is POWER-ARC.EXE.

- 2. In the **File Display Name** box, type a display name.
- 3. In the **Description** box, type a description.
- 4. In the **Extract Switch** box, type an extract switch appropriate for the archive application you want to use. Examples:
	- For WinRAR:

Type e to extract from an archive ignoring paths.

Type x to extract from an archive with full paths.

• For Power Archiver, type **-e**.

**NOTE:** For more information about extract switches, contact your archive application provider.

5. Select **Add**.

Lotus Notes ID When you select **Lotus Notes ID**, perform the following steps:

1. In the **Lotus Notes ID File** box, browse to and select a Lotus notes user.id file.

**NOTE:** You must create Lotus Notes ID reference files for each user.id file you want the Discovery Cracker program to use during processing. At a minimum, you must create a Lotus Notes ID reference file for the default user.id file. The default user.id file is generated when you start Lotus Notes Client for the first time after installing it. Its location is, by default, C:\Program Files\lotus\ notes\data\user.id. 2. In the **File Display Name** box, type a display name. 3. In the **Description** box, type a description (optional). 4. Select the **System** check box if you want this file to be the system default Lotus Notes ID file. **NOTE:** If this is the only entry for **Lotus Notes ID**, the Discovery Cracker program makes it the system default file whether you select **System** or not. 5. Select **Add**. Lotus Notes Password When you select **Lotus Notes Password**, perform the following steps: 1. In the **Password** box, enter the password you want the Discovery Cracker program to use when processing Lotus Notes store files (NSF files). **NOTE:** You must create Lotus Notes password reference files for each password you want the Discovery Cracker program to use during processing. If no passwords are needed to process NSF files, you need to create a blank Lotus Notes password reference file. Leave the **Password** box blank. 2. In the **Display Name** box, type a display name. 3. In the **Description** box, type a description (optional). 4. Select the **System** check box if you want this password to be the system default Lotus Notes password.

> **NOTE:** If this is the only entry for **Lotus Notes Password**, the Discovery Cracker program makes it the system default password whether you select **System** or not.

5. Select **Add**.

Separator Template When you select **Separator Template**, perform the following steps:

- 1. In the **Template Name** box, type a name.
- 2. In the **Template Description** box, type a description.
- 3. On the **Fields** tab, select **Select Fields** to display the **Field Selector** dialog box.
- 4. In the **Available Fields** list, select one or more metadata fields that contain the information you want to appear on the page, and move them to the box on the right (select the arrow pointing right or double-click the field).

Select **USER CUSTOM TEXT** in order to add custom wording at top of the page.

- 5. In the **Display Name** column:
	- If you selected a metadata field, by default the system field name is displayed. The name appears on the page to identify the metadata. You can modify the text or delete it. If you delete it, the metadata is displayed without an identifying label.
	- If you selected **USER CUSTOM TEXT**, type your custom text.
- 6. In the **Align** column, select **Left**, **Center**, or **Right**.
- 7. In the **Date Format** column, choose a date format if applicable.
- 8. Select **Save** to save your work and return to the **Add a Reference File** dialog box.
- 9. If you want to change the order of the metadata fields in the list, select the field, then select either the up arrow or the down arrow.
- 10. Select the **Image** tab if you want to add an image, such as a company logo, to the template.
- 11. In the **Select a new image** box, browse to and select the image you want to add.
- 12. Select **Add Image** to add the image to the **Image List** box.
- 13. Select the image that you want from the **Image List** box.
- 14. In the **Image Alignment** box, select where you want the image to appear at the top of the page: left, center, or right.
- 15. When the template is finished, select **Save**.

Endorsement Template When you select **Endorsement Template**, perform the following steps:

- 1. In the **Template Name** box, type a name.
- 2. In the **Template Description** box, type a description.
- 3. Select the **Header Fields** tab to set up information to display at the top of the endorsed page.
- 4. Select **Select Fields and Categories** to display the **Field Selector** dialog box.
- 5. In the **Available Fields** list, select one or more metadata fields that contain the information you want to appear on the page, and move them to the box on the right (select the arrow pointing right or double-click the field).

Select **USER CUSTOM TEXT** to endorse with custom wording. All rendered TIFF images and PDF files in the volume for which this template is used will be endorsed with this text.

6. In the **Available Categories** list, select one or more category names that represent the endorsement text and move them to the box on the right (select the arrow pointing right or double-click the field).

The only rendered documents that will be endorsed with the selected text are those to which categories were assigned. The categories will be ignored when endorsing rendered documents that don't have the category assignment. See ["Assign Endorsement Categories to Documents" on](#page-197-0)  [page 195](#page-197-0).

**NOTE:** If you use the template for paper printing, the category selection does not apply.

- 7. In the **Display Name** column:
	- If you selected a metadata field, you can enter the display name. The display name provides an identifying label for the metadata that will be endorsed on the page.
	- If you selected **USER CUSTOM TEXT**, type the text that you want endorsed on the rendered TIFF images and PDF files.
	- If you selected a category, you cannot edit the display name.
- 8. In the **Align** column, select **Left**, **Center**, or **Right**.
- 9. In the **Date Format** column, choose a date format if applicable.
- 10. In the **Font** column, make selections in the **Font** dialog box.
	- Select only Microsoft Windows-based fonts. If you select an unsupported font, the Microsoft Sans Serif font will be used.
	- If you select a color for the font and endorse black-andwhite rendered TIFF images or PDF files, the color of the endorsement is lost. The endorsed text will be shades of black and white.

**NOTE:** If you use the template for paper printing, the font selection does not apply.

- 11. Select **Save** to save your work and return to the **Add a Reference File** dialog box.
- 12. If you want to change the order of the fields in the list, select the field, then select either the up arrow or the down arrow.
- 13. Select the **Footer Fields** tab to set up information to display at the bottom of the endorsed page.
- 14. Repeat steps 4 through 12.
- 15. When the template is finished, select **Save**.

Metadata Template When you select **Metadata Template**, perform the following steps:

- 1. In the **Template Name** box, type a name.
- 2. In the **Template Description** box, type a description.
- 3. On the **Fields** tab, select **Select Fields** to display the **Field Selector** dialog box.
- 4. In the **Available Fields** list, select one or more metadata fields that contain the information you want to appear on the template, and move them to the box on the right (select the arrow pointing right or double-click the field).
- 5. The text in the **Display Name** column appears on the page to identify the metadata. By default, the text is the system field name. You can modify the text or delete it. If you delete it, the metadata is displayed without an identifying label.
- 6. In the **Date Format** column, choose a date format if applicable.
- 7. Select **Save** to save your work and return to the **Add a Reference File** dialog box.
- 8. If you want to change the order of the metadata fields in the list, select the field, then select either the up arrow or the down arrow.
- 9. Select the **Image** tab to add an image, such as a company logo, to the template.
- 10. In the **Select a new image** box, browse to and select the image you want to add.
- 11. Select **Add Image** to add the image to the **Image List** box.
- 12. Select the image that you want from the **Image List** box.
- 13. In the **Image Alignment** box, select where you want the image to appear at the top of the page: left, center, or right.
- 14. If you want to preview what the template looks like, select **Preview**.
- 15. When the template is finished, select **Save**.

<span id="page-61-2"></span><span id="page-61-0"></span>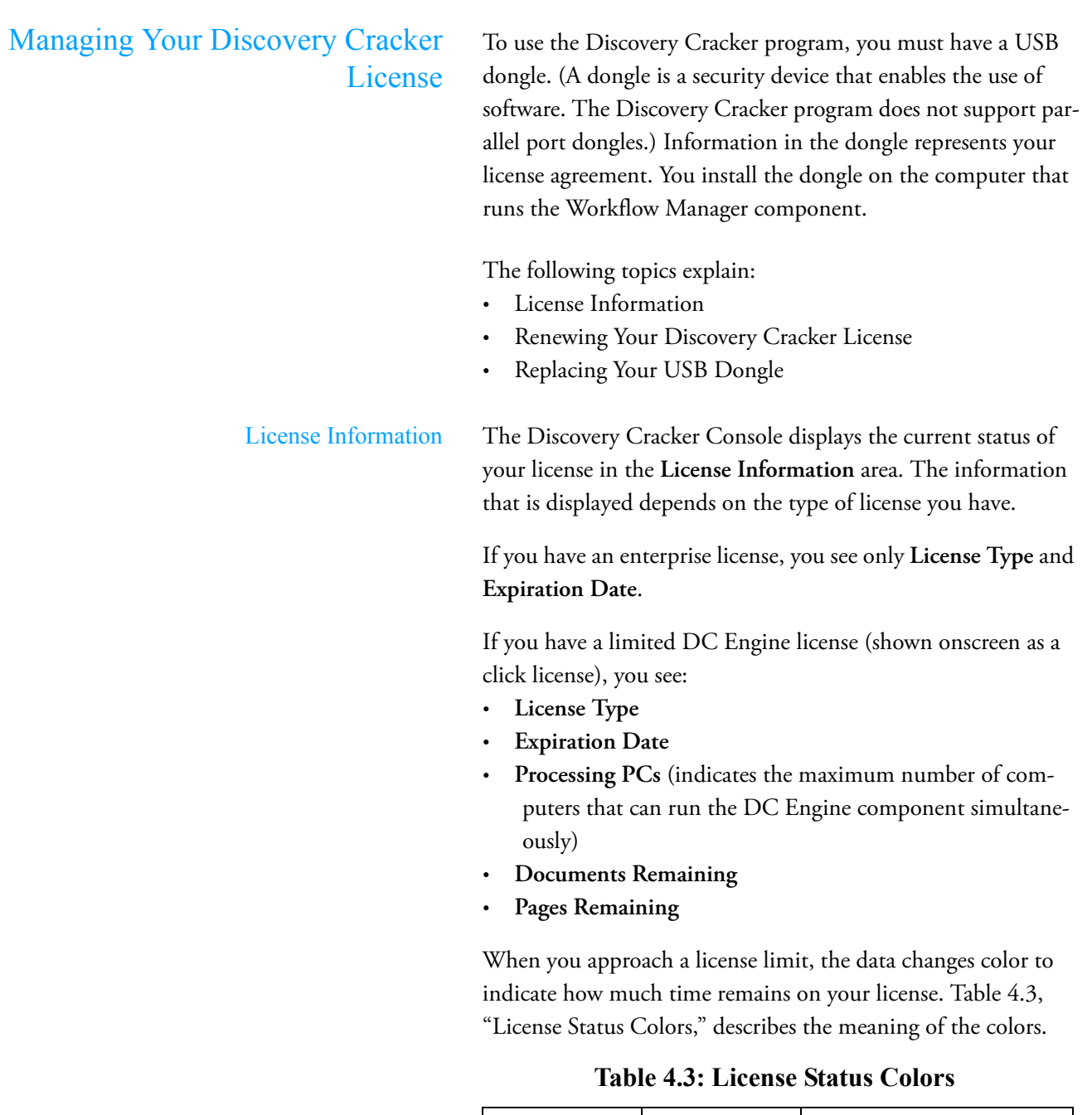

<span id="page-61-1"></span>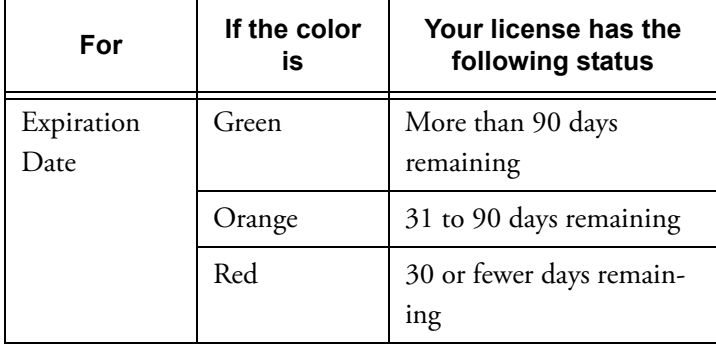

<span id="page-62-1"></span><span id="page-62-0"></span>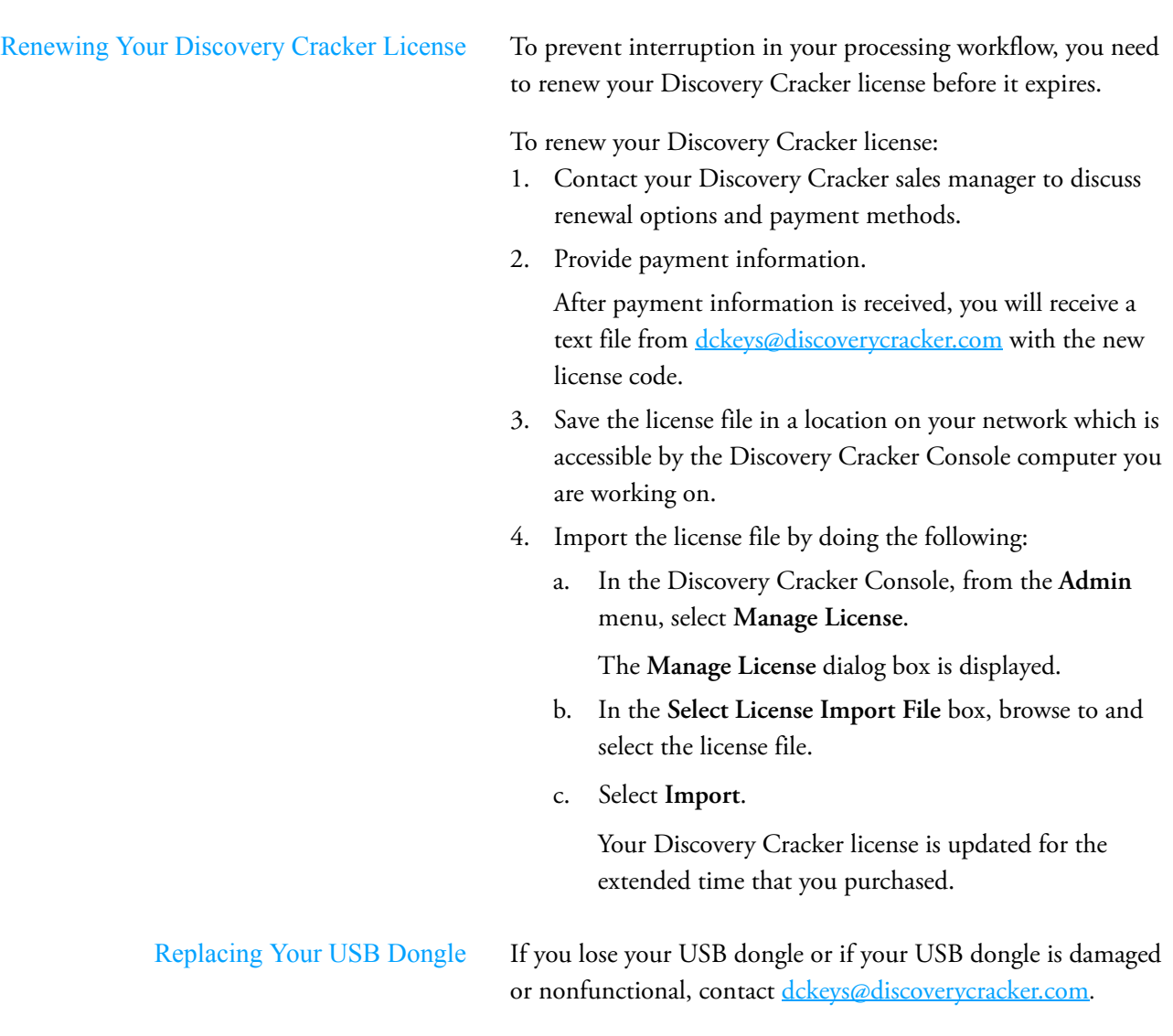

# <span id="page-63-0"></span>5. Processing Setup

Discovery Cracker processing setup includes the following activities:

- [Setting Task Settings](#page-63-1)
- [Creating Folders](#page-69-0)
- **[Creating Projects](#page-69-1)**
- [Creating Groups](#page-76-1)
- [Creating Views](#page-77-0)

Detailed instructions for each of these activities are provided in the sections that follow.

Once you have created projects and groups or views, you create jobs to tell Discovery Cracker how to process your documents (which actions to perform). Creating jobs is described in [Chap](#page-83-0)[ter 6, "Processing," on page 81.](#page-83-0)

<span id="page-63-1"></span>Setting Task Settings When Discovery Cracker processes your files, it needs to know what settings to use for the various tasks involved. Discovery Cracker includes default task settings that apply on a system level (at the manager database level). These pre-established settings allow you to process files right "out-of-the-box" since they work well with the pre-established document type groups. However, you may find it necessary to customize the settings to fit your particular business needs.

> You can adjust the settings on a system level, a folder level, a project level, a group level, a view level, or a job level. Each sublevel inherits the settings from the previous level and can be further customized.

You adjust the settings in the **[***Level***] Settings** dialog box. The name of the dialog box changes depending on the level you are displaying: **System Settings**, **Folder Settings**, **Project Settings**, **Group Settings**, **View Settings** or **Job Settings**.

To set task settings from the **[System**, **Folder**, **Project**, **Group**, or **View] Settings** dialog box:

1. From the navigation pane in the Discovery Cracker Console, select the specific item you want (the manager data-

base for system settings or the specific folder, project, group, or view), then right-click.

A submenu is displayed.

2. Select **Open [System**, **Folder**, **Project**, **Group**, or **View] Settings**.

The **[System**, **Folder**, **Project**, **Group**, or **View] Settings** dialog box is displayed. You see three panes: **Actions**, **Doc-Type Groups**, and **Tasks**. For a description of the panes, see ["The \[Level\] Settings Dialog Box" on page 63](#page-65-0).

- <span id="page-64-0"></span>3. Select an action.
- 4. Select a document type group (applicable only for the **File Spin Through**, **Extract Metadata**, and **Render** actions).
- 5. In the **Tasks** pane, select a tab and adjust the settings as needed.

For instructions, refer to the locations listed in Table 5.2, "Task Settings Instructions," on page 66.

- <span id="page-64-1"></span>6. If you want to apply the settings of the tab you are currently on to additional document type groups, do the following:
	- a. Select **Select Additional Document Type Groups** while you are still on the tab.

**NOTE:**

- This button is available only when you change one or more settings on the tab.
- This button is displayed only on the tabs for which you can select additional document type groups.
- Be sure the settings on the current tab are appropriate for the additional document type groups you select.

The **Select Additional Document Type Groups** dialog box is displayed with a list of all the document type groups. The document type group you are currently working in is selected, and you cannot change that selection.

- b. Select the document type groups for which you want to apply the settings of the current tab, or select **Select All**.
- c. Select **OK**.

The **Apply Selection** dialog box is displayed with the message, "Depending on the number of document type

groups you selected, this could take a few seconds. Do you want to proceed?"

d. Select **Yes** to proceed, or select **No** to return to the **Select Additional Document Type Groups** dialog box and change your selection.

Once you select **Yes**, Discovery Cracker records the selected document type groups, then returns you to the task tab.

- 7. Repeat steps [3](#page-64-0) through [6](#page-64-1) as needed.
- 8. When you have finished making all your settings, select **Save and Close**.

To set task settings from the **Job Settings** dialog box, see ["Creat](#page-83-1)[ing a Job" on page 81](#page-83-1).

<span id="page-65-0"></span>The [*Level*] Settings Dialog Box In the **[System**, **Folder**, **Project**, **Group**, **View**, or **Job] Settings** dialog box, you see three panes: **Actions**, **DocType Groups**, and **Tasks**. The panes are described below.

• The **Actions** Pane

The actions displayed on the **Actions** pane depend on which level you are in.

The **System Settings** and the **Folder Settings** dialog boxes display the following actions:

- **File Spin Through**
- **Extract Metadata**
- **Render**

The **Project Settings**, **Group Settings**, **View Settings**, and **Job Settings** dialog boxes display the actions in the following list, except that in **Job Settings** you see only the actions you select for the job:

- **File Spin Through**
- **Extract Metadata**
- **Render**
- **Postprocessing**
- **Data Delimited Text File Export**
- **Concordance Viewer Export**
- **IPRO Export**
- **Ringtail Export**
- **AD Summation DII Export**
- **Import Data**
- **DocuLex 5 Export**
- **EDRM XML Export**
- The **Document Type Groups** Pane

For the **File Spin Through**, **Extract Metadata**, and **Render** actions, the **Document Type Groups** pane displays the list of document type groups.

The default document type groups are the following:

- **ACCESS**
- **ACROBAT**
- **DATABASE FORMATS**
- **EMAIL FORMATS**
- **EXCEL**
- **GENERIC TEXT**
- **GRAPHIC FORMATS**
- **HTML**
- **LOTUSDOCUMENT**
- **LOTUSSTORE**
- **MEDIA**
- **OUTLOOKDOCUMENT**
- **OUTLOOKSTORE**
- **POWERPOINT**
- **PRESENTATION FORMATS**
- **SPREADSHEET FORMATS**
- **UNASSIGNED**
- **VISIO**
- **WINPROJ**
- **WINWORD**
- **WORD PROCESSING**
- **ZIP**

You can customize the list of document type groups and the document types that are assigned to each group. See ["Man](#page-46-1)[aging Document Type Groups" on page 44.](#page-46-1)

• The **Tasks** Pane

The **Tasks** pane of the **[System**, **Folder**, **Project**, **Group**, **View**, or **Job] Settings** dialog box displays the tasks that are associated with the action selected. Each task is displayed on its own tab in the **Tasks** pane. The settings for the task are displayed on the tab. The particular settings that you see depend on the document type group you select and the options you select on the task tab.

[Table 5.1, "Action - Document Type Groups - Tasks,](#page-67-0)" presents a list of the task tabs that you see depending on the action and document type group that you select.

<span id="page-67-0"></span>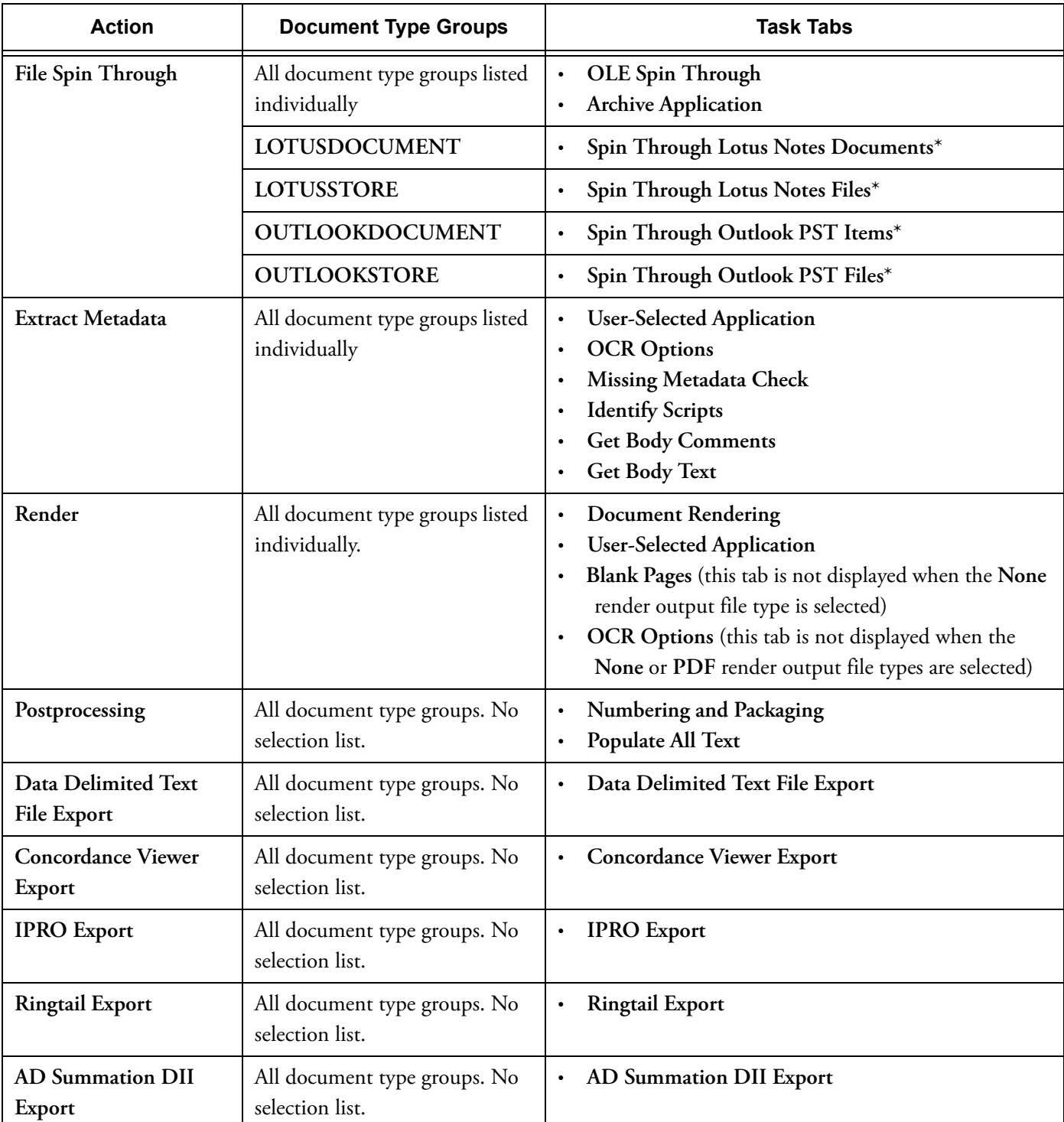

# **Table 5.1: Action - Document Type Groups - Tasks**

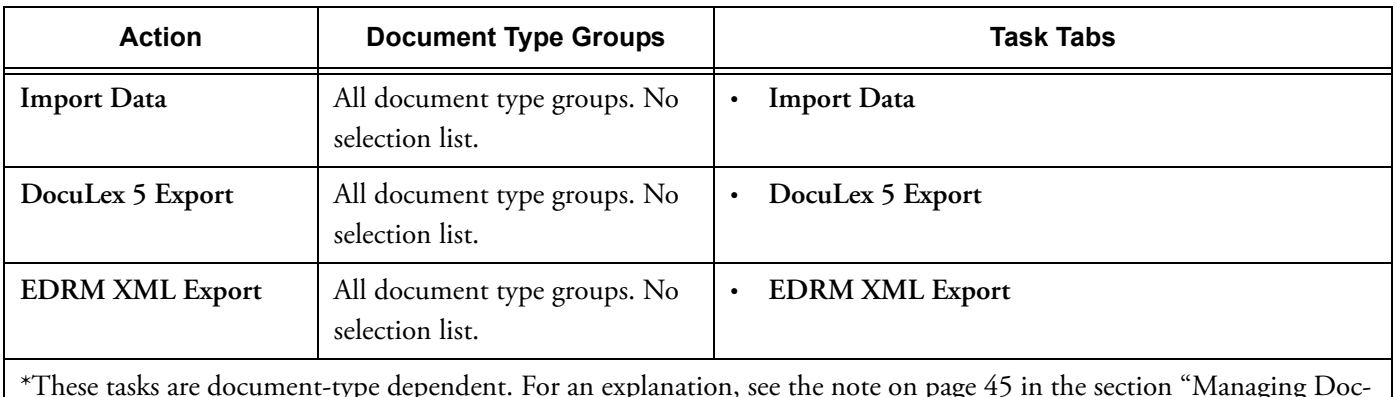

## **Table 5.1: Action - Document Type Groups - Tasks (Continued)**

\*These tasks are document-type dependent. For an explanation, see the note on [page 45](#page-47-1) in the section "[Managing Doc](#page-46-1)[ument Type Groups.](#page-46-1)"

> Table 5.2, "Task Settings Instructions," presents a list of the actions you can select and where you can find instructions for adjusting the task settings.

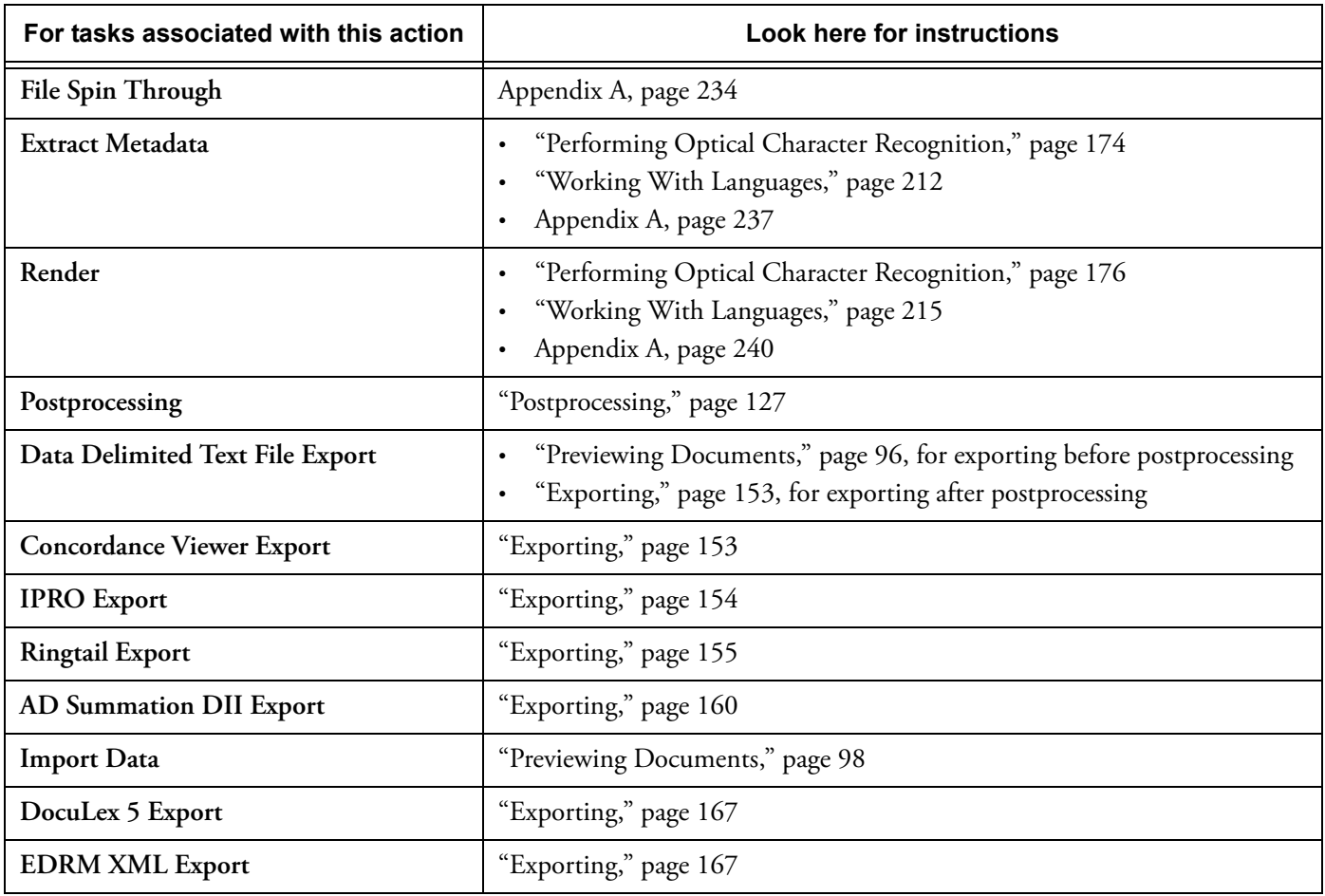

## **Table 5.2: Task Settings Instructions**

<span id="page-69-0"></span>Creating Folders You can create folders to organize your projects for viewing purposes in the navigation pane. For example, you can organize projects by client, case, and custodian. This level is optional.

> You can create folders before or after you create projects. Once folders and projects are created, you can reorganize them by using a drag-and-drop operation.

To create a folder:

- 1. In the navigation pane, select the manager database or another folder and right-click.
- 2. Select **Create Folder**.
- 3. Type a folder name.

<span id="page-69-1"></span>Creating Projects When you create a project, Discovery Cracker creates a project database to keep track of all project data and it creates the folders that receive the output files after processing.

> Project databases can reside on different instances of SQL Servers. During project creation, you can select the SQL Server instance for the project database. You also select project-level settings, such as a path different from the default directory for project output files, the time zone, timeout settings, whether to use full-text search, deduplication settings, and filtering criteria.

To create a project:

- 1. In the navigation pane, select the manager database or a folder and right-click.
- 2. Select **Create Project**.

The **Project Information** tab is displayed in the right pane of the Discovery Cracker Console main window. You see a **Create Project** panel with an **Information** area, a **Project Preferences** tab, a **Database Preferences** tab, a **Deduplication** tab, and a **Filtering** tab.

- 3. In the **Information** area:
	- Type a project name.

**NOTE:** Discovery Cracker does not allow you to use any Windows illegal characters in the project name; how-

ever, it does not restrict you from using other characters such as the ampersand (&). We recommend that you do not use these types of characters as that will cause problems with the export files and third-party software such as Concordance or Summation. In addition, you will experience problems with DC Detective connecting to the project database.

- Accept or change the default project path.
- Accept or change the time zone.
- Type a project description (optional).
- 4. On the **Project Preferences** tab:
	- a. In the **Project Timeout Settings** area, accept or change the processing timeout value, the rendering timeout value, or the OCR timeout value. (For an explanation of timeout settings, see ["System Timeout Settings" on](#page-37-1)  [page 35](#page-37-1).)
	- b. In the **Advanced Paths** area, accept or change the paths for project items, project images, project export files, and project volumes.
		- The **Items** folder will contain detached copies of attachments and embedded files.
		- The **Images** folder will contain the rendered output (TIFF and/or PDF and, optionally, text files).
		- The **Export** folder will contain export files, such as data delimited text files and Concordance export files.
		- The **Volumes** folder will contain the files for you to deliver to your client. Such files can include some or all of the following: document numbered rendered output (TIFF and/or PDF and, optionally, text files), TIFF images generated from rendered PDF files, native files, and attachments.
- 5. On the **Database Preferences** tab:

In the **Database Full-Text Search Settings** area, you see one of the following:

- The statement **Full-text search functionality is not supported for the installed SQL Server version.** You see this statement if you use SQL Server 2005 Express Edition (without Advanced Services).
- **Allow full-text indexing of the project database** check box

Full-text search capability is available if you use SQL Server 2005 Express Edition with Advanced Services, Standard Edition, or Enterprise Edition.

a. If you want to use full-text search, select the **Allow fulltext indexing of the project database** check box.

Full-text search gives you the advantage of making advanced SQL queries, such as proximity searches and generation searches, when you create a view (see ["Cre](#page-77-0)[ating Views" on page 75\)](#page-77-0).

Discovery Cracker creates a full-text index when it cracks documents. Be aware that the additional activity of creating a full-text index increases processing time.

**NOTE:** This selection is a one-time option. If you do not select it when you create the project, you cannot go back and change it later.

b. If you select the **Allow full-text indexing of the project database** check box, in the **Full-text language** box, select the language to use for full-text indexing and searching.

**NOTE:** With SQL Server 2005, you can index and search based on only one language. If a document contains different languages, the search based on the fulltext index may yield inaccurate results.

You can select only one full-text language per project. You cannot change the language to be used for a fulltext index after a project is created. To specify a different language, you would need to create a new project.

SQL Server 2005 stores some high-end Asian characters as two Unicode characters. Searching and filtering based on these characters may yield inaccurate results.

The **Project Database** area displays the name of the local computer and the name of the SQL Server instance that was selected during installation (where the manager database resides).

- c. If you want the project database to reside on a different SQL Server instance, do the following:
	- In the **Server Name** box, select or type the name of the SQL Server on which you want the project database to reside.
	- In the **Login** box, type the SQL Server login name.
- In the **Password** box, type the SQL Server password.
- Select **Connect**. If the login and password are correct, the label **Connection Valid** is displayed.

If the login and password are not correct, the label **Connection Invalid** is displayed.

You must have a valid server connection to create a project.

- 6. On the **Deduplication** tab:
	- a. Select the **Enable Deduplication** check box to enable deduplication.
	- b. If you select the check box, select other settings to fit your business needs. Use the following guidelines:
	- **Deactivate items identified as duplicates** check box. You can see deactivated documents in a QC Session and you can export deactivated documents.
	- **Email Fields to Check** area. These settings apply to Outlook and Lotus Notes e-mail messages.
		- Attachments are deduplicated using the following default settings. You cannot change the settings. **Use MD5 Hash for attachments**

## **Use file display name for attachments**

• Examples of some of the fields you might choose are: **Author Email**

**BCC**

**Body**

**CC**

**Sent On**

**Subject**

- **E-files** area. These settings apply to all other electronic files.
	- **Use MD5 Hash for E-files**. You cannot change this default setting.
	- **Use file display name for e-files**. Select this check box if you want Discovery Cracker to check the file display name in addition to the MD5 Hash value of documents.
- 7. On the **Filtering** tab:

a. Select the **Enable Filtering** check box to enable filtering.

This is an "excludes" filter. Documents that meet the criteria are deactivated.

b. Select **Create Expression** to display the **Filter Expression Builder** dialog box and create a filter expression.

In the **Filter Expression Builder** dialog box:

- Create a working statement by doing the following as many times as needed:
	- 1. Select a field from the **Select a Field to Search** list.
	- 2. Select an operator from the **Select an Operator** list.

The operators displayed in the list depend on the type of field you select in the **Select a Field to Search** list.

3. Enter the data you want to search for in the **Add a Text Value** box.

The name of the box and the type of data you can enter depends on the operator you select in the **Select an Operator** list.

Some operators allow you to enter multiple values so that you can search the same field for multiple expressions.

- 4. Select **Add to Working Statement**.
- When the working statement is like you want it, add it to the **Final Statement**.
- Select **Save Final Statement** to return to the **Filtering** tab.

The filter expression is displayed in the **Filter Expression** box.

### **NOTE:**

• If you need help building a filter expression, see the following resource:

For basic query creation—http://msdn.microsoft.com/en-us/library/bb264565.aspx

• The rules about filter creation do not apply to folders, PST files, or NSF files. They are not documents; they are container items (see ["Document](#page-23-0)

[Relationships" on page 21\)](#page-23-0). These items will not appear in a view regardless of the filter expression you create.

• To create a project filter based on languages, see ["Creating Project Filters and Views" on page 218](#page-220-0).

• To create a complex filter expression, you need to use the **Working Statement** and the **Final Statement** areas to switch between the **AND** and the **OR** joining conditions in the query. Each addition to the same working statement needs to consist of the same joining condition (AND or OR). To create complex statements such as ((A=1 AND B=2) OR C=3), you would first create the A, B working statement with AND, add the statement to the final statement, create the C working statement, and then add it to the final statement using OR.

What you create in the working statement and then add to the final statement controls the parenthesis groupings. You can create  $((A=1 \text{ AND } B=2))$ OR  $C=3$ ) or  $(A=1$  AND  $(B=2$  OR  $C=3)$ ). Think of the working statement as a place to create a substatement that will be added to the final statement as a parenthesis addition.

• When creating a project, the **Does Not Contain** and the **Is Not Like** operators apply only to individual documents or families of documents where all documents within the family meet the criteria. For example, you create a project filter selecting the option **Consider family relationships. Examine all documents** and apply the **Does not contain** operator with the keyword "giraffe" and the field **Body**. The desired result is to include documents in the project that contain the word "giraffe" in the **Body** field. There are three e-mail messages with attachments. E-mail #1 does not contain the word "giraffe" in the body, but the attachment to this email message does. E-mail #2 contains the word "giraffe" in the body and so does its attachment. Email #3 does not contain the word "giraffe" in either the e-mail message or the attachment. The

end result is that E-mail #1 and E-mail #2 would be included in the project.

- When you select an operator such as **Contains**, **Does Not Contain**, **Is In**, or **Is Not In**, you can add multiple values for which to search in one field. In the area where you add a value, you can manually create an **Expression List** or you can import a list of keywords. To use the **Import List** feature, you must first create a .txt file containing a single list of values, with each value on a separate line.
- When you add a date to the working statement, the date format is converted to the international format (yyyy-MM-dd hh:mm:ss) for processing purposes. The metadata remains unchanged.
- c. In the **Filter Instructions** area, select an option.

When selecting an option, you choose how to apply the filter: (1) Whether to disregard or consider family relationships. (2) Whether to examine all documents or only main items. A main item is the child of a folder, a PST file, or an NSF file. (For additional information, see ["Document Relationships" on page 21.](#page-23-0))

Your options are:

• **Disregard family relationships. Examine all documents.**

**Deactivate individual documents that match the filter.**

• **Consider family relationships. Examine only documents that are main items.**

**If a main item matches the filter, deactivate the main item and all of its children.**

• **Consider family relationships. Examine all documents.**

**If a document matches the filter, deactivate the main item of the document and all of the main item's children.**

**NOTE:** The results of the second and third option are the same. The difference is what is being examined.

8. Select **Create**.

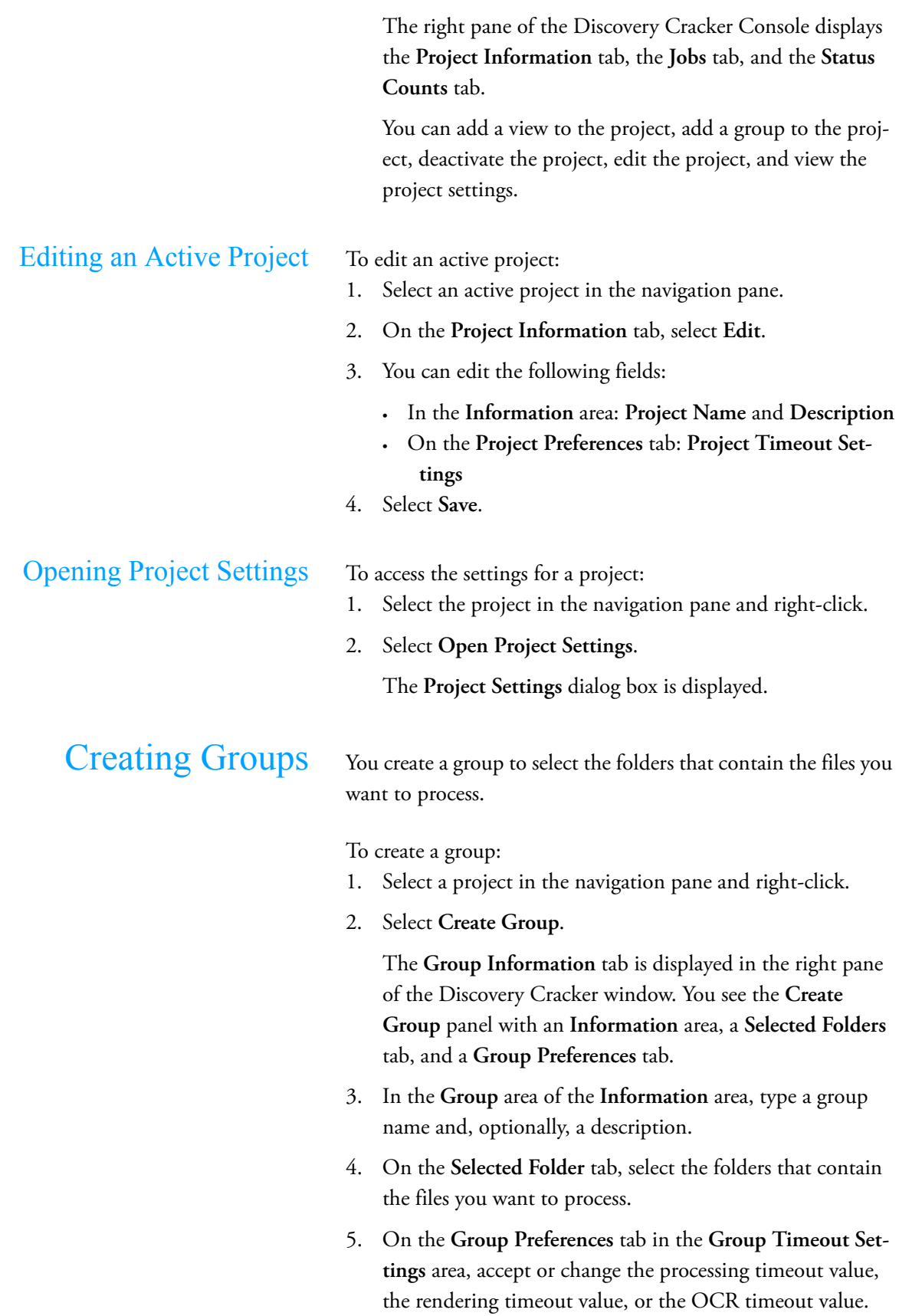

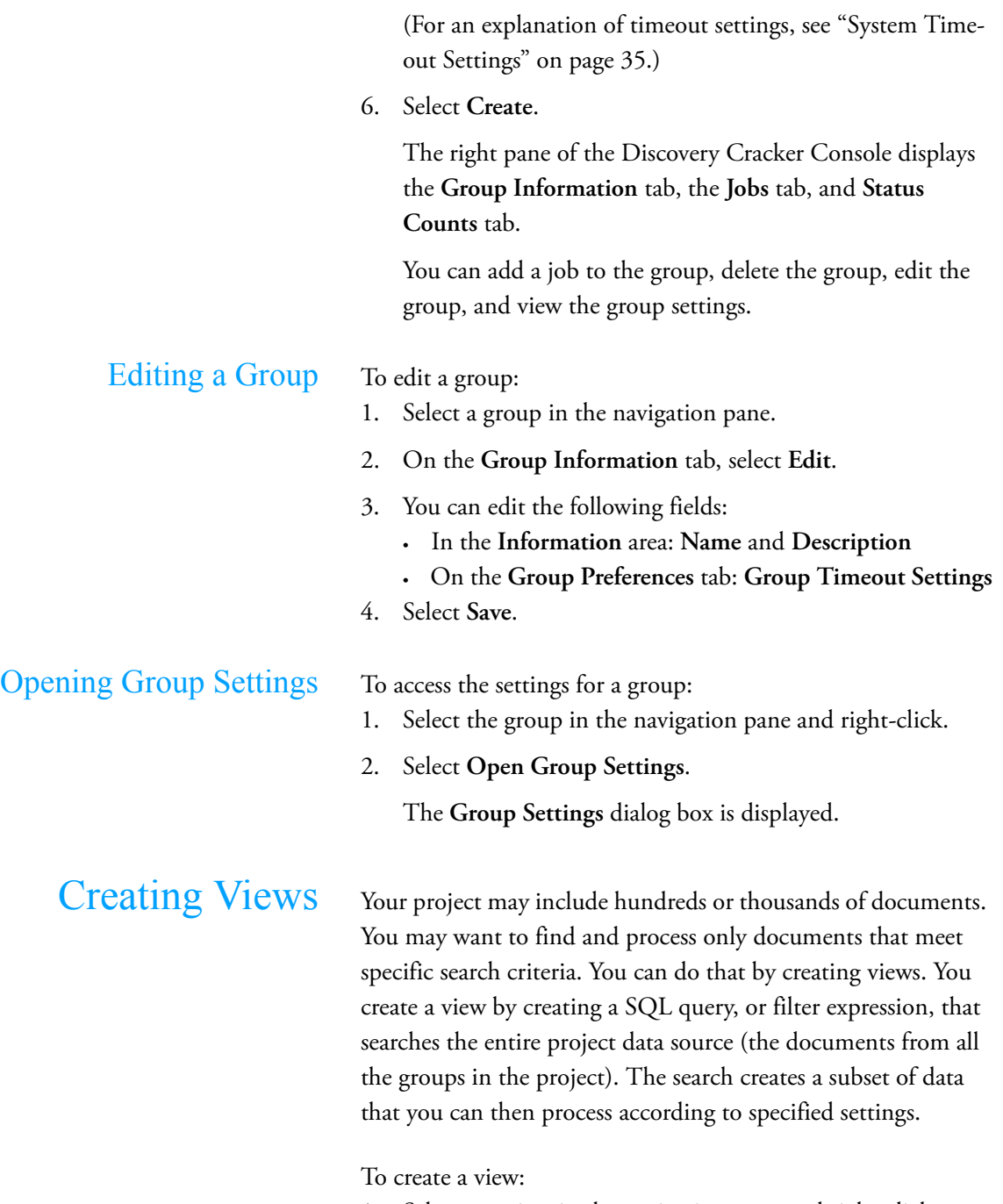

- 1. Select a project in the navigation pane and right-click.
- 2. Select **Create View**.

The **View Information** tab is displayed in the right pane of the Discovery Cracker Console main window. You see the **Create View** panel with an **Information** area, a **View Configuration** tab, and a **View Preferences** tab.

3. In the **View** area of the **Information** area, type a view name and, optionally, a description.

- 4. On the **View Configuration** tab:
	- a. In the **View Type** box, do one of the following:
		- Select **Static** to search only documents that currently exist in the project.
		- Select **Dynamic** to search all documents that currently exist in the project and those that will be added in the future.

**NOTE:** If you want to create views, especially dynamic views, that are based on OCR text, see ["Creating Views](#page-181-0)  [Using OCR Text" on page 179](#page-181-0) for an explanation of when OCR text is available to be searched. Also, do not attempt to create a dynamic view while processing as this will cause errors.

b. In the **Filter Instructions** area, select an option.

When selecting an option, you choose how to apply the filter: (1) Whether to disregard or consider family relationships. (2) Whether to examine all documents or only main items. A main item is the child of a folder, a PST file, or an NSF file. (For additional information, see ["Document Relationships" on page 21.](#page-23-0))

Your options are:

• **Disregard family relationships. Examine all documents.**

**Deactivate individual documents that match the filter.**

• **Consider family relationships. Examine only documents that are main items.**

**If a main item matches the filter, deactivate the main item and all of its children.**

• **Consider family relationships. Examine all documents.**

**If a document matches the filter, deactivate the main item of the document and all of the main item's children.**

**NOTE:** The results of the second and third option are the same. The difference is what is being examined.

c. Select **All Items** if you want the view to contain all items in the project.

Use this option to process jobs at a project level, such as exporting metadata and postprocessing. When you

select the option, it is most useful if you also select **Dynamic** in the **View Type** box.

When you select the **All Items** option, you don't have access to **Filter Instructions**.

d. Select **New Filter** to display the **Filter Expression Builder** dialog box and create a filter expression. When you create a filter expression, Discovery Cracker searches for the documents that match the expression and includes them in the view.

In the **Filter Expression Builder** dialog box:

- Create a working statement by doing the following as many times as needed:
	- 1. Select a field from the **Select a Field to Search** list.
	- 2. Select an operator from the **Select an Operator** list.

The operators displayed in the list depend on the type of field you select in the **Select a Field to Search** list.

3. Enter the data you want to search for in the **Add a Text Value** box.

The name of the box and the type of data you can enter depends on the operator you select in the **Select an Operator** list.

Some operators allow you to enter multiple values so that you can search the same field for multiple expressions.

- 4. Select **Add to Working Statement**.
- When the working statement is like you want it, add it to the **Final Statement**.
- Select **Save Final Statement** to return to the **View Configuration** tab.

The filter expression is displayed in the **View Filter Expression** box.

**NOTE:**

• If you need help building a filter expression, see the following resources: For basic query creation—http://msdn.microsoft.com/en-us/library/bb264565.aspx

For advanced SQL queries using FreeText—http:// msdn.microsoft.com/en-us/library/ ms187787(SQL.90).aspx

For advanced SQL queries that can be written against Full-Text indexes—http://msdn.microsoft.com/en-us/library/ms142559(SQL.90).aspx

- The rules about filter creation do not apply to folders, PST files, or NSF files. They are not documents; they are container items (see ["Document](#page-23-0)  [Relationships" on page 21\)](#page-23-0). These items will not appear in a view regardless of the filter expression you create.
- To create a view based on groups, in the **Filter Expression Builder** dialog box, select **Group ID** in the **Select a Field to Search** list, and then select the appropriate operator and enter the appropriate group ID number.
- To create a view based on OCR text, see ["Creating](#page-181-0)  [Views Using OCR Text" on page 179.](#page-181-0)
- To create a view based on endorsement categories, see ["Create Views Based on Endorsement Category](#page-199-0)  [Assignments" on page 197](#page-199-0).
- To create a view based on languages, see ["Creating](#page-220-0)  [Project Filters and Views" on page 218.](#page-220-0)
- To create a complex filter expression, you need to use the **Working Statement** and the **Final Statement** areas to switch between the **AND** and the **OR** joining conditions in the query.

Each addition to the same working statement needs to consist of the same joining condition (AND or OR). To create complex statements such as ( $(A=1$  AND B=2) OR C=3), you would first create the A, B working statement with AND, add the statement to the final statement, create the C working statement, and then add it to the final statement using OR.

What you create in the working statement and then add to the final statement controls the parenthesis groupings. You can create  $((A=1 \text{ AND } B=2))$ OR  $C=3$ ) or  $(A=1$  AND  $(B=2$  OR  $C=3)$ ). Think of the working statement as a place to create a sub-

statement that will be added to the final statement as a parenthesis addition.

- When creating a view, the **Does Not Contain** and the **Is Not Like** operators apply only to individual documents or families of documents where all documents within the family meet the criteria. For example you create a view selecting the option **Consider family relationships. Examine all documents** and apply the **Does not contain** operator with the keyword "giraffe" and the field **Body**. The desired result is to exclude documents with the word "giraffe" in the **Body** field. There are three email messages with attachments. E-mail #1 does not contain the word "giraffe" in the body, but the attachment to this e-mail message does. E-mail #2 contains the word "giraffe" in the body and so does its attachment. E-mail #3 does not contain the word "giraffe" in either the e-mail message or the attachment. The end result is that E-mail #1 and E-mail #3 would be included in the view.
- When you select an operator such as **Contains**, **Does Not Contain**, **Is In**, or **Is Not In**, you can add multiple values for which to search in one field. In the area where you add a value, you can manually create an **Expression List** or you can import a list of keywords. To use the **Import List** feature, you must first create a .txt file containing a single list of values, with each value on a separate line.
- When you add a date to the working statement, the date format is converted to the international format (yyyy-MM-dd hh:mm:ss) for processing purposes. The metadata remains unchanged.
- e. Select **Manual Entry** to enter your own SQL search query instead of using the **Filter Expression Builder** dialog box. You may type directly into the **Manual Entry** box or use a copy-and-paste operation to enter the search query. You must use a valid SQL WHERE clause using valid SQL syntax. Because the metadata you may be trying to query is stored in multiple tables, you need to reference the table name as well as the field you are looking in. For assistance in creating the WHERE clause, please contact Discovery Cracker

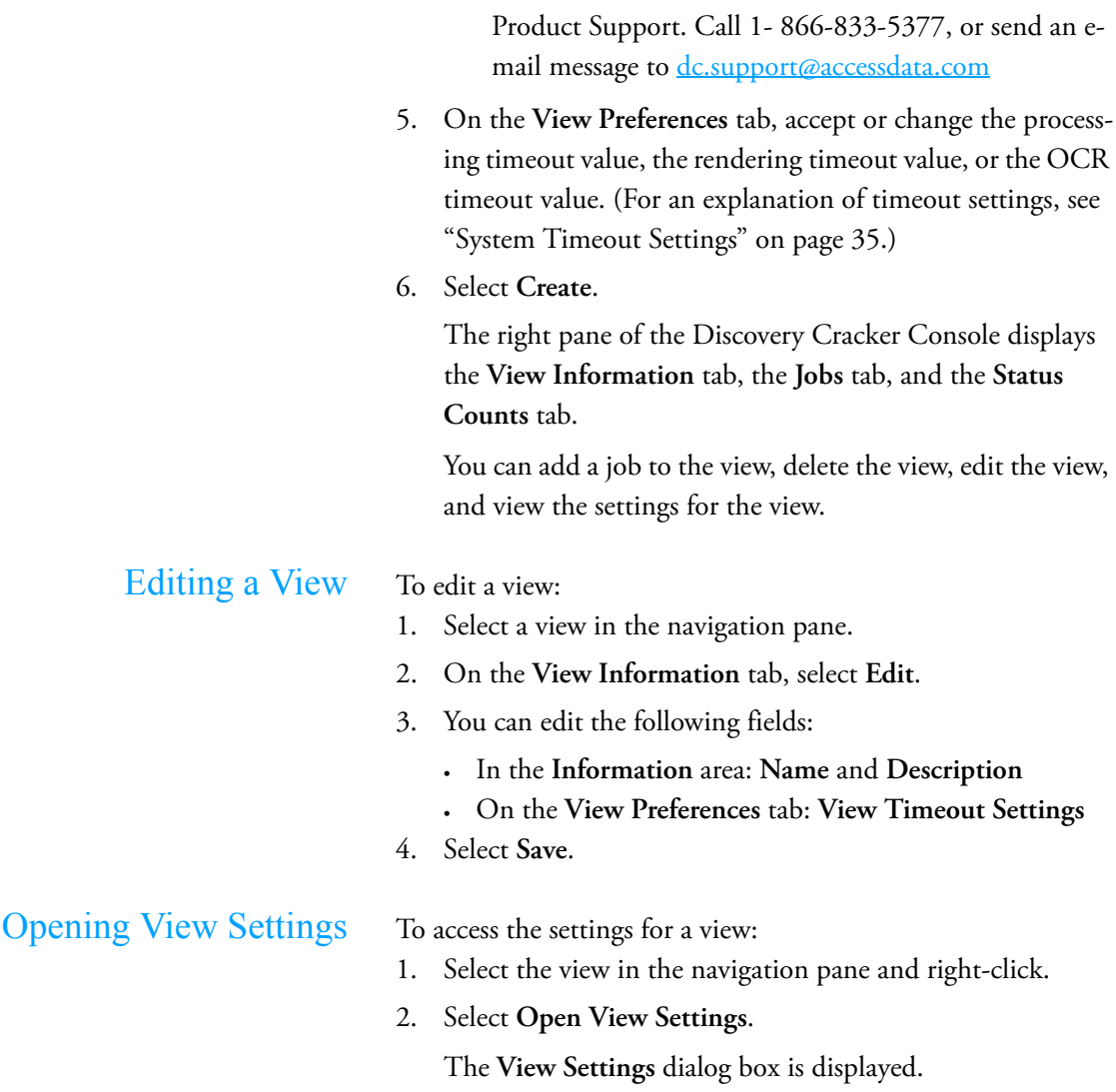

# 6. Processing

Once you have created a group or a view, you must create a job to process the documents. In this context, the term "process" means that the Discovery Cracker program performs one or more actions on the documents in a group or view. For a list of actions, see Table 6.2, "Action Selection," on page 87.

This chapter includes the following topics:

- [Creating a Job](#page-83-0)
- [Selecting Actions](#page-87-0)
- [Editing a Job](#page-90-0)
- [Job Status](#page-91-0)
- [Jobs Tab](#page-92-0)

<span id="page-83-1"></span><span id="page-83-0"></span>Creating a Job You create jobs from groups and from views.

**NOTE:** Before you run a job, make sure to start your DC Engines. (Double-click the DC Engine icon on the desktop of each DC Engine computer.)

To create a job:

- 1. In the navigation pane, select a group or a view and rightclick.
- 2. Select **Create Job**.

The **General Job Information** tab is displayed, with two main areas: **Information** and **Details**.

3. In the **Information** area, under **Job**, in the **Description** box, type a description of the job.

Discovery Cracker automatically assigns a job ID number to every job. The description acts as the job name, helping you identify what the job is when you view it on the **Jobs** tab. [\(See "Jobs Tab" on page 90.](#page-92-0))

In the **Details** area, do the following:

- 4. Select the **DC Engine selection** mode:
	- **Automatic:** Discovery Cracker selects the DC Engines to assign to a job.
	- **Manual:** You select one or more DC Engines to assign to a job.

If you select **Manual**, select **Select DC Engines** to open the **DC Engine Selection** dialog box and assign DC Engines to the job. For complete instructions, see [Chapter 16, "DC Engine Selection," on page 225](#page-227-0).

5. Select **When to run**.

You can leave the setting as **Immediately**, select **Scheduled** and enter a different date and time, or select **Follow Job** and select a job from the list.

### **NOTE:**

• If you create a job to run following the completion of another job within the same project and group, but the second job depends on the first job for count of items, the second job may not perform the requested action on all items.

For example, if you create a group to process data in a folder and then create a job to perform the first three actions (**Initial Spin Through**, **File Spin Through**, and **Extract Metadata**) on that group, and immediately create a job to perform the **Render** action and have the second job follow the first, the job for **Render** will run after the first job as requested, but because there were no items for it to perform the action on at the time it was created, no documents are rendered.

- After a job is created, you can change when it runs. See ["Pausing a Job" on page 88.](#page-90-1)
- 6. Select **Job priority**.

You can leave the job priority set to **Normal**, or you can select **High**, **Above Norma**l, **Below Normal**, or **Low**.

This setting controls the amount of system resources assigned to a job. A job with a priority of **High** gets more system resources. A job with a priority of **Low** gets fewer system resources. Discovery Cracker considers job priority only when multiple jobs are running at one time. The jobs can be within one project or across multiple projects.

**NOTE:** After a job is created, you can change its priority. See ["Editing a Job" on page 88.](#page-90-0)

7. Select **Job timeout settings**.

Accept or adjust the **Processing timeout**, the **Rendering timeout**, and the **OCR timeout** settings. For an explana-

tion of timeout settings, see ["System Timeout Settings" on](#page-37-0)  [page 35.](#page-37-0)

8. Select **Actions to be performed**.

You must select at least one action. Refer to ["Selecting](#page-87-0)  [Actions" on page 85](#page-87-0) to determine which actions to select.

**NOTE:** The first time you create a job for a particular selection of documents, you must select the **Initial Spin Through** action.

- 9. You have the following options:
	- Proceed to step [16](#page-87-1).
	- Select **Import Settings** to import the settings from a previous job. Then proceed to step [16](#page-87-1).
	- Select **Edit Settings** to display the **Job Settings** tab and edit the task settings. Then proceed with step [10.](#page-85-0)
- <span id="page-85-0"></span>10. On the **Job Settings** tab, in the **Actions** pane, select an action (only the actions that you selected are listed).
- 11. Select a document type group (applicable only for the **File Spin Through**, **Extract Metadata**, and **Render** actions).
- 12. In the **Tasks** pane, select a tab and adjust the settings as needed.

For instructions, refer to the locations listed in Table 6.1, "Task Settings Instructions."

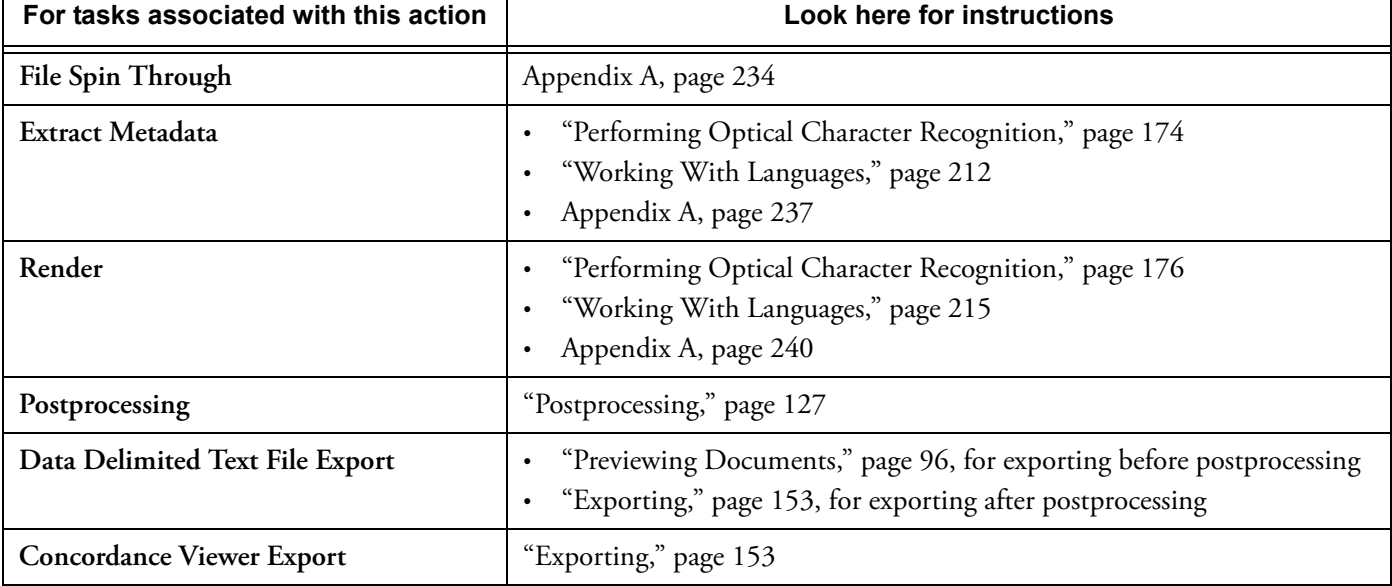

## **Table 6.1: Task Settings Instructions**

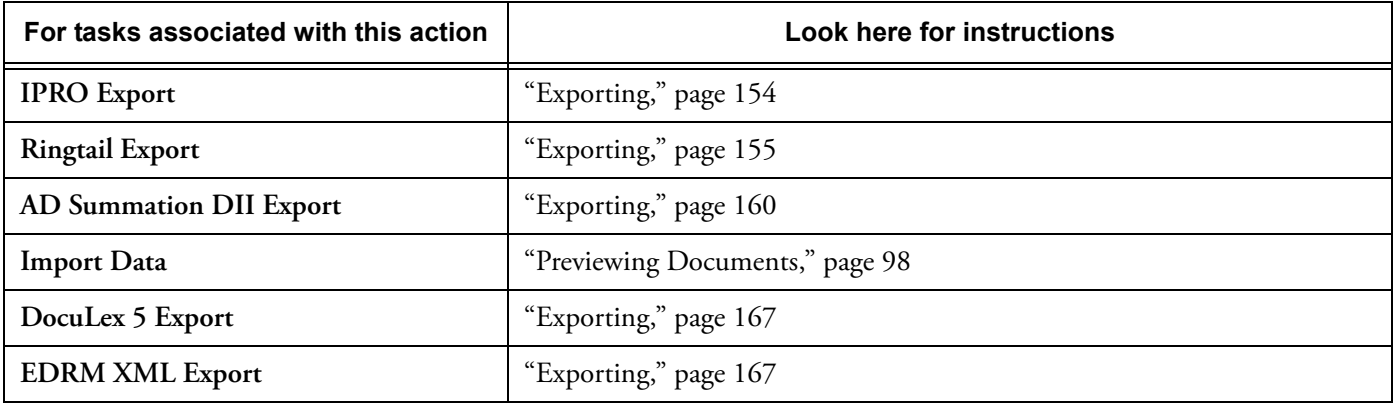

## **Table 6.1: Task Settings Instructions (Continued)**

- <span id="page-86-0"></span>13. If you want to apply the settings of the tab you are currently on to additional document type groups, do the following:
	- a. Select **Select Additional Document Type Groups** while you are still on the tab.

**NOTE:**

- **This button is available only when you change one or more settings on the tab.**
- **This button is displayed only on the tabs for which you can select additional document type groups.**
- **Be sure the settings on the current tab are appropriate for the additional document type groups you select.**

The **Select Additional Document Type Groups** dialog box is displayed with a list of all the document type groups. The document type group you are currently working in is selected, and you cannot change that selection.

- b. Select the document type groups for which you want to apply the settings of the current tab, or select **Select All**.
- c. Select **OK**.

The **Apply Selection** dialog box is displayed with the message, "Depending on the number of document type groups you selected, this could take a few seconds. Do you want to proceed?"

d. Select **Yes** to proceed, or select **No** to return to the **Select Additional Document Type Groups** dialog box and change your selection.

Once you select **Yes**, Discovery Cracker records the selected document type groups, then returns you to the task tab.

- 14. Repeat steps [10](#page-85-0) through [13](#page-86-0) as needed.
- 15. When you have finished making all your settings, select **Back To Job Creation**.
- <span id="page-87-1"></span>16. On the **General Job Information** tab, select **Create**.

The **Confirm** dialog box is displayed with the question, "Are you sure?"

17. Select **Yes** to create the job.

On the **General Job Information** tab, the **Import Settings** button changes to **Export Settings**. You can export the settings from this job so that you can import them into a job you create in the future.

The job runs according to the settings you made.

<span id="page-87-0"></span>Selecting Actions Discovery Cracker gives you great flexibility in processing your documents.

> You may only want a count of how much data you have to process. Select **Initial Spin Through** and **File Spin Through** to get that count. For certain document type groups, metadata is collected as well.

> You may want to just crack the documents and then let your client preview them (see ["Previewing Documents" on page 93.](#page-95-0)). To crack documents, select **Initial Spin Through**, **File Spin Through**, and **Extract Metadata**.

> You may want to crack and render the documents all in one job. In that case, select **Initial Spin Through**, **File Spin Through**, **Extract Metadata,** and **Render**.

> Typically, you would then check the quality of the processed documents (see ["Quality Control" on page 101\)](#page-103-0) before proceeding to postprocess them (see ["Postprocessing" on](#page-129-0)  [page 127](#page-129-0)). In that case, select **Postprocessing** by itself after you perform quality control.

If you don't want to perform quality control before postprocessing, you can set up a job to include **Initial Spin Through**, **File** 

**Spin Through**, **Extract Metadata, Render,** and **Postprocessing** all at one time. However, to include **Postprocessing** without performing quality control, you must change some of the postprocessing default settings. When creating a postprocessing session, you must select **Cracked OR Rendered** as **Documents to include** (see ["Creating a U.S. Session" on page 133](#page-135-0)). If you use those postprocessing settings, problem documents will not be included in your final output.

However, that's as far as you can go in selecting multiple actions at one time. To import or export data, you have to create a separate job and select the appropriate import or export action.

Table 6.2, "Action Selection," on page 87, lists the processing actions you can choose from and explains the purpose of each one.

### **NOTE:**

- Having groups and views allows you to run different jobs against the same documents. If Discovery Cracker has already performed **Initial Spin Through**, **File Spin Through**, **Extract Metadata**, or **Render** on a document, it will not redo one of those actions. You can create a job to redo those actions on a document level through a QC Session. See ["Recracking, Rerendering, or Redoing the OCR](#page-122-0)  [Process on Documents" on page 120.](#page-122-0) However, once you postprocess documents, you cannot recrack them.
- **Export jobs.** If you run more than one job of the same type of export (for example, two **AD Summation DII Export** jobs) at the same time within the same project, the jobs will not run simultaneously; they will run consecutively. However, multiple exports of different types (for example, one **AD Summation DII Export** job and one **Concordance Viewer Export** job) will run simultaneously.
- With regard to the first 4 actions on the **Actions to be performed**, you must complete these actions in the order in which they appear on the list before preceding to the next action. For example if you attempt to Render your documents before performing the **Extract Metadata** action, the Render job will not complete successfully.

In the case where a job is run out of sequence, you must pause the job with the missing prerequisite action (the Render job in this case), create a job to complete the prerequi-

site action (create an Extract Metadata job) and once the job is done, you can restart the original job (the Render job).

# **Table 6.2: Action Selection**

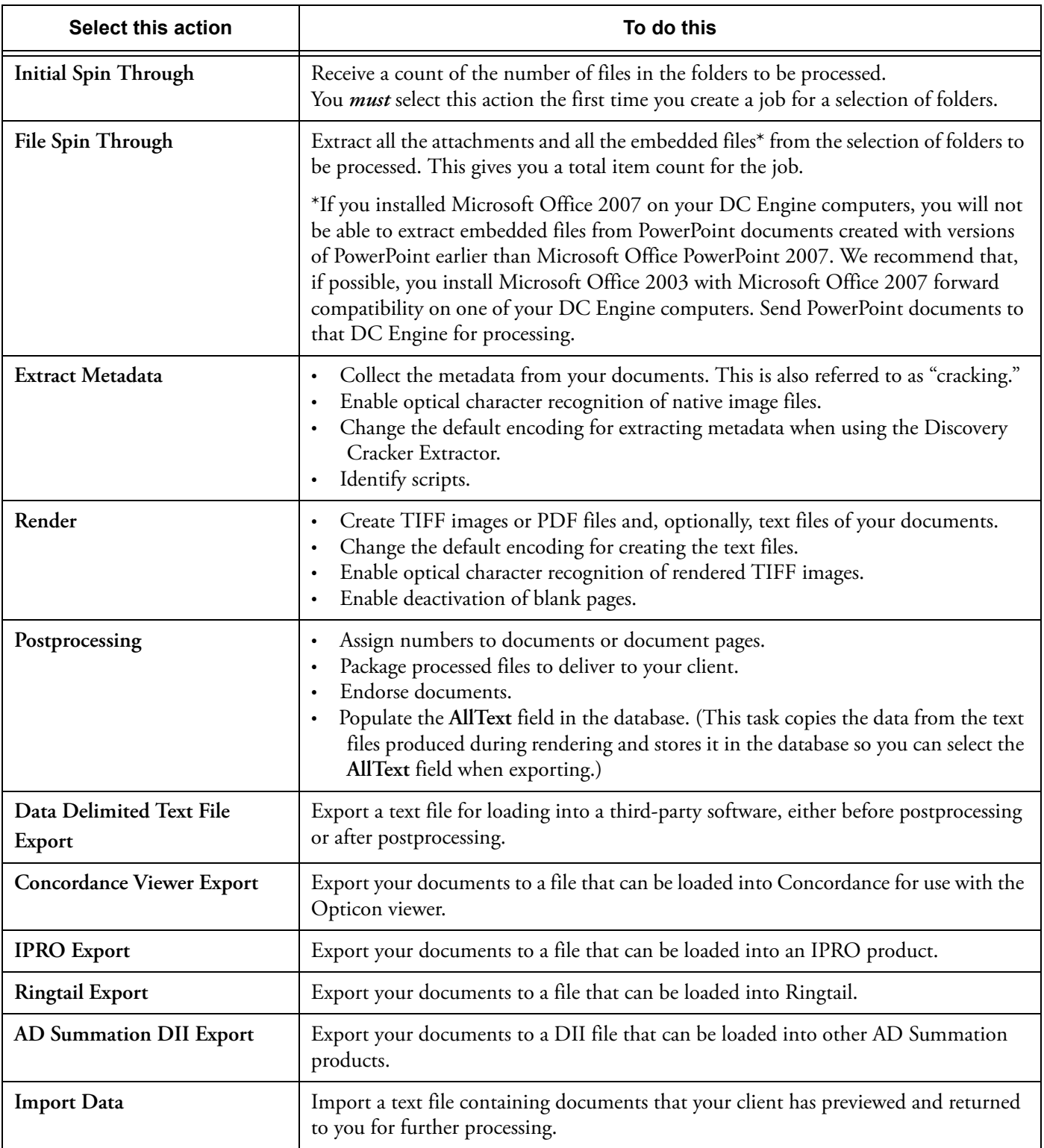

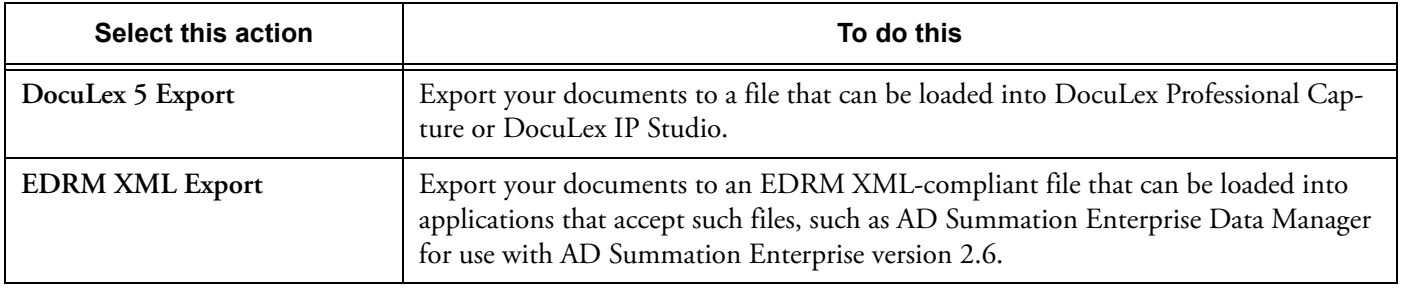

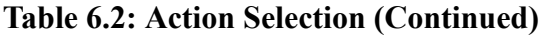

<span id="page-90-1"></span><span id="page-90-0"></span>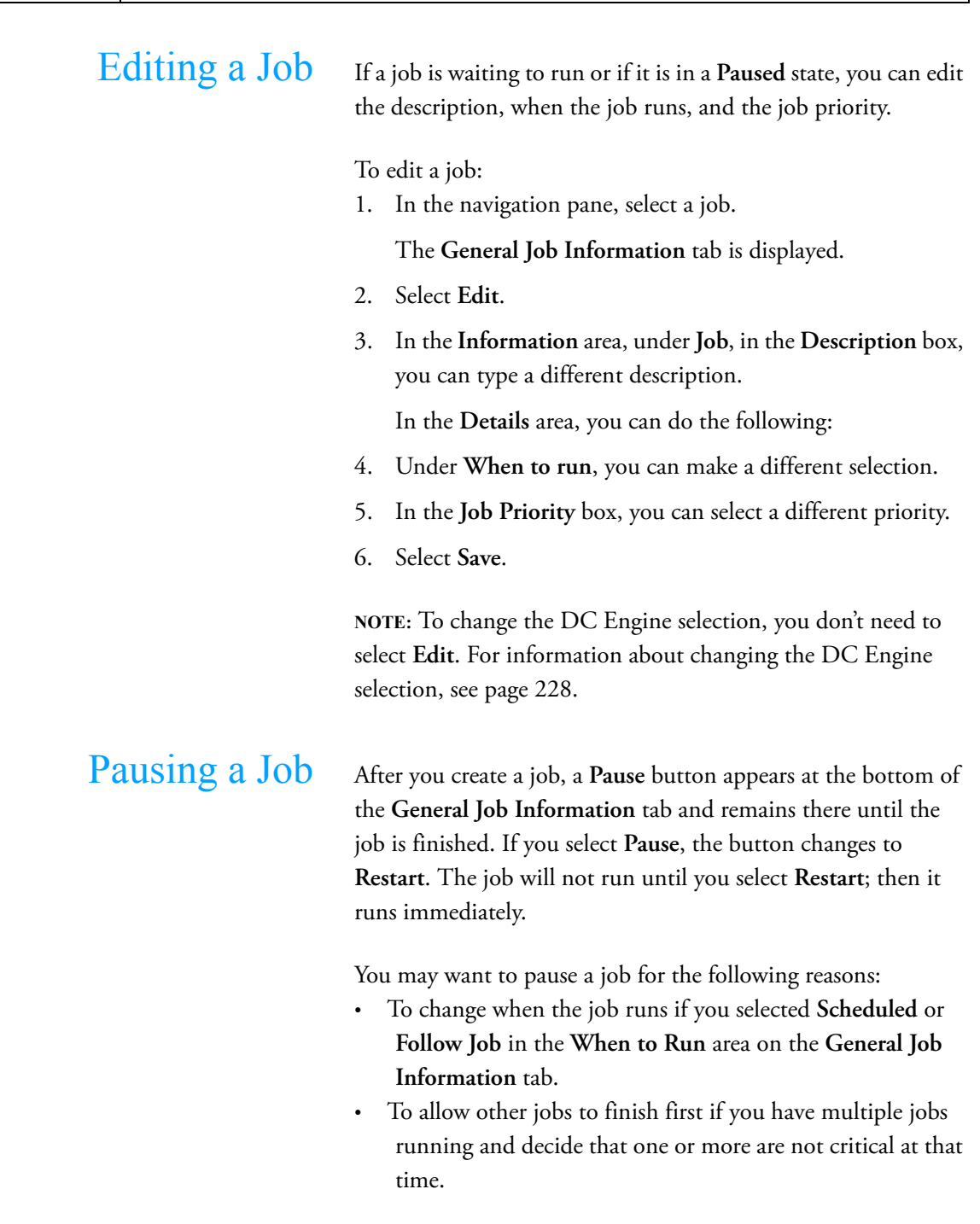

To pause a job:

1. In the navigation pane, select a job.

The **General Job Information** tab is displayed.

2. Select **Pause**.

The **Pause** button changes to **Restart.**

The job will run as soon as you select **Restart**. Do not select **Restart** until you want to run the job.

3. Select **Save**.

The job runs according to the settings you made.

**NOTE:** Discovery Cracker does not allow you to pause a postprocessing or an export job. Pausing a postprocessing job or an export job could cause problems with document numbering or with the export text file.

Job Status All jobs have a status. You see the status in the **Status** column of the **Jobs** tab (when you select a project, group, or view).

> **NOTE:** Do not confuse job status with document status. Please see [Appendix B, "Document Status," on page 273.](#page-275-0)

> [Table 6.3, "Job Status Descriptions](#page-91-1)," explains what each status means.

<span id="page-91-1"></span><span id="page-91-0"></span>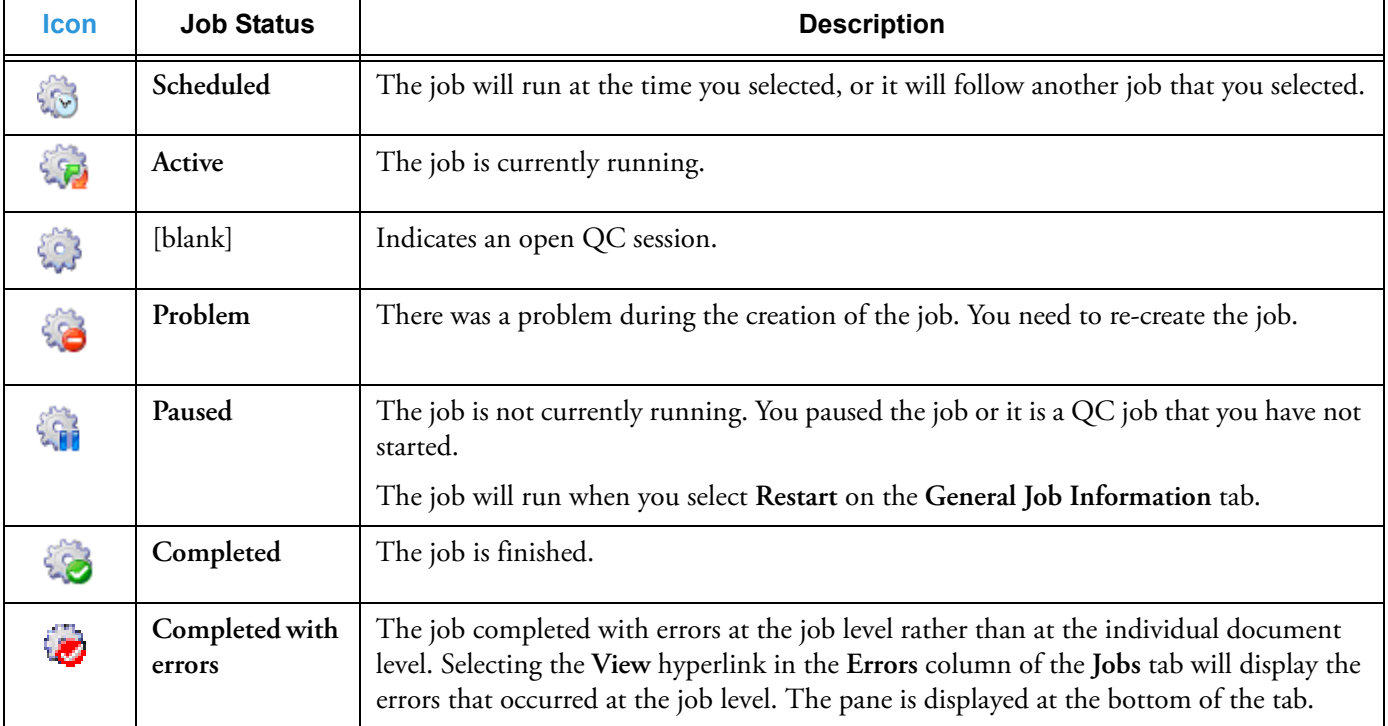

### **Table 6.3: Job Status Descriptions**

<span id="page-92-0"></span>

Jobs Tab After you create projects, groups, and views, the **Jobs** tab is displayed in the right pane of the Discovery Cracker Console main window. After you create a job, the information about the job is displayed in the **Jobs** tab.

You see the following information on the **Jobs** tab:

- **Refresh Rate (seconds)** You can choose a time interval (every 30, 60, 90, or 120 seconds) by which to automatically refresh the information displayed on the **Jobs** tab.
- **Refresh Now** icon Selecting the icon refreshes the information displayed on the **Jobs** tab manually.
- The following columns:
	- **Parent** (displayed only in the **Jobs** tab from a project level) - Identifies the group or view the job belongs to.
	- **Job ID** Identifies the job by Job ID number. Selecting the number takes you to the **General Job Information** tab for the job.
	- **Description** Displays the description you entered for the job.
	- **Priority** Displays the priority you set for the job.
	- **% Complete** Displays the percentage of the job that has completed.
	- **Status** Displays one of the following statuses: **Scheduled**, **Active**, **Problem**, **Paused**, **Completed**, **Completed with errors**. (For descriptions of the statuses, see [Table 6.3, "Job Status Descriptions](#page-91-1)," on [page 89.](#page-91-1)
	- **Errors** Provides a **View** hyperlink when the job completes with errors. When you select **View**, error messages for the job are displayed at the bottom of the **Jobs** tab.
	- **DC Engine Selection** Displays the DC Engine selection mode (automatic or manual) of the job if the job has not finished running. Selecting **Automatic** or **Manual** opens the **DC Engine Selection** dialog box. You can change the mode or the DC Engines assigned to the job. ([See "DC Engine Selection" on page 225.](#page-227-0))
	- **Job to Follow** The job will process after the job that is listed.
	- **Scheduled Start** Displays the time the job is scheduled to start.
	- **Created By** Displays the user who created the job.

The jobs that are displayed on the **Jobs** tab depend on how you access it. See [Table 6.4, "Accessing the Jobs Tab](#page-93-0)."

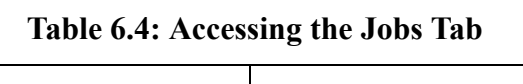

<span id="page-93-0"></span>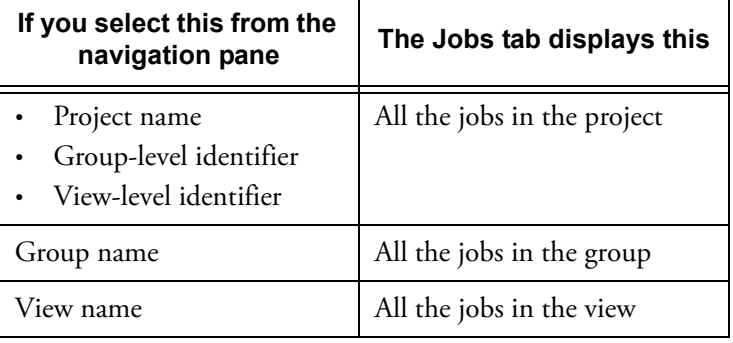

# Monitoring Processing Activity Once jobs are processing, you can monitor the processing activ-

ity: which items are being processed and which DC Engine computer is doing the processing.

You can do this from the Workflow Manager user interface or from the **Monitor Workflow Manager Activity** dialog box in Discovery Cracker Console. See the following topics for instructions.

# The Workflow Manager User Interface Workflow Manager is the task manager and communication

center for the Discovery Cracker system. It manages the workflow for the Discovery Cracker components, controlling all events and balancing the load among the DC Engine computers for faster processing.

The Workflow Manager component is installed on only one computer in a Discovery Cracker system.

To access the Workflow Manager user interface, you must go to the computer that hosts the Workflow Manager component.

The Workflow Manager user interface displays the following panes:

- **DC Engine Computers** displays a list of all the computers that have DC Engine running and the date Workflow Manager last saw the DC Engine. Workflow Manager pings the DC Engines at regular intervals.
- **Items Being Processed** displays the items that are being processed by each DC Engine.

# The Monitor Workflow Manager Activity Dialog Box

If you don't have access to the Workflow Manager computer, you can monitor the job processing activity by using the **Monitor Workflow Manager Activity** dialog box in Discovery Cracker Console. From the **Tools** menu, select **Monitor Workflow Manager Activity**.

When you open this dialog box, you see a detailed snapshot of the items that are being processed at that moment in time. You can choose to display the items according to DC Engine computer or according to job.

You can manually refresh the snapshot or select to have the snapshot refreshed automatically at regular intervals.

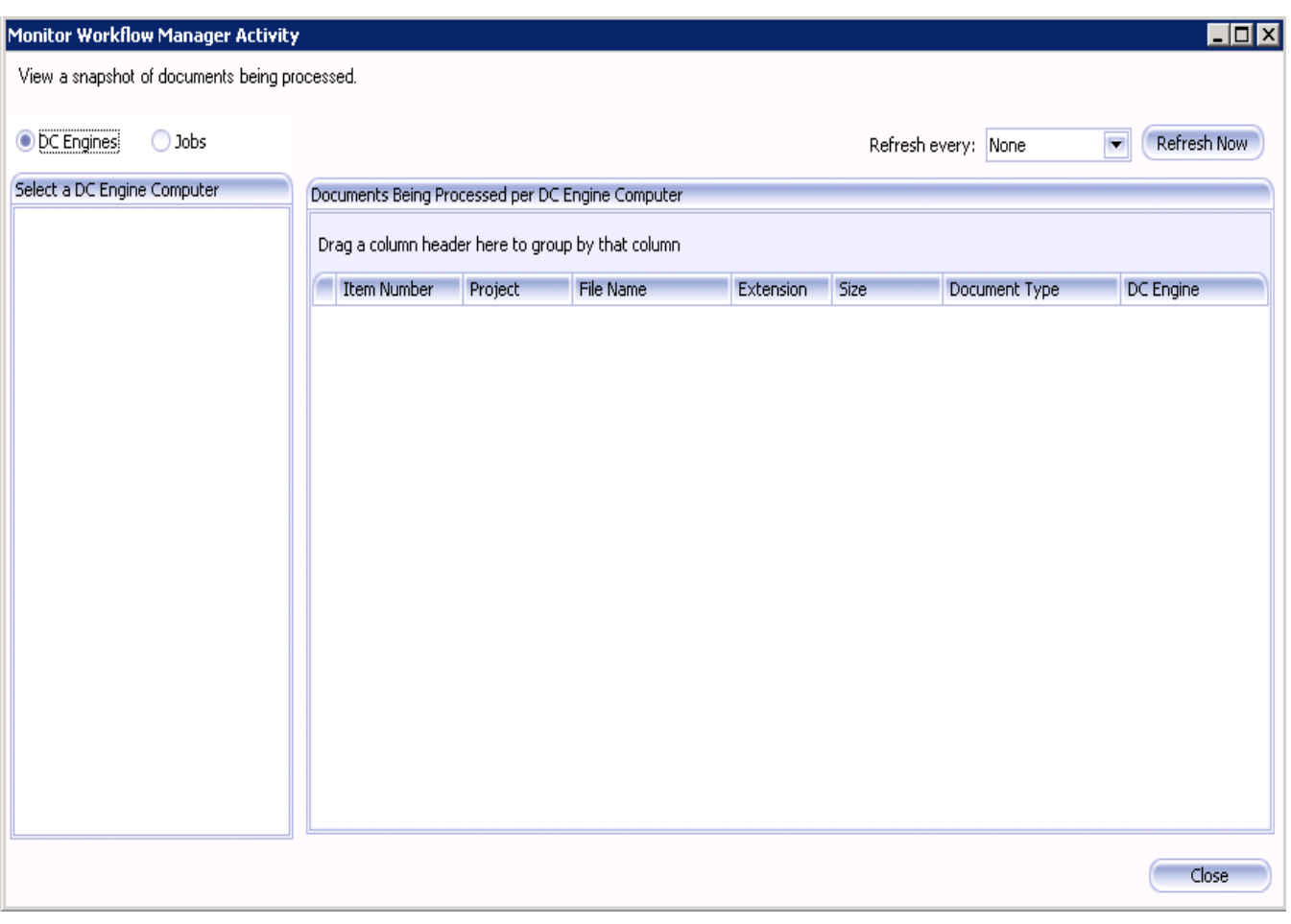

Figure 6.1.

# <span id="page-95-0"></span>7. Previewing Documents

Your clients can preview their documents before they are postprocessed. This gives them a preview into their data so they can cull down what you are to deliver back to them. This allows them to reduce their cost for production since you will not have to produce all of the documents they provided to you for processing. It also reduces your cost because you do not have to complete a full production of the data before your client previews it.

Your clients can preview documents that have been processed through a cracked stage (the Discovery Cracker program has collected the metadata) in two different ways:

- They can preview the documents by using the DC Detective tool.
- You can export a text file for loading into AD Summation iBlaze, WebBlaze, or Enterprise; Concordance Viewer; or any other software that accepts a delimited text file.

It is not necessary to render documents for this preview process to take place. It is also not necessary to quality check the documents prior to a preview process. However, you may want to look at any problem documents for possible missing metadata, then recrack those documents if you feel that Discovery Cracker may be able to collect more metadata.

The rest of this chapter explains what is necessary for you to do as the Discovery Cracker administrator to make it possible for your clients to:

- [Preview Using the DC Detective Tool](#page-95-1)
- [Preview Using Data Delimited Text Files](#page-98-1)

# <span id="page-95-1"></span>Preview Using the DC Detective Tool

DC Detective is a secure browser-based data preview tool that enables lawyers, paralegals, and others to preview any or all electronic documents that have been cracked by the Discovery Cracker program.

In the DC Detective tool, previewers can view the documents, decide what action is needed, and indicate what that action is. They do that by creating tags that are meaningful for their objective and assigning appropriate tags to the documents they choose. They can also include notes (comments) about the documents for other previewers to read. When finished, DC Detective then sends that information to the Discovery Cracker database.

## DC Detective Administration DC Detective is administered by the Discovery Cracker administrator.

You need to ensure that the DC Detective Web application is installed on a Web server on your network. You or your network administrator can perform the installation. (For installation instructions, see the Discovery Cracker *Environment Setup and Installation Guide*. In Chapter 1, "Installation Overview," refer to Table 1.1, "Checklist for Preinstallation, Installation, and Postinstallation Tasks." Note the column for DC Detective.)

If your network administrator installs DC Detective, he or she needs to provide you with the Web address for accessing the DC Detective Web site from computers other than the Web server hosting DC Detective.

You perform the following DC Detective administration tasks:

- You set up DC Detective users.
- You ensure that DC Detective users receive the necessary information to preview their data.

Setting up DC Detective Users The DC Detective Web site requires users to log in with a user name and password. You assign login information to DC Detective users.

> You do this by setting up Discovery Cracker user accounts with DC Detective permissions. Each Discovery Cracker user account has a user name and password. DC Detective users log in to DC Detective using their Discovery Cracker user name and password.

> You control who has access to the DC Detective tool, which activities each DC Detective user is authorized to perform, and which projects they have access to. (See ["Managing Users and](#page-41-0)  [Security" on page 39.](#page-41-0))

> For example: If you are a Discovery Cracker administrator who works in a service bureau, you can have many different clients

using the DC Detective tool to preview their data. You need to make sure that previewers from Firm A can see only their case information and not case information from other firms. You also need to make sure that User 1 from Firm A can see only the cases they are authorized to work on and not cases other users from Firm A are working on.

To set up a DC Detective user:

Prerequisite:

• Projects, groups, and, optionally, views must be created.

Steps:

- 1. Create a Discovery Cracker user account (see ["Creating](#page-42-0)  [User Accounts" on page 40\)](#page-42-0).
- 2. Assign the appropriate security role to the user.

The security role controls the activities the user is allowed to perform in the DC Detective tool by means of the permissions you set for the role. If necessary, create a new security role (see ["Creating Security Roles" on page 41](#page-43-0)) with the proper DC Detective permissions.

3. Assign the appropriate DC Detective access role to the user.

The DC Detective access role controls the projects the user is allowed to access in DC Detective. If necessary, create a new DC Detective access role (see ["Creating DC Detective](#page-45-0)  [Access Roles" on page 43](#page-45-0)) with access to the appropriate projects.

# Communicating with DC Detective Users You need to ensure that your client is informed when data is ready for previewing and that DC Detective users have the fol-

lowing information:

- The DC Detective Web site address.
- Their Discovery Cracker user ID and password to use as their DC Detective user name and password.
- A description of the DC Detective activities they are permitted to perform.
- The list of projects they have access to.
- DC Detective user instructions. A copy of the DC Detective *User Guide* in PDF format is located in the **Documentation** folder of the Discovery Cracker program folder.
- Instructions to install applicable software on their local computer in order to view native files.
- <span id="page-98-1"></span>Preview Using Data Delimited Text Files
- Instructions to install supplemental language support on their local computer in order to display the correct characters for all languages (**Start**>**Control Panel**>**Regional and Language Options**>**Languages**>**Supplemental language support**. Select **Install files for complex script and right-toleft languages (including Thai)** and **Install files for East Asian languages**).

After cracking documents but before postprocessing them, you can send delimited text files of the data to your clients to preview and send back to you with instructions about how to further process the documents. You then import the delimited text files and continue processing them according to your client's instructions.

The following procedures describe exporting and importing data delimited text files before postprocessing.

<span id="page-98-2"></span><span id="page-98-0"></span>To create a data delimited text file export:

Prerequisite:

• You have processed the documents you want to export with the **Initial Spin Through**, **File Spin Through**, and **Extract Metadata** actions.

Steps:

1. Create a job from a group or a view.

On the **General Job Information** tab, complete the job **Description**, **DC Engine selection**, **When to run**, **Job priority**, **Job timeout settings**.

(If necessary, refer to the instructions for ["Creating a Job"](#page-83-1)  [on page 81.](#page-83-1))

2. Under **Actions to be performed**, select **Data Delimited Text File Export**.

**NOTE:** If your client uses another AD Summation product as a preview tool, see ["AD Summation DII Export" on](#page-162-0)  [page 160](#page-162-0) or ["EDRM XML Export" on page 167.](#page-169-1)

- 3. Select **Edit Settings** to display the **Jobs Settings** tab.
- 4. On the **Data Delimited Text File Export** task pane, do one of the following:

- Select a previously created session (see ["To select a previ](#page-99-0)[ously created session:" on page 97](#page-99-0)). A document is only exported once per session. It is useful to select an existing session to:
	- **Do incremental exports as you receive data from your client.**
	- **Ensure that documents are not exported twice if you are exporting from a dynamic view.**
- Create a new export session (see ["To create a new export](#page-99-1)  [session:" on page 97\)](#page-99-1).

Create a new export session to export documents for the first time or if you want to export the same documents again.

- 5. Select **Back To Job Creation**.
- 6. On the **General Job Information** tab, select **Create**.

The **Confirm** dialog box is displayed with the question, "Are you sure?"

7. Select **Yes** to create the job.

<span id="page-99-0"></span>To select a previously created session:

1. On the **Data Delimited Text File Export** task pane, from the **Select a session** list, select the session you want.

The settings displayed are the ones you chose when you created the export session.

- 2. Change or accept the settings.
- 3. Select **Update Session** to save your settings.
- 4. Continue with step 5 in the procedure ["To create a data](#page-98-2)  [delimited text file export:](#page-98-2)".

<span id="page-99-1"></span>To create a new export session:

1. On the **Data Delimited Text File Export** task pane, select **Create Session**.

The **Session Creation** dialog box is displayed.

- 2. Type a name in the **Session Name** box and, optionally, a description in the **Session Description** box, then select **Create**.
- 3. From the **Select a session** list, select the session you just created.
- 4. In the **Select name and location for the output file** box, accept the path and file name or browse to and select different ones.
- 5. For **Select an export type**, select **Before Postprocessing**.
- 6. Make appropriate selections in the **Export Configuration**, **Documents to Process**, and **Replacement Characters** areas. **NOTE:**
	- In the **Export Configuration** area, the **Use Unicode** check box is selected by default. The export is created using Unicode (UTF-16) encoding.
	- If you clear the **Use Unicode** check box, the export is created using ASCII encoding. In that case, in the **Replacement Characters** area, you need to select values less than 128 (0-127).
	- In the **Replacement Characters** area, for Unicode or ASCII encoding, be sure to select different values for each delimiter.
- 7. On the **Selected Fields** tab, select the fields to be included in the export file.
	- Select **Edit Fields** to add fields.
	- Select **Save Fields** to save the selected field set for future data delimited text file exports.
	- Select **Use Saved Fields** to used a previously saved data delimited text file field set.
	- If you plan to import the data back into the Discovery Cracker program, at a minimum you must select the fields **Project\_UID** and **ItemNumber** (they are selected by default). These fields are necessary so that Discovery Cracker can recognize which project and which items are being imported.
- 8. When you have finished setting all parameters, select **Update Session** to save the settings.
- 9. Continue with step 5 in the procedure ["To create a data](#page-98-2)  [delimited text file export:](#page-98-2)".

<span id="page-100-0"></span>To import data delimited text files:

1. Create a job from a group or a view.

On the **General Job Information** tab, complete the job **Description**, **DC Engine selection**, **When to run**, **Job priority**, **Job timeout settings**.

(If necessary, refer to the instructions for ["Creating a Job"](#page-83-1)  [on page 81.](#page-83-1))

- 2. Under **Actions To Be Performed** area, select **Import Data**.
- 3. Select **Edit Settings** to display the **Job Settings** tab.
- 4. On the **Tasks** pane, do one of the following:
	- In the **Select an Import Session** box, select a session you previously created.

The Discovery Cracker program loads the settings from the selected session. You can adjust the settings if necessary, then proceed to step [8.](#page-101-0)

- If you want to create a new session, proceed with step [5](#page-101-1).
- <span id="page-101-1"></span>5. Select **Create Import Session**.

The **Session Creation** dialog box is displayed.

- 6. In the **Session Creation** dialog box, do the following:
	- Type a name in the **Session Name** box.
	- Type a description in the **Session Description** box (optional).
	- In the **Import Session** area, decide if you want to select the following check boxes:
		- **Maintain parent-child relationships**
		- **Allow documents to be imported from different sessions**
	- Select **Create**.
- 7. In the **Select an Import Session** box, select the session you just created.
- <span id="page-101-0"></span>8. In the **Select an Import File** box, select the text file you want to import.

You can browse to the location or type the path in the text box.

If you browse to the location, you must select My Network Places\Entire Network\Microsoft Windows Network\[domain] or [workgroup]\[computername]\[shared folder].

If you type in the text box, you must use the UNC format, i.e., \\[computername]\[shared folder].

The import file must have the **Project\_UID** and **Item-Number** fields in order for the Discovery Cracker program to know which documents are being imported.

- 9. Make appropriate selections in the following boxes:
	- **Text Identifier**
	- **Field Delimiter**
	- **Start Import at Row**
- 10. When you have finished setting all parameters, select **Back To Job Creation,** then select **Create**.

A new view is created and is displayed in the navigation pane under the appropriate project. The name of the view is derived from the session name you provided: "Import\_[*Session Name*]".

# <span id="page-103-0"></span>8. Quality Control

Discovery Cracker provides the capability of performing quality control on the documents you process to ensure the quality of the end product that you deliver to your clients. Consistent with the flexibility offered by Discovery Cracker, you can also bypass this step at your discretion for faster delivery to your client.

Should you decide to perform quality control, that is done in a QC session window. This chapter explains how to use the QC session and contains the following subjects:

- [Opening a QC Session](#page-103-1)
- [Getting Acquainted with the QC Session User Interface](#page-106-0)
- [Performing Quality Control Activities](#page-115-0)
- [Closing a QC Session](#page-127-0)
- [Starting a QC Job](#page-127-1)

<span id="page-103-1"></span>Opening a QC Session When you select a project, group, view, or job in the navigation pane, the information panel about that selection is displayed in the right pane. At the bottom this pane is a **Start QC** button. You can also right mouse click on a project, group, view, or job and select **Start QC** from the menu.

This section explains the following topics:

- [Opening a QC Session from a Project](#page-103-2)
- [Opening a QC Session from a Group, View, or Job](#page-104-1)
- [QC Pre-Filter](#page-104-0)

<span id="page-103-2"></span>Opening a QC Session from a Project From the project level, the QC session window opens in readonly mode. When you open a QC session in read-only mode, you can:

- navigate through the documents
- search and sort the documents
- view the documents and document information via the panels
- customize the **QC Session** window
- set the QC session options

<span id="page-104-1"></span>Opening a QC Session from a Group, View, or Job

You can open a QC session from a group, a view, or a job. When you open a QC session, you can perform the quality control activities, such as:

- approving documents
- inserting placeholder pages
- replacing pages
- marking documents to be recracked, rerendered, or to redo **OCR**
- assigning endorsement categories to documents
- deactivating documents and pages

When you perform a rework activity such as recrack, render, or OCR, the program automatically creates a QC job for you. After you close the QC session, you will be prompted to start the QC job immediately or put the job in a paused state so you can start it at a later time. See ["Closing a QC Session" on](#page-127-0)  [page 125](#page-127-0) and ["Starting a QC Job" on page 125](#page-127-1)

<span id="page-104-0"></span>QC Pre-Filter After selecting **Start QC** from the navigation panel or from the information panel, the QC Pre-Filter dialog will appear. This allows you to choose what items you will see when the **QC Session** window opens.

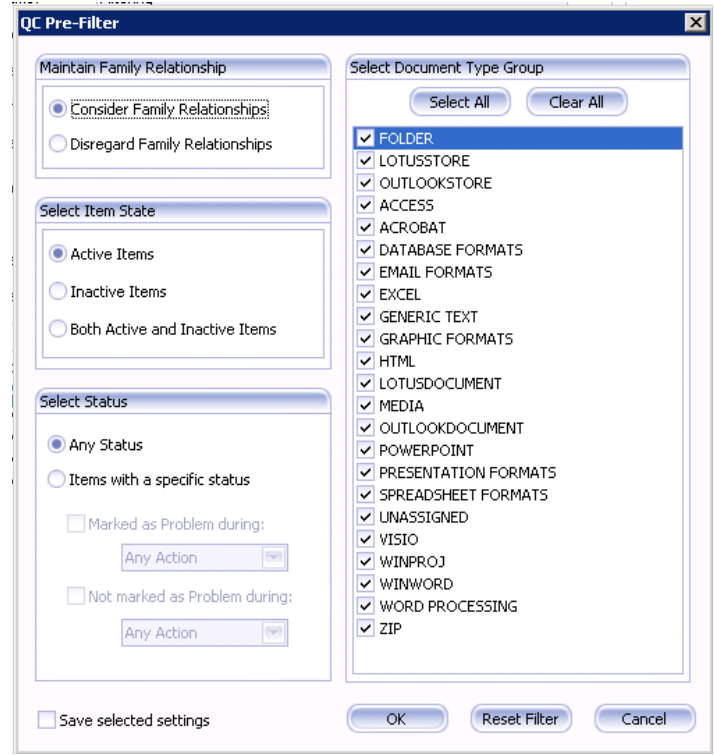

The options available for filtering are:

- **Maintain Family Relationships**
	- **Consider Family Relationships** Selecting this option considers the family relationship of items that meet the filter criteria. Therefore, if at least one member of an item family meets the filter criteria, all other members of that item family will be displayed.
	- **Disregard Family Relationships** Selecting this option ignores the family relationships when applying the filter criteria and displays only the item that meets the filter criteria.
- **Select Item State**
	- **Active Items** Display only active items.
	- **Inactive Items** Display only inactive items
	- **Both Active and Inactive Items** Display both active and inactive items.
- **Select Status**
	- **Any Status** Display all items regardless of their current status.
	- **Items with a specific status** Display items with specific statuses. Additional options are:
		- **Marked as a problem during**
			- **Any Action** Display items with any problem status.
			- **Exporting** Display items that encountered a problem during an export.
			- **Importing** Display items that encountered a problem during import.
			- **Postprocessing** Display items that encountered a problem during postprocessing.
			- **Processing** Display items that encountered a problem during processing. This includes problems during: Initial Spin Through, File Spin Through, Extract Metadata, and Render.
			- **QC'ing** Display items that have been QC'd and marked as a problem.
- **Not marked as a problem during:**
	- **Any Action** Display items with any action that did not encounter a problem during processing, QC, postprocessing, exporting, or importing.
	- **Exporting** Display items that successfully completed exporting.
	- **Importing** Display items that successfully completed importing.
	- **Postprocessing** Display items that successfully completed postprocessing.
	- **Processing** Display items that successfully completed processing. This includes the actions of Initial Spin Through, File Spin Through, Extract Metadata, and Render.
	- **QC'ing** Display items with the status of QC'd - Approved.
- **Select Document Type Group** Display items within a specific Document Type Group.
- **Save selected settings** Saves the selected filter settings for the user that is logged into Discovery Cracker Console. Each user can save their own filter settings.

The **QC Session** window is a modeless window. This means that the window can be moved or minimized to allow you to do other work within the DC Console while you are QC'ing.

The **QC Session** window is made up of a ribbon that contains three tabs of groups with controls for activities within QC and panels. By default, you see:

- The title bar of the **QC Session** window which displays the current project and group or view that you have selected to QC.
- The ribbon which contains three tabs of groups.
- The groups within the tabs.
- Controls for QC activities within the groups.
- Multiple panels in the middle of the screen.

This section explains the following topics:

- [Customizing the QC Session User Interface](#page-107-1)
- The [Ribbon Groups](#page-107-0)
- [Panels](#page-111-0)
- [Setting QC Session Options](#page-114-0)

# <span id="page-106-0"></span>Getting Acquainted with the QC Session User Interface

<span id="page-107-1"></span>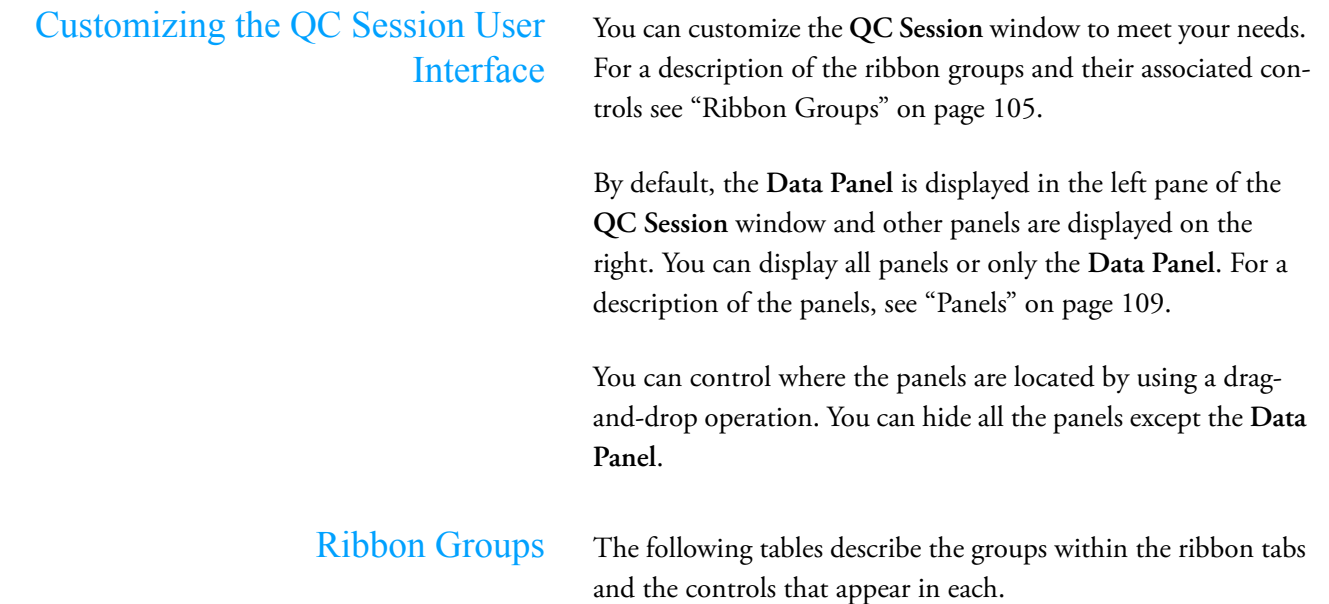

<span id="page-107-0"></span>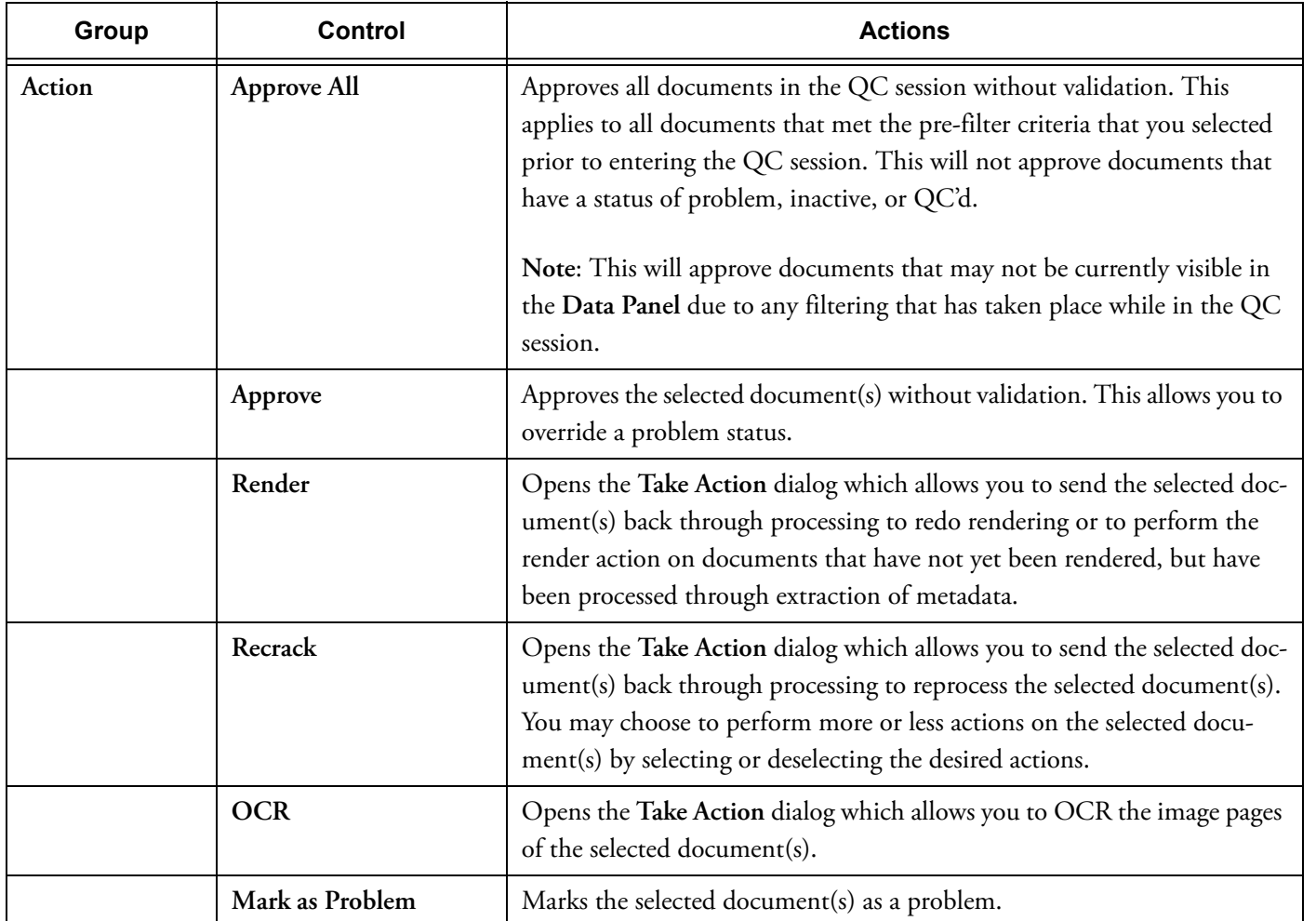

# **Table 8.1: Main tab**
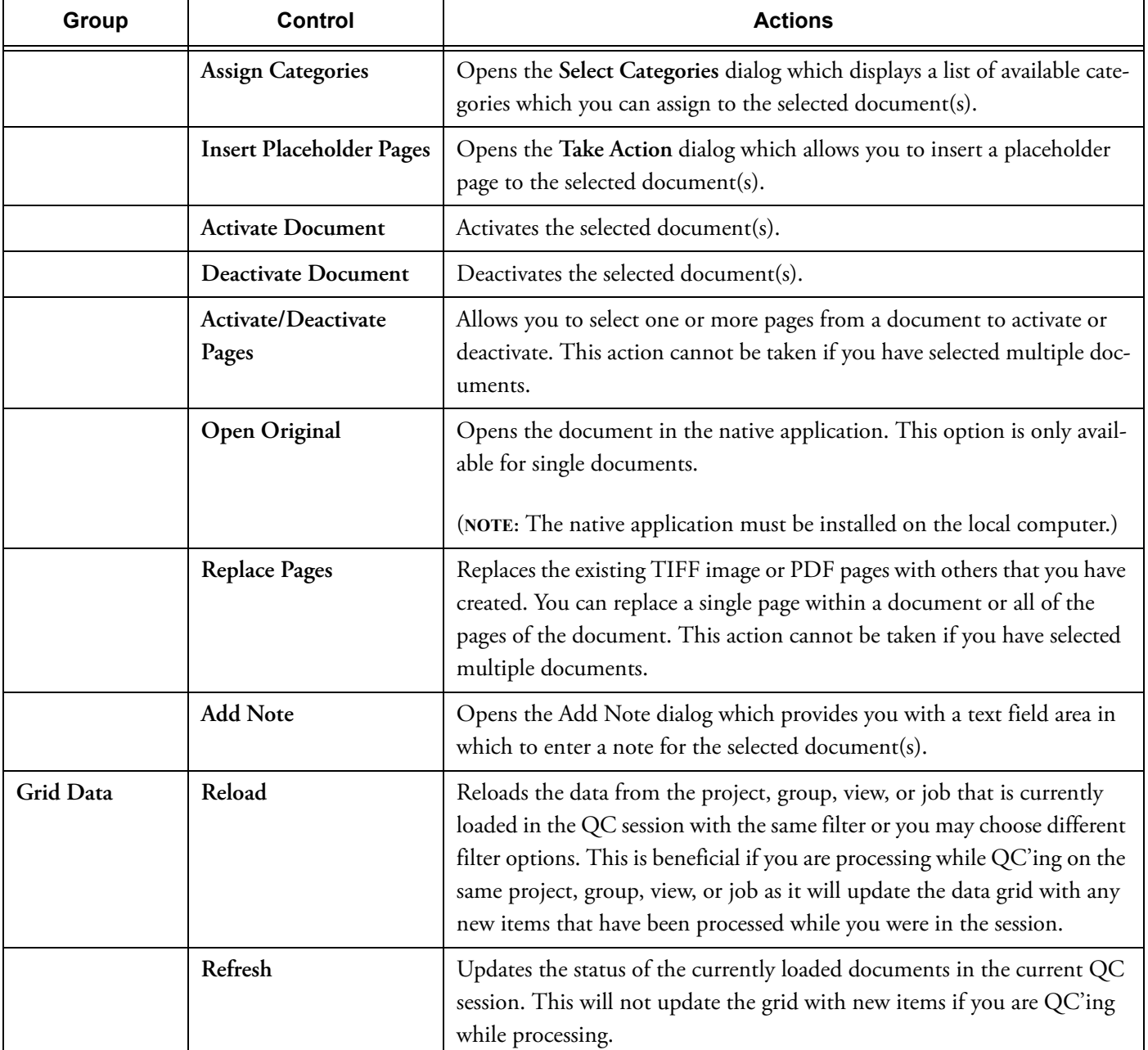

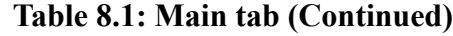

h

 $\mathbf{r}$ 

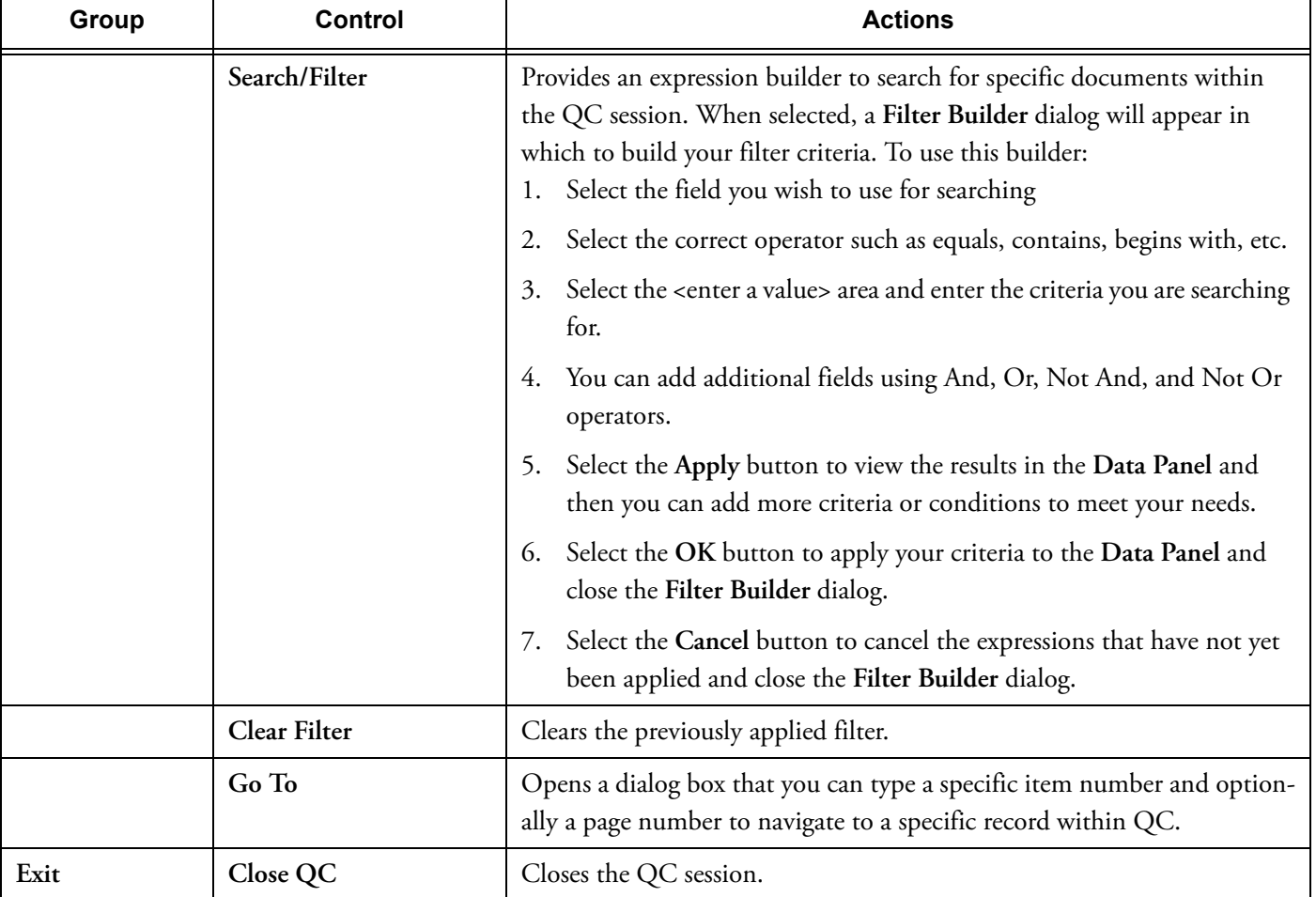

## **Table 8.1: Main tab (Continued)**

## **Table 8.2: Auto QC tab**

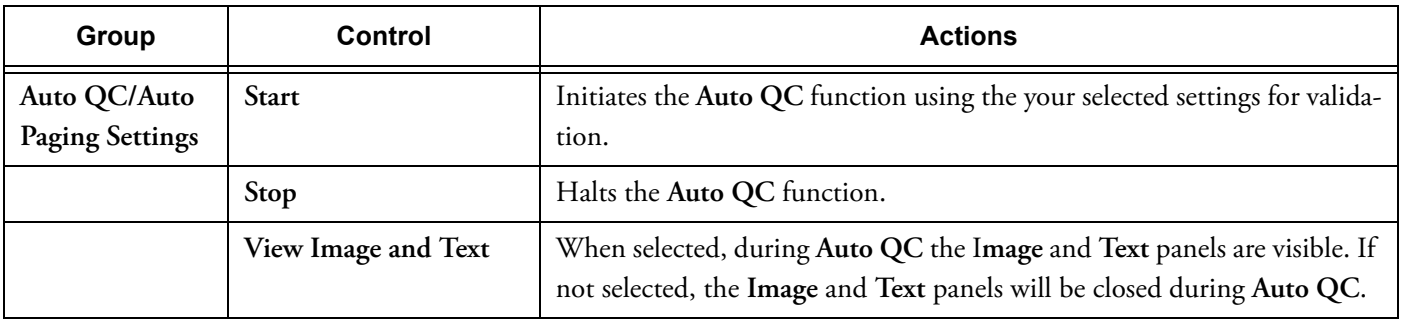

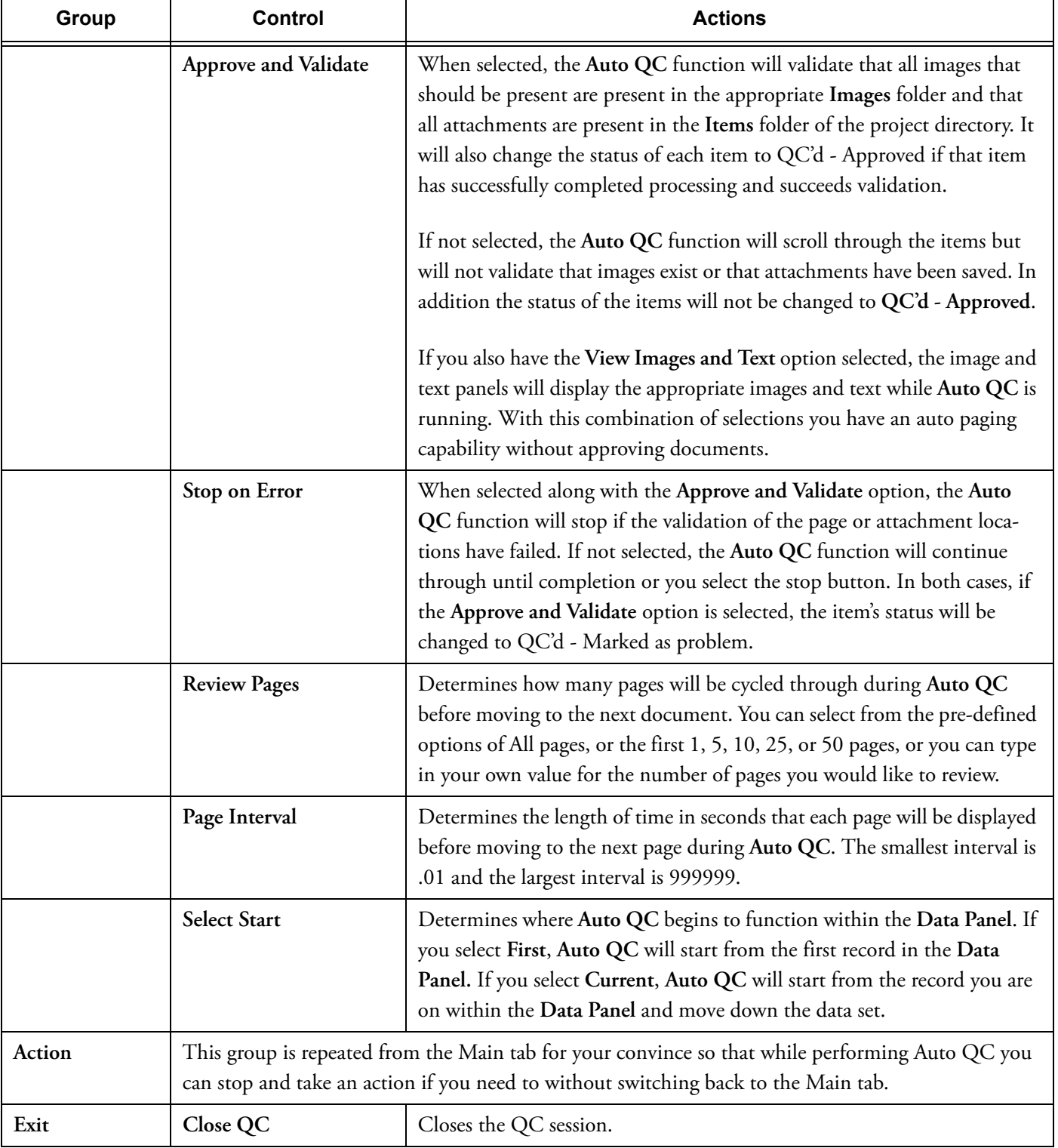

## **Table 8.2: Auto QC tab (Continued)**

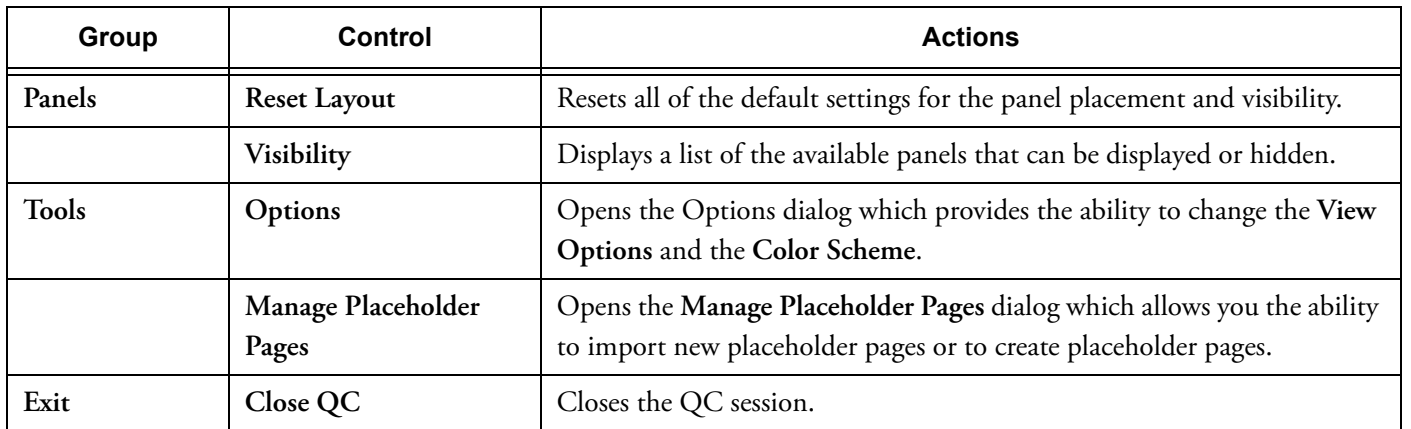

### **Table 8.3: Tools tab**

Panels The Visibility control on the Tools tab allows you to control which panels you see in while in a QC session. The following panels are available:

### **Data Panel**

Displays the metadata of the processed documents that are in the project, group, or view that you select in the navigation pane.

You also see FOLDER, PST, and NSF items unless you have excluded them in the QC Pre-Filter dialog. These items are not documents that have been processed. They are container items (see ["Document Relationships" on](#page-23-0)  [page 21](#page-23-0)). They are displayed for informational purposes only, but can be selected for recracking if a problem occurred during the **Initial Spin Through** action.

The **Data Panel** displays fields from the **Items** table and the **IntItems** table. By default, you see at least the following fields: **Item Number**, **Parent Item Number**, and **Main Item Number**.

To understand the meaning of the numbers in these fields you need to understand what an item is, what a parent item is, and what a main item is. For an explanation, refer to ["Document Relationships" on page 21.](#page-23-0)

Another field that is displayed by default is the **Status** field. The field displays the status of each document loaded into

the QC session. The status is the last action Discovery Cracker performed on the document, the last action you took on the document, or the current state of the document. For more information, see [Appendix B, "Document](#page-275-0)  [Status," on page 273.](#page-275-0)

You can control which fields are displayed and how they are displayed. When you right-click on the field name title bar, you have a menu of formatting options to choose from.

The **Data Panel** contains navigation elements at the bottom of the panel. The **Record x of y** box displays location within the **Data Panel** that you currently have selected. You can navigate up or down the data panel by using your up or down arrow keys on the keyboard or you can navigate through the records by using the navigation arrows surrounding the **Record x of y** box.

#### **Errors Panel**

When Discovery Cracker encounters an error while processing a document, it logs an entry in the **Errors** table of the project database. If the document you select in the **Data Panel** generated errors, the following information from the **Errors** table is displayed: **SystemMessage** and **CustomMessage**. By default the **Error Panel** is located directly below the **Data Panel** so as you move through the records on the data panel, errors for problem items will appear.

#### **Image Panel**

Displays the TIFF image or PDF file of each page of the document that you select in the **Data Panel**. This panel will also display any placeholder pages you have inserted. If no TIFF, PDF, or placeholder page is associated with the selected document, this panel will be blank. From this panel you can:

- Navigate to the previous page
- Navigate to the next page
- Rotate the display window
- Rotate the physical image
- Rotate all of the pages in the document
- Deactivate\Activate the current page
- Zoom in on the page
- Zoom out on the page
- Change the size of the displayed page

• Open the folder in which the page exists

#### **Thumbnail Panel**

Displays thumbnail images (if TIFF images or PDF files exist) of each page of the document that you select in the **Data Panel**. From this panel you can:

- Zoom in
- Zoom out

### **Text Panel**

Displays the text of the page displayed in the **Image** panel. From this panel you can:

- Navigate to the previous page
- Navigate to the next page

#### **Discovery Cracker Viewer Panel**

Displays the document that you select in the **Data Panel** in a print preview mode through the Discovery Cracker Viewer.

The Discovery Cracker Viewer cannot view all document types, for example, Access files. For such documents, nothing is displayed in the **Discovery Cracker Viewer** panel.

#### **Action Status Panel**

Displays the status of each action performed on the document that you select in the **Data Panel**.

#### **Large Field Viewer Panel**

Allows you to view the text of a large field for the document that you select in the **Data Panel**. The panel contains a **Fields** list. From the list you select the field you want to view.

#### **Categories Panel**

Displays the categories that have been assigned to the document you select in the **Data Panel**.

#### **Scripts Panel**

Displays the scripts that are used in the document you select in the **Data Panel**.

Setting QC Session Options To set QC session options, select the Options control on the Tools tab. The **Options** dialog box is displayed with the following tabs:

- **View Options**
- **Color Scheme**

On the **View Options** tab, you can select one or more of the following check boxes:

- **Use QC mode** Selected by default, this provides the ability to take actions on items. If this is not selected, QC will operate in a read only mode which allows you navigation and viewing capabilities, but you cannot take any actions on items.
- **Show active page** Displays the active rendered pages. By default this option is selected.
- **Show inactive page** Displays the inactive pages. By default this option is not selected so you will only see active pages.
- **Save session layout when closing** Saves the current layout for each user that is logged in. Each user can set their layout as they wish. With this option selected upon closing of a QC session, each time you log into a QC session on any computer that hosts DC Console, your last layout will be presented to you.
- **Missing Document Check**  When selected, this option invokes an additional check during QC to validate the existence of the native document in the expected location. This check will take place during manual QC as well as Auto-QC.
- **Set Default for Cracking. Apply to Main Items.** When selected, this option will apply any recrack action to the main item regardless of whether or not you were on the main item within a family of documents when you requested the recrack action.

On the **Color Scheme** tab, you can select colors for the following items:

- **Approved**
- **Not QC'd**
- **Problem**
- **Inactive**

## Performing Quality Control **Activities**

Quality control activities include checking the quality of rendered documents (TIFF images or PDF files); approving documents; inserting placeholder pages; recracking, rerendering, and redoing the OCR process on documents; assigning categories to documents; adding notes about the action you take on a document; replacing pages in a document; and deactivating documents or pages.

You perform these activities from the following locations:

- The **Main** tab on the ribbon
- **Auto QC** tab on the ribbon
- The shortcut menu when you right-click a document in the **Data Panel**

You can perform quality control activities on multiple documents at one time. In the **Data Panel**, select the first document you want, then while holding down the **Shift** key, select the last document you want. You can also select non-consecutive documents by holding the **CTRL** key as you select the documents you want. Then follow the instructions later in this chapter for the quality control activity you want to perform.

Many of the activities in a QC session can be performed by selecting a menu option from a right click on the Data Panel or by using a hotkey (for a list of the hotkeys available see [Appen](#page-278-0)[dix C, "QC Hotkeys," on page 276](#page-278-0)). For the purposes of this document only the controls on the ribbon will be discussed, but the activities function the same way regardless of how you invoke them.

(**Note**: some actions cannot be performed on multiple documents)

Instructions for each of the QC activities are provided in the following topics:

- [Checking the Quality of Rendered Documents](#page-116-0)
- [Approving Documents](#page-116-1)
- [Inserting Placeholder Pages](#page-118-0)
- [Recracking, Rerendering, or Redoing the OCR Process on](#page-122-0)  [Documents](#page-122-0)
- [Adding Notes](#page-124-0)
- [Replacing Pages](#page-124-1)
- [Deactivating a Document or Pages](#page-126-0)

<span id="page-116-1"></span><span id="page-116-0"></span>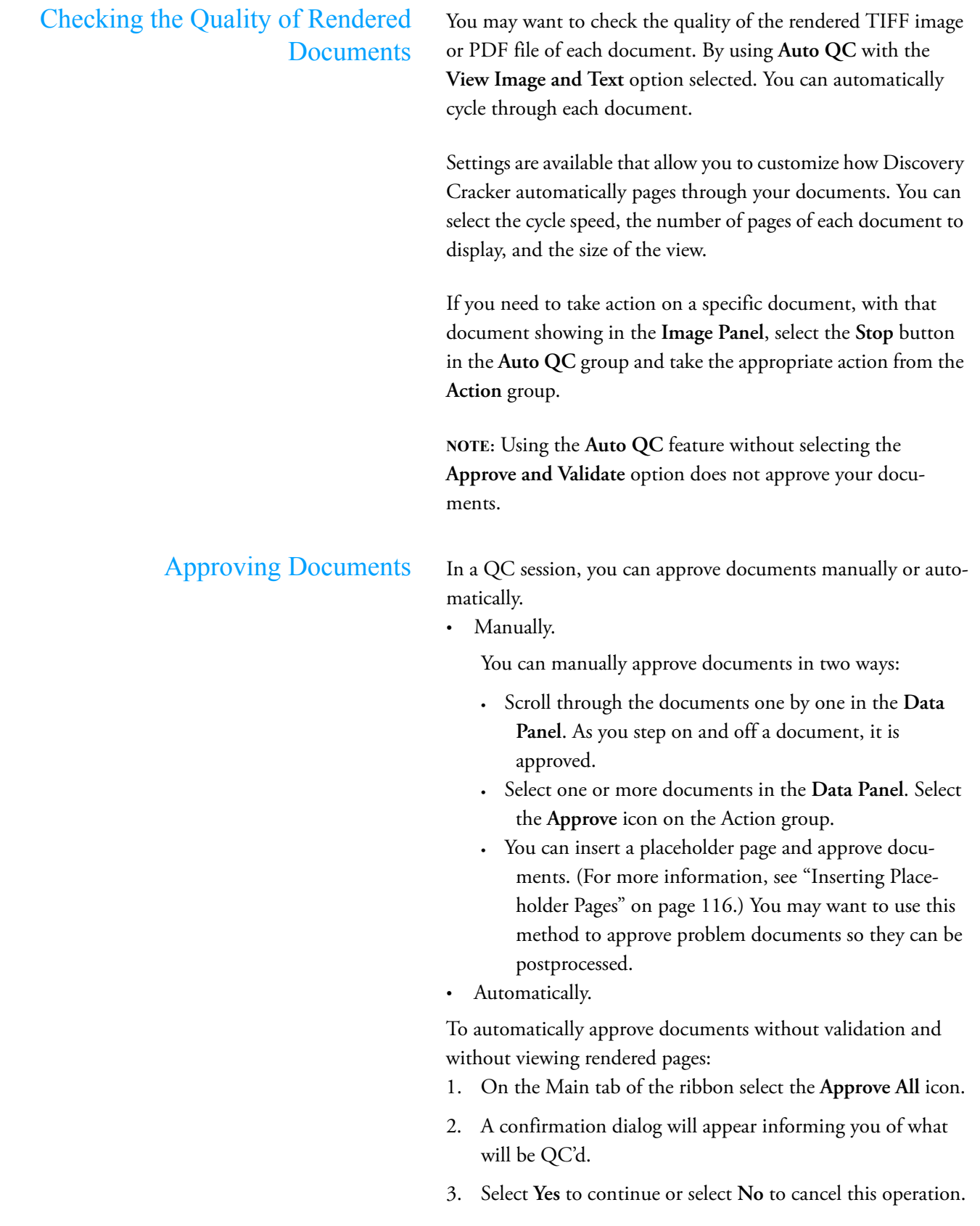

This method will not perform any validation. When you select this option, the approval occurs on all documents that met the pre-filter conditions you set when entering into the QC session. Some documents may not be visible in the **Data Panel** if you have applied additional filtering since entering the session, however, whether visible or not, all documents will be approved. This will not approve any documents that are inactive, problem, locked by another process, or already QC'd. Also, because this is a bulk operation, the only notification you will have is a dialog that advises that the activity is going on at the database level.

To automatically approve documents with validation and optionally with viewing rendered pages:

- 1. Select the **Auto QC** tab on the ribbon.
- 2. Select the **Approve and Validate** checkbox.
- 3. Accept or change the settings for **View Image and Text** and **Stop on Error**.
- 4. Select **Start**.

Auto QC approves each document loaded into the QC session except those that are missing a rendered page or native file. Inactive, problem, and currently locked documents are disregarded. If you have applied any filtering after you have entered a QC session, only those documents that are visible after the filtering will be QC'd.

- With the **Stop on Error** check box cleared, when Auto QC finds a document that is missing a rendered page or native file the document is assigned the status **QC'd - Marked as Problem**. Auto QC continues checking all loaded documents. You can go back later and take action on problem documents.
- With the **Stop on Error** check box selected, when Auto QC finds a document that is missing a rendered page or native document, Auto QC stops. A dialog box displays the item number of the problem document. You can then go to the document in the **Data Panel** and take the appropriate action. To continue Auto QC, you must select the **Start** icon again.

When you select **Start**, an **Auto QC Status** dialog will appear and display the following information:

<span id="page-118-0"></span>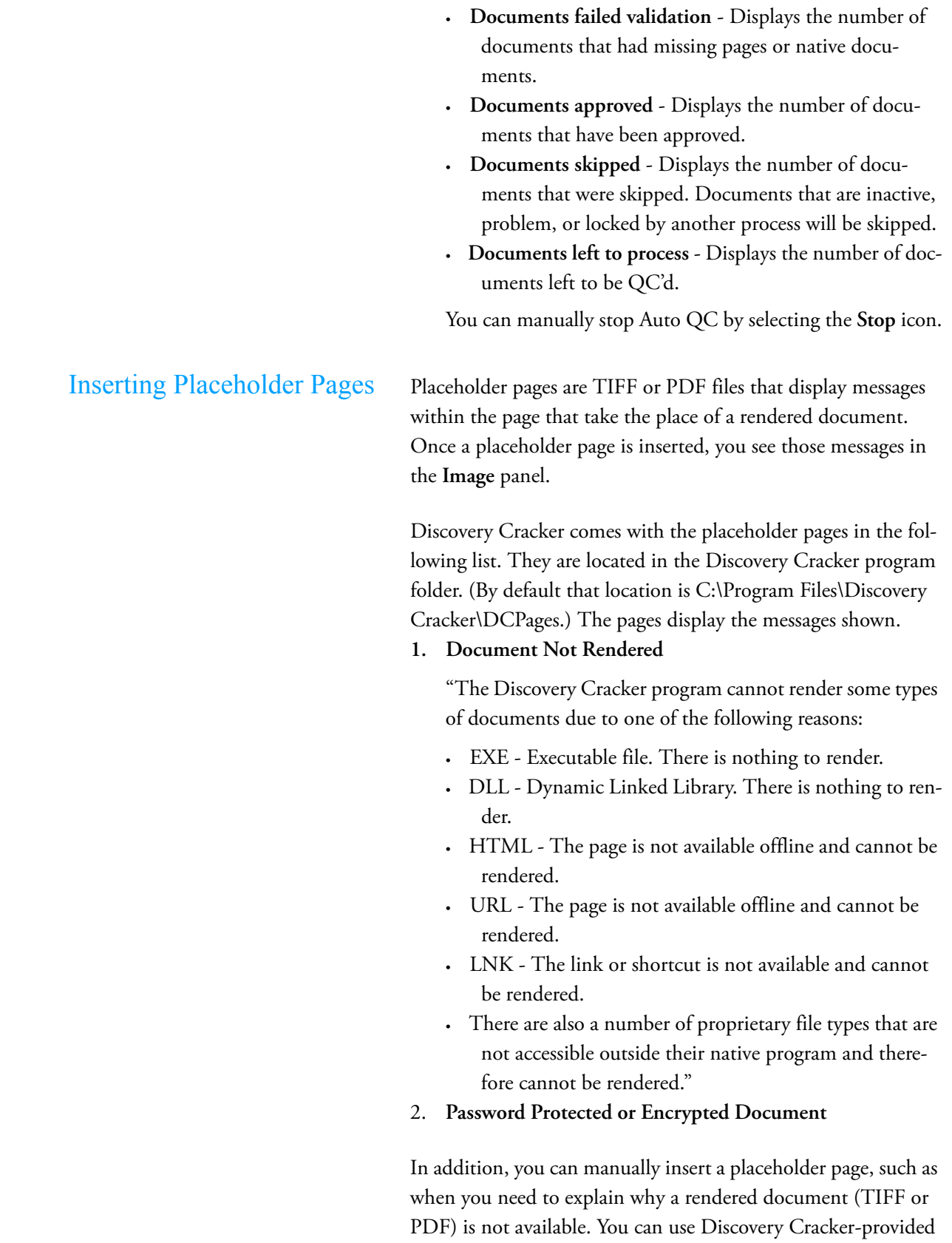

placeholder pages, or you can create placeholder pages with a custom message.

To use Discovery Cracker-provided placeholder pages, you must first import them (see instructions later in this topic). The default location of those files is C:\Program Files\Discovery Cracker\DCPages.

You have two options for creating custom placeholder pages:

- Create a TIFF image or a PDF file and, optionally, a corresponding text file and import them into the Discovery Cracker program.
	- **NOTE:** The text file must be a .txt file. The text file contains the text that is represented in the TIFF image or the PDF file.
- Create a placeholder page from within the Discovery Cracker program. The program automatically creates the proper TIFF or PDF file and, optionally, text file.

When you import or create placeholder pages, they are saved in the default directory for reference files.

The instructions below describe how to do the following:

- Import a placeholder page
- Create a placeholder page
- Delete a placeholder page
- Insert a placeholder page

To import a placeholder page:

Prerequisite:

• You have created a TIFF image or PDF file with the message you want and, optionally, a corresponding text (.txt) file

Steps:

- 1. Open a QC session.
- 2. Select the **Tools** tab on the ribbon.
- 3. In the **Tools** group, select **Manage Placeholder Pages**. The **Manage Placeholder Pages** dialog box is displayed.
- 4. Select **Import**.

The **Import Placeholder Page** dialog box is displayed.

- 5. In the **Select TIFF or PDF file** box, browse to and select the file you want.
- 6. If you want to include a corresponding text file, select the check box **Include text file**.

The path of the corresponding text file is displayed in the box.

- 7. Type a name in the **Name this placeholder page as** box.
- 8. If you want the Discovery Cracker program to use this as the default placeholder page, select the check box **Set as default placeholder page**.
- 9. Select **OK**.

The new placeholder page appears in the list of placeholder pages on the **Manage Placeholder Pages** dialog box.

- To create a placeholder page:
- 1. Open a QC session
- 2. Select the **Tools** tab on the ribbon.
- 3. On the **Tools** group, select **Manage Placeholder Pages**. The **Manage Placeholder Page** dialog box is displayed.
- 4. Select **Create**.

The **Create Placeholder Page** dialog box is displayed.

- 5. After **Select format**, select **TIFF** or **PDF**.
- 6. In the **Enter content** box, type or copy and paste the message for your placeholder page.
- 7. By default, Discovery Cracker will create a corresponding text file for the placeholder page. If you do not want a text file, clear the check box **Create text file with placeholder page**.
- 8. Type a name in the **Name this placeholder page as** box.
- 9. If you want the Discovery Cracker program to use this as the default placeholder page, select the check box **Set as default placeholder page**.
- 10. Select **OK**.

The new placeholder page appears in the list of placeholder pages on the **Manage Placeholder Pages** dialog box.

To delete a placeholder page:

Prerequisite:

• You must have imported or created at least one placeholder page.

#### Steps:

- 1. Open a QC session.
- 2. Select the **Tools** tab on the ribbon.
- 3. On the **Tools** group, select **Manage Placeholder Pages**. The **Manage Placeholder Page** dialog box is displayed.
- 4. Select a placeholder page from the list.
- 5. Select **Delete**.

Confirm that you want to delete the placeholder page.

6. Select **OK**.

To insert a placeholder page:

Prerequisite:

• You must first import or create a placeholder page.

Steps:

- 1. Open a QC session
- 2. Select one or more documents in the **Data Panel** for which you want to insert a placeholder page.

Select the **Insert Placeholder Pages** icon in the **Action** group of the **Main** or **Auto QC** tabs.

The **Take Action** dialog box is displayed.

- 3. The **Take Action** dialog box should already have the **Insert placeholder page** check box selected for you.
- 4. Select **TIFF** or **PDF**, then select a placeholder page from the box on the right.
- 5. Select **OK**.

**NOTE:** There are some documents for which you cannot insert a placeholder page, such as the following:

- An item that is a FOLDER, a PST, or an NSF. These items are not documents that have been processed. They are container items (see ["Document Relationships" on page 21\)](#page-23-0).
- Items that are attachments that could not be saved into the **Items** folder during processing due to one of the following reasons:

## <span id="page-122-0"></span>Recracking, Rerendering, or Redoing the OCR Process on Documents

- The attachment was removed from an e-mail message, but the attachment indicator still exists within the email message.
- The attachment is actually a shortcut link.
- The attachment is actually a link to another document.

When you select such documents in a QC session, you receive a message that the file could not be found in the **Items** folder of your project. You need to deactivate those documents.

When documents have a problem status, you can recrack, rerender, or redo the OCR process. Documents receive a problem status in the following ways:

- Discovery Cracker assigns a problem status when it cannot complete an action on a document.
- You can manually mark a document as problem so you can recrack, rerender, or redo the OCR process.

To recrack, rerender, or redo the OCR process:

- 1. Open a QC session.
- 2. Select one or more documents in the **Data Panel**.
- 3. Select one of the following icons from the **Action** group on either the **Main** or the **Auto QC** tabs:
	- **Render**
	- **Recrack**
	- **OCR**

The **Take Action** dialog box will appear with the appropriate selection already made for you.

- 4. Select **Edit Settings** to open the **Rework Settings** dialog box.
- 5. Select an action.
- 6. Select a document type group.
- 7. Select the appropriate tab and make your desired changes to the appropriate task settings. (If necessary, refer to ["Setting](#page-63-0)  [Task Settings" on page 61](#page-63-0).)
- 8. If you want to apply the settings of the tab you are currently on to additional document type groups, select **Select Additional Document Type Groups** while you are still on the tab.

**NOTE:** Be sure the settings on the current tab are appropriate for the additional document type groups you select.

- 9. Repeat steps 5 through 8 as needed.
- 10. When you have finished making all your settings, select **Save and Close** to return to the **Take Action** dialog box.
- 11. Select **OK**.
- You can recrack a document after it has been postprocessed, however it will need to be postprocessed again to get a new document or page number associated with it.
- When rerendering a document, you can select a different render output file type.
- You can select a FOLDER, a PST, or an NSF for recracking if a problem occurred during the **Initial Spin Through**  action. However, they cannot be rendered because these items are not documents that have been processed. They are container items (see ["Document Relationships" on](#page-23-0)  [page 21\)](#page-23-0).
- When marking items to recrack, if you select a main item document, you will receive a prompt that one of your items is a main item or a parent item. If Discovery Cracker sees that the child item has also been selected and is locked because you are recracking the main item for this child item, another prompt will appear after the recrack action has been applied advising you that you cannot perform that action on the child item. When you have marked the main item to recrack, the child items will disappear from your screen. (see ["Document Relationships" on page 21\)](#page-23-0).
- With regard to the **Status** field, if a main item document is marked to recrack, the child items of this main item will not be updated to a status of **QC'd - Marked to Recrack**. Recracking a main item will automatically recrack the child items as well so it is not necessary to update the status of a child item if the main item is already in a **QC'd - Marked to Recrack** status.
- For more information about document statuses, see [Appen](#page-275-0)[dix B, "Document Status," on page 273.](#page-275-0)
- For more information about OCR text options in a QC session, see ["Checking OCR Text in a QC Session" on](#page-182-0)  [page 180](#page-182-0).

<span id="page-124-1"></span><span id="page-124-0"></span>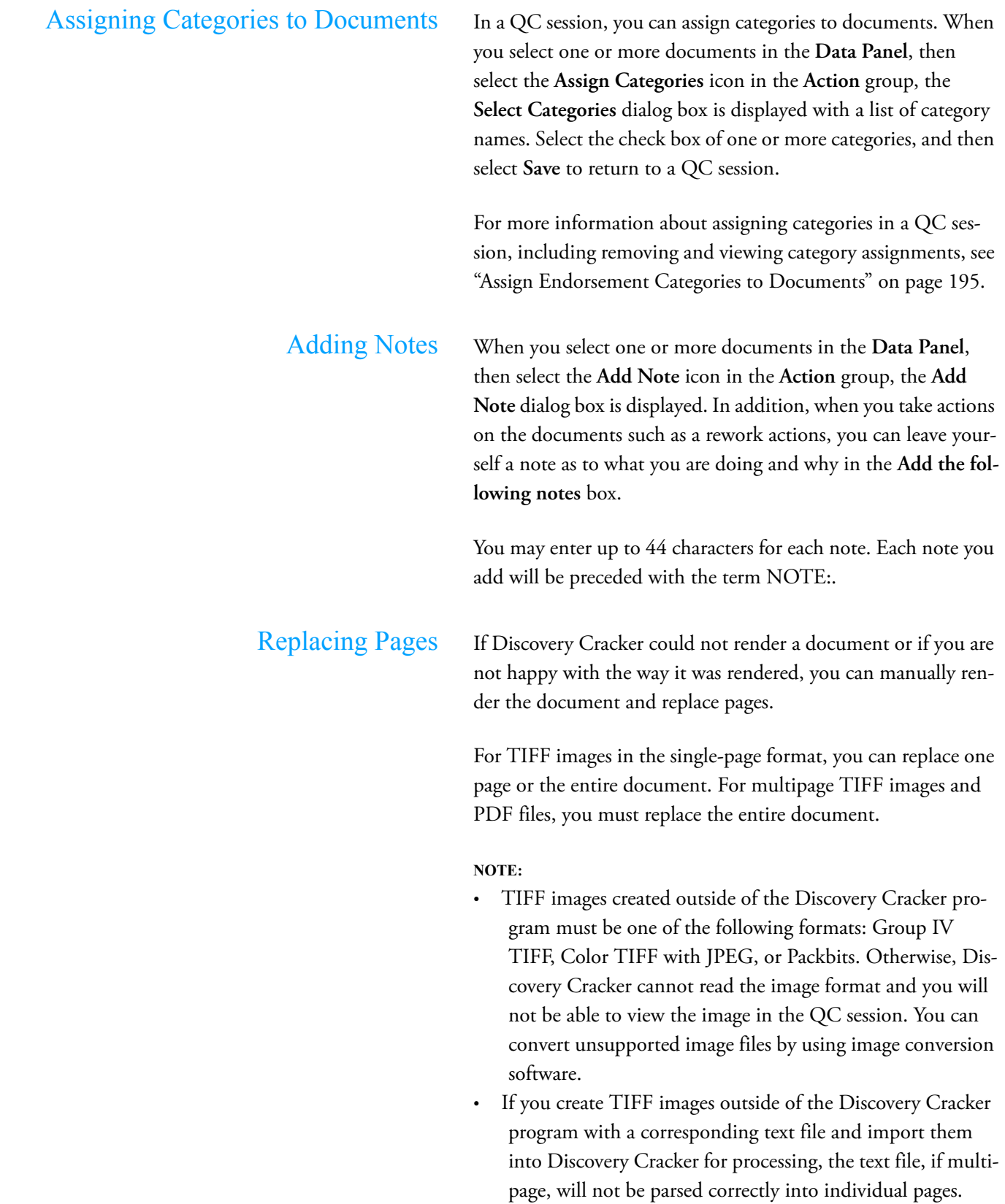

To manually render a document:

Prerequisite:

• If you are using a single-box solution, you must close the DC Engine before you manually render a document.

#### Steps:

- 1. Open a QC Session
- 2. Select a document in the **Data Panel**.
- 3. Select the **Open Original** icon on the **Actions** group.
- 4. Print the document from within the open application.
	- Select a DOXPrinter to print TIFF and text files.
	- Select the DCPDFPrinter to print a PDF file in multipage format. No text files will be created for the PDF file.

To replace pages:

- 1. Open a QC session
- 2. Select a document in the **Data Panel**.

Select the **Replace Pages** icon on the **Actions** group**.**

The **Replace Pages** dialog box is displayed.

- 3. In the **Select TIFF or PDF file** box, browse to and select the appropriate TIFF or PDF file.
- 4. If you want to include a corresponding text file, select the check box **Include text file**.

The path of the corresponding text file is displayed in the box.

- 5. For PDF files, proceed to step [6](#page-126-1). For TIFF files, make the following selections.
	- a. If the **Select compression format** box is available, accept the default compression format of **CCITT Group4 Fax**, or select **RGB No Compression** or **RGB Packbits Compression**.
	- b. If you want to replace all the pages of a multipage document using the single-page TIFF file format, accept the **Single page** option.
	- c. If you want to replace all the pages of a multipage document using the multipage TIFF file format, select the **Multipage** option.
- <span id="page-126-1"></span><span id="page-126-0"></span>d. If you selected the **Single page** option and you want to replace only one page of a multipage document, select the **Replace this page only** check box, and then select the page number. 6. Select **OK**. You see the page or pages you replaced in the **Image** panel. Deactivating a Document or Pages You can deactivate a document or pages in a document. To deactivate a document: 1. Open a QC session. 2. Select a document in the **Data Panel** 3. Select the **Deactivate Document** icon from the **Action** group. The document is deactivated. The row in the **Data Panel** changes to the color you selected for deactivated documents (**Tools**>**Options**>**Color Scheme**>**Inactive**). To deactivate pages: 1. Open a QC session 2. Select a document in the **Data Panel**. 3. Select the **Activate/Deactivate Pages** icon from the Actions group. The **Activate/Deactivate Pages** dialog box is displayed. 4. Select the page or pages you want to deactivate.
	- 5. Select **OK**.

The pages are deactivated. When the pages are displayed in the **Image** panel, you see a red box in the top left corner of the page with the word **Inactive**.

## Closing a QC Session You can close a QC session at any time.

To close a QC session:

Click on the Close QC button from any tab in the ribbon or click on the upper right corner of the QC session window.

If you were in a QC session and performed any rework actions such as recrack, render, or OCR, the **Rework Job Pending** dialog box is displayed with the message, "There is a rework job present (JobID: X). Would you like to start the job immediately? If you choose no, the job will remain in a paused state."

- 6. Select one of the following:
	- **No** if you do not want to run the job immediately or have additional settings that you need to apply to the job such as adjusting timeout values, selecting specific engines to run the job, etc.
	- **Yes** if you are ready to run the job.

The session closes and the QC job item is displayed in the navigation pane. The job name will contain the user that created it. On the **Jobs** tab, the description of the job is **Rework Auto-Create**.

Starting a QC Job When you close a QC session with rework items and the QC job is not run immediately, it will have the status of **Paused**. You need to start the QC job in order for Discovery Cracker to process it.

To start a QC job:

1. In the navigation pane, select the desired QC job.

The **General Job Information** tab is displayed in the right pane.

2. Make any necessary adjustments to the settings on that tab. If necessary, refer to ["Creating a Job" on page 81](#page-83-0).

To make changes other than selecting a DC Engine, you must first select **Edit**. After making changes, select **Save**.

3. Select **Restart**.

The **Confirm** dialog box is displayed with the question, "Are you sure?"

4. Select **Yes**.

Discovery Cracker runs the job according to its settings.

Handling Errors You can get assistance with handling errors generated during processing. You can export a project's **Errors** table and send the file to Discovery Cracker Product Support.

To export a project's **Errors** table:

Prerequisites:

• You must have processed at least one job.

### Steps:

- 1. Select a project from the navigation pane and right-click.
- 2. Select **Save Errors**.
- 3. The **Save Errors File** dialog box is displayed.
- 4. Select a location to save the file
- 5. Send the file to Discovery Cracker Product Support at dc.support@accessdata.com

# 9. Postprocessing

After your documents are processed (cracked, rendered, or both), you can:

- 1. Assign numbers to documents and pages.
- 2. Endorse rendered documents (TIFF and/or PDF).
- 3. Package files for delivery to your client.
- 4. Export metadata files in an appropriate format to use with third-party software.

To accomplish item 4, you create a job using the appropriate export action. See ["Exporting" on page 149.](#page-151-0)

To accomplish items 1, 2, and 3, you create a job using the **Postprocessing** action. To understand how to set up a postprocessing job, you need to understand what numbering, packaging, and sessions mean in the context of Discovery Cracker postprocessing.

This chapter explains those subjects in the following topics:

- [Understanding Document and Page Numbers](#page-129-0)
- [Understanding Packaging](#page-130-0)
- [Understanding Sessions](#page-134-0)
- [Creating a Postprocessing Job](#page-147-0)
- [Pausing a Postprocessing Job](#page-149-0)

## <span id="page-129-0"></span>Understanding Document and Page Numbers

Discovery Cracker assigns numbers to documents during postprocessing.

When you postprocess documents for which you rendered single-page TIFF images, Discovery Cracker assigns numbers sequentially to each page of each document. The number is recorded in the database. During packaging, the number becomes the file name of the TIFF and text files and it is included in the file name of native files and attachment files.

If you processed documents with the setting to produce multipage TIFF images or PDF files (Discovery Cracker renders only to multipage PDF files), the TIFF or PDF file name is the number of the first page of the document, which is known as the BegDoc (beginning document)

number. The BegDoc number is also the file name for multipage text files.

The file names of the native files and attachment files include the number of the first page of the document (the BegDoc number), a period, and the file extension. That naming scheme keeps the native files and attachment files associated with their TIFF or PDF and, optionally, text files.

• When you postprocess documents for which you did not render TIFF or PDF files (metadata-only documents), numbers are assigned at the document level. Discovery Cracker assigns numbers sequentially to each document. The number is recorded in the database.

You need to create a postprocessing session to set a numbering scheme and other numbering parameters (see ["Creating a U.S.](#page-135-0)  [Session" on page 133](#page-135-0)).

<span id="page-130-0"></span>Understanding Packaging After documents are processed, you can package them for delivery to your client. Packaging copies files from the project's **Images** folder and **Items** folder to the project's **Volumes** folder. The endorsement of rendered documents (TIFF images and/or PDF files) also takes place during packaging (see ["Endorsing](#page-187-0)  [Documents" on page 185\)](#page-187-0).

You can package the following items:

• Rendered documents: Based on your **Render** options, the Discovery Cracker program created one single-page TIFF image for every page of every document, one multipage TIFF image for every document, or one multipage PDF file for every document.

If you chose PDF as your render output type, during packaging you can choose to generate TIFF images from rendered PDF files. They will be single page TIFF images.

• Text files: If you enabled text file output for document rendering, for every TIFF image or PDF file, Discovery Cracker created a corresponding text file.

If you chose the single-page TIFF render option, you can choose to package text files in one of two ways:

• A separate text file for every page of every document.

- Text from all the pages of a document contained in one text file.
- Text files without rendering: You can include text files without having rendered your documents. The option to include text files (from all text if it exists else body) generates a text file from the data contained within the All Text field if it has any data. If it does not contain data, the text file is generated from the Body field.
- Native files:

A native file is a document in its original form, copied from the source data location.

- You can package originals of electronic files (e-files) and their attachments.
- You can package an Outlook PST file as a PST file or as separate MSG files.
- You can package attachments to Outlook documents.
- You can package attachments to Lotus Notes documents.
- You can include the original file name as part of the new file name.

You can package the following combination of items:

- Rendered documents (TIFF and/or PDF) only.
- Rendered documents (TIFF and/or PDF) and text files.
- Rendered documents (TIFF and/or PDF) and native files.
- Rendered documents (TIFF and/or PDF), text, and native files.
- Generated text files with native.
- Native only.
- Generated text only.
- Rendered documents with generated text.

**NOTE:** If you choose the option to generate TIFF images from rendered PDF files, those files are automatically included in the package.

For an explanation of the term "TIFF and/or PDF," see [page](#page-132-0)  [130](#page-132-0).

When the Discovery Cracker program produces TIFF or PDF and, optionally, text files, by means of the **Render** action, it places them in the project's **Images** folder.

**NOTE:** If you run the OCR process when rendering to TIFF and enable text file output, the OCR-created text files replace the

render-created text files in the **Images** folder. (See ["Storage of](#page-175-0)  [OCR Text" on page 173.](#page-175-0))

During packaging, the Discovery Cracker program copies TIFF and/or PDF and text files from the project's **Images** folder to subfolders in the project's **Volumes** folder and includes the document number in the file name.

Volumes Folder The **Volumes** folder is used in U.S. packaging only. It contains two levels of subfolders. Level 1 consists of the folders that contain the folders containing the rendered output (TIFF and/or PDF and text files) and generated TIFF images, folders that contain the native files, folders that contain attachments, folders that contain PST files, and folders that contain MSG files. Level 2 consists of the folders containing the rendered output (TIFF and/or PDF and text files) and generated TIFF images. This is illustrated in [Table 9.1, "Volumes Folder for U.S. Packaging](#page-132-1)."

> <span id="page-132-0"></span>**AN EXPLANATION OF "TIFF AND/OR PDF":** The **Images** folder and the **Volumes** folder can contain both TIFF *and* PDF files because of the following circumstances:

- Even though you can choose only one render output type per job, a project's **Images** folder contains the output from all of its jobs and you may have chosen different render output types for different jobs within the project.
- Even if you chose only PDF as your render output type for the entire project, if you choose to generate TIFF images from rendered PDF files, the Level 2 subfolder in the **Volumes** folder will contain the generated TIFF images.

<span id="page-132-1"></span>

| <b>Folders</b> |                                                       |           | <b>Description</b>             |
|----------------|-------------------------------------------------------|-----------|--------------------------------|
| <b>Volumes</b> |                                                       |           | This is the volume root folder |
|                | [Level 1]                                             | [Level 2] |                                |
|                | <b>Vol001</b><br>Level 1 rendered<br>output subfolder |           | This folder contains folders   |

**Table 9.1: Volumes Folder for U.S. Packaging**

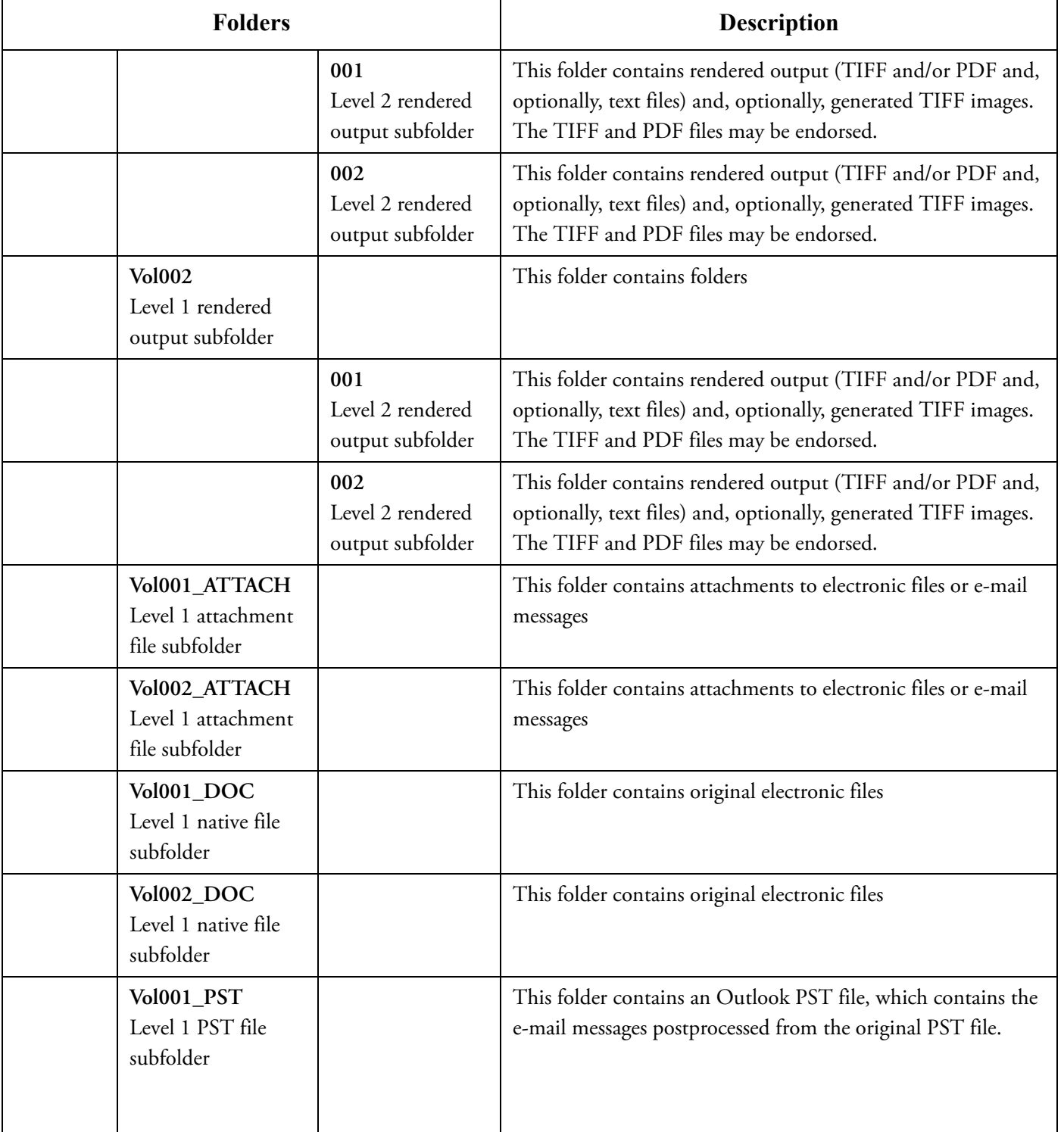

## **Table 9.1: Volumes Folder for U.S. Packaging (Continued)**

<span id="page-134-0"></span>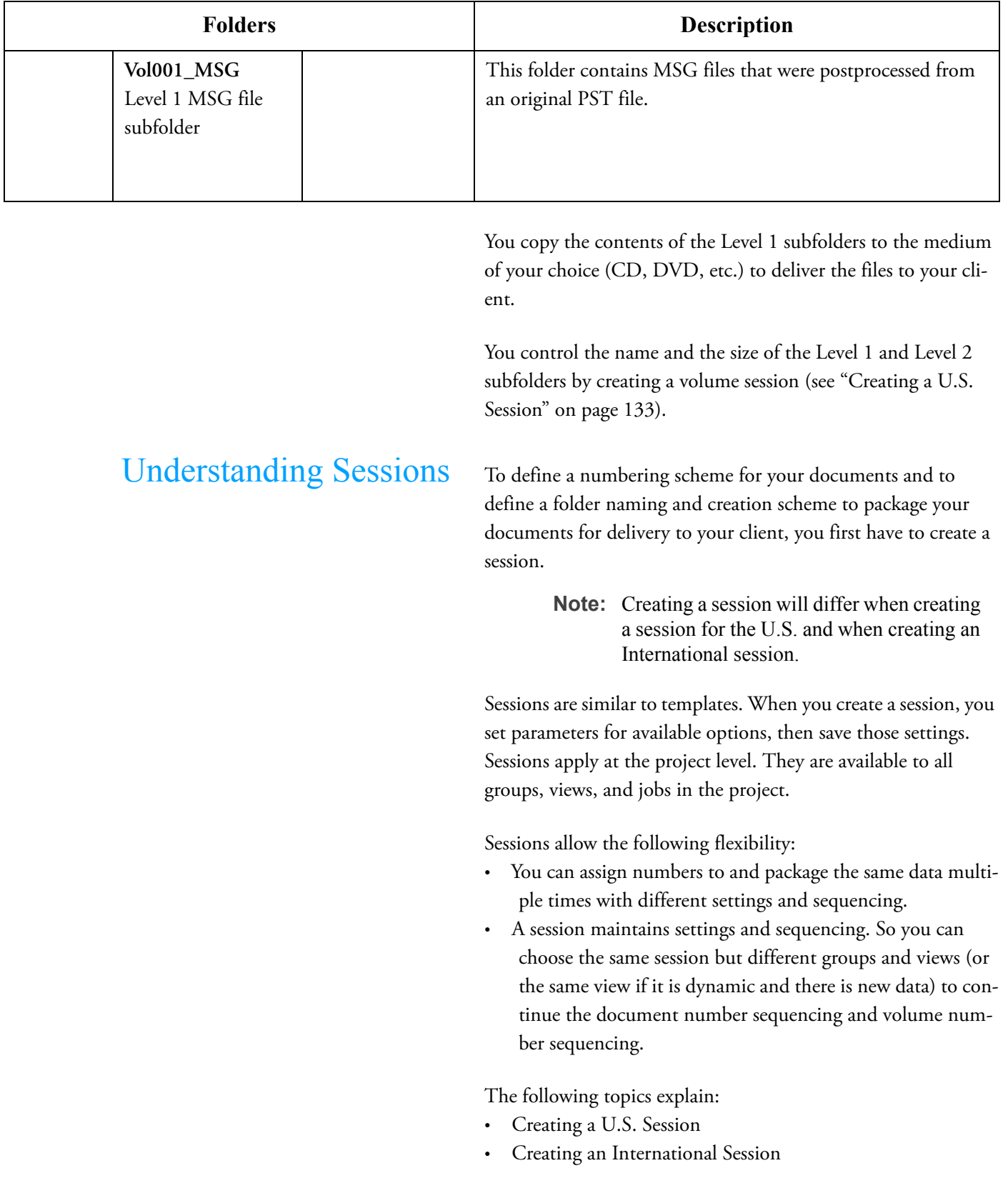

## **Table 9.1: Volumes Folder for U.S. Packaging (Continued)**

<span id="page-135-0"></span>Creating a U.S. Session When you create a U.S. session you do the following:

- Create the numbering scheme with which to identify the documents in the project.
- Set other parameters that tell Discovery Cracker how to assign numbers to the documents or document pages.
- Create the folder naming and creation scheme for packaging files for delivery to your client: rendered output (optional) (TIFF and/or PDF and, optionally, text files), TIFF images generated from rendered PDF files, native files, and attachment files.
- Set image and text file packaging options, which includes endorsing rendered documents (TIFF and/or PDF) and generating TIFF images from rendered PDF files.
- Set native file packaging options.

To create a U.S. session:

- 1. From the **[Project, Group, View,** or **Job] Settings** dialog box, select **Postprocessing** on the **Actions** pane.
- 2. On the **Postprocessing Session** tab, select **Create New Session**.

The **New Postprocessing Session** dialog box is displayed.

- 3. Type a name in the **Session Name** box.
- 4. Type a description in the **Session Description** box (optional).
- 5. In the **Criteria, Document Numbering, Packaging, and Files to Include** areas, make the appropriate selections to fit your business needs. Use the guidelines i[n"U.S. Session](#page-136-0)  [Guidelines" on page 134.](#page-136-0)
- 6. Click **Create**.

<span id="page-136-0"></span>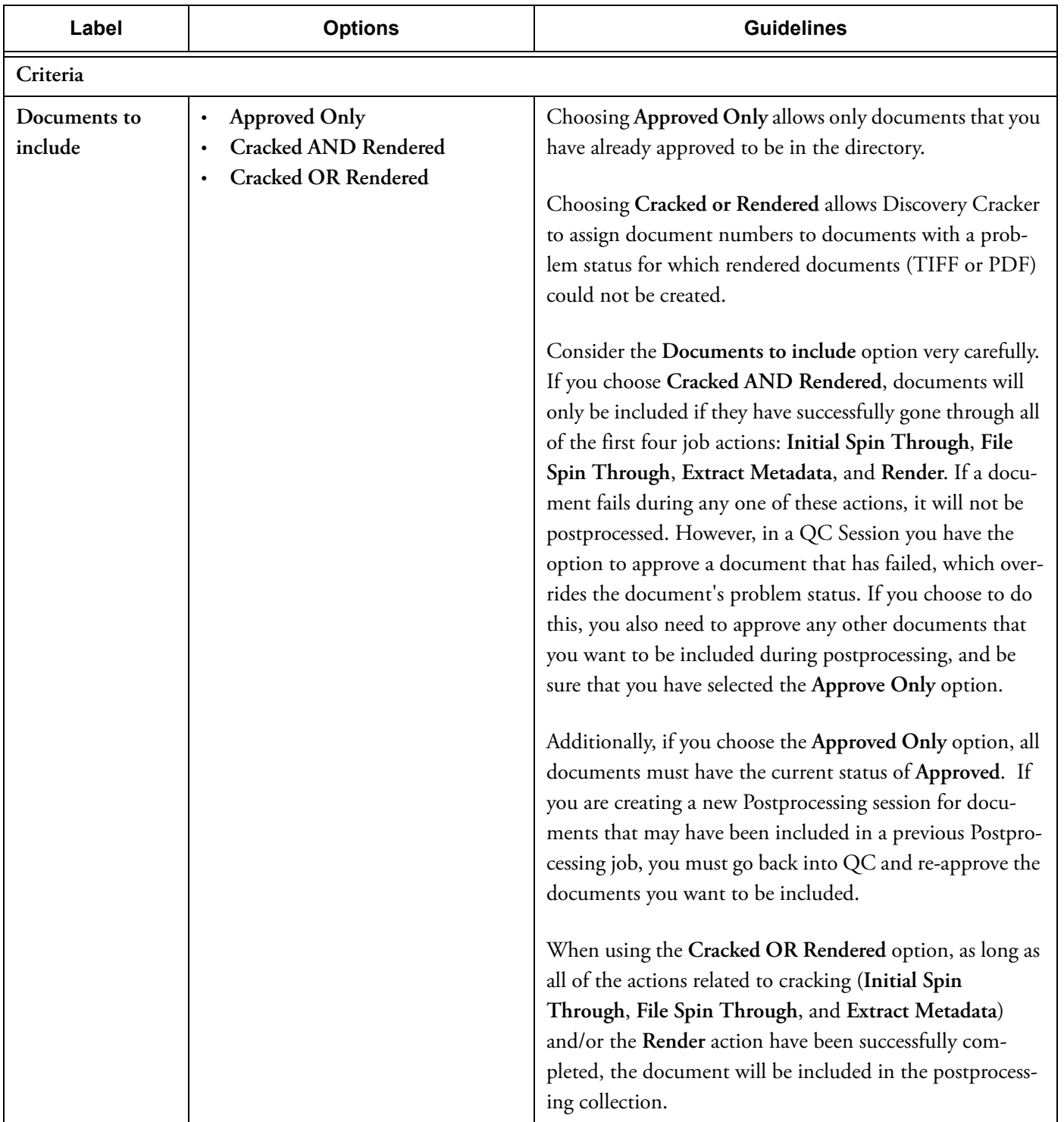

## **Table 9.2: U.S. Session Guidelines**

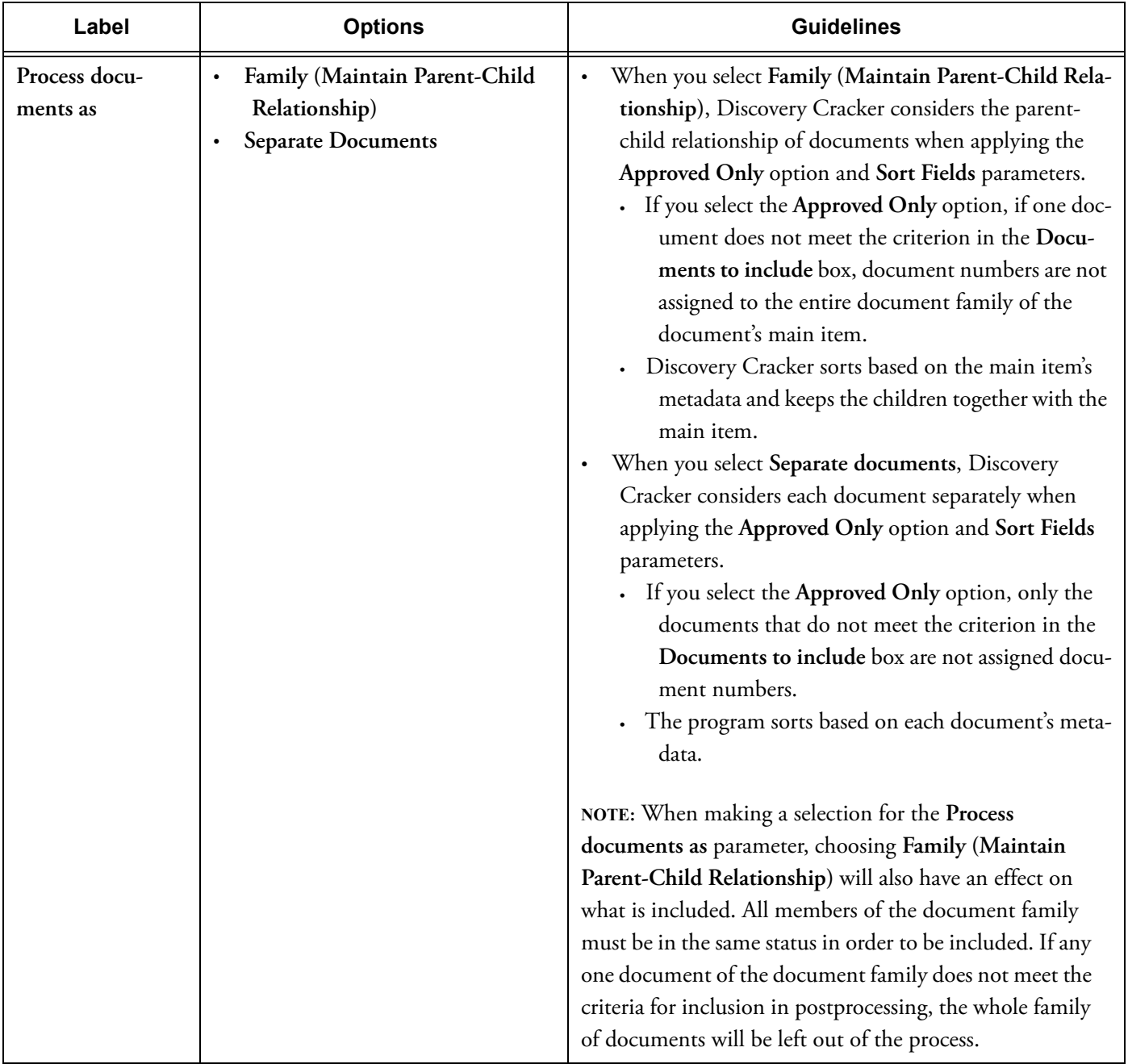

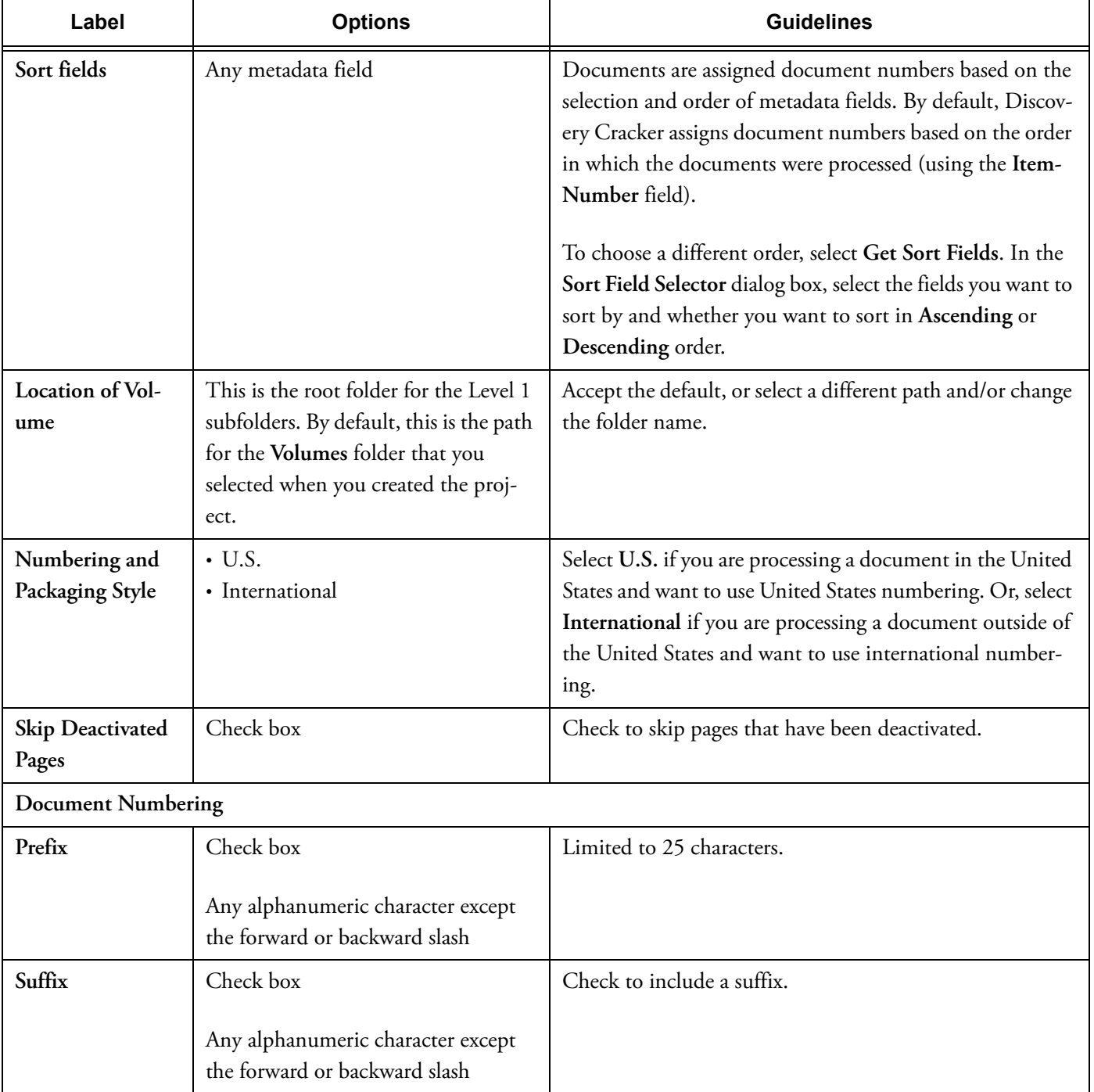

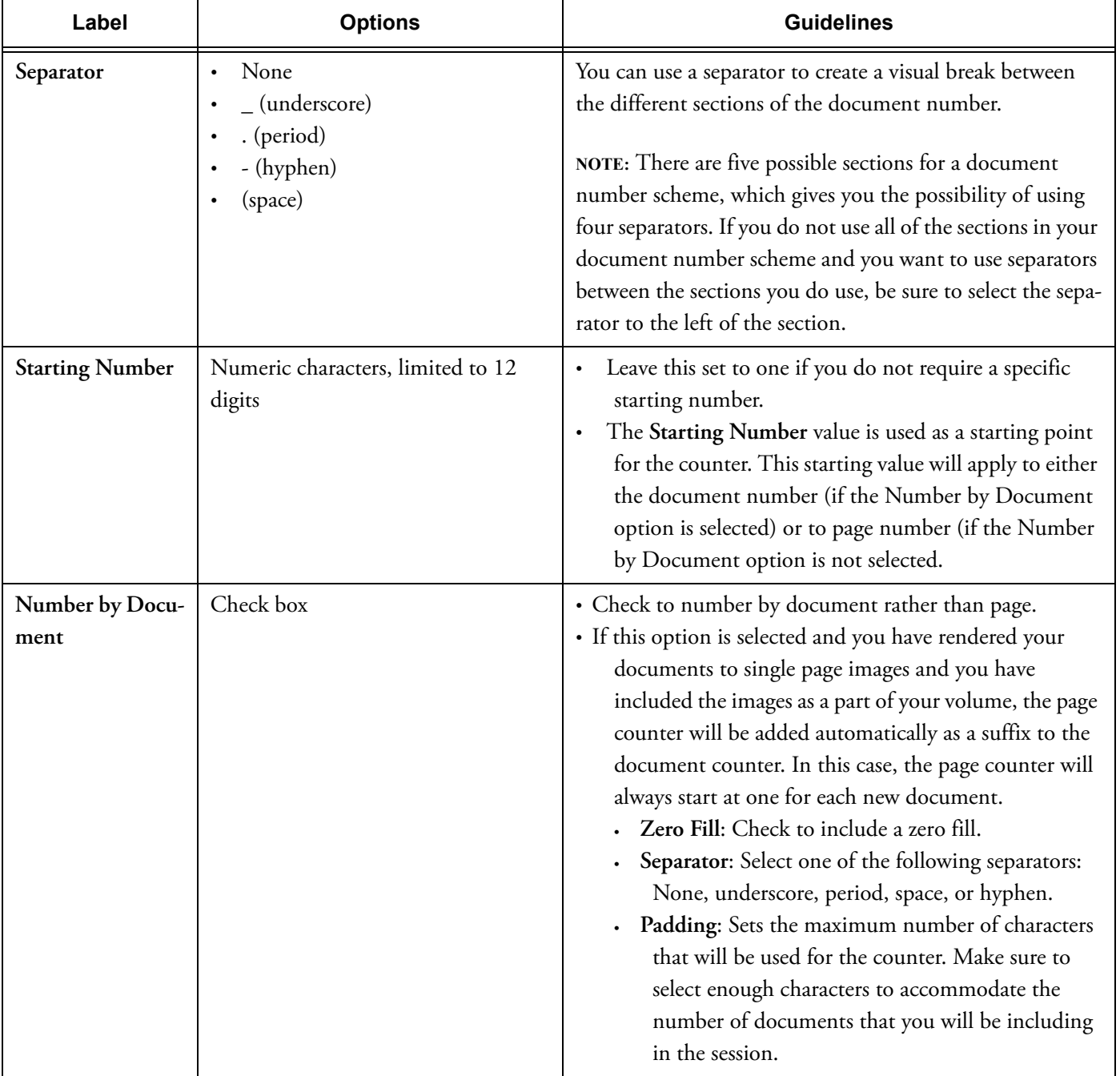

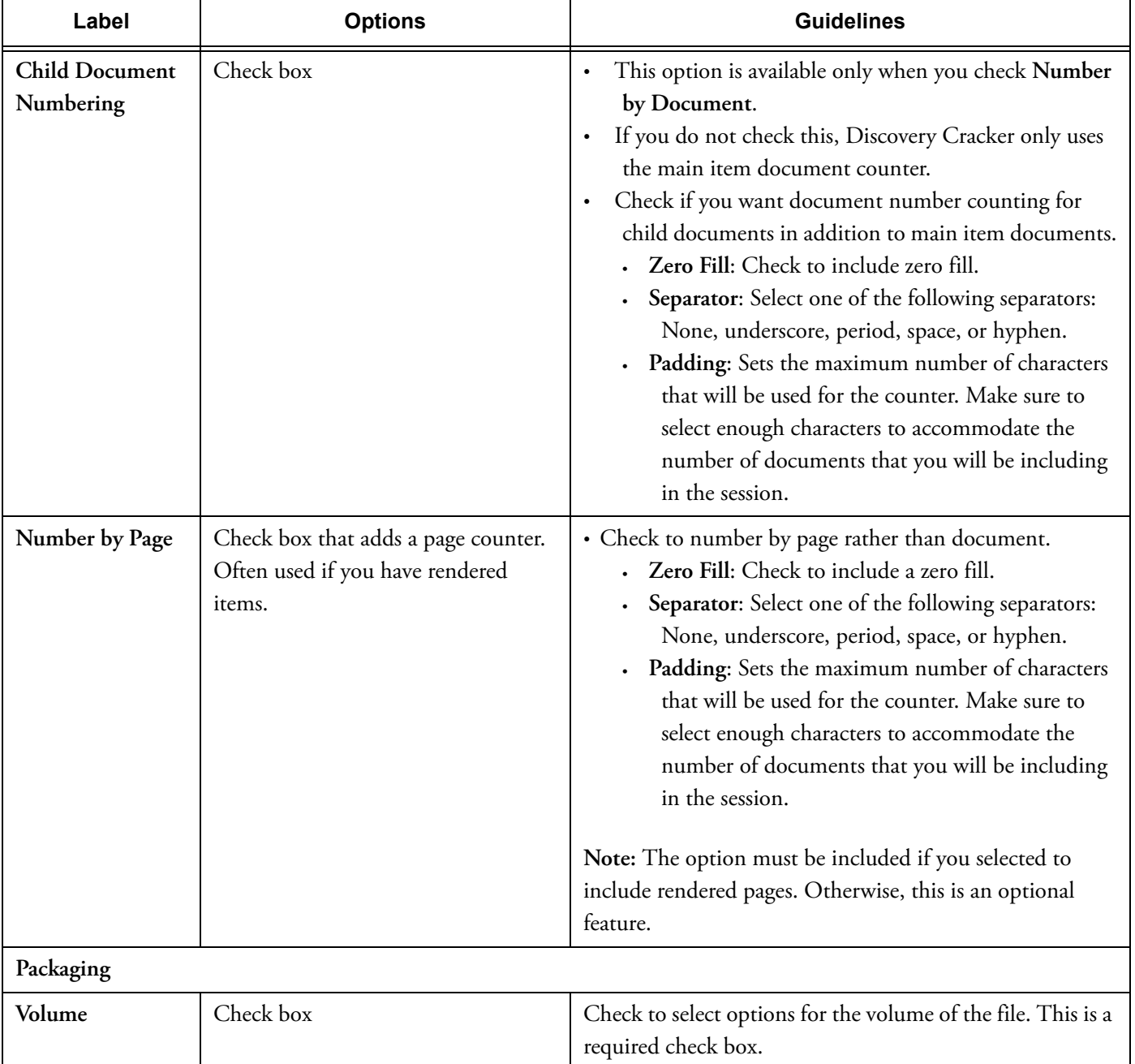

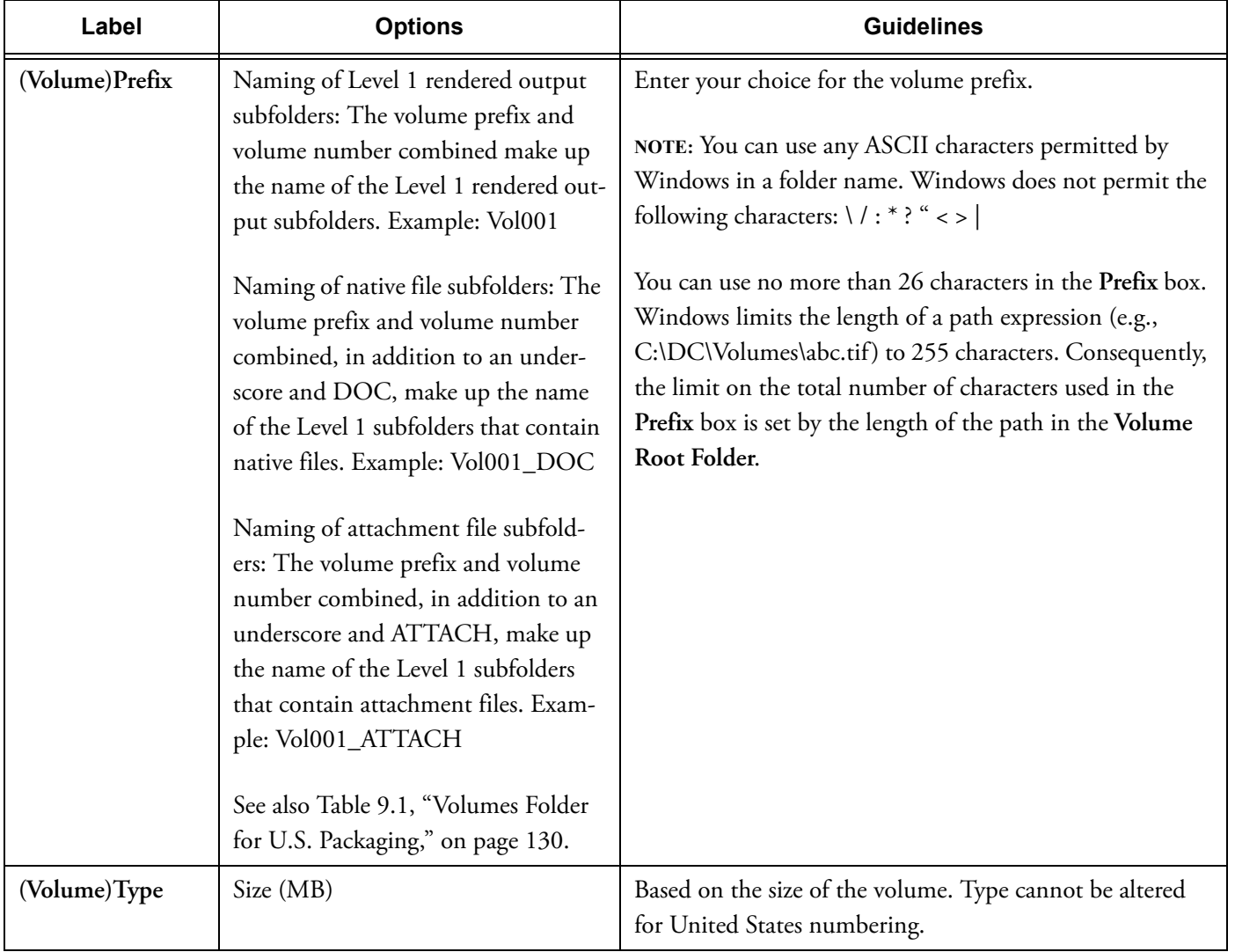

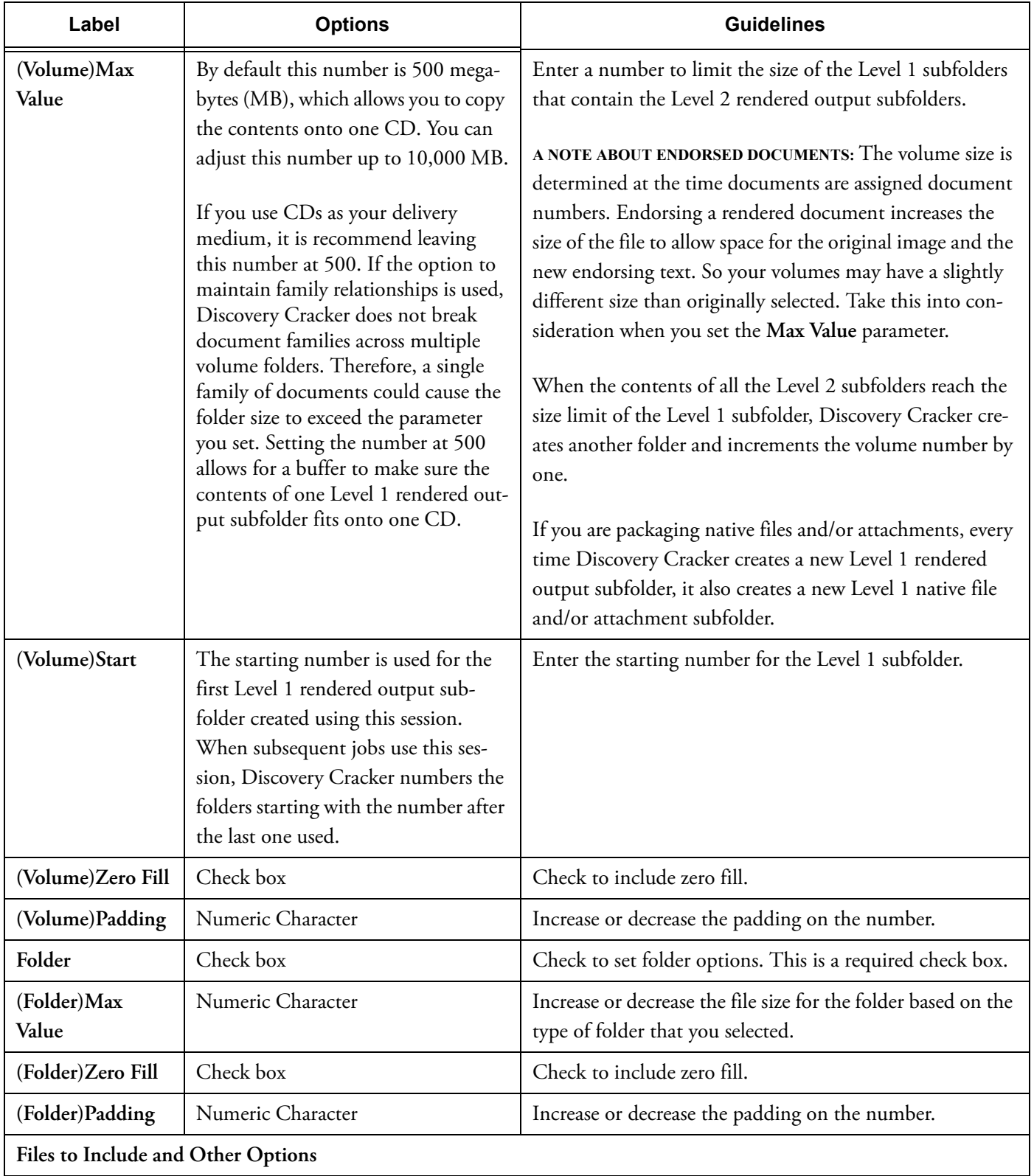

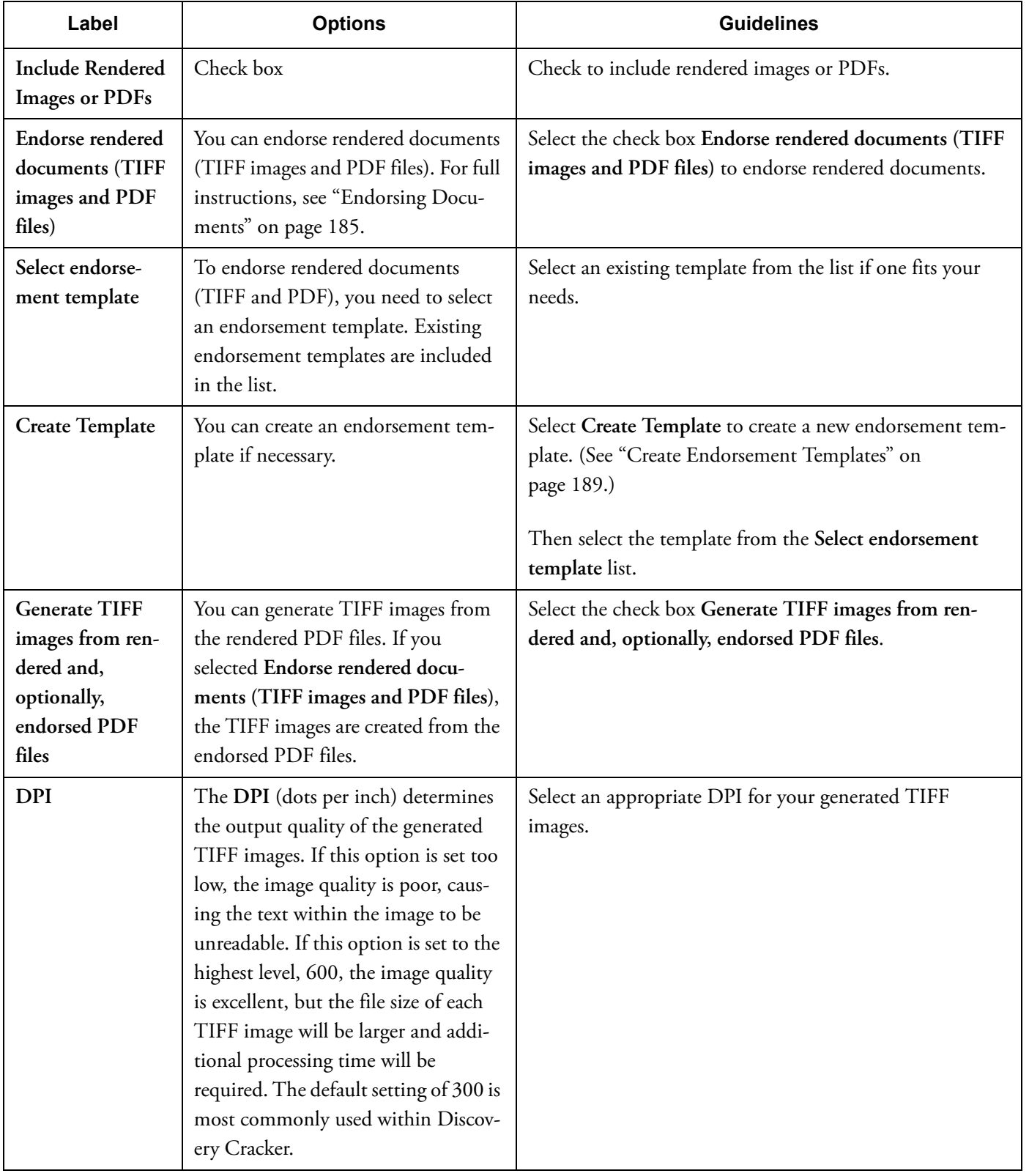

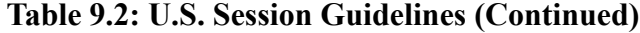
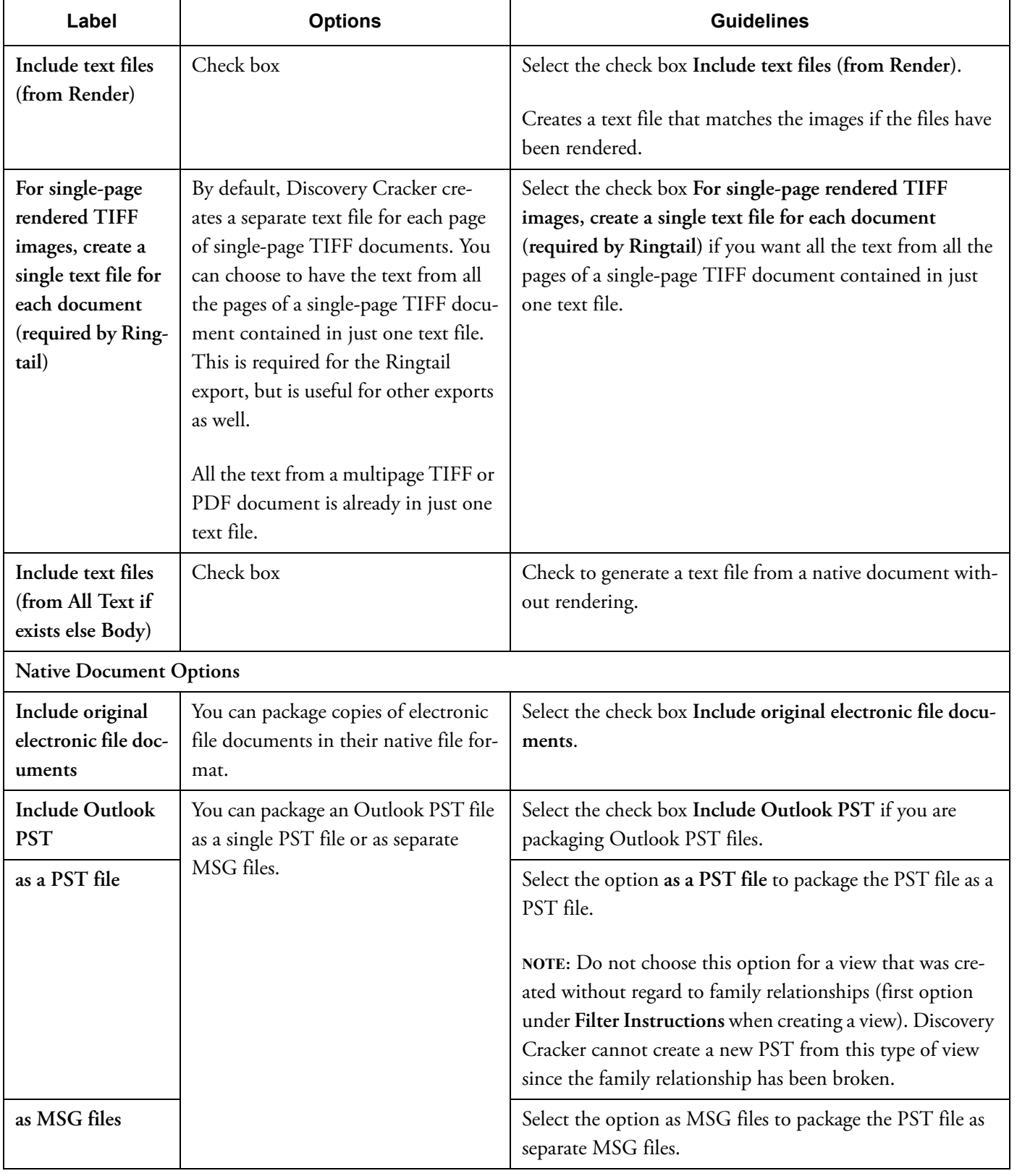

# **Table 9.2: U.S. Session Guidelines (Continued)**

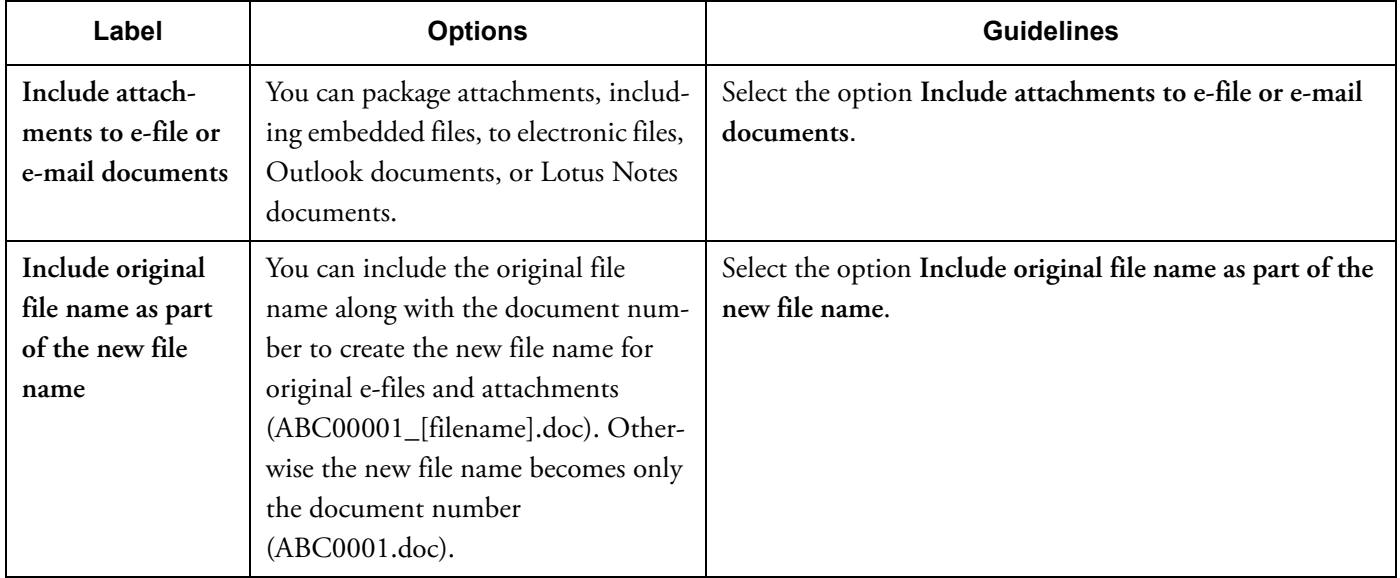

### **Table 9.2: U.S. Session Guidelines (Continued)**

<span id="page-145-0"></span>

Creating an International Session When you create an international session, you follow the same steps as you would for creating a U.S. session with a few exceptions.

To create an international session:

- 1. Begin session creation. See the ["Creating a U.S. Session" on](#page-135-0)  [page 133](#page-135-0) for information on how to begin creating your session.
- 2. Enter basic information. See the ["U.S. Session Guidelines"](#page-136-0)  [on page 134](#page-136-0) for information on how to enter basic information into the New Post Processing Session dialog.
- 3. Enter information specific to international numbering. See the ["International Session Guidelines" on page 144](#page-146-0) for information that is specific to international numbering in the New Post Processing Session dialog.
- 4. Click Create.

<span id="page-146-0"></span>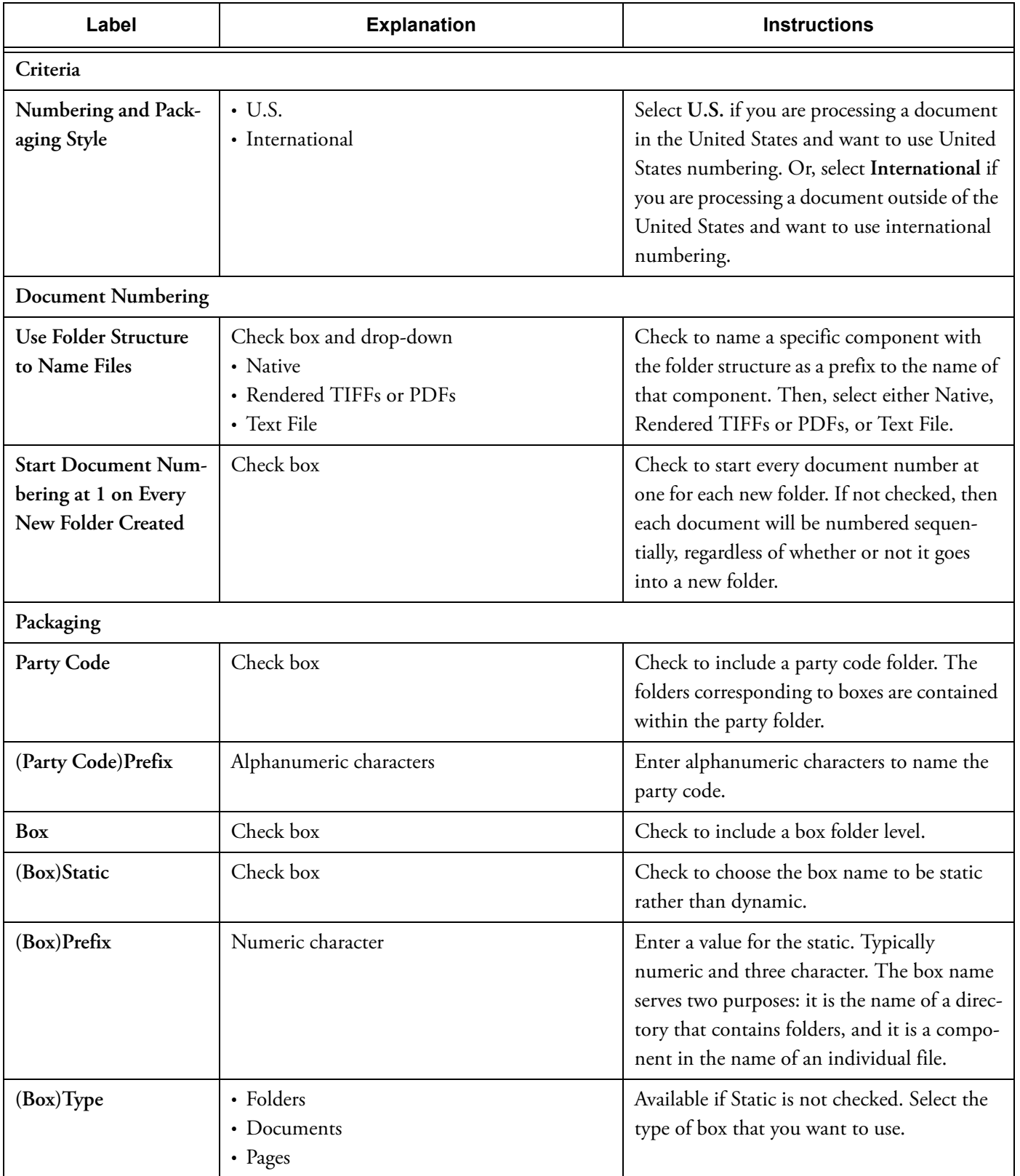

## **Table 9.3: International Session Guidelines**

| Label           | <b>Explanation</b>                                                                        | <b>Instructions</b>                                                                                                    |
|-----------------|-------------------------------------------------------------------------------------------|----------------------------------------------------------------------------------------------------|
| (Box) Max Value | Numeric value                                                                             | Set a maximum number for the type of box<br>that you selected. After the max number has<br>been reached, the box number will incre-<br>ment. |
| (Box)Start      | Numeric value                                                                             | Enter the number where you want your box<br>numbering to begin. This will increment<br>when the max value has been reached.                  |
| (Box)Zero Fill  | Check box                                                                                 | Check to include zero fill.                                                                                                    |
| (Box)Seperator  | None<br>$\bullet$<br>$_$ (underscore)<br>. (period)<br>- (hyphen)<br>(space)<br>$\bullet$ | You can use a separator to create a visual<br>break between the different sections of the<br>Prefix number.                                  |
| (Box)Padding    | Numeric value                                                                             | Increase or decrease the padding on the box<br>number.                                                                                       |

**Table 9.3: International Session Guidelines (Continued)**

# Creating a Postprocessing Job After your documents are processed (cracked, rendered, or

both), you create a postprocessing job to:

- Assign numbers to the documents.
- Package files for delivery to your client.
- Endorse rendered documents (TIFF and/or PDF).
- Copy into the **All Text** field in the database all the data from the text files that were produced during rendering. This allows you to include the text file data in an export (see ["Exporting" on page 149](#page-151-0)).

Before postprocessing, you would typically check the quality of the processed documents (see ["Quality Control" on page 101\)](#page-103-0). If you don't want to perform quality control before postprocessing, you can set up a job to include **Initial Spin Through**, **File Spin Through**, **Extract Metadata, Render,** and **Postprocessing** all at one time. However, to include **Postprocessing** without performing quality control, you must change some of the postprocessing default settings. When creating a postprocessing session, you must select **Cracked OR Rendered** as **Documents to include** (see ["Creating a U.S. Session" on page 133](#page-135-0)). If you use those postprocessing settings, problem documents will not be included in your final output.

The steps presented in the following procedure assume you are creating a separate postprocessing job.

To postprocess documents:

Prerequisites:

Your selection of documents has been cracked, rendered, or both.

**NOTE:** Please be aware that FOLDER, PST, and NSF items (as shown in the **Data Panel** in the QC Session window) are not documents that can be postprocessed. These items are not documents that have been processed. They are container items (see ["Document Relationships" on page 21](#page-23-0) ).

- Your selection may include approved and unapproved documents.
- Your postprocessing job must include the selection of a postprocessing session. It may also include the selection of the **Populate All Text** task.
- You must create a postprocessing session, either prior to creating the job or during job creation (see the procedure "To create a U.S. session:" on page 133).

#### Steps:

1. Create a job from a group or a view.

On the **General Job Information** tab, complete the job **Description**, **DC Engine selection**, **When to run**, **Job priority**, **Job timeout settings**.

(If necessary, refer to the instructions for ["Creating a Job"](#page-83-0)  [on page 81.](#page-83-0))

- 2. In the **Actions To Be Performed** area, select **Postprocessing**.
- 3. Select **Edit Settings** to display the **Jobs Settings** tab.
- 4. On the **Tasks** pane, select the **Document Numbering and Packaging** tab.
- 5. In the **Select a postprocessing session** box, select a postprocessing session from the list.
- 6. If you want to view all the settings for the postprocessing session, select **View Session Details**.

The **View Session Details** dialog box is displayed and presents read-only information.

- 7. If you want to include the text file data in an export, do the following:
	- a. Select the **Populate All Text** tab.
	- b. Select the **Populate All Text** check box.
- 8. Select **Back To Job Creation**.
- 9. On the **General Job Information** tab, select **Create**.

The **Confirm** dialog box is displayed with the question, "Are you sure?"

10. Select **Yes** to create the job.

# Pausing a Postprocessing Job Discovery Cracker does not allow you to pause a postprocessing

job because doing so could cause problems with document numbering.

**Note:** Though you can pause a postprocessing job, you cannot run two jobs at once.

However, Discovery Cracker may put a postprocessing job into a Paused state for one of the following reasons:

- When creating a postprocessing job, the job may go into a Paused state even though you selected to start the job immediately. This happens if an item in your postprocessing job is currently being processed by another job.
- If you have not provided sufficient digits in the document numbering scheme to allow for all of your items to be properly numbered, the postprocessing job will pause and you will have to create another session.

When creating a postprocessing session, you need to plan ahead. The **Padding** fields must be set to accommodate the entire number of documents and pages in the entire postprocessing session. (See ["Creating a U.S. Session" on](#page-135-0)  [page 133](#page-135-0).)

**Note:** It is not advisable to create multiple postprocessing jobs in the same project at the same time if these jobs are created on separate groups within the same project. You will see that the second job will be run after the first job has completed the numbering and sizing portion of the postprocessing action. This is due to the need to lock the numbering so as not to create duplicate document numbers or gaps within the numbers. However, if you attempt to run multiple postprocessing jobs on the same group at the same time, the second job will receive an error message and will not be properly created. The best practice is to not create multiple postprocessing jobs within the same project at the same time. Allow each postprocessing job within a project to run to completion before beginning another.

# <span id="page-151-0"></span>10. Exporting

You can export metadata files in an appropriate format for your clients to use with third-party software. Depending on the export, you also have the option of exporting rendered documents and native files.

This chapter contains instructions for creating the following exports:

- [Data Delimited Text File Export](#page-152-0)
- [Concordance Viewer Export](#page-155-0)
- [IPRO Export](#page-156-0)
- [Ringtail Export](#page-157-0)
- [AD Summation DII Export](#page-162-0)
- [DocuLex 5 Export](#page-169-0)
- [EDRM XML Export](#page-169-1) (This export is compliant with the December 18, 2007, version of the EDRM XML XSD)

#### **NOTES ABOUT EXPORTS:**

- **Pausing.** Discovery Cracker does not allow you to pause an export job. Pausing an export job could cause problems with the export text file.
- **Saved field sets.** The following exports allow you to select the metadata fields to export: **Data Delimited Text File Export**, **Ringtail Export**, **AD Summation DII Export**, and **DocuLex 5 Export**. You can save the selected fields (also known as field mappings or field sets). This allows you to reuse the same set of fields as many times as you like. In addition, you can create multiple field sets for specific clients or cases with slight variations.

Saved field sets are available across projects. However, saved field sets can only be used by the export type for which it was created.

For instructions, see the specific export in this chapter.

• **Export jobs.** If you run more than one job of the same type of export (for example, two **AD Summation DII Export** jobs) at the same time within the same project, the jobs will not run simultaneously; they will run consecutively. However, multiple exports of different types (for example, one **AD Summation DII Export** job and one **Concordance Viewer Export** job) will run simultaneously.

# <span id="page-152-0"></span>Data Delimited Text File Export You can export selected metadata from your documents to a

data delimited text file. You can do this before or after the documents are postprocessed. For instructions for using **Data Delimited Text File Export** before postprocessing, see ["Preview](#page-98-0)  [Using Data Delimited Text Files" on page 96.](#page-98-0)

The following instructions are for using **Data Delimited Text File Export** after postprocessing.

<span id="page-152-1"></span>To create a data delimited text file export:

Prerequisite:

• You have postprocessed the documents you want to export.

Steps:

1. Create a job from a group or a view.

On the **General Job Information** tab, complete the job **Description**, **DC Engine selection**, **When to run**, **Job priority**, **Job timeout settings**.

(If necessary, refer to the instructions for ["Creating a Job"](#page-83-0)  [on page 81.](#page-83-0))

- 2. Under **Actions to be performed**, select **[Data Delimited](#page-152-0)  [Text File Export](#page-152-0)**.
- 3. Select **Edit Settings** to display the **Jobs Settings** tab.
- 4. On the **Data Delimited Text File Export** task pane, do one of the following:
	- Select a previously created session (see the procedure ["To](#page-153-1)  [select a previously created session:" on page 151](#page-153-1)). A document is only exported once per session. It is useful to select an existing session to:
		- **Do incremental exports as you receive data from your client.**
		- **Ensure that documents are not exported twice if you are exporting from a dynamic view.**
	- Create a new export session (see the procedure ["To create](#page-153-0)  [a new export session:" on page 151](#page-153-0)). Create a new export session to export documents for the first time or if you want to export the same documents again.
- 5. Select **Back To Job Creation**.
- 6. On the **General Job Information** tab, select **Create**.

The **Confirm** dialog box is displayed with the question, "Are you sure?"

7. Select **Yes** to create the job.

<span id="page-153-1"></span>To select a previously created session:

1. On the **[Data Delimited Text File Export](#page-152-0)** task pane, from the **Select a session** list, select the session you want.

The settings displayed are the ones you chose when you created the export session.

- 2. Change or accept the settings.
- 3. Select **Update Session** to save your settings.
- 4. Continue with step 5 in the procedure ["To create a data](#page-152-1)  [delimited text file export:](#page-152-1)".

<span id="page-153-0"></span>To create a new export session:

1. On the **[Data Delimited Text File Export](#page-152-0)** task pane, select **Create Session**.

The **Session Creation** dialog box is displayed.

- 2. Type a name in the **Session Name** box and, optionally, a description in the **Session Description** box, then select **Create**.
- 3. From the **Select a session** list, select the session you just created.
- 4. In the **Select name and location for the output file** box, accept the path and file name or browse to and select different ones.
- 5. For **Select an export type**, select **After Postprocessing**.
- 6. Make appropriate selections on the rest of the pane. The minimum selections you need to make are:
	- In the **Export Configuration** area and the **Replacement Characters** area:
		- **The Use Unicode check box is selected by default. The export is created using Unicode (UTF-16) encoding.**
		- **If you clear the Use Unicode check box, the export is created using ASCII encoding. In that case, in the Replacement Characters area, you need to select values less than 128 (0-127).**

- **In the Replacement Characters area, for Unicode or ASCII encoding, be sure to select different values for each delimiter.**
- In the **Documents to Process** area, select one of the following options:
	- **Select all Document in the Selected Session**
	- **Select Specific Folders from this Session**
- On the **Selected Fields** tab, select the fields to be included in the export file.
	- **Select Edit Fields to add fields.**
	- **Select Save Fields to save the selected field set for future data delimited text file exports.**
	- **Select Use Saved Fields to used a previously saved data delimited text file field set.**
	- **If you plan to import the data back into the Discovery Cracker program, at a minimum you must select the fields Project\_UID and ItemNumber (they are selected by default). These fields are necessary so that Discovery Cracker can recognize which project and which items are being imported.**

**NOTE:** There are three fields in the **Available Fields** list in the **Field Selector** dialog box that allow you to include the text of the documents you have processed. These three fields are:

- **Body. The Body field contains extracted body text of the document as identified during extraction of metadata.**
- **All Text. The All Text field can contain data from one of two sources: (1) the OCR text that was created during the OCR process, or (2) if you selected Populate All Text when you postprocessed, data from the text file that Discovery Cracker created when it rendered the document.**
- **All Text if Exists Else Body. The All Text if Exists Else Body field is a conditional field. If the All Text field is empty, Discovery Cracker will use the text in the Body field. You may want to select this field because you may not render or perform OCR on every document.**
- On the **Postprocessing** tab:
	- **If you selected Select all Documents in the Selected Session in the Documents to Process area:**

From the **Select a Postprocessing session** list, select the session that you want to export. By default, all documents in the session will be exported.

• **If you selected Select Specific Folders from this Session in the Documents to Process area:** From the **Select a Postprocessing session** list, select the session you want to export.

From the **Select volumes to export** list, select the volumes/boxes/folders you want to export.

- 7. When you have finished making your settings, select **Update Session** to save the settings.
- 8. Continue with step 5 in the procedure ["To create a data](#page-152-1)  [delimited text file export:](#page-152-1)".

# <span id="page-155-0"></span>Concordance Viewer Export You can export images of your documents to a file that can be

loaded into Concordance for use with the Opticon viewer.

To create a Concordance Viewer export:

Prerequisite:

• You have postprocessed the documents you want to export.

Steps:

1. Create a job from a group or a view.

On the **General Job Information** tab, complete the job **Description**, **DC Engine selection**, **When to run**, **Job priority**, **Job timeout settings**.

(If necessary, refer to the instructions for ["Creating a Job"](#page-83-0)  [on page 81.](#page-83-0))

- 2. Under **Actions to be performed**, select **[Concordance](#page-155-0)  [Viewer Export](#page-155-0)**.
- 3. Select **Edit Settings** to display the **Jobs Settings** tab. On the **[Concordance Viewer Export](#page-155-0)** task pane, do the fol-

lowing:

- 4. From the **Select a Postprocessing session** list, select a postprocessing session to export.
- 5. From the **Select volumes to export** list, select the volumes you want to export.

6. In the **Select name and location for the output file** box, accept the path and file name or browse to and select different ones.

The export file will contain the full path to the rendered documents in the **Volumes** folder.

- 7. Select **Back To Job Creation**.
- 8. On the **General Job Information** tab, select **Create**.

The **Confirm** dialog box is displayed with the question, "Are you sure?"

9. Select **Yes** to create the job.

<span id="page-156-0"></span>IPRO Export You can export your documents to a file that can be loaded into IPRO.

To create an IPRO export:

Prerequisite:

• You have postprocessed the documents you want to export.

Steps:

1. Create a job from a group or a view.

On the **General Job Information** tab, complete the job **Description**, **DC Engine selection**, **When to run**, **Job priority**, **Job timeout settings**.

(If necessary, refer to the instructions for ["Creating a Job"](#page-83-0)  [on page 81.](#page-83-0))

- 2. Under **Actions To Be Performed**, select **[IPRO Export](#page-156-0)**.
- 3. Select **Edit Settings** to display the **Jobs Settings** tab.

On the **[IPRO Export](#page-156-0)** task pane, do the following:

- 4. From the **Select a Postprocessing session** list, select a postprocessing session to export.
- 5. From the **Select volumes to export** list, select the volumes you want to export.
- 6. In the **Select name and location for the output file** box, accept the path and file name or browse to and select different ones.

The IPRO export file will contain information such as the volume name and location of rendered documents in the **Volumes** folder.

- 7. Select **Back To Job Creation**.
- 8. On the **General Job Information** tab, select **Create**.

The **Confirm** dialog box is displayed with the question, "Are you sure?"

9. Select **Yes** to create the job.

<span id="page-157-0"></span>Ringtail Export You can export your documents to a file that can be loaded into Ringtail.

To create a Ringtail export:

Prerequisites:

- You have postprocessed the documents you want to export.
- When creating a postprocessing session, you must select the option **Create a single text file for each document (required by Ringtail)**.

Steps:

1. Create a job from a group or a view.

On the **General Job Information** tab, complete the job **Description**, **DC Engine selection**, **When to run**, **Job priority**, **Job timeout settings**.

(If necessary, refer to the instructions for ["Creating a Job"](#page-83-0)  [on page 81.](#page-83-0))

- 2. Under **Actions To Be Performed**, select **[Ringtail Export](#page-157-0)**.
- 3. Select **Edit Settings** to display the **Jobs Settings** tab.

On the **Ringtail Export** task pane, you see the following tabs:

- **Document Number Selection**
- **Extra Table**
- **Party Table** (not available unless you select **Populate Party Table** on the **Document Number Selection** tab)
- **Populate Levels** (not available unless you select **Populate level structure** on the **Extra Table** tab)
- **Format Options**
- 4. On the **Document Number Selection** tab, set the following parameters:
	- a. In the **Select Session and Volumes** area:
- **In the Select a Postprocessing session list box, select the postprocessing session that you wish to perform the export for.**
- **In the Select a volume to export box, select the appropriate volume to export.**
- b. In the **Export Options** area:
	- **The Output Location box displays by default the previously selected output location for your project. To change the location, select the down arrow to browse to and select a new location.**
	- **In the Compatibility list box, select the appropriate Ringtail compatibility format.**
	- **The Populate Export Extra table check box is selected by default. Accept the setting if you wish to have extra metadata populated in the Export Extras table of the Ringtail database. With the check box selected, the Extra Table tab and the Format Options tab are available.**
	- **Select the Populate Party Table check box if you wish to populate the Parties table of the Ringtail database. Selecting the check box makes the Party Table tab available for you to select which fields to use.**
- 5. On the **Extra Table** tab, you can select the Discovery Cracker fields to use to populate the Export table and the Export Extras table of the Ringtail database. You can also select settings to customize the data.
	- a. In the **Customize Export Table** area:
		- **Populate Document\_Date Accept or clear the check box. Preset to use the CreationTime field. If selected, you can choose another field to use for this value.**
		- **Populate Document\_Type Accept or clear the check box. If selected, will populate the Ringtail database Document\_Type property with the value stored in the RecordType field.**
		- **Populate Title Accept or clear the check box. Preset to use the FileDisplayName field. If selected, you can choose another field to use for this value.**
		- **Populate Description Accept or clear the check box. Preset to use the RecordType field. If**

**selected, you can choose another field to use for this value.**

- **Populate level structure Select the check box to create a folder structure specifically for use within Ringtail. If selected, the Populate Levels tab becomes available to allow you to choose the format of the folder structure.**
- **Create Host-Reference Accept or clear the check box. Allows you to keep the parent-child relationship in tact during the creation of folder levels.**
- **Convert date fields to text Select the check box to change the format for dates, which is a date format by default, to a text format.**
- b. In the **Export Extra Table** area you can select additional fields to export. The fields will go into the Ringtail Export Extras table.

If you selected the **Populate Export Extra table** check box on the **Document Number Selection** tab, you must select at least one field. By default, the **AuthorEmail** field is selected.

- **Select Select Fields to add or remove fields.**
- **Select Save Fields to save the selected field set for future Ringtail exports.**
- **Select Use Saved Fields to use a previously saved Ringtail field set.**

**NOTE:** There are three fields in the **Available Fields** list in the **Field Selector** dialog box that allow you to include the text of the documents you have processed. These three fields are:

- **Body. The Body field contains extracted body text of the document as identified during extraction of metadata.**
- **All Text. The All Text field can contain data from one of two sources: (1) the OCR text that was created during the OCR process, or (2) if you selected Populate All Text when you postprocessed, data from the text file that Discovery Cracker created when it rendered the document.**
- **All Text if Exists Else Body. The All Text if Exists Else Body field is a conditional field. If the All Text field is empty, Discovery Cracker will use the text in the Body field. You may want to select this**

### **field because you may not render or perform OCR on every document.**

6. On the **Party Table** tab, you can select the information to include in the Parties table of the Ringtail database. Some fields are preselected. They are **SentTo**, **CC**, **BCC**, **Author-Name** and **Recipients**.

If you wish to add or remove fields, select **Select Fields** to display the **Field Selector** dialog box. Make your desired selections.

You can also select whether or not to split the values into separate records if more than one party exists for any one field. You can also determine the delimiter that Discovery Cracker should look for to determine whether or not more than one party exists. For example, if within the data being processed you have an e-mail message that contains dc.support@accessdata.com; james.smith@anycompany.com; henry.jones@anycompany.com as e-mail addresses in the **CC** field, and you want to separate these individuals into separate records within the Parties table, you would choose the **CC** field. Select the check box in the **Split Values** column, and then select the semi-colon (;) character as the delimiter.

- 7. On the **Populate Levels** tab, you can select the format of the levels that are created when performing the Ringtail export. You can also create your own custom level structure.
	- a. In the **Level Options** area, make the following settings:
		- **Name files according to level structure Select the check box to name the TIFF, PDF, text, and native files using the level structure that you have determined. This will override the previous document number that you may have selected for these files.**
		- **Export rendered TIFF files Select the check box to include the rendered and/or generated TIFF images in the Ringtail folder structure.**
		- **Export rendered PDF files Select the check box to include the rendered PDF files in the Ringtail folder structure.**
		- **Export text files Select the check box to include the text files in the Ringtail folder structure**

- **Export native documents Select the check box to include the native files in the Ringtail folder structure.**
- **Folder name length Determines the maximum number of characters that will be used for a folder name. This will allow for any folder to be named numerically, but also keep the numeric padding in tact for proper sort order. This will also prevent folders from being named with a folder name length greater than the specified number of characters. Therefore, if you happen to have a lot of data to put into a folder structure, please choose the number of characters wisely. If not enough characters are chosen, you could have problems exporting to the Ringtail folder structure.**
- **Page number length Determines the maximum number of characters that will be used for a TIFF or PDF name page counter.**
- b. In the **Custom Levels** area, you can create your own custom level structure which is used by Ringtail to show a hierarchy within their program.

To create a custom level structure, you type entries or make selections in the **New level label** box. When you type folder names, you create your own structure. When you make selections, you create a folder structure based on the current or past location of the files.

The predefined options are:

**[VOLUMENAME]** - Uses the **Volumes** folder structure after postprocessing is complete.

**[SUBFOLDER]** - Uses the husbanders within each volume after postprocessing is complete.

**[PATH]** - Uses the original file path location of the documents before processing was initiated. If the documents were inside a PST or an NSF store file, the PATH will show the folder structure within the PST or NSF.

- **In the New level label box, type a folder name or select a predefined option.**
- **Select Add New Level.**  Your folder is added to the **Custom Levels** box.

• **Continue typing folder names or selecting options in the New level label box and selecting Add New Level to build a folder structure.**  The hierarchy is displayed in the **Custom Levels**

box.

- **To remove a folder, you need to remove any subfolders below it. Select Remove Last Level to remove, in order of hierarchy, each folder until you remove the desired folder. You then need to rebuild the folder structure from the last remaining folder.**
- 8. On the **Format Options** tab, the following settings are selected by default:
	- **Replace null characters with blank** During the collection of metadata, some fields are not populated and Discovery Cracker leaves the field with a null character. This causes problems in the Ringtail database. Using this option prevents the problems with null characters.
	- **Replace invalid date with** During the collection of metadata, some date fields may be collected with invalid dates. One such date is the Microsoft default value of 1/1/4501. To replace this date, select the option and type in the date of your choice. By default, Discovery Cracker replaces invalid dates with 01-Jan-1901; however, you can use a different date.
	- **Create a new database if total page count is more than** Some of the older Ringtail database formats have problems when a database exceeds a certain size. Using this option, you can create multiple databases based on your choice of limit within a database. By default, Discovery Cracker creates a new Ringtail database if your data exceeds 20,000 pages (TIFF images or PDF files).
- 9. Select **Back To Job Creation**.
- 10. On the **General Job Information** tab, select **Create**.

The **Confirm** dialog box is displayed with the question, "Are you sure?"

11. Select **Yes** to create the job.

# <span id="page-162-0"></span>AD Summation DII Export You can export your data to a DII file that can be loaded into

one of the other AD Summation products. You export before postprocessing to use a AD Summation product as a preview

tool. You export after postprocessing to use a AD Summation product as a review tool.

To create a AD Summation DII export:

Prerequisites:

- For Class 1 exports
	- You have processed the documents through the **Initial Spin Through**, **File Spin Through**, **Extract Metadata**, and **Render** actions. The documents were rendered in the TIFF image and text file format. AD Summation iBlaze, WebBlaze, and Enterprise do not accept documents rendered in the PDF file format.
	- You have postprocessed the documents.
	- You selected the appropriate packaging options for attachments and PST files during postprocessing in order to put the files in the correct location. (See ["Cre](#page-145-0)[ating an International Session" on page 143](#page-145-0).) Discovery Cracker uses the relative path for attachments and electronic files for postprocessed data.
- For Class 2 exports
	- You have processed the documents through the **Initial Spin Through**, **File Spin Through**, and **Extract Metadata** actions. (They don't have to be postprocessed.)
- For Class 3 exports
	- You have processed the documents through the **Initial Spin Through**, **File Spin Through**, **Extract Metadata**, and, optionally, **Render** actions. If rendered, the documents were rendered in the TIFF image and text file format. AD Summation iBlaze, WebBlaze, and Enterprise do not accept documents rendered in the PDF file format.
	- You have postprocessed the documents.

**NOTE:** For information about the AD Summation DII/eDII file, please refer to the *AD Summation DII/eDII Guide, A Guide for Service Bureaus*. You can download a copy from http:// www.summation.com/Support/download/ CTSum\_DII\_EDII\_Guide.pdf

#### Steps:

1. Create a job from a group or a view.

On the **General Job Information** tab, complete the job **Description**, **DC Engine selection**, **When to run**, **Job priority**, **Job timeout settings**.

(If necessary, refer to the instructions for ["Creating a Job"](#page-83-0)  [on page 81.](#page-83-0))

- 2. Under **Actions To Be Performed**, select **[AD Summation](#page-162-0)  [DII Export](#page-162-0)**.
- 3. Select **Edit Settings** to display the **Jobs Settings** tab.

The **[AD Summation DII Export](#page-162-0)** task pane is displayed.

- 4. On the **DII Selection** tab:
	- a. In the **Select DII Class** area, select one of the following options:
		- **Class 1: Converted Images and Text** Use Class 1 for documents that have been rendered to TIFF images and text files and then postprocessed.
		- **Class 2: Native Files**

Use Class 2 for nonpostprocessed documents that have been processed through the **Initial Spin Through**, **File Spin Through**, and **Extract Metadata** actions. This class export is commonly used to deliver a metadata load file to a AD Summation product end-user for the purposes of culling down the number of documents that are needed for a case. This export will allow you to create a AD Summation DII file with the required metadata fields and create a copy of the PST and/or attachments that are a part of the exported data. This export does not include NSF files or native electronic files.

- **Class 3: Combined Native and Converted** Use Class 3 for native documents that have been postprocessed and for documents that have been rendered to TIFF images and text files and then postprocessed.
- **b. Monitor record size to be less than (in KB)**

Select the check box to limit the size of each record. Your choices are 64 or 32.

**c. Monitor DII file size to be less than (in KB**

Select the check box to limit the DII file size to a specified number of kilobytes. If you select the check box, be sure to select a file size; your choices are 100, 200, 500, 1000. If you leave the default of 0, you will get a blank DII file.

#### **d. Use document separator**

This applies to Class 3 exports only. Select the check box if you use a separator in the naming of native files. For example, if you package your documents using the original file name as part of the new packaged name, you may want to select this option so that the name of the file can be parsed at the underscore (\_). (See["Creat](#page-145-0)[ing an International Session" on page 143.](#page-145-0))

#### **e. Select name and location for the output file**

Accept the path and file name for the output files or browse to and select different ones.

5. On the **Select Sessions** tab:

For Class 1 or Class 3, you need to select the data to export. You can select all the documents in a postprocessing session or the documents in only specific volumes of the postprocessing session.

For Class 2, this tab is not available. All the metadata from the group or view from which you created the job will be exported.

At the bottom of the **Select Sessions** tab, select one of the following options:

#### • **Select a Postprocessing session**

If you select this option, from the **Select a Postprocessing session** list at the top of the **Select Sessions** area, select the Postprocessing session that you want to export. By default, all documents in the session will be exported.

• **Select volumes to export**

If you select this option, from the **Select a Postprocessing session** list at the top of the **Select Sessions** area, select the Postprocessing session that you want to export. Then from the list in the **Select volumes to export** box, select the volumes you want to export.

• **Populate full text**

Select the check box to add the token @FULLTEXT Page or @FULLTEXT Doc to your DII file.

• **Use relative file location options**

Select the check box to replace the distinct file path location with a relative file path location. Select **@I** to use the @I token or **@V** to use the @V token.

• **Use iterator to reduce size**

Select the check box to list multiple TIFF pages in a single line rather than list each TIFF page as a separate entry.

6. On the **Map Default Fields** tab:

This tab is available for Class 2 and Class 3 exports only.

- Select the default field mappings or make adjustments.
- You can also select additional fields to include in your export.
	- **Select Select Additional Fields to add fields.**
	- **Select Save Fields to save the selected field set for future AD Summation DII file exports.**
	- **Select Use Saved Fields to used a previously saved AD Summation DII file field set.**

**NOTE:** For Class 2, do not select fields that are populated during postprocessing. **BegDoc**, **EndDoc**, and **PackagedFileName** are examples of fields that are only populated during postprocessing.

7. On the **Mapped Field Settings** tab:

This tab is available for Class 2 and Class 3 exports only.

- **Remove invalid date (01/01/4501 or any irregular date)** Select the check box to replace the default Microsoft date of 01/01/4501 with a blank entry.
- **Find and Replace CR with CR and LF for Body and Body Comment Fields**

Select the check box to replace a single carriage return that exists without a line feed character with a carriage return and line feed character.

• **Populate @O token for eDoc and Attachment** This check box is available for Class 3 exports only.

Select the check box to place the text files produced during render into a folder called OCR Base.

• **Use relative path for @O token**

This check box is available for Class 3 exports only when the **Populate @O token for eDoc and Attachment** check box is selected.

Select the check box to populate the @O token with a relative path rather than a distinct path to the OCR Base folder.

• **Populate @OCR token for eDoc and Attachment** Select the check box to place the searchable text into the DII file rather than use the text files that were produced during render.

Select one of the following options:

- **Body. The Body field contains extracted body text of the document as identified during extraction of metadata.**
- **All Text. The All Text field can contain data from one of two sources: (1) the OCR text that was created during the OCR process, or (2) if you selected Populate All Text when you postprocessed, data from the text file that Discovery Cracker created when it rendered the document.**
- **All Text if Exists Else Body. The All Text if Exists Else Body field is a conditional field. If the All Text field is empty, Discovery Cracker will use the text in the Body field. You may want to select this field because you may not render or perform OCR on every document.**
- **Replace original path with the following path for @EDoc token**

Select the check box to replace the existing path to the packaged native files with a substitute path.

**NOTE:** We do not recommend selecting this check box for Class 2 exports because Discovery Cracker does not actually copy files to the Export folder for eDocs for nonpostprocessed data.

#### • **Select Time Zone**

Select the check box to adjust the time stamps on the metadata to another time zone. This is usually beneficial if your project was processed in one time zone but the data being exported should belong to another time zone. This will not affect any TIFF images produced with the original project time zone.

#### • **Maintain Parent-Child Relationship**

Select the check box to keep the parent and children documents as one family of documents.

#### • **Use Unicode**

Select the check box if you want the export to be Unicode compliant. The export is created using Unicode (UTF-16) encoding. If not selected, the export is created using ASCII encoding. A Unicode file is larger than an ASCII file.

#### • **Volumize PSTs**

This check box is available for Class 2 exports only.

Select the check box to package your PST files. Discovery Cracker uses an absolute path to the **Export** folder. Your DII file will have a path similar to this: \\Main File Server\Projects\My Project\Export\Archive.pst.

## • **Use relative path for @PSTFile Token**

This check box is available for Class 2 exports only when the **Volumize PSTs** check box is selected.

Select the check box to use a relative path to the **Export** folder for your packaged PST files.

#### • **Use the following PST ID**

This check box is available for Class 2 exports only when the **Volumize PSTs** check box is selected.

Select the check box to replace the existing PST ID with an alternative ID.

#### • **Volumize Attachments**

This check box is available for Class 2 exports only.

Select the check box to package your attachment files. Discovery Cracker uses a relative path to the **Export** folder.

#### • **Sort By Parent**

This check box is available for Class 2 exports only.

Select the check box to sort the records by a specific field of the parent document before creating the export.

Select **Select Parent Sort Fields** to select the fields to sort by and the direction by which to sort, ascending or descending.

#### 8. On the **Select Documents** tab:

This tab is available for Class 2 exports only.

- Select documents to include in the export. Your options are:
	- **Active, Inactive, or Both Active and Inactive**
	- **Problem, Non-problem, or Both Problem and Non-problem**
	- **Cracked, Uncracked, or Both Cracked and Uncracked**
- 9. When you have finished setting all parameters, select **Back to Job Creatio**n.
- 10. On the **General Job Information** tab, select **Create**.

The **Confirm** dialog box is displayed with the question, "Are you sure?"

11. Select **Yes** to create the job.

<span id="page-169-0"></span>DocuLex 5 Export If you want to use a DocuLex 5 export, you need to render your documents to TIFF images using the single-page output format (see [page 240](#page-242-0) in [Appendix A,](#page-236-0) "[Task Settings](#page-236-0)"). Also, for document numbering, you need to use only the page by number option (see [page 127](#page-129-0) in Chapter [9](#page-129-0), "[Postprocessing](#page-129-0)").

> Complete instructions for this topic were not available prior to the release of the Discovery Cracker program. If you need assistance, please contact Product Support at 866-833-5377 or dc.support@accessdata.com.

<span id="page-169-1"></span>EDRM XML Export You can export your documents to an EDRM XML-compliant file that can be loaded into applications that accept such files, such as AD Summation Enterprise Data Manager for use with AD Summation Enterprise version 2.6.

> The Discovery Cracker EDRM XML file is compliant with the December 18, 2007, version of the EDRM XML XSD (see ["Discovery Cracker and EDRM" on page 23](#page-25-0)).

To create an EDRM XML export:

Prerequisites:

- You have processed or postprocessed the documents you want to export.
- To use the option **Export metadata and rendered output**, you must postprocess the documents first.

Steps:

1. Create a job from a group or a view.

On the **General Job Information** tab, complete the job **Description**, **DC Engine selection**, **When to run**, **Job priority**, **Job timeout settings**.

(If necessary, refer to the instructions for ["Creating a Job"](#page-83-0)  [on page 81.](#page-83-0))

- 2. Under **Actions To Be Performed**, select **[EDRM XML](#page-169-1)  [Export](#page-169-1)**.
- 3. Select **Edit Settings** to display the **Jobs Settings** tab.

The **[EDRM XML Export](#page-169-1)** task pane is displayed.

- 4. In the **What to Export** area, make the following settings:
	- a. Select one of the following options:
		- **Export metadata only Select this option to export metadata only.**
		- **Export metadata and rendered output Select this option to export metadata, TIFF images, and PDF files.**

If you select **Export metadata only**, no other settings are available in the **What to Export** area. All the metadata from the group or view from which you created the job will be exported. Native documents will not be exported.

If you select **Export metadata and rendered documents**:

- b. From the **Select a Postprocessing session** list, select the Postprocessing session that you want to export. By default, all documents in the session will be exported.
- c. If you want to export documents only in selected volumes of the Postprocessing session, select the option **Export documents in the selected volumes only**. Then from the **Select volumes to export** list, select the volumes you want to export.
- d. **Include the native documents**  Select this check box to include native documents in the export.
- 5. In the **How to Export** area, set the following parameters:
	- a. **Use Unicode** Select this check box if you want the XML file to be Unicode compliant. The export is created using Unicode (UTF-16) encoding. If not

selected, the export is created using ASCII encoding. A Unicode file is larger than an ASCII file.

- b. **Select time zone** Select a time zone from the list. The date of the exported metadata will be converted to the time zone you select.
- c. **Select a field containing searchable text** From the list, select a field that contains the searchable text you want to export. The choices are:
	- **Body. The Body field contains extracted body text of the document as identified during extraction of metadata.**
	- **All Text. The All Text field can contain data from one of two sources: (1) the OCR text that was created during the OCR process, or (2) if you selected Populate All Text when you postprocessed, data from the text file that Discovery Cracker created when it rendered the document.**
	- **All Text if Exists Else Body. The All Text if Exists Else Body field is a conditional field. If the All Text field is empty, Discovery Cracker will use the text in the Body field. You may want to select this field because you may not render or perform OCR on every document.**
- 6. In the **Where to Export** area, in the **Select a name and location for the output file** box, accept the path and file name or browse to and select different ones.
- 7. Select **Back To Job Creation**.
- 8. On the **General Job Information** tab, select **Create**.

The **Confirm** dialog box is displayed with the question, "Are you sure?"

9. Select **Yes** to create the job.

# 11. Paper Printing

The AD Summation Discovery Cracker program allows you to print paper copies of TIFF images and PDF files after they are postprocessed (assigned numbers and packaged). The TIFF images can be produced from the **Render** action or generated from rendered PDF files during postprocessing.

When you print paper copies, you can include separator pages, which are inserted between each document. You can choose to have the separator pages display information that is custom wording or document metadata. You can choose to use a different color for the separator pages so the document breaks are easier to see. To use separator pages, you need to create at least one separator template.

The Discovery Cracker program can endorse the paper copies in the top margin (header) and in the bottom margin (footer) of the document pages with custom wording, such as "Confidential," or with metadata, such as the document number. To endorse printed pages, you need to create at least one endorsement template.

**NOTE:** There are two ways to print a document with endorsements.

- Endorse the rendered document during packaging, then print the document. This method includes category endorsements. See [Chapter 13, "Endorsing Documents,"](#page-187-0)  [on page 185](#page-187-0).
- Print an unendorsed document using an endorsement template. This method does not include category endorsements.
	- If documents were endorsed during packaging, you probably don't want to use an endorsement template when printing. You can end up with double endorsements.

Separator and endorsement templates are considered reference files. You can create them from the **Admin** menu, **Manage Reference Files** or from the **Print Project Volumes** dialog box. For instructions, see the procedure ["To add a reference file:" on](#page-55-0)  [page 53.](#page-55-0)

Printing is done at the project level.

To print paper copies of documents:

Prerequisite:

• You must have documents that have been postprocessed (assigned numbers and packaged). See [Chapter 9, "Postpro](#page-129-0)[cessing," on page 127.](#page-129-0)

Steps:

- 1. Select a project in the navigation pane of Discovery Cracker Console and right-click.
- 2. Select **Print Project Volumes**.

The **Print Project Volumes** dialog box is displayed.

3. Select a Postprocessing session from the list in the **Select a Postprocessing session** box.

The session and the volume folders are displayed with check boxes.

- 4. Select the items you want to print.
	- To print all the volume folders in the session and their contents, select the session.
	- To print all the subfolders in the volume folder and their contents, select a volume folder.
	- To print all the TIFF images and/or PDF files in the subfolders, expand the volume folders and then select subfolders.
	- To print individual TIFF images and/or PDF files, expand the subfolders and then select the files you want.
- 5. If you want each document to be separated by a separator page, select a template from the list in the **Select a separator template** box or select **Create New** to create a template.
- 6. If you want each page of the documents to be endorsed, select a template from the list in the **Select an endorsement template** box or select **Create New** to create a template.
- 7. Select **Print**.

The **Print Settings** dialog box is displayed.

8. Select a printer and make other selections as necessary.

If you want to use a different color of paper for separator pages, be sure to select the appropriate paper tray in the **Separator Form** area.

9. Select **Print**.

The Discovery Cracker program prints the documents.

# 12. Performing Optical Character Recognition

Discovery Cracker can perform optical character recognition (OCR) on image files. The OCR process translates images of text on an image file into actual text characters. That makes it possible to search and export the text displayed on image files.

This chapter explains the following:

- [About OCR in Discovery Cracker](#page-174-0)
- [Storage of OCR Text](#page-175-0)
- [Setting OCR Options](#page-176-0)
	- [Setting Options to Perform the OCR Process on Native](#page-176-1)  [Image Documents](#page-176-1)
	- [Setting Options to Perform the OCR Process on Ren](#page-178-0)[dered TIFF Images](#page-178-0)
	- [Setting Timeout Values for Performing OCR](#page-180-0)
- [Creating Views Using OCR Text](#page-181-0)
- [Increasing the Accuracy of OCR Text](#page-181-1)
- [Checking OCR Text in a QC Session](#page-182-0)
	- [View OCR text](#page-183-0)
	- [Replace OCR Text](#page-183-1)
	- [Delete OCR Text](#page-184-0)
- [Selecting Text to Export](#page-185-0)

# <span id="page-174-0"></span>About OCR in Discovery **Cracker**

Discovery Cracker can perform OCR only on image files that are one of the following file types. The following are *supported* image file types for OCR:

- Windows Bitmap (BMP)
- Joint Photographic Experts Group (JPEG)
- Portable Network Graphics (PNG)
- Tagged Image File Format (TIFF)
- Windows Media Photo
- Graphics Interchange Format (GIF)

**NOTE:** Portable Document Format (PDF) is not a supported file type for OCR. You cannot choose to perform the OCR process on PDF files in Discovery Cracker, whether those files are searchable or nonsearchable (image-only).

If a document is an OCR-supported image file type, Discovery Cracker performs OCR on the native file. OCR takes place as part of the **Extract Metadata** action.

<span id="page-175-0"></span>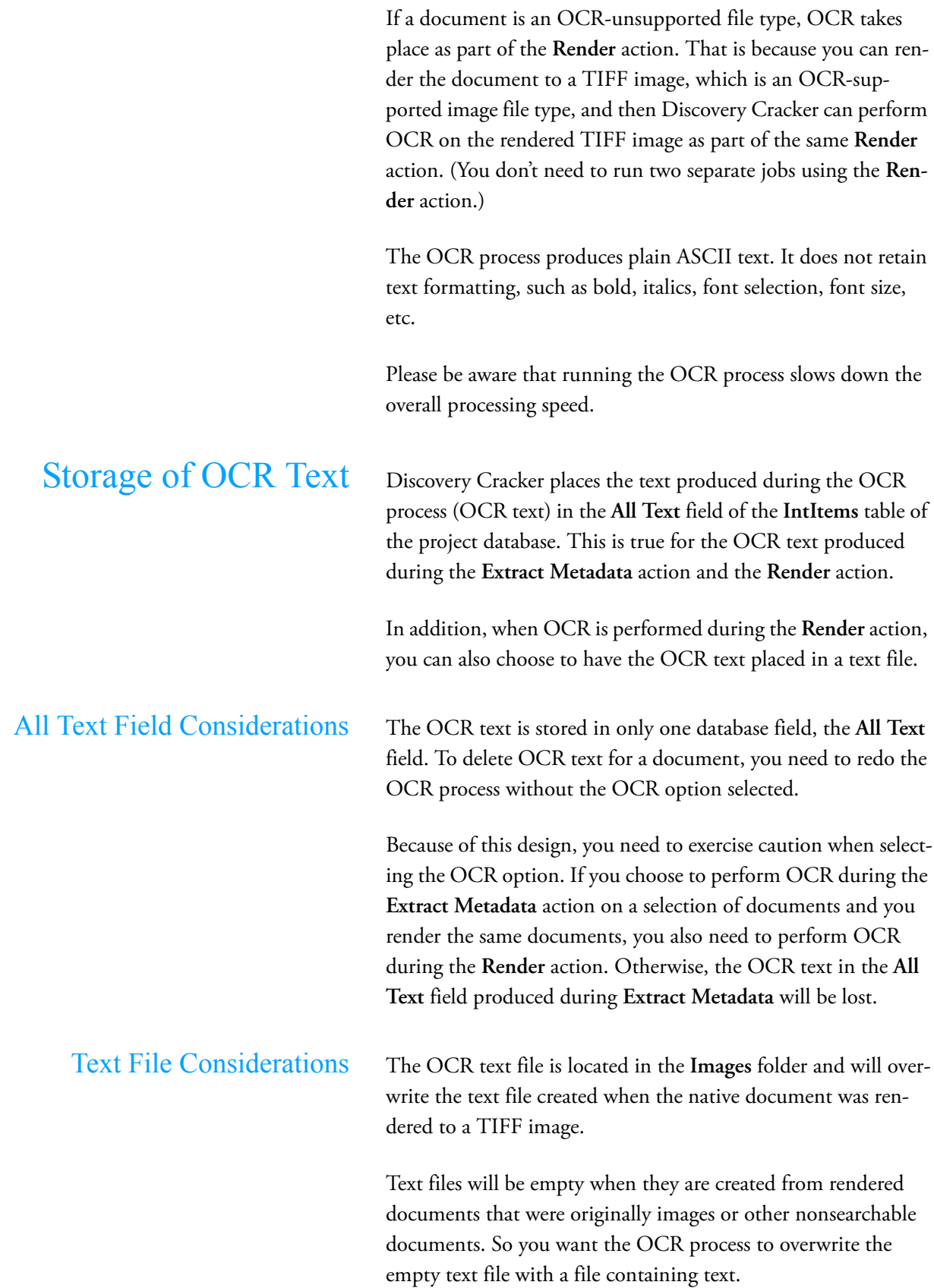

However, you may not want to overwrite the text files of rendered documents that were not images or nonsearchable documents. To prevent the OCR process from overwriting those text files, you must select the check box **Create OCR text from images that have a corresponding text file size of 0 KB** on the **OCR Options** task tab of the **Render** action. For more information, see step [5.](#page-177-0)[a](#page-178-1) on [page 176](#page-178-1).

To enable the creation of an OCR text file:

- 1. In the **[System**, **Folder**, **Project**, **Group**, **View**, or **Job] Setting** dialog box, select the **Render** action.
- 2. Select the document type group.
- 3. In the **Task** pane, select the **Document Rendering** task tab.
- 4. Select the **Enable text file output** check box.
- 5. If you want to apply this setting to additional document type groups, select **Select Additional Document Type Groups** while you are still on the tab.

**NOTE:** Be sure the setting is appropriate for the additional document type groups you select.

<span id="page-176-0"></span>Setting OCR Options You set OCR options in the **[System**, **Folder**, **Project**, **Group**, **View**, or **Job] Settings** dialog box, on the **OCR Options** task tab of the **Extract Metadata** action and of the **Render** action. You can also set OCR timeout values.

These settings are explained in the following topics:

- [Setting Options to Perform the OCR Process on Native](#page-176-1)  [Image Documents](#page-176-1)
- [Setting Options to Perform the OCR Process on Rendered](#page-178-0)  [TIFF Images](#page-178-0)
- [Setting Timeout Values for Performing OCR](#page-180-0)

## <span id="page-176-1"></span>Setting Options to Perform the OCR Process on Native Image Documents

You can choose to perform the OCR process on native documents (that are supported image file types) to produce searchable text from nonsearchable documents. To do this, you set OCR options in the **Extract Metadata** action.

To set OCR options for native image documents:

1. In the **[System**, **Folder**, **Project**, **Group**, **View**, or **Job] Settings** dialog box, select the **Extract Metadata** action. (See

["Setting Task Settings" on page 61](#page-63-0) or ["Creating a Job" on](#page-83-0)  [page 81](#page-83-0).)

- 2. Select a document type group.
- 3. In the **Tasks** pane, select the **OCR Options** tab.
- 4. Select the **Create OCR text from native image documents** check box to turn on the OCR process.
- <span id="page-177-0"></span>5. Make selections for the following settings:
	- **a. Straighten skewed image before creating OCR text**

Select this check box to increase the accuracy of identifying the text on a slightly skewed image of a document (the text appears at an angle that is slightly off perpendicular to the page).

b. **Recognize language as**

Select one of the following options: **English**, **Spanish**, **French**, **German**, **Italian**, **Portuguese**, **Danish**, **Dutch**, **Norwegian**, and **Swedish**.

**English** is the default setting. If you are processing documents written in one of the other languages in the list, select the appropriate language.

**NOTE:** Discovery Cracker recognizes only one language during one job. It will perform OCR on all the image files in the same job using the language option you select.

c. **Recognize text type as**

#### Select **Text** or **Numeric**.

**Text** is the default setting. This setting enables the recognition of characters as letters, numbers, or punctuation marks. However, if you are processing documents that are predominantly numbers, setting OCR to **Numeric** increases the accuracy of recognizing characters as numbers.

d. **Recognize page content as**

Select **Text only** or **Pictures and text**.

**Text only** is the default setting. With this setting, Discovery Cracker attempts to recognize only the text on a page outside of pictures (if there are any). With the **Pictures and text** setting, the OCR process attempts to recognize text (if there is any) in pictures that may be

on the page in addition to the text on the rest of the page. The **Pictures and text** setting takes longer to process that the **Text only** setting.

**Caution!** If you perform OCR during the **Extract Metadata** action, if you select the **Render** action in the same job or a future job on the same documents, you must also perform OCR during **Render**, or OCR data collected during metadata extraction will be lost.

## <span id="page-178-0"></span>Setting Options to Perform the OCR Process on Rendered TIFF Images

You can choose to perform the OCR process to produce searchable text from nonsearchable documents that are OCR-unsupported image file types. You do this during the **Render** action by selecting the TIFF image output type and the OCR options for rendered TIFF images. Discovery Cracker renders and performs OCR during the same job. You don't need to run two separate jobs using the **Render** action.

To set OCR options for rendered TIFF images:

- 1. In the **[System**, **Folder**, **Project**, **Group**, **View**, or **Job] Settings** dialog box, select the **Render** action. (See ["Setting](#page-63-0)  [Task Settings" on page 61](#page-63-0) or ["Creating a Job" on page 81](#page-83-0).)
- 2. Select the document type group for which you want to run OCR. (See ["Managing Document Type Groups" on](#page-46-0)  [page 44.](#page-46-0))
- 3. In the **Task** pane, select the **OCR Options** tab.
- 4. Select the check box **Create OCR text from rendered TIFF images** to turn on the OCR process.
- <span id="page-178-1"></span>5. Make selections for the following settings:
	- a. **Create OCR text from images that have a corresponding text file size of 0 KB**

Select this check box to perform OCR only on TIFF images that were originally image files. **NOTE:**

• **To use this setting, you must also select the check box Enable text file output on the Document Rendering task tab of the Render action. Selecting that check box creates a text file when a document is rendered to a TIFF image.**

- **The 0 KB text file size indicates that the rendered file was originally an image, having no text to insert in the text file.**
- **Select this check box if you want to ensure that OCR is not performed on documents needlessly, since performing OCR slows down processing speed.**
- **When this check box is cleared, the OCR process runs on all rendered TIFF files. The resulting OCR-created text file will replace the text file created when the original native document was rendered, if the Enable text file output check box is selected.**

You may want to perform OCR on all TIFF files of rendered documents. For example, there may be an image embedded in a Microsoft Word document. Performing OCR on the TIFF image of the document will capture the text in the image in addition to the text of the document. The OCR-created text file will replace the render-created text file.

**NOTE:** Since OCR accuracy is not 100%, the text in an OCR-created text file may not be as accurate as the text in the original render-created text file.

### b. **Straighten skewed image before creating OCR text**

Select this check box to increase the accuracy of identifying the text on a slightly skewed image of a document (the text appears at an angle that is slightly off perpendicular to the page).

### c. **Recognize language as**

Select one of the following options: **English**, **Spanish**, **French**, **German**, **Italian**, **Portuguese**, **Danish**, **Dutch**, **Norwegian**, and **Swedish**.

**English** is the default setting. If you are processing documents written in one of the other languages in the list, select the appropriate language.

**NOTE:** Discovery Cracker recognizes only one language during one job. It will perform OCR on all the image files in the same job using the language option you select.

#### d. **Recognize text type as**
#### Select **Text** or **Numeric**.

**Text** is the default setting. This setting enables the recognition of characters as letters, numbers, or punctuation marks. However, if you are processing documents that are predominantly numbers, setting OCR to **Numeric** increases the accuracy of recognizing characters as numbers.

#### e. **Recognize page content as**

#### Select **Text only** or **Pictures and text**.

**Text only** is the default setting. With this setting, Discovery Cracker attempts to recognize only the text on a page outside of pictures (if there are any). With the **Pictures and text** setting, the OCR process attempts to recognize text (if there is any) in pictures that may be on the page in addition to the text on the rest of the page. The **Pictures and text** setting takes longer to process that the **Text only** setting.

**Caution!** If you choose to perform OCR during the **Extract Metadata** action in this job (or in a previous job on the same documents) and choose not to perform OCR during **Render**, the OCR data collected during metadata extraction will be lost.

### Setting Timeout Values for Performing **OCR**

The OCR timeout value is the maximum time Discovery Cracker has to perform OCR on one page of a document. If one page times out, the document is marked as Problem, but Discovery Cracker continues to attempt performing OCR on the remaining pages.

You can change the OCR timeout value in the following locations, depending on the level at which you want to make the setting. (See ["Setting Task Settings" on page 61.](#page-63-0))

- **Workflow Manager Settings** pane
- **Project Information** tab
- **Group Information** tab
- **View Information** tab
- **General Job Information** tab

# Creating Views Using OCR **Text**

When you create a view (see ["Creating Views" on page 75](#page-77-0)), you can set up a filter to search for keywords according to criteria that you specify in the **Filter Expression Builder** dialog box. Only documents that meet the criteria are included in the view.

If you want to search OCR text, you must select **All Text** in the **Select a Field to Search** list in the **Filter Expression Builder** dialog box.

Discovery Cracker assigns documents to views after metadata is collected from the documents as part of the **Extract Metadata** action, which occurs before the **Render** action. If you select to perform OCR on native documents as part of the **Extract Metadata** action, OCR text from those documents is available in the **All Text** field for searching. Documents that meet the search criteria are included in the view.

If you select to perform OCR on rendered TIFF images as part of the **Render** action, the OCR text from those documents is not available when Discovery Cracker searches the **All Text** field to identify documents to include in the view.

**NOTE:** It is important to keep this in mind when creating views, especially dynamic views. If you want to create a view that searches OCR text from native image documents and rendered TIFF images, wait until you have completed all extract metadata (cracking) and render jobs for the project, including recrack, rerender and redo OCR jobs created from a QC Session, then create the view.

## Increasing the Accuracy of OCR Text

To increase the accuracy of recognizing characters displayed on an image, the image must be oriented properly. If a document is skewed (slightly crooked), upside down, or its orientation is portrait when it should be landscape or landscape when it should be portrait, the OCR engine will not recognize the characters accurately. There are several things you can do to increase the accuracy of optical character recognition.

• Straighten skewed images

An image is skewed if the text appears at an angle that is slightly off perpendicular to the page. When you select the option **Straighten skewed image before creating OCR text**, the Discovery Cracker program will attempt to compensate

for the skew of the image before recognizing the characters. The native document is not affected; therefore, metadata is not changed.

You find the **Straighten skewed image before creating OCR text** option in the **[System**, **Folder**, **Project**, **Group**, **View**, or **Job] Settings** dialog box when you select the **Extract Metadata** action and select the **OCR Options** task tab, or when you select the **Render** action, select the TIFF render output type, and select the **OCR Options** task tab.

Rotate images

An image may need to be rotated to correct its orientation. However, native documents cannot be rotated without changing their metadata. So you must render the document to create a TIFF image and then rotate the TIFF. In a QC Session, you can rotate the image 90, 180, or 270 degrees clockwise or counterclockwise. You have the option of rotating a single page or rotating an entire document and then redoing the OCR process.

For more information about rotating the TIFF image, see [Table 8.1, "Main tab](#page-107-0)," on [page 105](#page-107-0).

For instructions on redoing the OCR process, see ["Recrack](#page-122-0)[ing, Rerendering, or Redoing the OCR Process on Docu](#page-122-0)[ments" on page 120.](#page-122-0)

• Specify the text type

In the **[System**, **Folder**, **Project**, **Group**, **View**, or **Job] Settings** dialog box, when you select the **Extract Metadata** action or the **Render** action, on the **OCR Options** task tab you have the **Recognize text type as:** option. You can select **Text** or **Numeric**.

**Text** is the default setting. This setting enables the recognition of characters as letters, numbers, or punctuation marks. However, if you are processing documents that are predominantly numbers, setting OCR to **Numeric** increases the accuracy of recognizing characters as numbers.

## Checking OCR Text in a QC Session

You can check the quality of OCR text and, if necessary, redo the OCR process on documents when you perform quality control a QC Session. (For a detailed discussion of QC Sessions, see [Chapter 8, "Quality Control," on page 101](#page-103-0).)

In a QC Session, you can:

- [View OCR text](#page-183-0)
- [Replace OCR Text](#page-183-1)
- [Delete OCR Text](#page-184-0)

<span id="page-183-0"></span>View OCR text OCR text is stored in the **All Text** field in the **IntItems** table of the project database. You can view the contents of that field to check the quality of the text created by the OCR process. You do that in the **Large Field Viewer** panel.

To view OCR text:

- 1. In the QC Session window, select a document in the **Data Panel**.
- 2. Select the **Large Field Viewer** panel.

If the panel is not displayed, select the **Tools** tab, then from the **Panels** group, next select the **Visibility** drop down list, then select **Large Field Viewer**.

3. In the **Select field to view** box at the top of the panel, select **All Text**.

The OCR text of the document is displayed.

<span id="page-183-1"></span>Replace OCR Text After viewing the contents of the **All Text** field, you may want to redo the OCR process on documents. Redoing OCR replaces the OCR text in the **All Text** field and the OCR-created text file, if you select to create a text file during rerender.

To replace OCR text:

1. Open a QC session.

(See the procedure ["Opening a QC Session" on page 101](#page-103-1))

- 2. In the **Data Panel**, select one or more documents.
- 3. Select the **OCR** icon from the **Action** group on the **Main** or **Auto QC** tabs.
- 4. In the **Take Action** dialog box select an option:
	- For rendered documents, your options are **Render**, **Crack** and **render**, or **OCR rendered TIFF images**.
	- For metadata-only documents, your options are **Render** or **Crack**.
- 5. Select **Edit Settings** to display the **Rework Settings** dialog box.
- 6. Select an action.
- 7. Select a document type group.
- 8. Do one of the following:
	- For the **Redo Extract Metadata** action: On the **OCR Options** task tab, select the check box **Create OCR text from native image documents** and select the OCR options (see ["Setting Options to Per](#page-176-0)[form the OCR Process on Native Image Documents"](#page-176-0)  [on page 174](#page-176-0)).
	- For the **Redo Render** action:

On the **OCR Options** task tab, select the check box **Create OCR text from rendered TIFF images** and select the OCR options

To replace the OCR text in the OCR-created text file, be sure the check box **Enable text file output** is selected.

(See also ["Setting Options to Perform the OCR Process](#page-178-0)  [on Rendered TIFF Images" on page 176](#page-178-0)).

• For the **Redo OCR** action:

On the **OCR Options** task tab, select the check box **Create OCR text from rendered TIFF images** and select the OCR options.

(See also ["Setting Options to Perform the OCR Process](#page-178-0)  [on Rendered TIFF Images" on page 176](#page-178-0)).

9. If you want to apply the settings to additional document type groups, select **Select Additional Document Type Groups** while you are still on the tab.

**NOTE:** Be sure the settings are appropriate for the additional document type groups you select.

- 10. Select **Save and Close** to return to the **Take Action** dialog box.
- 11. Select **OK**.

<span id="page-184-0"></span>Delete OCR Text You may want to delete the OCR text in the **All Text** field. To delete OCR text, you have to redo the OCR process with the OCR option turned off.

To delete OCR text:

1. Open a QC session.

(See the procedure ["Opening a QC Session" on page 101](#page-103-1))

- 2. In the **Data Panel**, select one or more documents.
- 3. Select an option:
	- For rendered documents, your options are **Render**, **Recrack**, or **OCR**.
	- For metadata-only documents, your options are **Render**  or **Recrack**.
- 4. In the **Take Action** dialog box the option you selected will be checked:
- 5. Select **Edit Settings** to display the **Rework Settings** dialog box.
- 6. Select an action.
- 7. Select a document type group.
- 8. Do one of the following:
	- For the **Redo Extract Metadata** action, on the **OCR Options** task tab, clear the **Create OCR text from native image documents** check box to turn off the OCR process.
	- For the **Redo Render** action, on the **OCR Options** task tab, clear the **Create OCR text from rendered TIFF images** check box to turn off the OCR process.
	- For the **Redo OCR** action, on the **OCR Options** task tab, clear the **Create OCR text from rendered TIFF images** check box to turn off the OCR process.
- 9. If you want to apply the settings to additional document type groups, select **Select Additional Document Type Groups** while you are still on the tab.

**NOTE:** Be sure the settings are appropriate for the additional document type groups you select.

- 10. Select **Save and Close** to return to the **Take Action** dialog box.
- 11. Select **OK**.

Selecting Text to Export When creating a data delimited text file export, a Ringtail export, a AD Summation DII export, or a Doculex 5 export, there are three fields in the **Available Fields** list in the **Field Selector** dialog box that allow you to include the text of the documents you have processed.

When creating an EDRM XML export, the three fields are listed in the **Select a field containing searchable text** box.

These three fields are:

- **Body**. The **Body** field contains extracted body text of the document as identified during extraction of metadata.
- **All Text**. The **All Text** field can contain data from one of two sources: (1) the OCR text that was created during the OCR process, or (2) if you selected **Populate All Text** when you postprocessed, data from the text file that Discovery Cracker created when it rendered the document.
- **All Text if Exists Else Body**. The **All Text if Exists Else Body** field is a conditional field. If the **All Text** field is empty, the Discovery Cracker program will use the text in the **Body** field. You may want to select this field because you may not render or perform OCR on every document.

For exporting instructions, see [Chapter 10, "Exporting," on](#page-151-0)  [page 149](#page-151-0).

# 13. Endorsing Documents

Discovery Cracker allows you to endorse rendered documents (TIFF images and PDF files). Endorsing places text on every page of the document. Text can be placed at the left side, center, or right side of the page in the header (top margin), footer (bottom margin), or in both the header and footer.

This chapter includes the following sections:

- [About Endorsing Documents](#page-187-0)
- **[Overview](#page-188-0)**
- [Assign Endorsement Permissions](#page-190-0)
- [Create Endorsement Categories](#page-191-0)
- [Create Endorsement Templates](#page-191-1)
- [Set Endorsement Options](#page-195-0)
- [Tag Documents in DC Detective](#page-197-0)
- [Assign Endorsement Categories to Documents](#page-197-1)
- [Create Views Based on Endorsement Category Assignments](#page-199-0)
- [Deliver the Endorsed Rendered Documents](#page-201-0)

## <span id="page-187-0"></span>About Endorsing Documents Documents have to be rendered before they can be endorsed.

Rendering creates a TIFF image or a PDF file of the document. You can endorse the rendered document during postprocessing or you can print the rendered and postprocessed document to paper and endorse the printed page.

You can endorse rendered documents with custom text that you define (such as "Confidential"), a selection of the document's metadata (such as the document number), or a combination thereof. To endorse rendered documents, you need to create at least one endorsement template. Endorsement templates are considered reference files. (See ["Managing Reference Files" on](#page-53-0)  [page 51.](#page-53-0))

Discovery Cracker endorses all pages of all rendered documents in the same postprocessing job with the same endorsement. However, you can assign endorsement categories to documents, which enables you to specify different endorsements for different documents in the same job. This is called "category endorsement." Category endorsement applies only to endorsing rendered documents, not to paper printing endorsement.

Endorsing rendered documents is part of postprocessing; it takes place during packaging. You endorse paper copies if you choose to print rendered documents after they have been packaged.

There are two ways to print a document with endorsements.

• Endorse the rendered documents during packaging, then print the rendered documents. This method includes category endorsements.

Instructions for endorsing rendered documents during packaging are in this chapter.

• Print an unendorsed rendered document using an endorsement template. This method does not include category endorsements.

Instructions for endorsing rendered documents during paper printing are in [Chapter 11, "Paper Printing," on page](#page-172-0)  [170](#page-172-0).

If rendered documents were endorsed during packaging, use caution if you use an endorsement template when printing. You could end up with double endorsements.

During the endorsement process, Discovery Cracker attempts to locate the specified reference file (endorsement template). If it cannot find or read the file, the endorsement process will mark the document as Problem and end processing of that document. If it finds the reference file, it reads the file and stores it locally until the job is finished.

Endorsing TIFF images and PDF files increases the size of the file to allow space for the original image and the new endorsement text.

<span id="page-188-0"></span>Overview Many steps are involved in order to endorse rendered documents. The steps are performed by different Discovery Cracker roles, such as the Discovery Cracker administrator, the Discovery Cracker project manager, the Discovery Cracker quality controller, and the Discovery Cracker operator. The actual roles involved depend on the setup of your organization and the permissions assigned to the roles. The DC Detective user can also perform endorsement activities.

Briefly, the endorsement steps are outlined in [Table 13.1,](#page-189-0)  ["Endorsement Steps.](#page-189-0)" Each step is explained in the sections that follow. The roles are included for illustration purposes.

<span id="page-189-0"></span>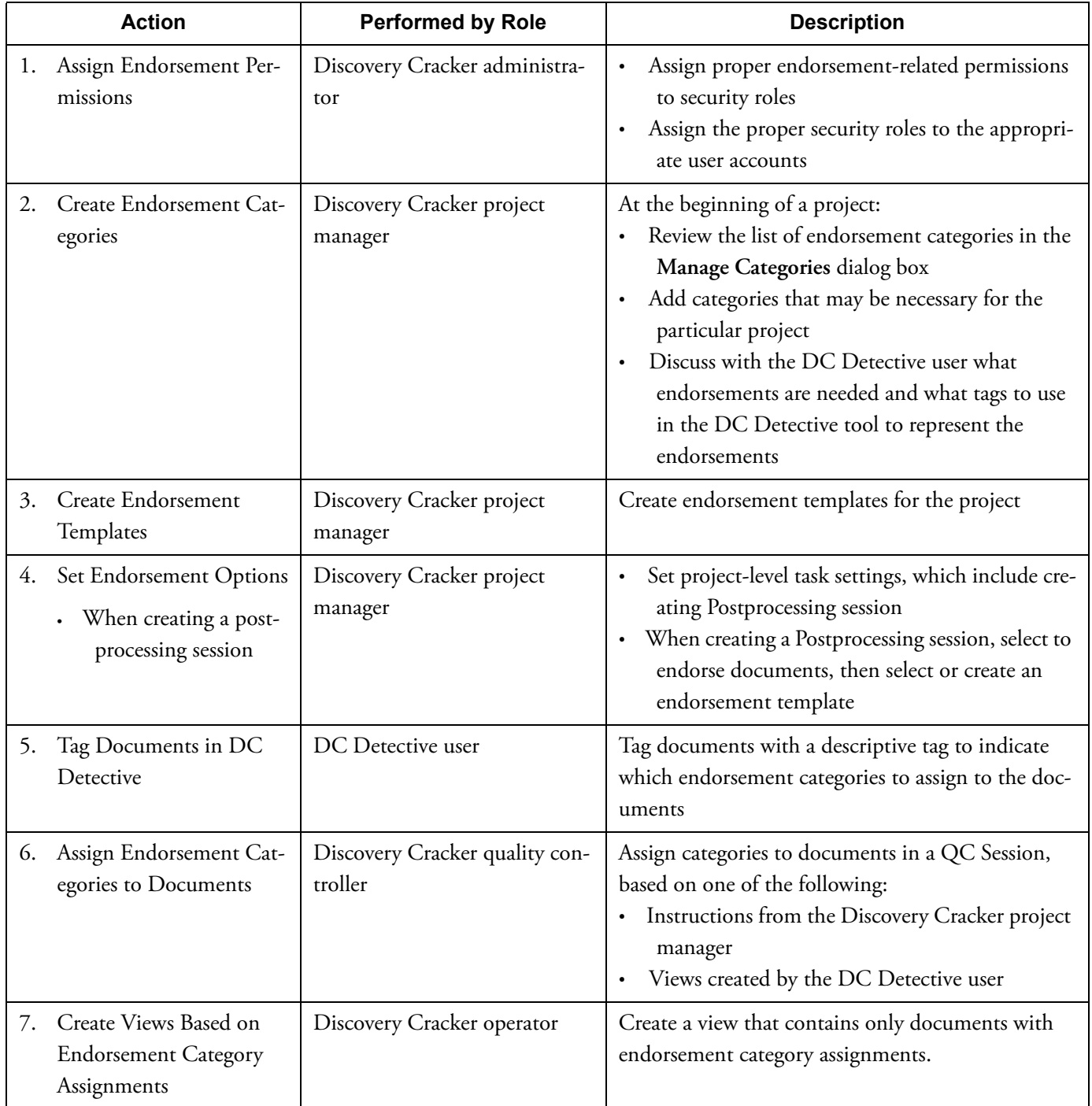

### **Table 13.1: Endorsement Steps**

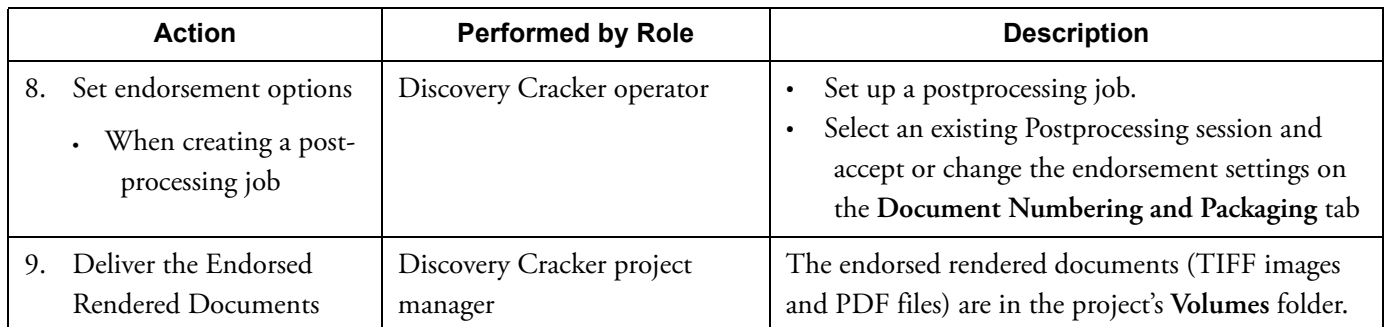

#### **Table 13.1: Endorsement Steps (Continued)**

# <span id="page-190-0"></span>Assign Endorsement **Permissions**

The Discovery Cracker administrator assigns proper permissions to Discovery Cracker roles. When setting up a Discovery Cracker user account, you assign one or more security roles to the account. The security role controls which activities the user is permitted to perform (see ["Managing Users and Security" on](#page-41-0)  [page 39\)](#page-41-0).

The following permissions are necessary for endorsing images:

- **Can Manage Categories** (in System Permissions)—To add new categories to the **Manage Categories** dialog box.
- **Can Manage Reference Files** (in Reference File Permissions)—To create endorsement templates from the **Manage Reference Files** dialog box.
- **Can Create Postprocessing Sessions** (in Session Permissions)—To create endorsement templates when setting the parameters for postprocessing.

To assign permissions to a security role:

1. From the **Admin** menu, select **Manage Security**, then select **Manage Security Roles and Permissions**.

The **Manage Security Roles and Permission** dialog box is displayed.

You see two panes:

- **Roles**
- **Permissions For: [Role Name]**
- 2. On the **Roles** pane, select a role.
- 3. On the **Permissions For: [Role Name]** pane, select the check boxes of the permissions you want the role to have.
- 4. Select **Apply**.

## <span id="page-191-0"></span>Create Endorsement Categories When endorsing rendered documents (TIFF images and PDF

files), you can specify different endorsements for different documents that are processed in the same postprocessing job. To do this, you need to create categories and assign endorsement text to each category. Then in a QC Session, appropriate categories can be assigned to documents.

You can create categories as necessary to suit the needs of your projects. All categories are available to be used with all of your projects.

To create a category:

1. From the **Admin** menu, select **Manage Categories**.

The **Manage Categories** dialog box is displayed.

2. Select **Add a Category**.

The dialog box expands and the **Create Category** area is displayed.

3. In the **Category Name** box, type a short name.

The category name is a descriptive label that identifies the category display text. Whether you type uppercase or lowercase letters, the name will be displayed in uppercase letters. You can use up to 25 characters.

4. In the **Category Display Text** box, type the text you want to have endorsed on documents.

The category display text is case sensitive; type uppercase or lowercase letters. You will be able to customize the appearance of the text (font, font style, size, etc.) when you create an endorsement template.

The category display text can be up to 100 characters. However, text that is wider than the page width is truncated.

5. Select **Save**.

The new category name and category display text are displayed in the **Manage Categories** dialog box.

## <span id="page-191-1"></span>Create Endorsement Templates To endorse rendered documents (TIFF images and PDF files),

you need to create at least one endorsement template. You can create an endorsement template from the **Admin** menu or when creating a Postprocessing session.

The endorsement template allows you to specify:

- Where the text is to be endorsed on the page. Your options are:
	- Header (top margin) Aligned left, right, or centered
	- Footer (bottom margin) Aligned left, right, or centered
- What text to endorse on the page. Your options are:
	- Metadata, such as the document number. Select a metadata field from the **Available Fields** list. The value of the field is endorsed on all pages of all documents of the same postprocessing job.
	- Custom text.

Select **USER CUSTOM TEXT** in the **Available Fields** list and supply your own wording in the **Display Name** column. This text is endorsed on all pages of all documents of the same postprocessing job.

**NOTE:** Text wider than the page width is truncated.

• Predefined endorsement text.

Select a category name from the **Available Categories** list. The endorsement text is shown in the **Display Name** column. You cannot edit the text of the endorsement. The text is endorsed only on documents that have the category assigned to them.

- The appearance of the text. Your options are:
	- The font, font style, size, strikeout, underline, color, and script. **NOTE:**

• **Select only Microsoft Windows-based fonts. If you select an unsupported font, the Microsoft Sans Serif font is used.**

- **If you select a color for the font and endorse blackand-white rendered documents, the color of the endorsement is lost. The endorsed text will be shades of black and white.**
- The date format.

To create an endorsement template from the **Admin** menu:

1. From the **Admin** menu, select **Manage Reference Files**.

The **Manage Reference Files** dialog box is displayed.

2. Select **Add**.

The **Add a Reference File** dialog box is displayed.

- 3. In the **Select a Reference File Type** box, select **Endorsement Template**.
- 4. In the **Template Name** box, type a name.
- 5. In the **Template Description** box, type a description.
- 6. Select the **Header Fields** tab to set up information to display at the top of the endorsed page.
- 7. Select **Select Fields and Categories** to display the **Field Selector** dialog box.
- 8. In the **Available Fields** list, select one or more metadata fields that contain the information you want to appear on the page, and move them to the box on the right (select the arrow pointing right or double-click the field).

Select **USER CUSTOM TEXT** to endorse with custom wording. All rendered TIFF images and PDF files in the volume for which this template is used will be endorsed with this text.

9. In the **Available Categories** list, select one or more category names that represent the endorsement text and move them to the box on the right (select the arrow pointing right or double-click the field).

The only rendered documents that will be endorsed with the selected text are those to which categories were assigned. The categories will be ignored when endorsing rendered documents that don't have the category assignment. See ["Assign Endorsement Categories to Documents" on](#page-197-1)  [page 195](#page-197-1).

**NOTE:** If you use the template for paper printing, the category selection does not apply.

- 10. In the **Display Name** column:
	- If you selected a metadata field, you can enter the display name. The display name provides an identifying label for the metadata that will be endorsed on the page.
	- If you selected **USER CUSTOM TEXT**, type the text that you want endorsed on the rendered TIFF images and PDF files.
	- If you selected a category, you cannot edit the display name.
- 11. In the **Align** column, select **Left**, **Center**, or **Right**.
- 12. In the **Date Format** column, choose a date format if applicable.
- 13. In the **Font** column, make selections in the **Font** dialog box.
	- Select only Microsoft Windows-based fonts. If you select an unsupported font, the Microsoft Sans Serif font will be used.
	- If you select a color for the font and endorse black-andwhite rendered TIFF images or PDF files, the color of the endorsement is lost. The endorsed text will be shades of black and white.

**NOTE:** If you use the template for paper printing, the font selection does not apply.

- 14. Select **Save** to save your work and return to the **Add a Reference File** dialog box.
- 15. If you want to change the order of the fields in the list, select the field, then select either the up arrow or the down arrow.
- 16. Select the **Footer Fields** tab to set up information to display at the bottom of the endorsed page.
- 17. Repeat steps 7 through 15.
- 18. When the template is finished, select **Save**.

<span id="page-195-1"></span><span id="page-195-0"></span>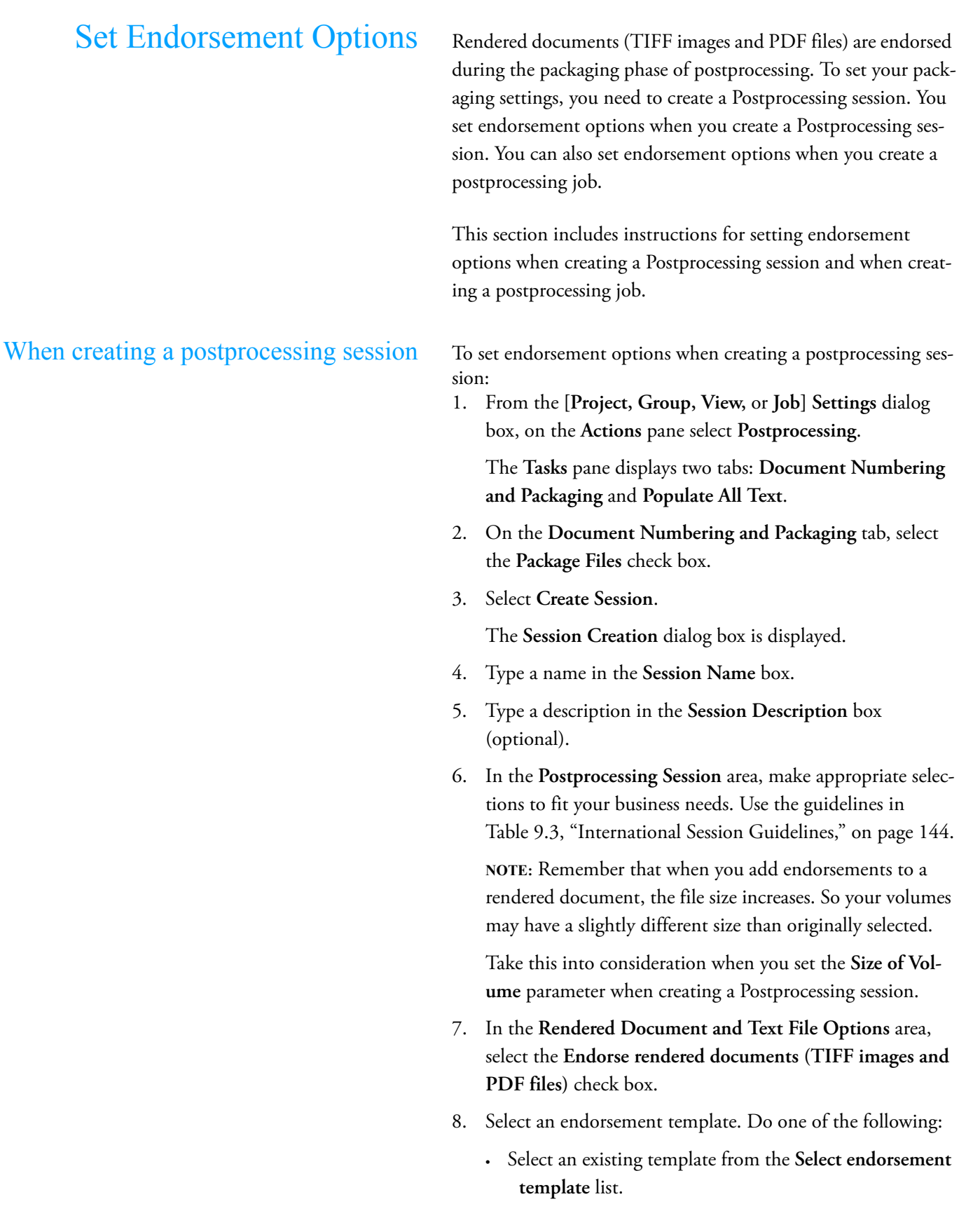

- Select **Create Template** to create a new template (see ["Create Endorsement Templates" on page 189](#page-191-1)), then select the template from the **Select endorsement template** list.
- 9. Select **Create**.

- <span id="page-196-0"></span>When creating a postprocessing job To set endorsement options when creating a postprocessing job:
	- 1. Create a postprocessing job, following the procedure ["To](#page-148-0)  [postprocess documents:" on page 146.](#page-148-0)
	- 2. On the **Document Numbering and Packaging** tab, select the **Package Files** check box.
	- 3. In the **Select a Postprocessing session** box, select a Postprocessing session from the list.

The **Package Files** area is populated with the settings for the selected Postprocessing session. Endorsement settings are in the **Rendered Document and Text File Options** area.

- 4. You can change the settings:
	- **Endorse rendered documents (TIFF images and PDF files)**

Select the check box to endorse documents.

Leave the check box cleared if you do not want to endorse documents.

• **Select endorsement template**

If the **Endorse documents** check box is selected, you can select a different template from the **Select endorsement template** list.

You cannot create a new endorsement template from this location. If you want to create a new template before running the job, you can do so from the **Admin** menu, **Manage Reference Files**, if you have the proper permission. (See ["Create Endorsement Templates" on](#page-191-1)  [page 189](#page-191-1).

- 5. Make other necessary settings for your postprocessing job.
- 6. Select **Back to Job Creation**, and then select **Create** to create the job.

## <span id="page-197-0"></span>Tag Documents in DC Detective If your clients use the DC Detective tool to preview their docu-

<span id="page-197-1"></span>Assign Endorsement Categories

ments, they can use descriptive tags to indicate which documents to endorse and what endorsement phrase to use.

At the beginning of a project, the Discovery Cracker project manager and the DC Detective user need to discuss what endorsements are needed and what tags to use in the DC Detective tool to represent the endorsements.

After the DC Detective user tags and commits documents, the Discovery Cracker quality controller can then assign endorsement categories to documents. The documents are endorsed when the Discovery Cracker operator postprocesses the documents.

In a QC session, the Discovery Cracker quality controller can:

- [Assign categories to documents](#page-197-2)
- [Remove categories from documents](#page-198-0)
- [View category assignments](#page-199-1)

Prerequisites for performing these activities:

- A list of endorsement categories must exist. (See ["Create](#page-191-0)  [Endorsement Categories" on page 189](#page-191-0).)
- Documents have been processed, at a minimum with the actions **Initial Spin Through** and **File Spin Through**.
- The quality controller must know which category to assign to which documents. This information is available from the Discovery Cracker project manager or from views created by DC Detective users.
- The quality controller knows how to perform activities in a QC Session. (See [Chapter 8, "Quality Control," on page](#page-103-0)  [101](#page-103-0).)

<span id="page-197-2"></span>Assign categories to documents The quality controller can assign one or more categories to one

to Documents

document at a time or to multiple documents at the same time.

To assign categories to documents:

- 1. Open a QC session
- 2. Select one or more documents in the **Data Panel**.
- 3. Select the **Assign Categories** icon.
- 4. The **Select Categories** dialog box is displayed with a list of the category names of the existing categories for the project.

If you selected only one document in the **Data Panel**, the categories that have been previously assigned to the document are checked.

If you selected multiple documents, no categories are checked.

- 5. Select the check box of one or more categories that you want to assign to the documents.
- 6. Select **Save** to save the category assignments and return to the QC Session window.

### <span id="page-198-0"></span>Remove categories from documents The quality controller can remove categories from documents.

The procedure for removing categories when multiple documents are selected is different from the procedure for removing categories from a single document.

To remove categories from a single document:

1. Open a QC session.

(See the procedure ["Opening a QC Session" on page 101](#page-103-1))

- 2. Select one document in the **Data Panel**.
- 3. Select the **Assign Categories** icon.
- 4. The **Select Categories** dialog box is displayed. The categories assigned to the document are selected.
- 5. Clear the check box of one or more categories you want to remove, then, optionally, select the check box of one or more categories you want to assign.
- 6. Select **Save** to save the removal and reassignment of categories and return to the QC Session window.

To remove categories from multiple documents:

- 1. Open a QC session. (See the procedure ["Opening a QC Session" on page 101](#page-103-1))
- 2. Select more than one document in the **Data Panel**.
- 3. Select the **Assign Categories** icon.
- 4. The **Select Categories** dialog box is displayed. No check boxes are selected.
- 5. Select the check box of one or more categories you want to remove.
- 6. Select the **Clear selected categories** check box (this check box appears only when you select multiple documents).
- 7. Select **Save** to save the removal of categories and return to the QC Session window.

If any of the documents in the selection contain category assignments for categories you have checked, those category assignments are removed.

8. To reassign categories, follow the procedure "To assign categories to documents:" on page 195.

<span id="page-199-1"></span>View category assignments The QC Session provides the **Assigned Categories** panel as a convenient way to view which categories have been assigned to individual documents. The **Assigned Categories** panel is for viewing purposes only. You cannot make category assignments in the panel.

To view a document's category assignments:

- 1. Open a QC Session. (See ["Opening a QC Session" on](#page-103-1)  [page 101](#page-103-1).)
- 2. Display the **Assigned Categories** panel:
	- a. On the Tools tab, select the **Visibility** dropdown The list of panels is displayed.
	- b. Select **Assigned Categories**.

The **Assigned Categories** panel is displayed with the other panels to the right of the **Data Panel**. The **Assigned Categories** panel displays the **Categories List** column and the **Assigned** column.

- 3. In the **Data Panel**, select a document.
- 4. Select the **Assigned Categories** tab in the panels area.

All the endorsement category names for the project are displayed in the **Categories List** column.

<span id="page-199-0"></span>Create Views Based on Endorsement Category **Assignments** 

After endorsement categories have been assigned to documents, you may want to process only documents with endorsement category assignments. To accomplish this, you create a view to filter all the documents in a project according to the criteria you desire.

You can create two different types of endorsement category views:

- A view that contains all documents that have been assigned any and all endorsement categories
- A view that contains only those documents that have been assigned one or more specific endorsement categories

To create a view based on endorsement category assignments:

- 1. Create a view (see ["Creating Views" on page 75](#page-77-0)). When creating the filter expression, in the **Filter Expression Builder** dialog box, do the following:
- 2. In the **Select a Field to Search** list:
	- a. For a view that contains all documents that have been assigned any and all endorsement categories, select **PropertyGroup**.
	- b. For a view that contains only those documents that have been assigned a specific endorsement category, select **Property**.
- 3. In the **Select an Operator** list, select **IS LIKE**.
- 4. In the **Add a Text Value** box:
	- a. If you selected the **PropertyGroup** field, type **Endorsement**.
	- b. If you selected the **Property** field, type the category name that you want to search for.
- 5. Select **Add to Working Statement** to add the expression to the **Working Statement** area.
- 6. If you are creating a view of documents that have been assigned more than one specific endorsement category, repeat steps 2.b, 3, and 4.b for each endorsement category you want to search for.
- 7. When the working statement is like you want it, select **Add to Final Statement** to add it to the **Final Statement** area. You can add one or more working statements to the final statement.
- 8. Select **Save Final Statement**.

The filter expression is displayed in the **View Filter Expression** area of the **View Configuration** tab.

# <span id="page-201-0"></span>Deliver the Endorsed Rendered **Documents**

Since the Discovery Cracker program endorses TIFF images and PDF files during packaging, the endorsed documents are placed in the subfolder of the project's **Volumes** folder that contains the TIFF, PDF, and text files. (See ["Understanding Pack](#page-130-0)[aging" on page 128](#page-130-0).)

You determine the location and name of the **Volumes** folder and subfolders when you create and select a Postprocessing session to be used during packaging. (See ["Creating an Interna](#page-145-0)[tional Session" on page 143.](#page-145-0))

You copy the contents of the subfolders to the medium of your choice (CD, DVD, etc.) to deliver the files to your client.

# 14. Creating Reports

Discovery Cracker's reporting feature gives you a way to view data in the project databases and export it to a Microsoft Excel (.xls) file, a Portable Document Format (.pdf) file, or a text format (.txt) file.

## Types of Reports Available You can create reports based on a project, a group, a view, or a

Postprocessing session. When you select a Postprocessing session, you can create reports based on all the volumes in the session (the default setting) or on selected volumes only.

- Project-level reports contain data based on all the documents in the project.
- Group-level reports contain data based on all the documents in the group.
- View-level reports contain data based on all the documents in the view.
- Postprocessing session-level reports contain data based on all the documents in selected volumes of the document number session.

You have predefined reports to choose from. However, not all of the reports are available for every reporting level. When you select a reporting level, you are presented with a list of reports appropriate for that level.

[Table 14.1, "Discovery Cracker Reports,](#page-202-0)" lists the predefined reports available within Discovery Cracker.

<span id="page-202-0"></span>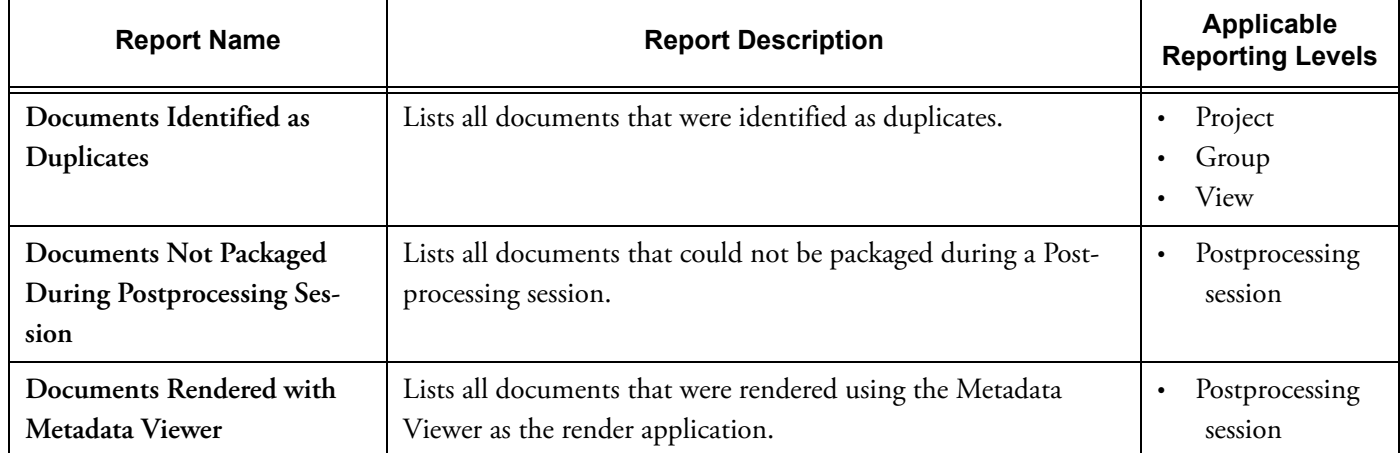

### **Table 14.1: Discovery Cracker Reports**

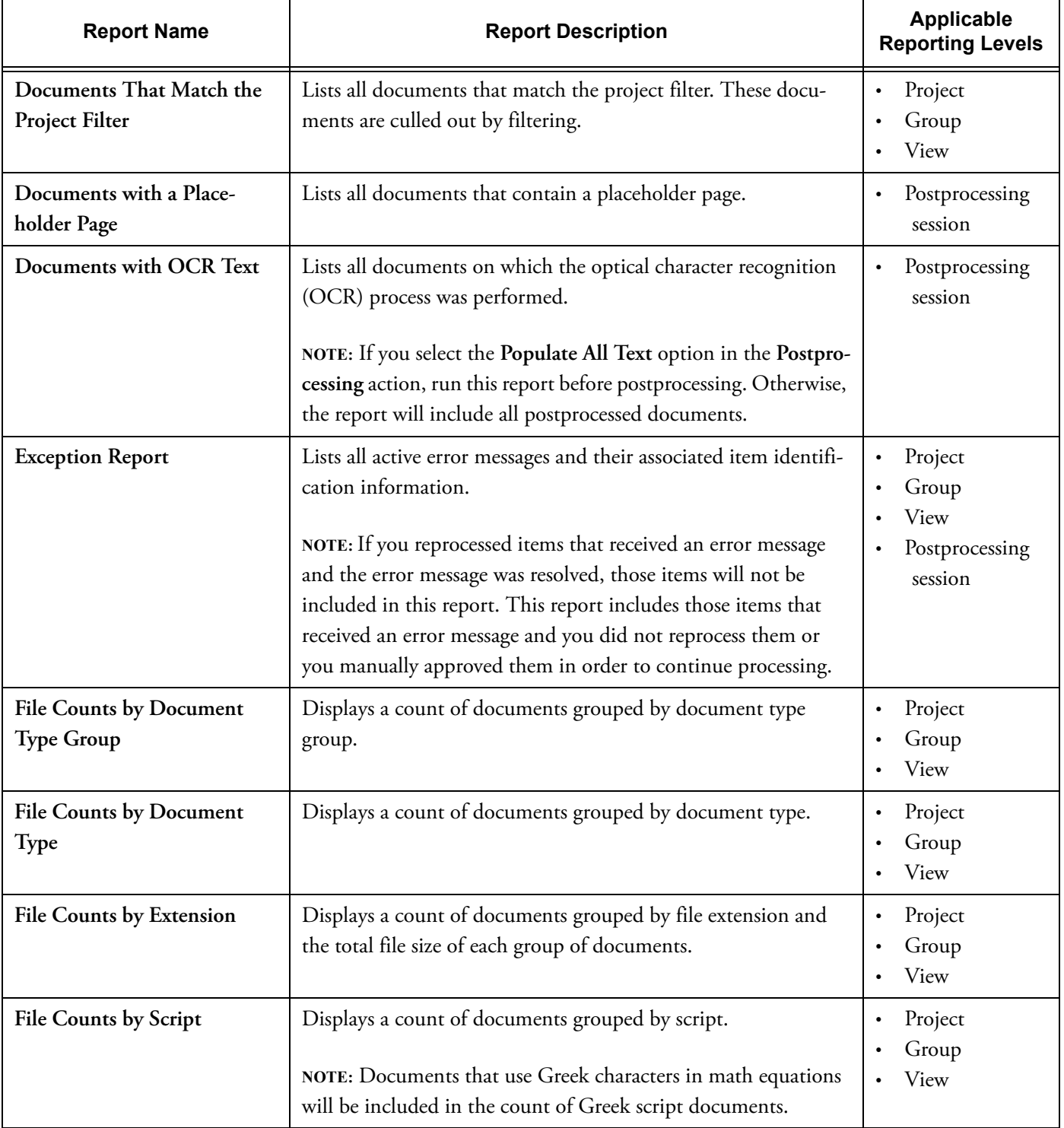

### **Table 14.1: Discovery Cracker Reports (Continued)**

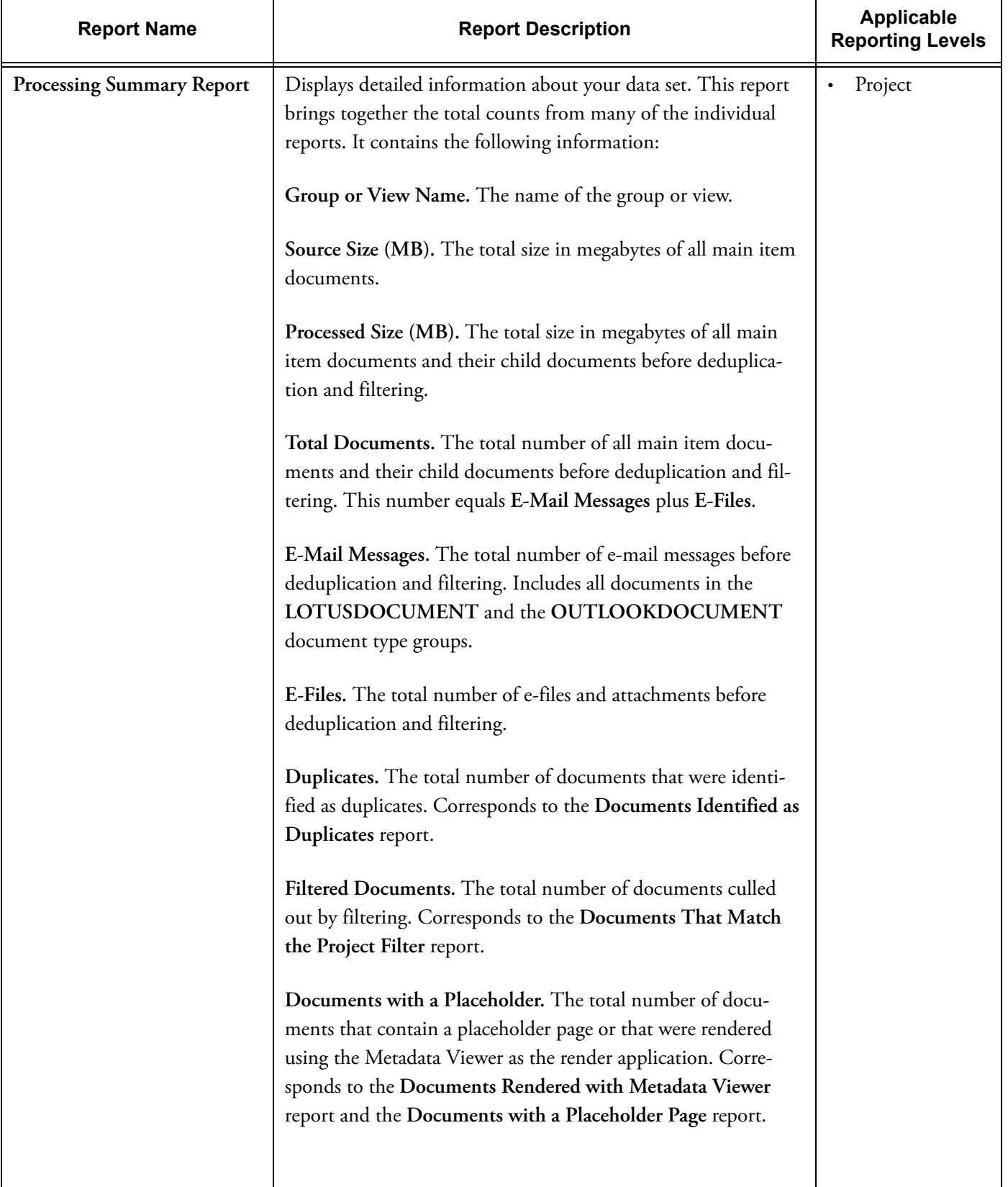

### **Table 14.1: Discovery Cracker Reports (Continued)**

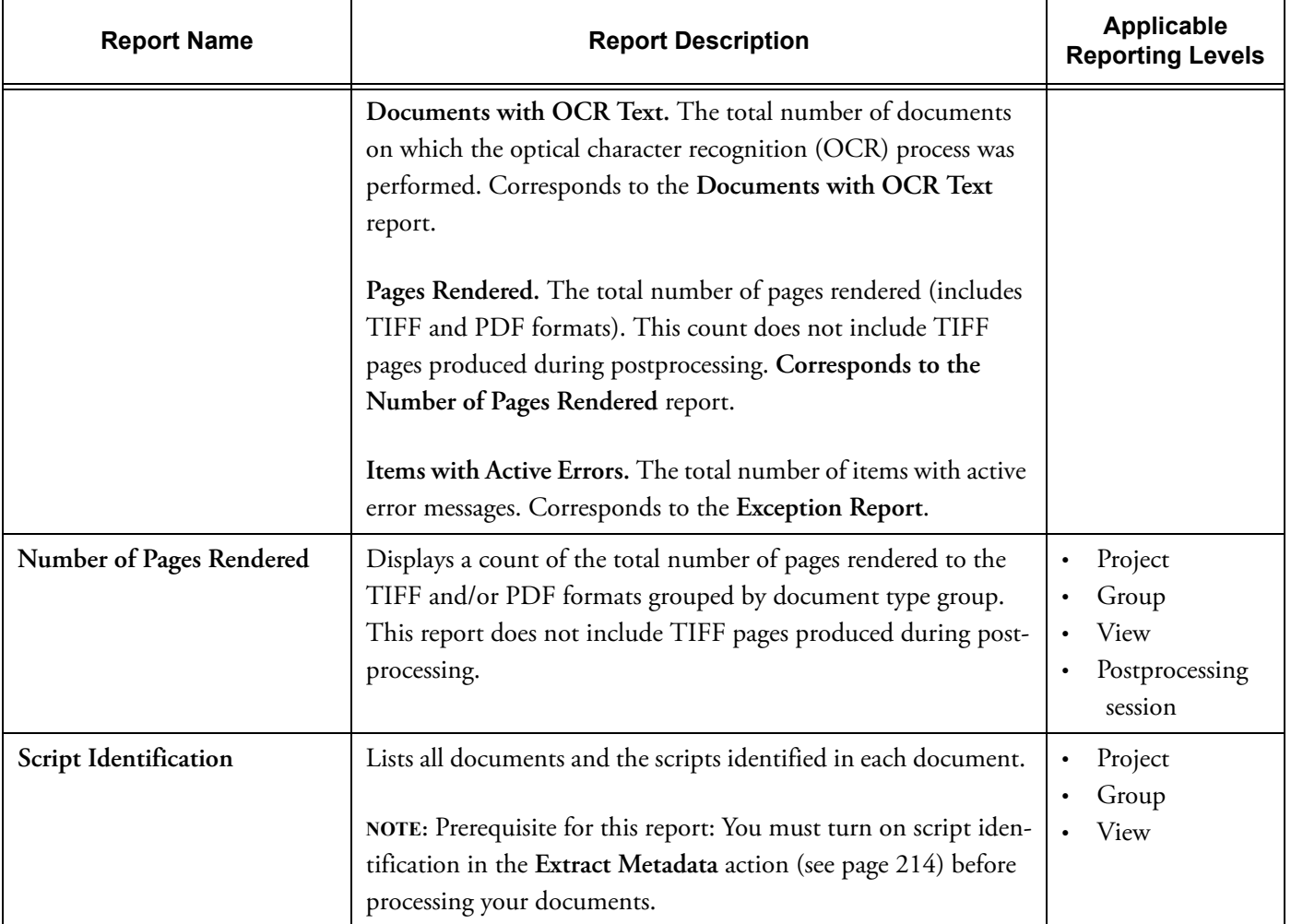

### **Table 14.1: Discovery Cracker Reports (Continued)**

Things to Consider When creating reports, you need to consider the following:

- The length of time it takes to create a report depends on the size of the data set you are reporting on and the specific report you select to create. Some reports take longer than others, such as **Documents Identified as Duplicates**, **Processing Summary Report**, and **Script Identification**.
- The length of time increases if you attempt to create the report while jobs are being processed. In addition, report creation could slow down processing time.
- Reports are generated from the data in the database at the time of report creation. If jobs are running on the same data you are running a report on, the report results will not be up to date once the job finishes. So, to get the most up-todate report results, be sure that all jobs for the reporting level you have selected have the status **Complete**.

Creating a Report You can run reports anytime after you have processed a set of documents. You create a report from the **Create Report** command on the **Reports** menu. **Create Report** is available when an active project, a group-level identifier, a view-level identifier, a group, a view, or a job is selected in the navigation pane of Discovery Cracker Console.

> **Create Report** is not available when the manager database, a folder, or an inactive project is selected in the navigation pane.

When **Create Report** is available, you can select it from anywhere within Discovery Cracker Console.

To create a report:

1. On the **Reports** menu, select **Create Report**. The **Create Report** dialog box is displayed. [\(See](#page-206-0)  [Figure 14.1.\)](#page-206-0)

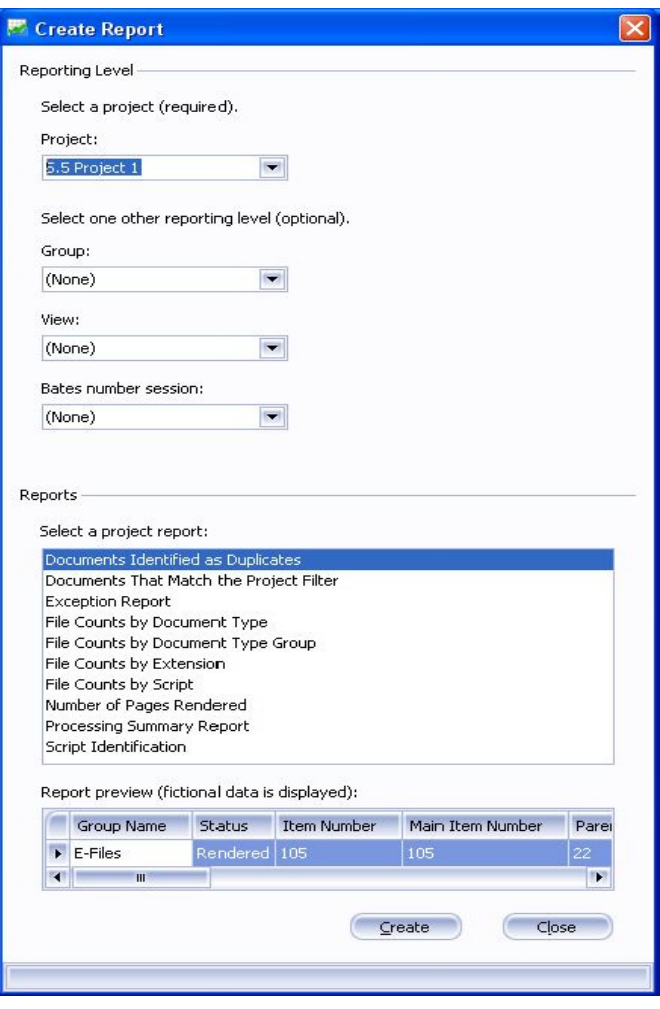

<span id="page-206-0"></span>Figure 14.1.

2. Under **Reporting Level**, accept the currently displayed selections or make different selections.

The project, group, and view boxes are populated according to what is selected in the navigation pane.

- If a project is selected, the project name is displayed in the **Project** list box.
- If a group is selected, the project name to which the group belongs is displayed in the **Project** list box. The group name is displayed in the **Group** list box.
- If a view is selected, the project name to which the view belongs is displayed in the **Project** list box. The view name is displayed in the **View** list box.
- If a job is selected, the project name to which the job belongs is displayed in the **Project** list box. If the job belongs to a group, the group name is displayed in the **Group** list box. If the job belongs to a view, the view name is displayed in the **View** list box.

You must always select a project. Once you select the project you want, the groups, views, and Postprocessing sessions that belong to that project will be available in the **Group**, **View**, and **Postprocessing session** lists.

You can make a selection from the desired list (click the arrow at the right end of the box to display the list), or you can type the name of the project, group, view, or Postprocessing session in the appropriate box.

To create a project-level report, select only a project; make sure that **(None)** is selected in the group, view, and Postprocessing session lists.

To create a group-level report, select a project and then select a group from the **Group** list.

To create a view-level report, select a project and then select a view from the **View** list.

To create a Postprocessing session-level report, select a project and then select a Postprocessing session from the **Postprocessing session** list.

When you select a Postprocessing session, the **Volumes to include** list is displayed. [\(See Figure 14.2.\)](#page-208-0) You can create a report that includes all the volumes in the session (that's the default setting), or you can select **Clear All**, and then select specific volumes to include in the report.

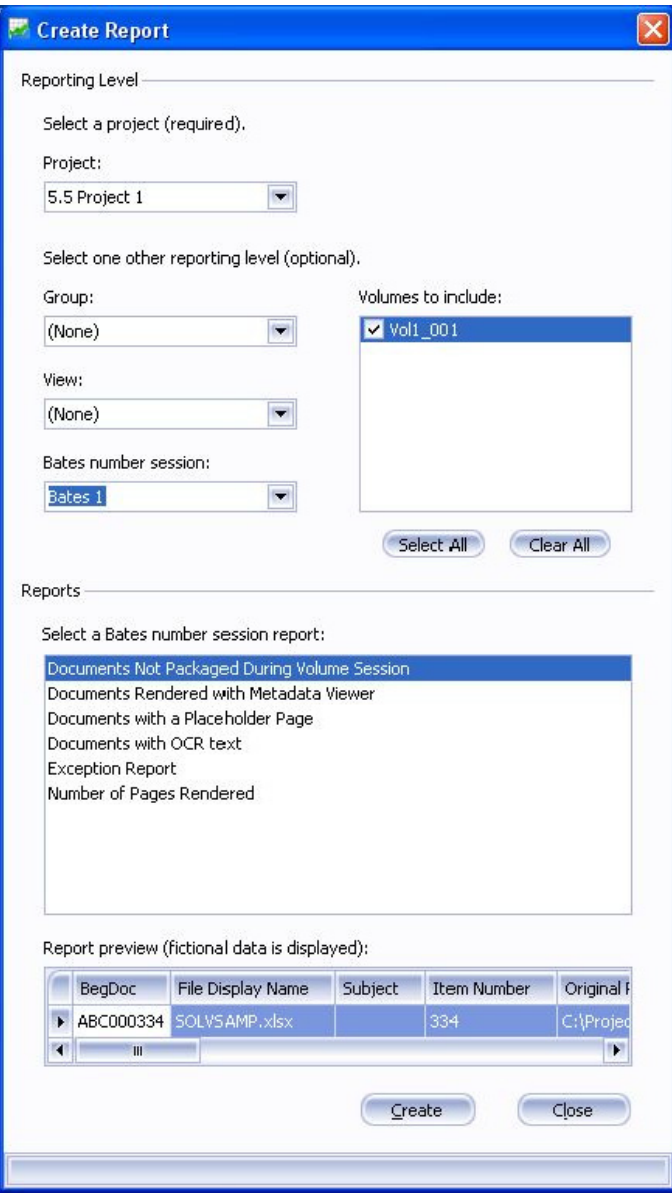

Figure 14.2.

<span id="page-208-0"></span>3. Under **Reports**, select a report from the list.

The list of available reports changes according to the reporting level you have selected. Only the reports appropriate for the selected level are in the list.

When you move the mouse pointer over a report name in the list, a description of the report is displayed in the status bar of the dialog box. When you select a report name, you see a preview of what the report will look like under **Report preview (fictional data is used)**. The database fields

included in the report are displayed along with sample data, not your real data.

For a detailed description of the database fields, see the Discovery Cracker *Field List*, which you can access from the **Start** menu (**Start**>**Program** or **All Programs**>**Discovery Cracker**>**Documentation**)

4. Select **Create**.

Discovery Cracker creates the report. This could take a substantial amount of time, depending on the data set involved and the report you selected.

If you change your mind about running the report, you can select **Cancel**.

When the report is ready, the **Report Results** dialog box opens and displays the actual data from your project database.

- 5. You can do one of the following:
	- View the report.
	- Select **Print** to print the report.
	- Select **Save As** to save the report as a Microsoft Excel (.xls) file, a Portable Document Format (.pdf) file, or a text (.txt) file.

The **Save Document** dialog box is displayed. A **Reports** folder is created in the default directory for the project's output files. By default, the **Save As** dialog box opens with that folder selected and with a default file name that includes the report name, the project name, and, if applicable, the group, view, or Postprocessing session name. You can accept the defaults or select a different location and type a different file name.

# 15. Working With Languages

Discovery Cracker allows you to process document sets that include documents written in any language supported by the Unicode™ Standard.

What is the Unicode Standard? It is a character coding system that provides a set of characters that can support the written texts of the diverse languages of the world. (For more information, see Unicode Web site (http://www.unicode.org/standard/ standard.html).

The Unicode Standard does not specify how language characters are visually represented on screen or on paper. It only identifies how characters are interpreted. "The software or hardwarerendering engine of a computer is responsible for the appearance of the characters on the screen."— (http://www.unicode.org/standard/principles.html)

In order to take advantage of Discovery Cracker's support of the Unicode Standard, supplemental language support needs to be installed on all DC Engine computers, Discovery Cracker Console computers, and computers that DC Detective previewers use (as explained in the Discovery Cracker *Environment Setup and Installation Guide*: **Start**>**Control Panel**>**Regional and Language Options**>**Languages**>**Supplemental language support**. Select **Install files for complex script and right-to-left languages (including Thai)** and **Install files for East Asian languages**.)

What does that mean for you? With supplemental language support installed, you can use Discovery Cracker to process documents written in any language and:

- The correct characters are extracted from the documents and stored in the metadata fields of the database.
- The correct characters are displayed in the rendered TIFF images, PDF files, and text files. (There are a few limitations. See [page 223.](#page-225-0))
- The correct characters are displayed in the QC Session window as you view the documents and their metadata fields.
- The correct characters are displayed in DC Detective as you view the native documents and their metadata fields.

• The correct characters are printed when you choose to print paper copies of documents.

Sounds easy enough. And for basic, right out-of-the-box use, it is. However, you also have the option to use advanced features related to languages.

Before reading how to use the advanced features, it is advisable to understand some fundamentals to ensure that you get the results you want and expect from Discovery Cracker.

The rest of this chapter discusses the following topics:

- [The World of Languages](#page-211-0)
	- [Scripts](#page-211-1)
	- [Languages](#page-212-0)
	- [Encodings](#page-213-1)
- [Advanced Features Related to Languages](#page-213-0)
	- [Setting Task Settings](#page-214-0)
	- [Full-Text Indexing and Searching](#page-219-0)
	- [Creating Project Filters and Views](#page-220-0)
	- [Performing Quality Control](#page-222-0)
	- [Reports](#page-223-0)
	- [Exporting](#page-224-0)
	- [Using DC Detective](#page-224-1)
- [Limitations Processing Multilingual Documents](#page-225-0)

## <span id="page-211-1"></span><span id="page-211-0"></span>The World of Languages Understanding the world of languages and multilingual data

can be tricky. That's because we're dealing with hundreds, if not thousands, of human languages represented with different symbols (such as alphabets, syllabaries, syllabic alphabets, and abjads) and represented in different ways (such as left-to-right, right-to-left, vertical, or horizontal). We're also dealing with computers, which understand only one thing: numbers--one's and zero's.

Scripts The different symbols and different ways in which human languages are represented are known as writing systems, or scripts. There are many different scripts in the world.

> According to the topic "Supported Scripts" at http://www.unicode.org/standard/supported.html, "a single script may serve to write tens or even hundreds of languages (e.g., the Latin script). In other cases only one language employs a particular script

(e.g., Hangul, which is used only for the Korean language). The writing systems for some languages may also make use of more than one script; for example, Japanese traditionally makes use of the Han (Kanji), Hiragana, and Katakana scripts, and modern Japanese usage commonly mixes in the Latin script as well."

Discovery Cracker identifies scripts. You can create a project or view filter based on scripts. The **Scripts** panel in the QC Session window displays the scripts contained in a document. You can generate reports based on scripts. In DC Detective, you can filter a view of documents by script and display a list of scripts per document.

<span id="page-212-0"></span>Languages What's the difference between a language and a script? English, Hindi, Portuguese, Russian, Spanish, and Vietnamese are languages.

> English, Portuguese, Spanish, and Vietnamese are written with the Latin script. Vietnamese can also be written with the Chinese script. Hindi is written with the Devanagari script. Russian is written with the Cyrillic script.

> In the list of scripts to filter by or in the **Scripts** panel in the QC Session window, when you generate a scripts report, or in the property window in DC Detective, you will see a list of scripts (such as Latin, Chinese, Devanagari, and Cyrillic). You will not see a list of languages (such as English, Hindi, Portuguese, Russian, Spanish, and Vietnamese).

> The Unicode Web site provides a reference for mapping scripts to languages and languages to scripts on the following pages:

- http://www.unicode.org/cldr/data/charts/supplemental/ scripts and languages.html
- http://www.unicode.org/cldr/data/charts/supplemental/ languages and scripts.html

When setting parameters for performing OCR and for selecting full-text search, you will see a limited list of languages to choose from. (See ["Optical Character Recognition" on page 216](#page-218-0) and ["Full-Text Indexing and Searching" on page 217](#page-219-0)).

<span id="page-213-1"></span>Encodings Computers store data as numbers, even textual data. So they need an encoding scheme that assigns a number to each letter, number, or character.

> Encoding is the assignment of numbers (that computers can understand) to letters, digits, punctuation marks and other symbols (that computers do not understand). Many different encodings exist that define the many different scripts used throughout the world. ASCII, ANSI, Chinese Big 5, Chinese GB, Unicode (UTF-8), and Unicode (UTF-16) are examples of encodings.

> The Unicode Standard provides the capacity to encode all of the characters used for the written languages of the world. By contrast, ASCII is limited to characters used in the English alphabet, which is written with the Latin script. The ANSI encoding includes characters for languages other than English, but is still limited to the Latin script. Other encodings are limited to other scripts.

> For more information about the encoding forms that are supported by the Unicode Standard, see "The Unicode® Standard: A Technical Introduction" at http://www.unicode.org/standard/ principles.html.

## <span id="page-213-0"></span>Advanced Features Related to Languages

In the Discovery Cracker program, you will see settings options that pertain to encodings, scripts, and languages. These settings allow you to:

- Help Discovery Cracker read your documents correctly
- Identify the scripts that are used within each document
- Choose the encoding to use for your rendered text files
- Select the language to recognize when performing optical character recognition.
- Create a full-text index and search based on a specific language
- Create a project filter based on one or more scripts
- Create a view filter based on one or more scripts
- Display the list of scripts contained in each document
- Generate reports related to the script information in your documents
- Include in export files the list of identified scripts for each document

<span id="page-214-0"></span>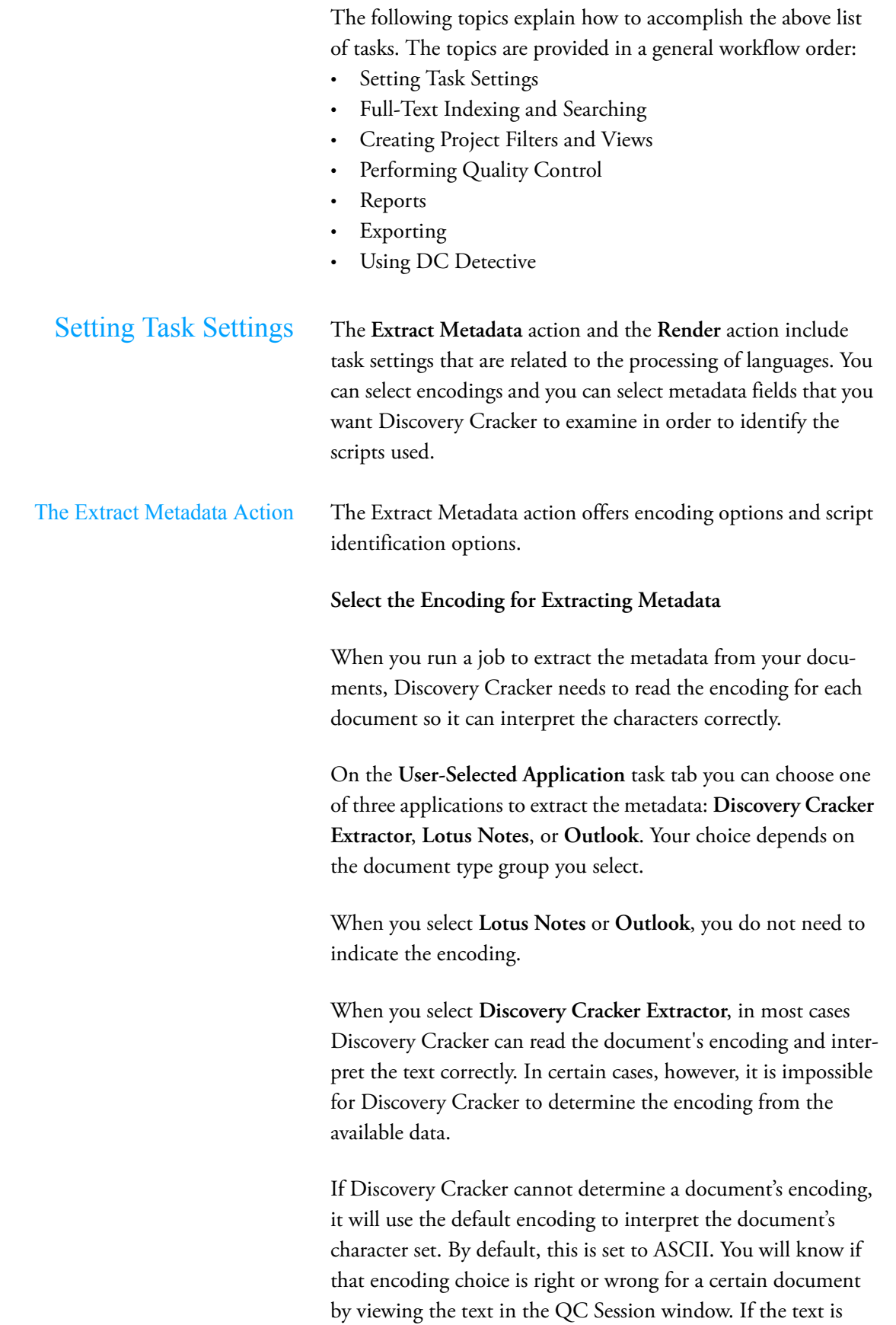

unintelligible, or if you see questions marks (????), you can recrack the document and choose a different encoding (see [page](#page-222-1)  [220](#page-222-1)).

If you know from the start that certain documents require a specific encoding, you can make that selection before you run the job. By using the correct default encoding, you can assist Discovery Cracker in the correct conversion of your data. For more information on encoding, see ["Encodings" on page 211](#page-213-1).

To change the default encoding:

- 1. Open the [**System**, **Folder**, **Project**, **Group**, **View**, or **Job**] **Settings** dialog box. (See ["Setting Task Settings" on page 61](#page-63-0)  or ["Creating a Job" on page 81.](#page-83-0))
- 2. In the **Actions** pane, select **Extract Metadata**.
- 3. In the **Tasks** pane, select the **User-Selected Application** tab.
- 4. Confirm that **Discovery Cracker Extractor** is the userselected application.
- 5. In the **Default Encoding** box, select a different encoding.
- 6. Select **Save and Close** or **Back to Job Creation**.

#### **Identify Scripts**

One document set may contain documents written in different languages. In addition, one document may contain multiple languages. Therefore, you may want to identify the languages you are working with.

As explained in the topic ["Scripts" on page 209](#page-211-1), Discovery Cracker identifies scripts that are used to write languages. In some cases, the script identifies the language—if only one language uses the script, such as with the Armenian script. In other cases, the script does not identify the language—if more than one language uses the script, such as with the Latin script. (For a chart that maps scripts to languages, see the following Web site: http://www.unicode.org/cldr/data/charts/supplemental/ scripts and languages.html)

Discovery Cracker identifies scripts by examining the characters of the data extracted from the document and placed into the metadata fields in the project database.
If you want Discovery Cracker to identify the scripts that documents are written in, you must select one or more metadata fields for Discovery Cracker to examine.

When you turn on script identification, you can:

- Create project filters based on scripts
- Create view filters based on scripts (for static views, you would first have to run a job on the document set to extract metadata)
- See a list of scripts contained in each document in the QC Session window in the **Scripts** panel.
- Generate reports based on script information.
- Export the script information for each document in a data delimited text file export.
- In DC Detective, filter the view of documents by one or more scripts
- In DC Detective, display a list of scripts per document in the property window.

<span id="page-216-0"></span>To turn on script identification:

- 1. Open the [**System**, **Folder**, **Project**, **Group**, **View**, or **Job**] **Settings** dialog box. (See ["Setting Task Settings" on page 61](#page-63-0)  or ["Creating a Job" on page 81.](#page-83-0))
- 2. In the **Actions** pane, select **Extract Metadata**.
- 3. In the **Tasks** pane, select the **Identify Scripts** tab.
- 4. From the **Available fields** list, select the fields you want Discovery Cracker to examine and add them to the **Selected fields** list.

**NOTE:** The more fields you select, the longer the processing time.

You may want to start with the following fields: **Author-Name**, **Body**, **FileDisplayName**.

5. Select **Save and Close** or **Back to Job Creation**.

Results of script identification:

The names of the scripts identified in each document become part of the document's metadata and are saved in the **ItemProperties** table of the project database.

The script metadata is an individual, document-level property. Child documents do not inherit the parent document's script

<span id="page-217-0"></span>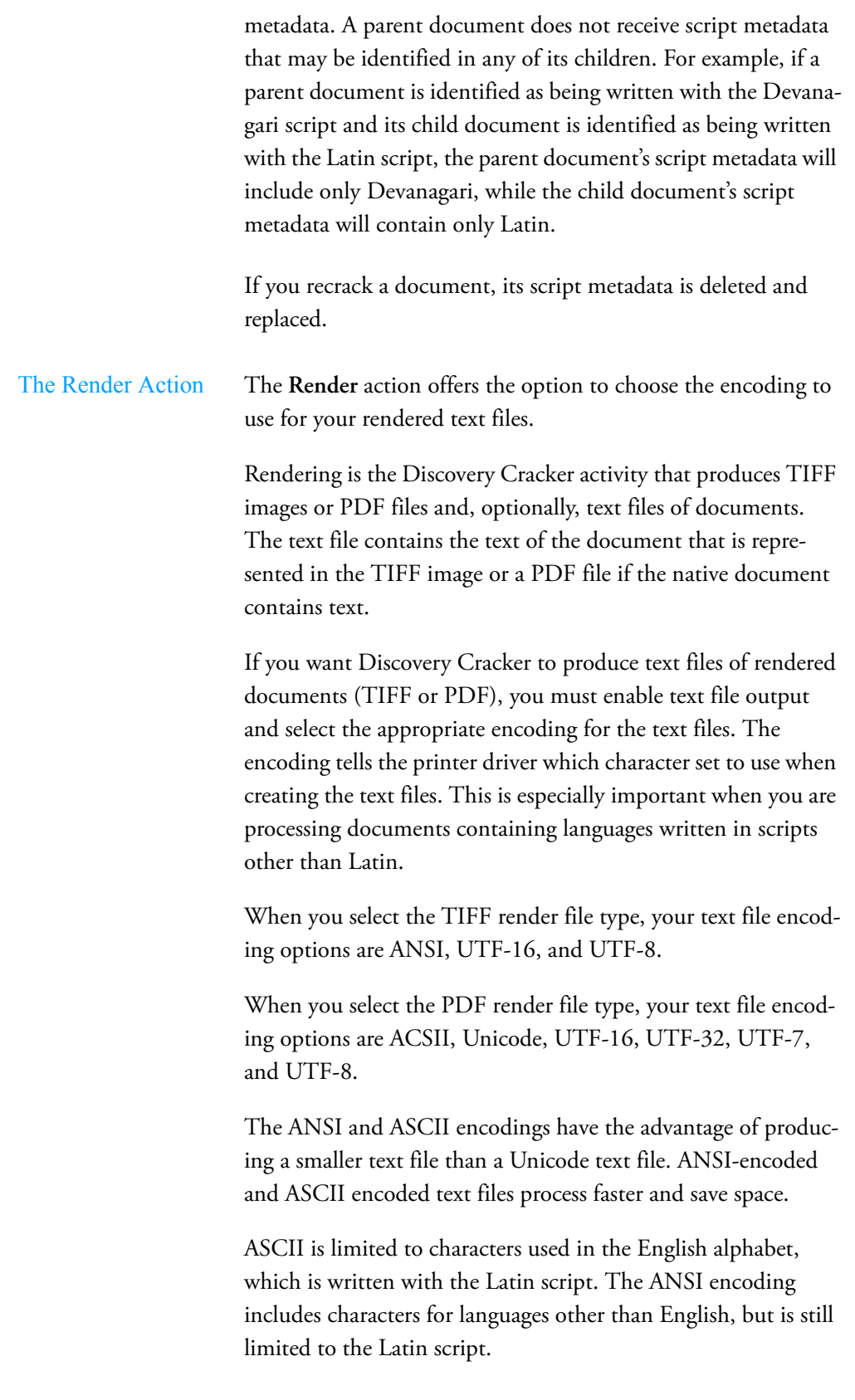

The Unicode Standard provides the capacity to encode all of the characters used for the written languages of the world.

If you are processing documents that contain languages written in scripts other than Latin, you need to choose a Unicode encoding form (Unicode, UTF-7, UTF-8, UTF-16, and UTF-32). Unicode encoding forms contain the character sets for all known languages.

For an explanation of the different Unicode encoding forms, see "The Unicode® Standard: A Technical Introduction" at http:// www.unicode.org/standard/principles.html.

The default encoding for text files is UTF-8.

<span id="page-218-0"></span>To change the text file encoding:

- 1. Open the [**System**, **Folder**, **Project**, **Group**, **View**, or **Job**] **Settings** dialog box. (See ["Setting Task Settings" on page 61](#page-63-0)  or ["Creating a Job" on page 81.](#page-83-0))
- 2. In the **Actions** pane, select **Render**.
- 3. In the **Tasks** pane, select the **Document Rendering** tab.
- 4. Select the **Enable text file output** check box.
- 5. In the **Text Encoding** box, select the encoding you want to use.
- 6. If necessary, make other selections appropriate to your business needs (refer to [page 240](#page-242-0) in [Appendix A](#page-236-0), ["Task Set](#page-236-0)[tings](#page-236-0)").
- 7. Select **Save and Close**.

Optical Character Recognition The optical character recognition function (OCR) in the Discovery Cracker program does not support the Unicode Standard. It supports only a small number of languages that use the Latin script.

> If you select to perform OCR on an image document that contains unsupported languages or scripts, the resulting text file will contain only the supported language letters (words). If the entire document is an unsupported language or script, the text file will be blank.

> For more information about performing OCR, see [Chapter 12,](#page-174-0)  ["Performing Optical Character Recognition," on page 172.](#page-174-0)

Full-Text Indexing and Searching When you create a project, if you connect to SQL Server 2005 Express Edition with Advanced Services, Standard Edition, or Enterprise Edition, you have the option to allow full-text indexing of the project database. (SQL Server 2005 Express Edition, which is installed by the Discovery Cracker installer, does not provide the full-text search capability.)

> If you select that option, you need to specify the language for indexing and searching. English is the language selected by default. Since SQL Server 2005 creates the index and performs the search, the languages you have to choose from are the languages that SQL Server 2005 supports. The language you choose determines the rules that SQL Server 2005 uses to find word boundaries (word breaking) and to conjugate verbs (stemming). The rules differ for different languages. The word boundaries in the English language are typically white space or some form of punctuation. In other languages, such as German, words or characters may be combined together.

> If you need a language that is not in the list and the language is a sublanguage (such as French Canadian) of a major language (such as French), select the major language. If you are unsure, or if a particular language is not listed, select **Neutral**. With the neutral word breaker, words are broken at neutral characters such as spaces and punctuation marks. However, languagebased stemming does not come into play when you specify **Neutral**.

> For more information about selecting a language when creating a full-text index, see Microsoft's SQL Server 2005 Books Online (September 2007), "International Considerations for Full-Text Search," at http://msdn.microsoft.com/en-us/library/ ms142507(SQL.90).aspx.

To select a full-text language:

- 1. Create a project. (See "Creating Projects" on page 53.)
- 2. On the **Database Preferences** tab, in the **Database Full-Text Search Settings** area, select the **Allow full-text indexing of the project database** check box.

**Note:**

This selection is a one-time option. If you do not select it when you create the project, you cannot go back and change it later.

Full-text search gives you the advantage of making advanced SQL queries, such as proximity searches and generation searches, when you create a view (see ["Creating](#page-77-0)  [Views" on page 75\)](#page-77-0).

Discovery Cracker creates a full-text index when it cracks documents. Be aware that the additional activity of creating a full-text index increases processing time.

3. In the **Full-text language** box, select the language to use for full-text indexing and searching.

**NOTE:**

With SQL Server 2005, you can index and search based on only one language. If a document contains different languages, the search based on the full-text index may yield inaccurate results.

You can select only one full-text language per project. You cannot change the language to be used for a full-text index after a project is created. To specify a different language, you would need to create a new project.

SQL Server 2005 stores some high-end Asian characters as two Unicode characters. Searching and filtering based on these characters may yield inaccurate results.

- Creating Project Filters and Views In Discovery Cracker, you can create project filters and view filters based on languages. There are two ways to do that:
	- Filter documents according to the scripts they are written in.
	- Filter documents by words or phrases written in any language.

To filter documents according to scripts:

#### Prerequisite:

• You must turn on the **Identify Scripts** setting by selecting the metadata fields you want Discovery Cracker to examine for script identification. (See ["To turn on script identifica](#page-216-0)[tion:" on page 214.](#page-216-0))

**NOTE:** If you don't know what scripts are contained in your documents, you may need to crack the documents first with the appropriate **Identify Scripts** settings, then go back and create a project or view with the appropriate filter selections.

Steps:

- 1. Do one of the following:
	- Create a project. (See ["Creating Projects" on page 67](#page-69-0).)
	- Create a view. (See ["Creating Views" on page 75.](#page-77-0))
- 2. Display the **Filter Expression Builder** dialog box by doing one of the following:
	- For projects, select the **Enable Filtering** check box, then select **Create Expression**.
	- For views, select **New Filter**.
- 3. In the **Filter Expression Builder** dialog box, from the **Select a Field to Search** list, select **Script**.
- 4. From the **Select an Operator** list, select either **Is Equal To** or **Is Not Equal To**.
- 5. From the **Select Scripts** list, select the scripts you want to filter by.
- 6. Select **Add to Working Statement**.
- 7. When the working statement is like you want it, select **Add to Final Statement** to add it to the **Final Statement** area. You can add one or more working statements to the final statement.
- 8. Select **Save Final Statement**.

To filter documents by words or phrases written in any language:

- 1. Do one of the following:
	- Create a project. (See ["Creating Projects" on page 67](#page-69-0).)
	- Create a view. (See ["Creating Views" on page 75.](#page-77-0))
- 2. Display the **Filter Expression Builder** dialog box by doing one of the following:
	- For projects, select the **Enable Filtering** check box, then select **Create Expression**.
	- For views, select **New Filter**.
- 3. In the **Filter Expression Builder** dialog box, create a working statement by doing the following as many times as needed:
	- a. From the **Select a Field to Search** list, select a field.
	- b. From the **Select an Operator** list, select an operator.
	- c. In the **Add a Text Value** box, enter the text you want to search for.

You can type the text or use a copy-and-paste operation.

- d. Select **Add to Working Statement**.
- 4. When the working statement is like you want it, select **Add to Final Statement** to add it to the **Final Statement** area. You can add one or more working statements to the final statement.
- 5. Select **Save Final Statement**.

Performing Quality Control QC Sessions offer several features to help you perform quality control on documents that are written in any language.

- Display correct language characters. Characters of all languages supported by the Unicode character set are displayed when you view the metadata fields of documents in the **Data Panel**, when you view the contents of the other panels, and when you view the native documents.
- Display a list of scripts contained in a document. When you highlight a document in the **Data Panel**, the **Script** panel displays the list of scripts contained in the document.
- Change encoding settings and script identification settings at the document level. For individual documents you can change the default encoding, the metadata fields used to identify scripts, and the encoding used to generate text files.

To change the settings for a document:

#### Prerequisite:

• You have cracked and, optionally, rendered documents (see ["Selecting Actions" on page 85\)](#page-87-0).

#### Steps:

- 1. ["Opening a QC Session" on page 101](#page-103-0)
- 2. In the **Data Panel**, select one or more documents.
- 3. From the action group, do one of the following:
	- Select **Render** if you only want to change the encoding used to generate text files.
	- Select **Recrack**, if you want to change the default encoding used for extracting metadata, if you want to change the metadata fields used to identify scripts during the **Extract Metadata** action, and/or you want to change the encoding used to generate text files during the **Render** action.
- 4. Select **Edit Settings** to open the **Rework Settings** dialog box.
- <span id="page-223-0"></span>5. Select an action.
- 6. Select a document type group.
- 7. Select the appropriate tab and make your desired changes to the appropriate task settings. (See [page 213,](#page-215-0) [page 214,](#page-216-0) and [page 216](#page-218-0).)
- <span id="page-223-1"></span>8. If you want to apply the settings of the tab you are currently on to additional document type groups, select **Select Additional Document Type Groups** while you are still on the tab.

**NOTE:** Be sure the settings on the current tab are appropriate for the additional document type groups you select.

- 9. Repeat steps [5](#page-223-0) through [8](#page-223-1) as needed.
- 10. When you have finished making all your settings, select **Save and Close** to return to the **Take Action** dialog box.
- 11. Select **OK**.

Reports You can request the following reports related to the script information in your documents:

> • **File Counts by Script:** This is a project-level report. It displays a list of scripts identified in the project and the number of documents the scripts were identified in. The list of scripts and the number of documents are also presented per group and per view.

**NOTE:** Documents that use Greek characters in math equations will be included in the count of Greek script documents.

• **Script Identification:** This is a project-level report. For each script that is identified, the report displays the following information: Item Number, File Name, Subject, File Path, Script, Document Type.

**NOTE:** It could take a substantial amount of time to run the Script Identification report if you attempt to run it during processing. In addition, it could slow down your processing.

Exporting You can include the identified script information as metadata to be included in a data delimited text file export, a Ringtail export, or a AD Summation DII export.

> To be able to export script metadata, you must process documents with the **Identify Scripts** task turned on (see ["To turn on](#page-216-0)  [script identification:" on page 214](#page-216-0)).

To include the script metadata in an export, from the **Field Selector** dialog box, in the **Available Fields** list, select the **Scripts** field.

You can access the **Field Selector** dialog box in the following locations:

- **Data Delimited Text File Export**: On the **Selected Fields** tab, select **Edit Fields**. (For instructions for Before Postprocessing jobs, see [page 96](#page-98-0). For instructions for After Postprocessing jobs, see [page 150](#page-152-0).)
- **Ringtail Export**: On the **Extra Table** tab, in the **Export Extra Table** area, select **Select Fields**. (For the **Extra Table** tab to be available, the **Populate Export Extra Table** check box needs to be selected. The check box is on the **Document Number Selection** tab in the **Export Options** area and is selected by default. For more instructions, see [page](#page-157-0)  [155](#page-157-0).)
- **AD Summation DII Export**: For Class 2 and Class 3, on the **Map Default Fields** tab, in the **Additional Fields** area, select **Select Additional Fields**. (For more instructions, see [page 160](#page-162-0).)

In addition, by default, data delimited text file exports are created using the Unicode (UTF-16) encoding. In the **Export Configuration** area, the **Use Unicode** check box is selected.

#### Using DC Detective When previewing documents using the DC Detective tool, you can see a list of scripts that are contained in each document and

you can filter documents by one or more scripts.

**NOTE:** Viewing script information and filtering by script is only possible if the documents are processed in Discovery Cracker with the **Identify Scripts** task turned on (see ["To turn on script](#page-216-0)  [identification:" on page 214](#page-216-0)).

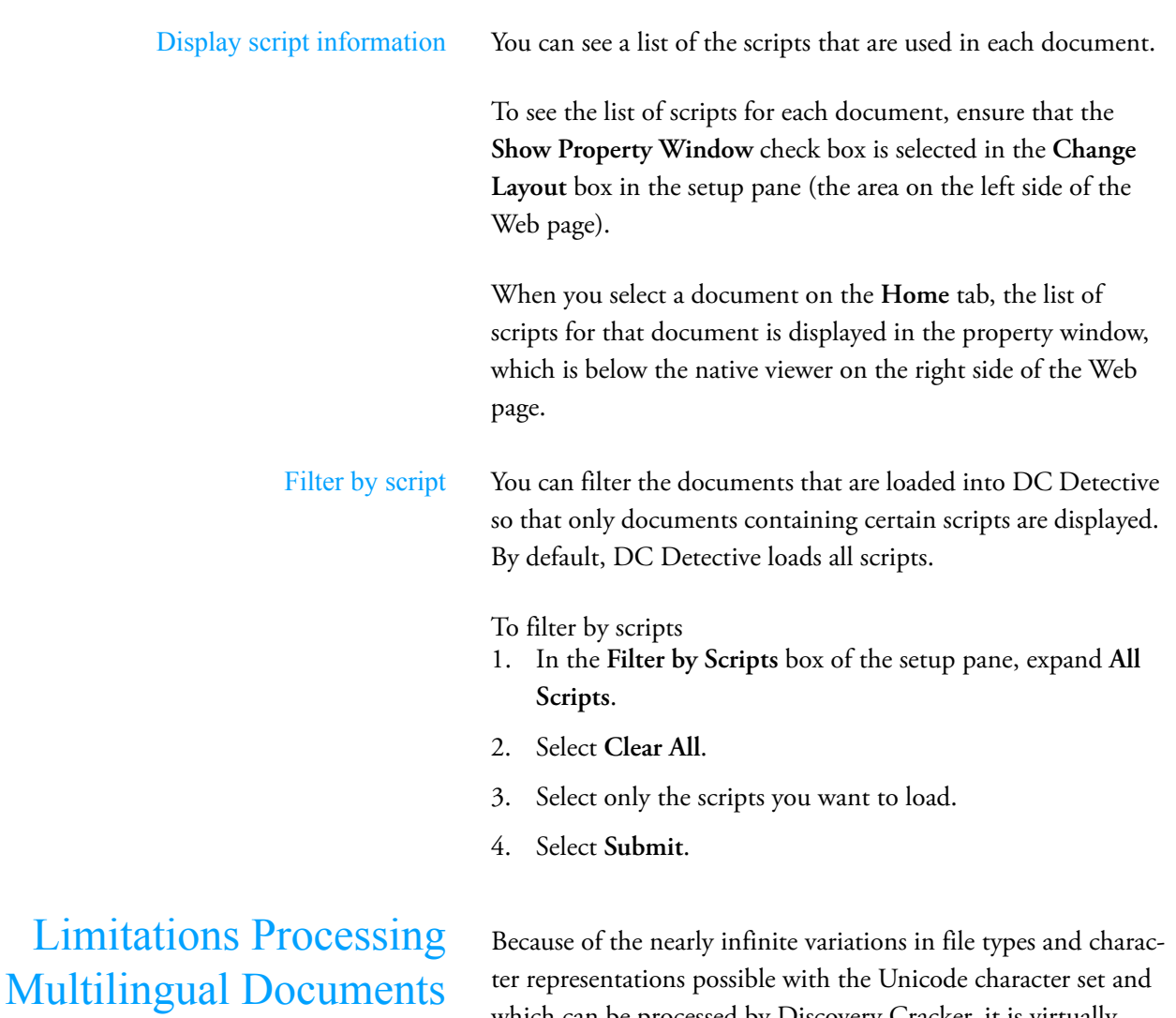

which can be processed by Discovery Cracker, it is virtually impossible to state with certainty that all characters in all languages for all file types will be rendered faithfully to the native. We have made every possible effort to validate the rendering results; however, errors are possible. We will make every effort to identify and resolve any inaccuracies. If you should notice such inaccuracies in rendered documents, please notify our Product Support team immediately and send a copy of the native file and a copy of the rendered file to us (call 866-833- 5377; send an e-mail message to dc.support@accessdata.com).

Known limitations are:

• Microsoft Outlook 97-2002 does not support the Unicode Standard. If Outlook PST data files created in Outlook 97- 2002 contain languages written with scripts other than the Latin script, they need to be converted in Outlook 2003 to

the new PST format, which supports the Unicode Standard. For more information, refer to the following article:

http://office.microsoft.com/en-us/outlook/ HP010383511033.aspx?pid=CH010404871033

- When rendering, for languages that use combined characters, such as Hindi and other Indian languages, we cannot guarantee that the text files will be usable. In the text file, the combined characters are usually dropped, even though the TIFF image or the PDF file is accurate. However, the data in the **Body** field is correct because it is created during metadata extraction, which uses a different process.
- When rendering, for right-to-left languages, such as Arabic:
	- For all document type groups, in the text files, the letters in each word are displayed in reverse order, like a mirror image.
	- For Word documents, in TIFF, PDF, and text files, if the document contains a mixture of Latin script words and right-to-left script words, the Latin script words at the beginning or end of a sentence are dropped. If Latin script words are in the middle of the sentence, they are retained.

# 16. DC Engine Selection

You can choose how to send jobs to your DC Engines for processing: automatically or manually.

- Automatic DC Engine selection—Discovery Cracker selects the DC Engines to assign to a job.
- Manual DC Engine selection—You select one or more DC Engines to assign to a job.

This chapter explains the following subjects:

- [Benefits of Manual DC Engine Selection](#page-227-0)
- [Selecting DC Engines Manually](#page-228-0)
- [Changing the DC Engine Selection Mode](#page-231-0)
- [Things to Know About DC Engine Selection](#page-232-0)
- [Glossary of Terms Related to DC Engine Selection](#page-234-0)

The explanations herein assume that you know:

- How to create projects, groups, and views [\(Chapter 5, "Pro](#page-63-1)[cessing Setup"](#page-63-1))
- How to create jobs and how to access the **Jobs** tab ([Chapter](#page-83-1)  [6, "Processing"\)](#page-83-1)
- How to start a QC job [\(Chapter 8, "Quality Control"](#page-103-1))

# <span id="page-227-0"></span>Benefits of Manual DC Engine Selection

The following scenarios provide a few examples of the benefits of using manual DC Engine selection.

1. You get a hard drive and crack it letting Discovery Cracker automatically select the DC Engines. After the job is finished, the quality controller finds documents that should have been rendered but they weren't because your DC Engine computers did not have the necessary application installed, such as AutoCAD. The quality controller marks those documents to rerender.

You can install AutoCAD on one of your DC Engine computers. When the quality controller starts the QC job, he or she can select the specific DC Engine that has AutoCAD.

- 2. You want to take control of the prioritization of the workload. You have some DC Engine computers that are more powerful than others, so you select those computers for faster processing of the job.
- 3. Export jobs are performed on only one DC Engine at a time; those jobs are not distributed among multiple DC

<span id="page-228-0"></span>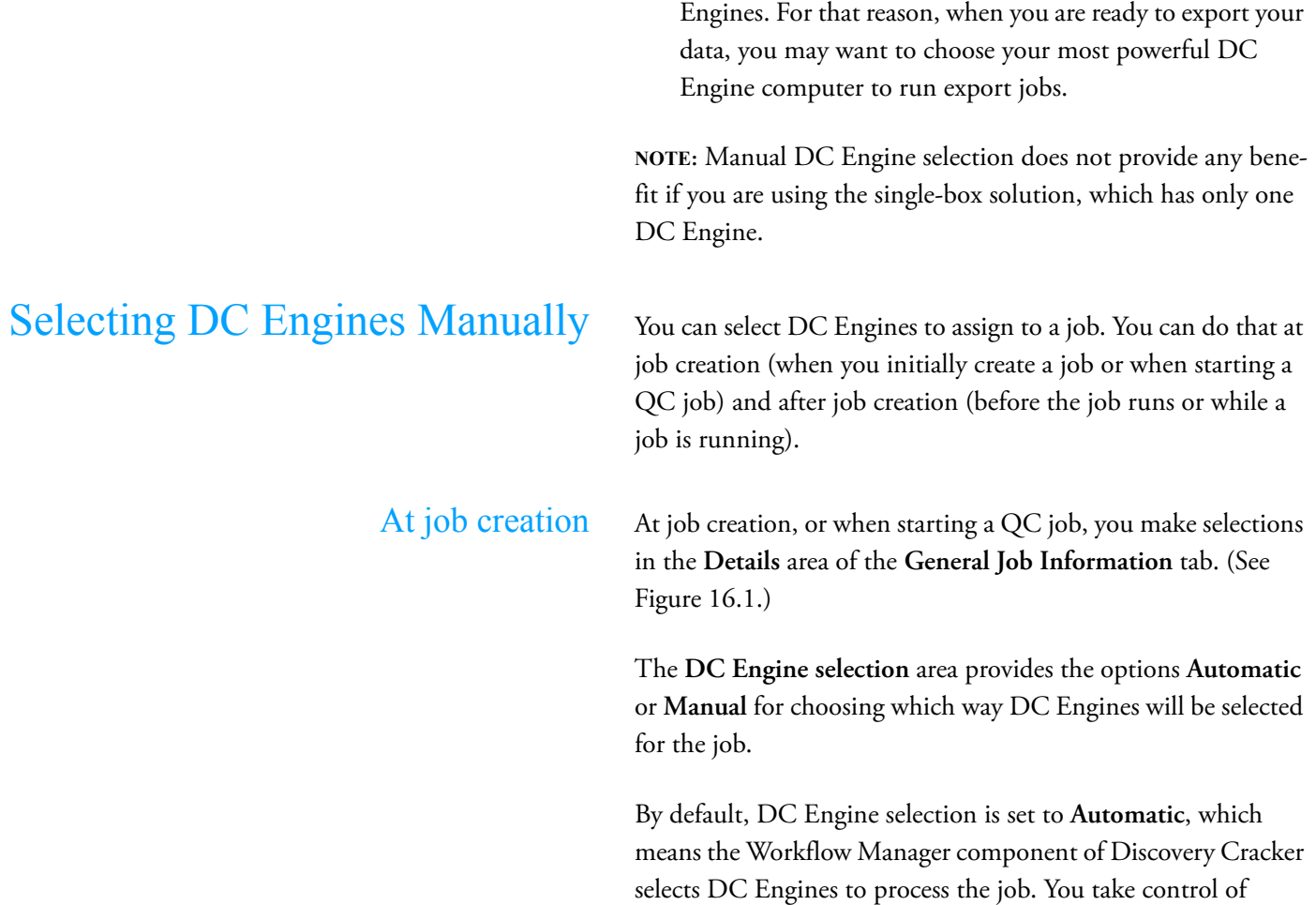

selecting DC Engines by choosing the **Manual** option.

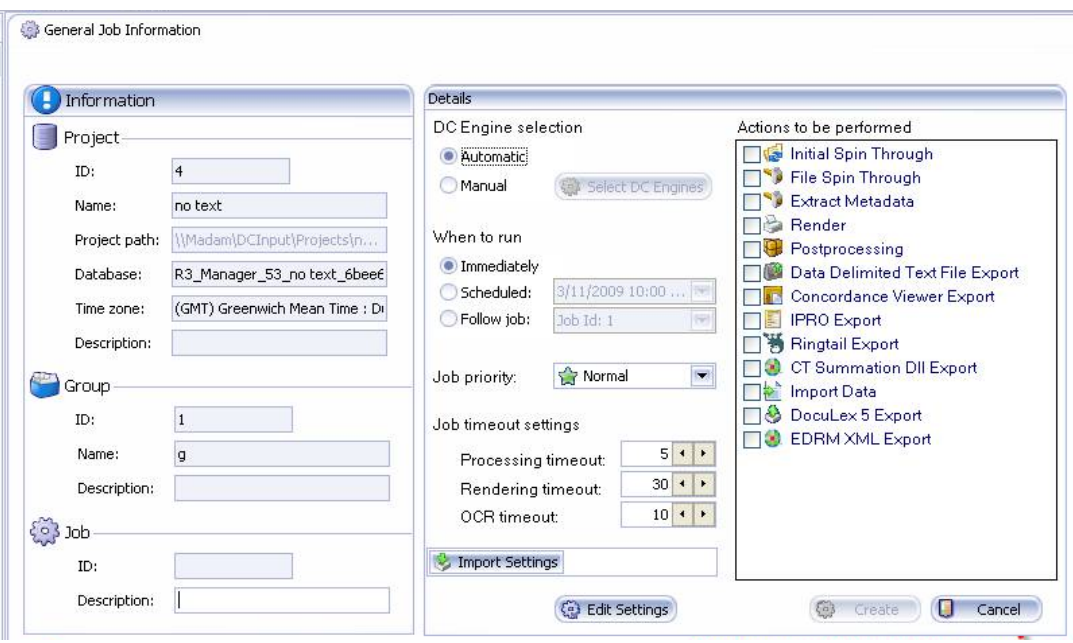

<span id="page-229-0"></span>Figure 16.1.

To manually select DC Engines for a job at job creation or when starting a QC job:

- 1. On the **General Job Information** tab, in the **Details** area, under **DC Engine selection**, select **Manual**.
- 2. Select **Select DC Engines**.

<span id="page-229-1"></span>The **DC Engine Selection** dialog box is displayed. [\(See](#page-229-1)  [Figure 16.2.\)](#page-229-1)

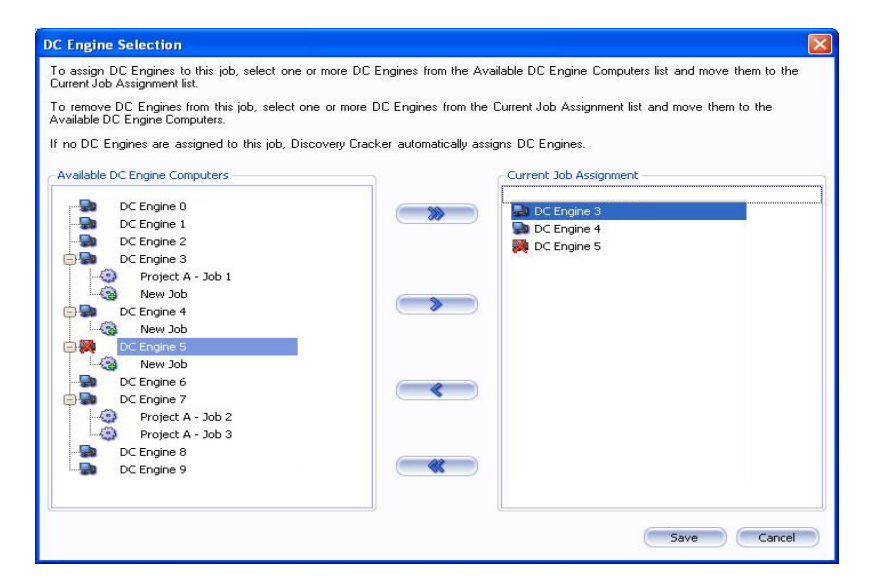

Figure 16.2.

3. Select one or more computers in the **Available DC Engine Computers** list and move them to the **Current Job Assignment** list.

The **Available DC Engine Computers** list displays all the computers that are available for processing. That includes all computers in the general DC Engine pool, those that have been assigned to other jobs, and offline computers.

(Offline computers are indicated by a red  $X \trianglerighteq 1$ ). A computer becomes unavailable (and therefore is not listed) only if it has been offline for 300 minutes.

For important details, see "[Things to Know About DC](#page-232-0)  [Engine Selection](#page-232-0)" and ["Glossary of Terms Related to DC](#page-234-0)  [Engine Selection](#page-234-0)," later in this chapter.

Move one computer at a time by selecting it and clicking the single right arrow  $\blacktriangleright$  . Move all computers at one time by clicking the double right arrow  $\sum$ .

You can remove computers from the **Current Job Assignment** list one at a time by selecting a computer and clicking the single left arrow **.** You can remove all computers from the **Current Job Assignment** list by clicking the double left arrow  $\bullet$ .

4. Select **Save** to return to the **General Job Information** tab and continue creating the job.

**NOTE:** If you select **Cancel**, the mode remains **Manual** but no DC Engines will be selected.

If you don't select any DC Engine computers to assign to the job and select **Save**, the mode returns to **Automatic**. When you select **Create** on the **General Job Information** tab, the job will be created in automatic mode.

### After job creation After you create a job, the job is listed on the **Jobs** tab, which includes the **DC Engine Selection** column. [\(See Figure 16.3.\)](#page-231-1) If the job has not completed, you see the DC Engine selection mode of the job, either automatic  $\mathbf{u}_i$  or manual.

The manual mode icon displays double checks  $\mathbf{\dot{f}}$  if all the DC Engine computers assigned to the job are online. If one or more of the assigned computers goes offline, the icon displays a red X and the label **Manual with errors**.

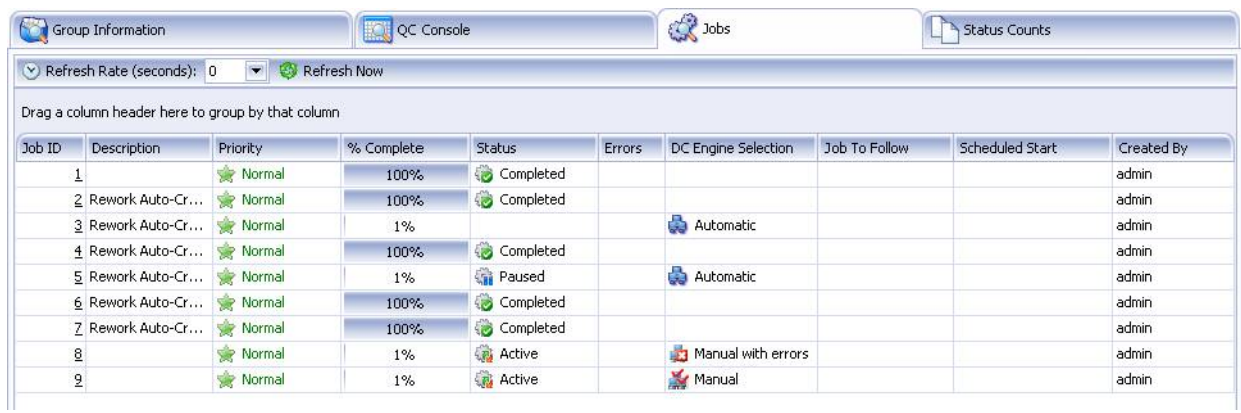

#### <span id="page-231-1"></span>Figure 16.3.

If you want to change the selected DC Engines before a job runs or while it is running (on the fly), you can do so from the **General Job Information** tab or the **Jobs** tab:

- The **General Job Information** tab
	- a. Select a job in the navigation pane to display the **General Job Information** tab for the job.

You don't need to select **Edit**, if it is waiting to run, or **Pause**, if it is running.

- b. Select **Select DC Engines** to display the **DC Engine Selection** dialog box.
- c. Add or remove DC Engine computers.
- d. Select **Save**.
- The **Jobs** tab
	- a. For the job you want to change, click the icon in the **DC Engine Selection** column. The **DC Engine Selection** dialog box is displayed.
	- b. Add or remove DC Engine computers.
	- c. Select **Save**.

## <span id="page-231-0"></span>Changing the DC Engine Selection Mode

You can change the DC Engine selection mode (from automatic to manual or from manual to automatic). You can do that at any time, while a job is running (on the fly) or waiting to run.

To change the DC Engine selection mode of the job:

- 1. Open the **DC Engine Selection** dialog box in one of the following ways.
	- From the **General Job Information** tab:
		- a. Select a job in the navigation pane to display the **General Job Information** tab.

You don't need to select **Edit**, if it is waiting to run, or **Pause**, if it is running.

- b. If the job is in automatic mode, select **Manual**.
- c. Select **Select DC Engines**.
- From the **Jobs** tab, click the icon in the **DC Engine Selection** column for the job you want.
- 2. Change the DC Engine selection mode:
	- To change from manual to automatic, move all the computers in the **Current Job Assignment** list to the **Available DC Engine Computers** list.
	- To change from automatic to manual, move one or more computers from the **Available DC Engine Computers** list to the **Current Job Assignment** list.
- 3. Select **Save**.
	- On the **General Job Information** tab, the DC Engine Selection option changes from **Manual** to **Automatic** or from **Automatic** to **Manual**.
	- On the **Jobs** tab, the DC Engine Selection mode changes from **Manual** to **Automatic** or from **Automatic** to **Manual**.

## <span id="page-232-0"></span>Things to Know About DC Engine Selection

When using manual DC Engine selection, it is important that you know and take into consideration the following information:

l Workflow Manager assigns DC Engines to jobs based on the user-selected priority levels and load balancing. Load balancing is an algorithm that Workflow Manager uses to assign tasks to multiple DC Engines to process jobs. Load balancing is performed among the DC Engines that are in the general DC Engine pool. The general DC Engine pool is made up of all of your DC Engines except those that you have manually assigned to jobs.

When you assign a DC Engine to a job, it is taken out of the general DC Engine pool.

l At times, you may require applications other than those listed in the Discovery Cracker system requirements to render some of your documents. The advantage of using manual DC Engine selection is that you don't have to install the special applications on all of your DC Engine computers. You can install them on only one DC Engine computer or on as many as your business needs require.

**NOTE:** If you set up DC Engine computers with special applications, you have to install only the required software applications listed in the Discovery Cracker system requirements. Adobe Acrobat, Lotus Notes Client, and an archive application are optional. They are required only if you need to process PDF files, NSF files, or compressed documents.

However, all DC Engine computers require Microsoft Office (whether or not you are going to process Microsoft Office documents) because the Discovery Cracker program looks for Microsoft Office Outlook during processing.

- l You can assign many DC Engines to process one job. For those jobs, Discovery Cracker uses load balancing to process the job among the assigned DC Engines.
- l You can assign one DC Engine to process more than one job. For two or more jobs, Discovery Cracker processes the jobs according to load balancing based on job priorities.
- l If you assign more than one DC Engine to process a job, the job will be processed only by the assigned DC Engines as long as at least one of those DC Engines is online. If the last of the assigned DC Engines is offline for at least one minute, then the job will be processed by the general DC Engine pool. When at least one assigned DC Engine comes back online, that DC Engine will take precedence and the general DC Engine pool computers will eventually stop processing. They will finish the tasks they are performing on the documents they have been assigned, and then drop out of the process.

For example, if you assign three DC Engines to a job and all three are taken offline by IT for maintenance, the job goes to the general DC Engine pool. When the first assigned engine becomes available, the job goes to it. Then as other DC Engines become available, the job goes to them with load balancing.

# <span id="page-234-0"></span>Glossary of Terms Related to DC Engine Selection

**CAUTION:** If you send documents to a specific DC Engine for rendering because that is where a specific application resides and that computer goes offline, your documents will be sent to other computers in the general DC Engine pool for processing.

- l When you select the manual DC Engine selection mode for a job, if the job is sent to the general DC Engine pool because all assigned DC Engines went offline, the job stays in the manual mode as indicated on the **Jobs** tab and on the **General Job Information** tab. That's because the job is still officially in the manual mode and the job will be sent to the assigned DC Engines when at least one becomes available. The mode indicator will change only when you change the manual mode to the automatic mode. You do that in the **DC Engine Selection** dialog box by removing all the assigned DC Engines.
- l When you make any changes in the **DC Engine Selection** dialog box and select **Save**, the DC Engine assignment is committed immediately, whether the job is running or not.

**Automatic mode.** Discovery Cracker selects DC Engines to assign to a job according to user-selected priority levels and load balancing. Load balancing is performed among the DC Engines that are in the general DC Engine pool.

**Available.** A DC Engine computer that appears in the list of **Available DC Engine Computers** in the **DC Engine Selection** dialog box. To appear in the list, the computer must be recognized by Workflow Manager. DC Engine computers ping Workflow Manager at regular intervals. If a DC Engine computer has not pinged Workflow Manager in 300 minutes, it is dropped from the list. An offline computer can appear in the list and therefore be available for selection if it has been offline for less than 300 minutes.

**DC Engine.** The data processing component of the Discovery Cracker program. It processes the files—extracts metadata and renders—and sends the data to Workflow Manager, which then writes it to the database.

**DC Engine computer.** The computer that hosts the DC Engine component.

**General DC Engine pool.** The DC Engine computers that are available to process jobs in the automatic mode. DC Engine computers that you assign to jobs are taken out of the general DC Engine pool. Discovery Cracker processes jobs among all the DC Engine computers in the pool based on job priority and load balancing.

**Job priority.** The setting on the **General Job Information** tab that controls the number of system resources assigned to a job. You can set the job priority to **High**, **Above Normal**, **Normal**, **Below Normal**, or **Low**. A job with a priority of **Low** gets fewer system resources. A job with a priority of **High** gets more system resources. Discovery Cracker considers job priority only when multiple jobs are running at one time. The jobs can be within one project or across multiple projects.

**Load balancing.** An algorithm that Workflow Manager uses to assign tasks to multiple DC Engines to process a job. Load balancing is used when you have installed the DC Engine component on more than one computer. Load balancing takes into consideration the job priority.

**Manual mode.** You are responsible for selecting one or more DC Engines to assign to a job.

**Offline computer.** Workflow Manager has not received a ping from the DC Engine computer for five minutes. This could happen if the computer is turned off or disconnected from the network or if the DC Engine component is not running.

**Workflow Manager.** The task manager and communication center for the Discovery Cracker program. It manages the workflow for the Discovery Cracker components, controlling all events and balancing the load among the DC Engines for faster processing.

The Workflow Manager user interface displays a list of all the computers on which the DC Engine component is running and the time that the DC Engine computers last pinged Workflow Manager.

# <span id="page-236-0"></span>Appendix A. Task Settings

When Discovery Cracker processes your files, it needs to know what settings to use for the various tasks involved. Discovery Cracker includes pre-established task settings that work well with the pre-established document type groups. However, you may find it necessary to customize the settings to fit your particular business needs. Use the information in the table below to help you customize task settings for the **File Spin Through**, **Extract Metadata**, and **Render** actions.

You can adjust these settings at the system, folder, project, group, view, or job level. Each sublevel inherits the settings from the previous level and can be further customized.

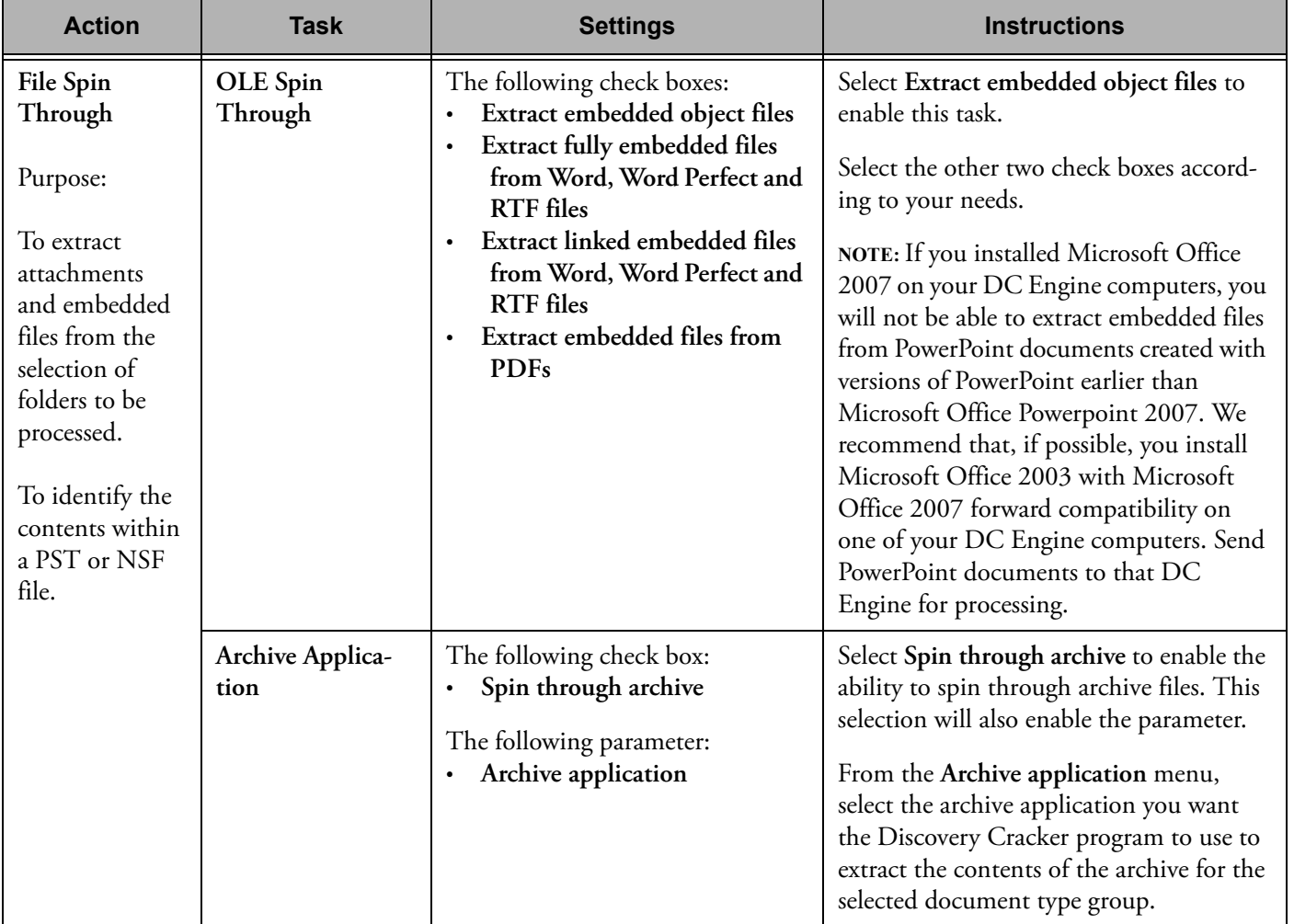

#### **Table A.1: Task Setting Descriptions**

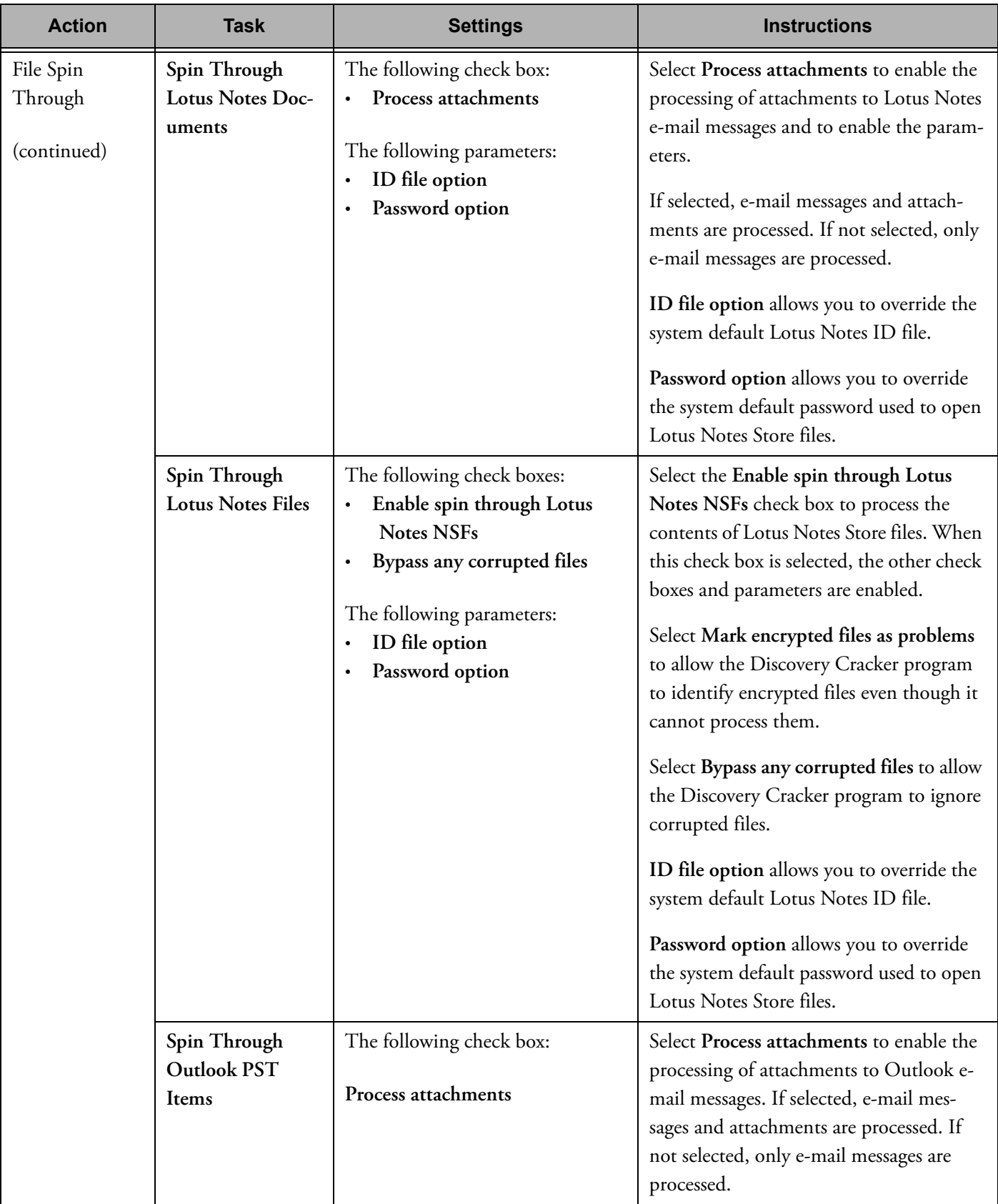

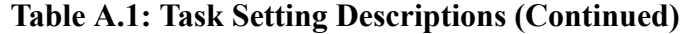

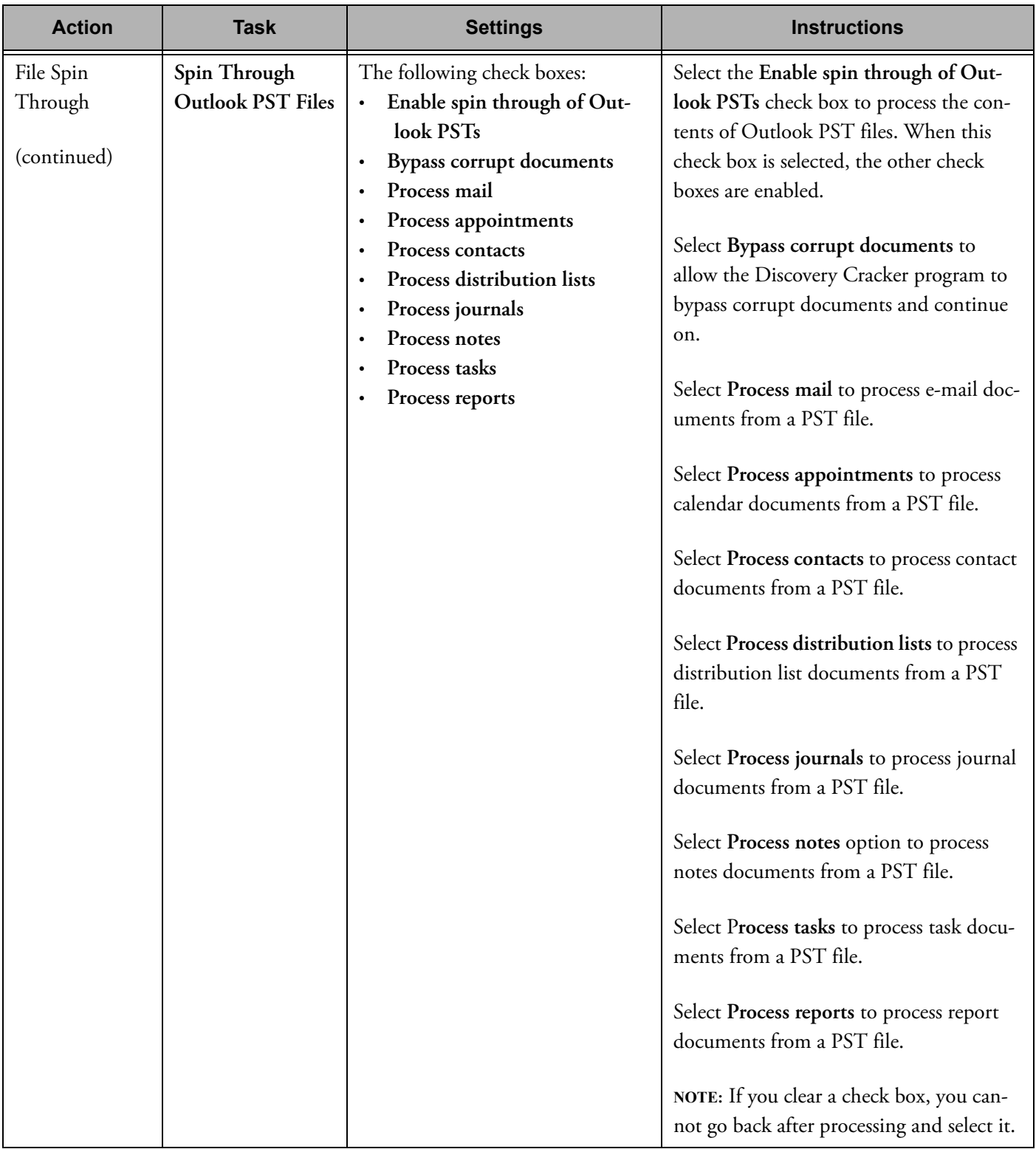

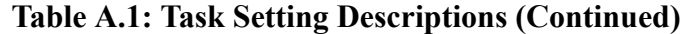

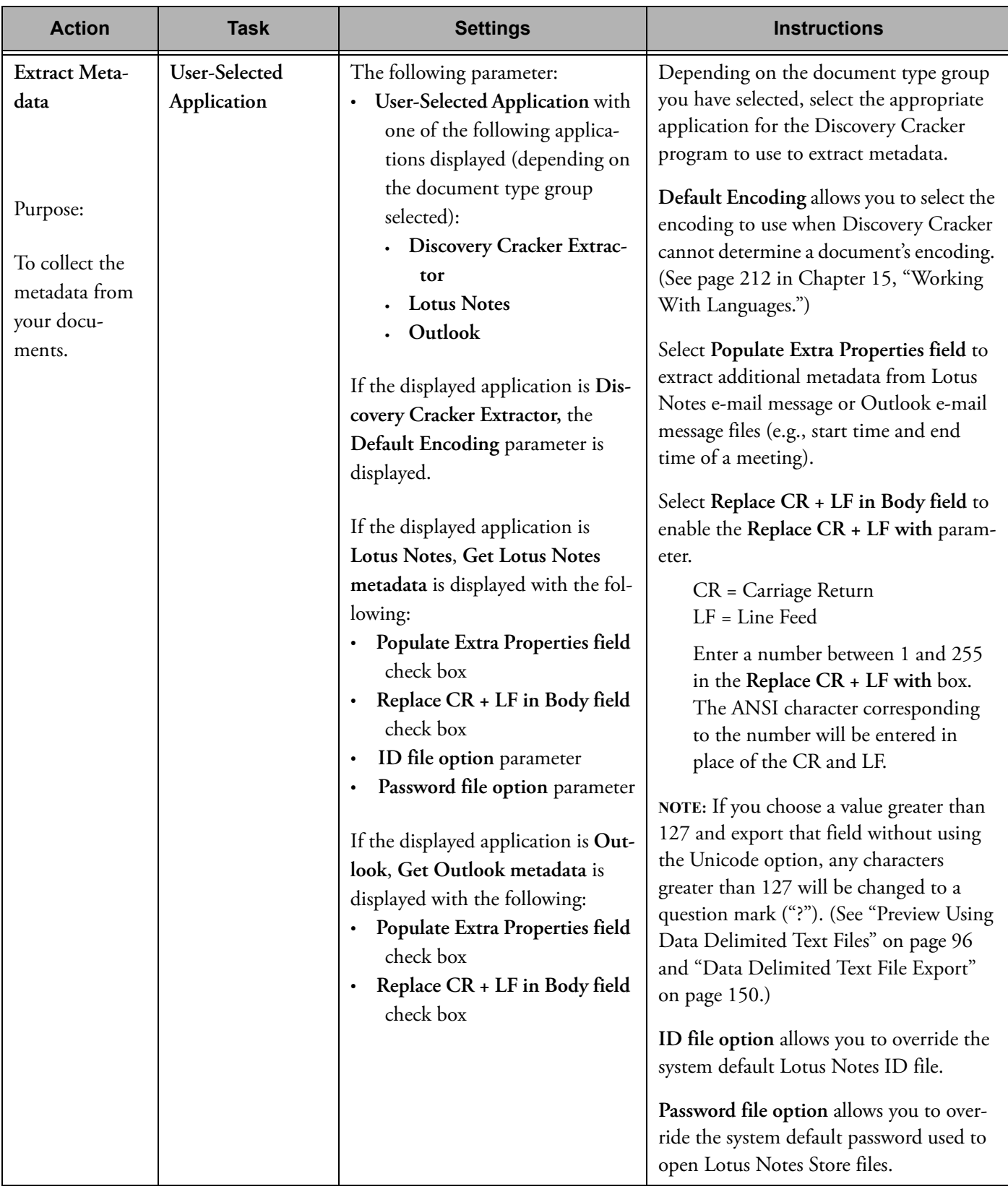

### **Table A.1: Task Setting Descriptions (Continued)**

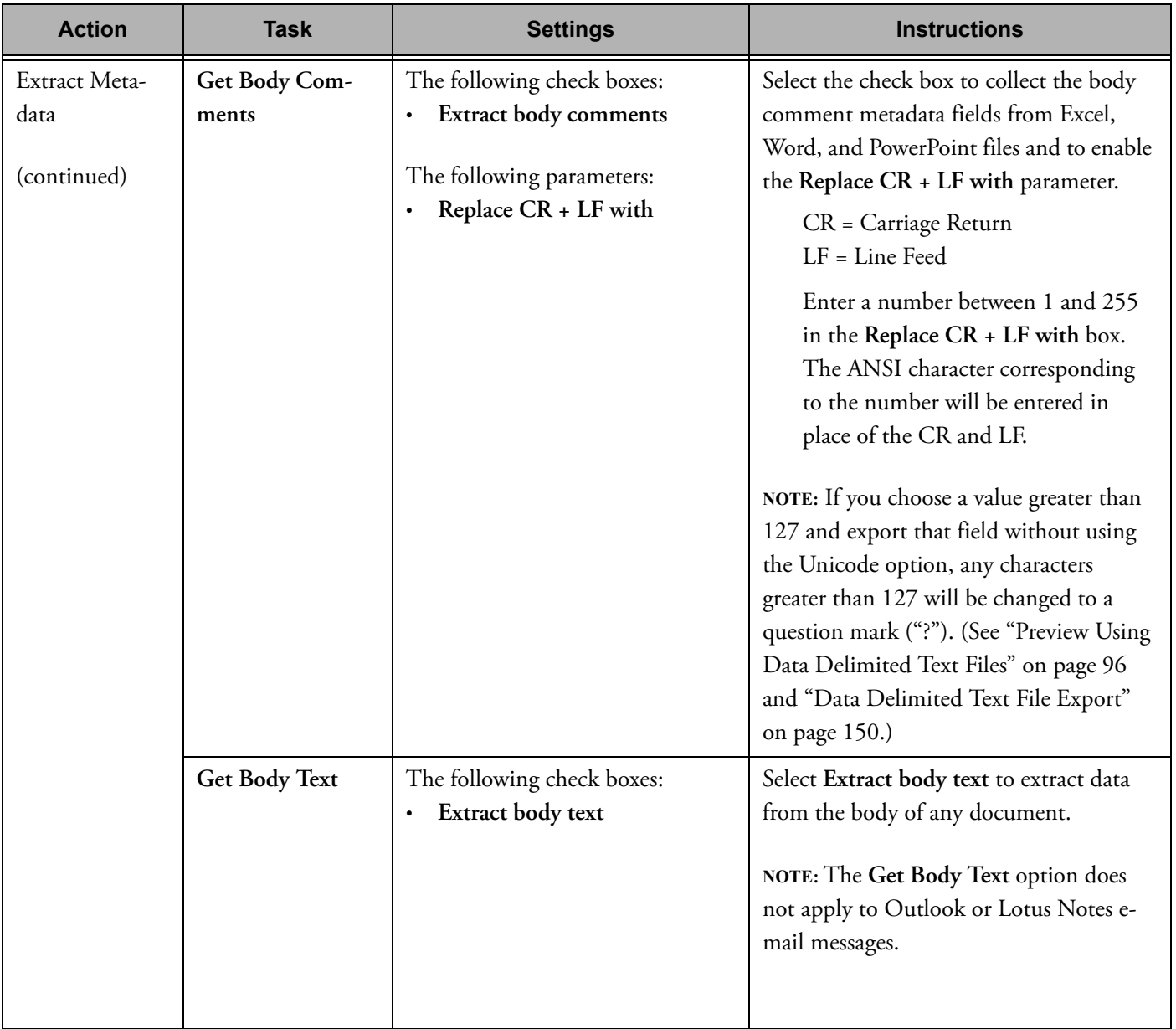

### **Table A.1: Task Setting Descriptions (Continued)**

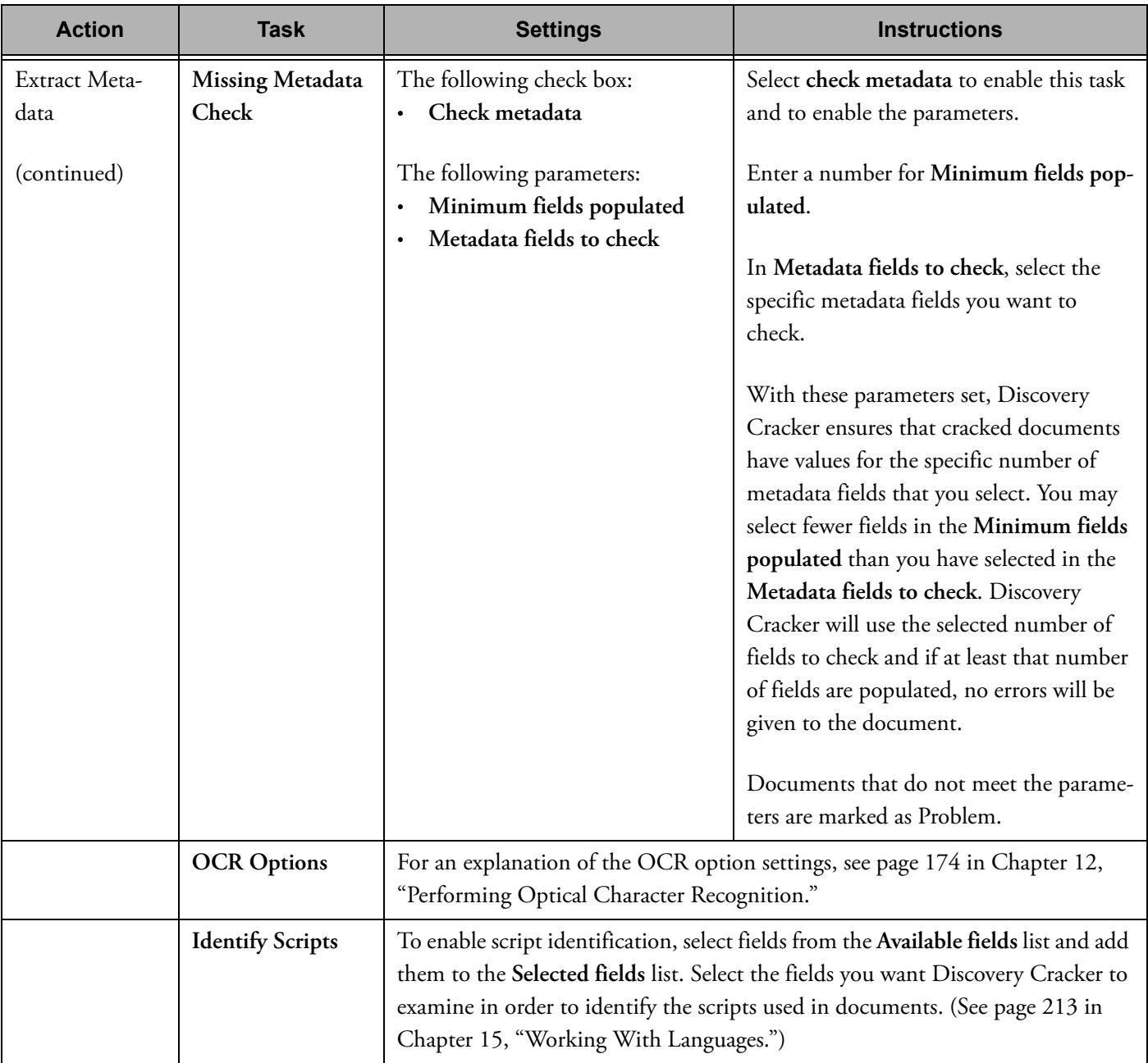

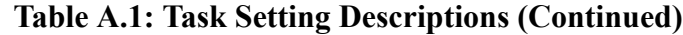

<span id="page-242-0"></span>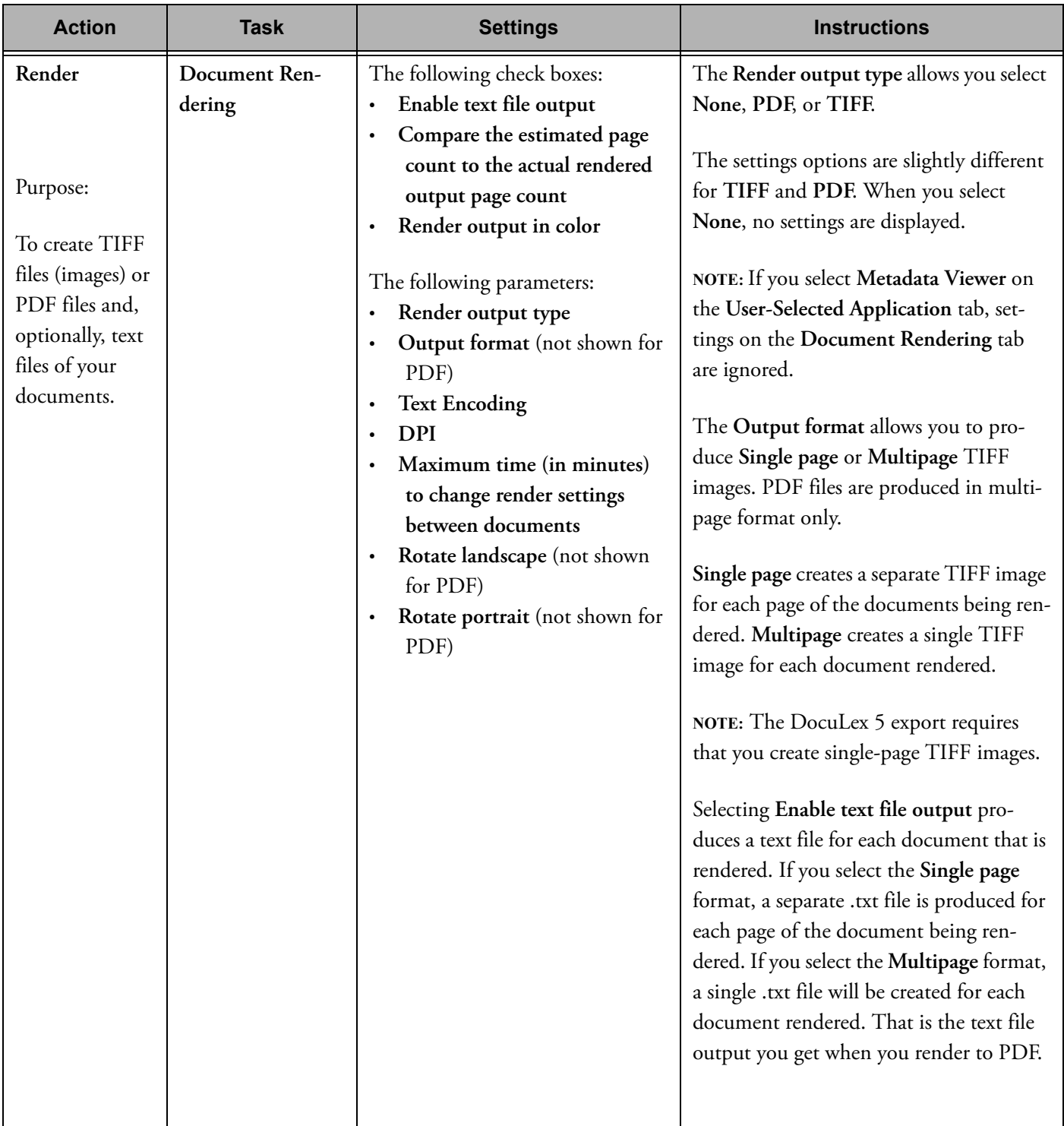

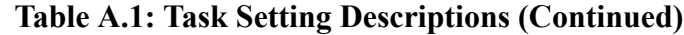

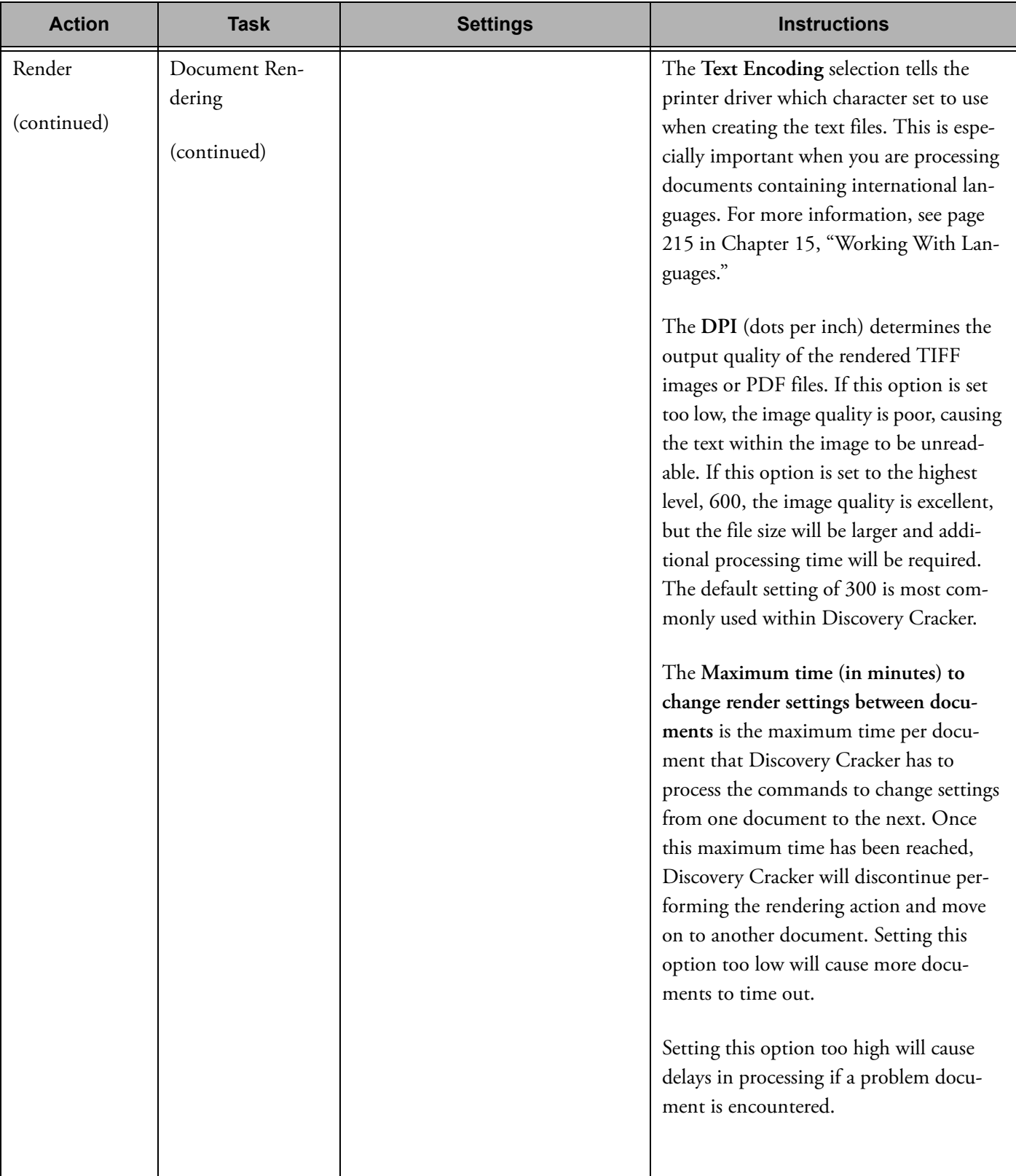

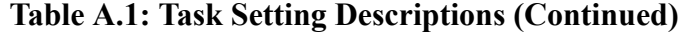

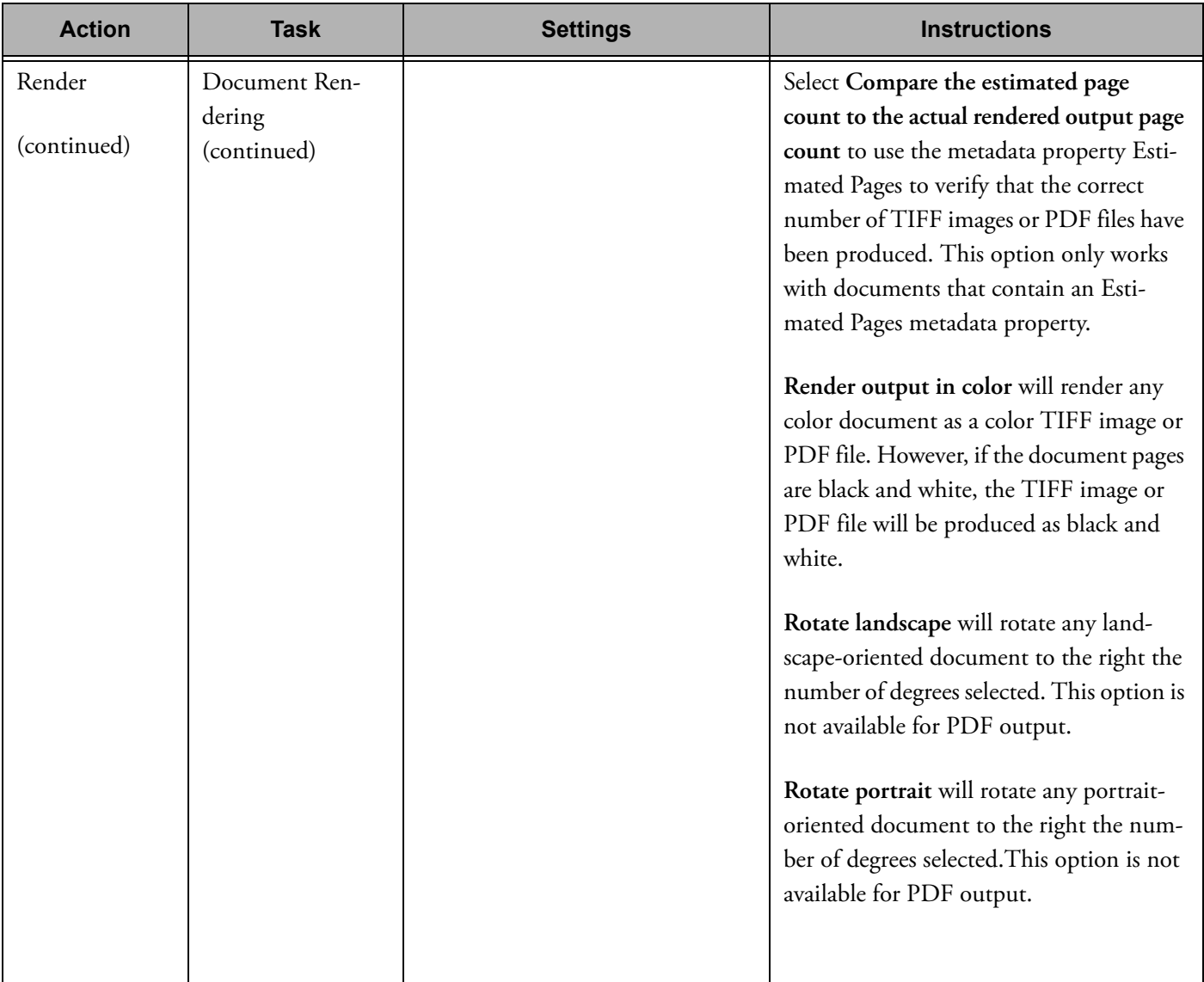

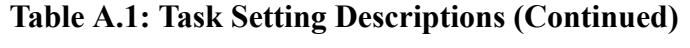

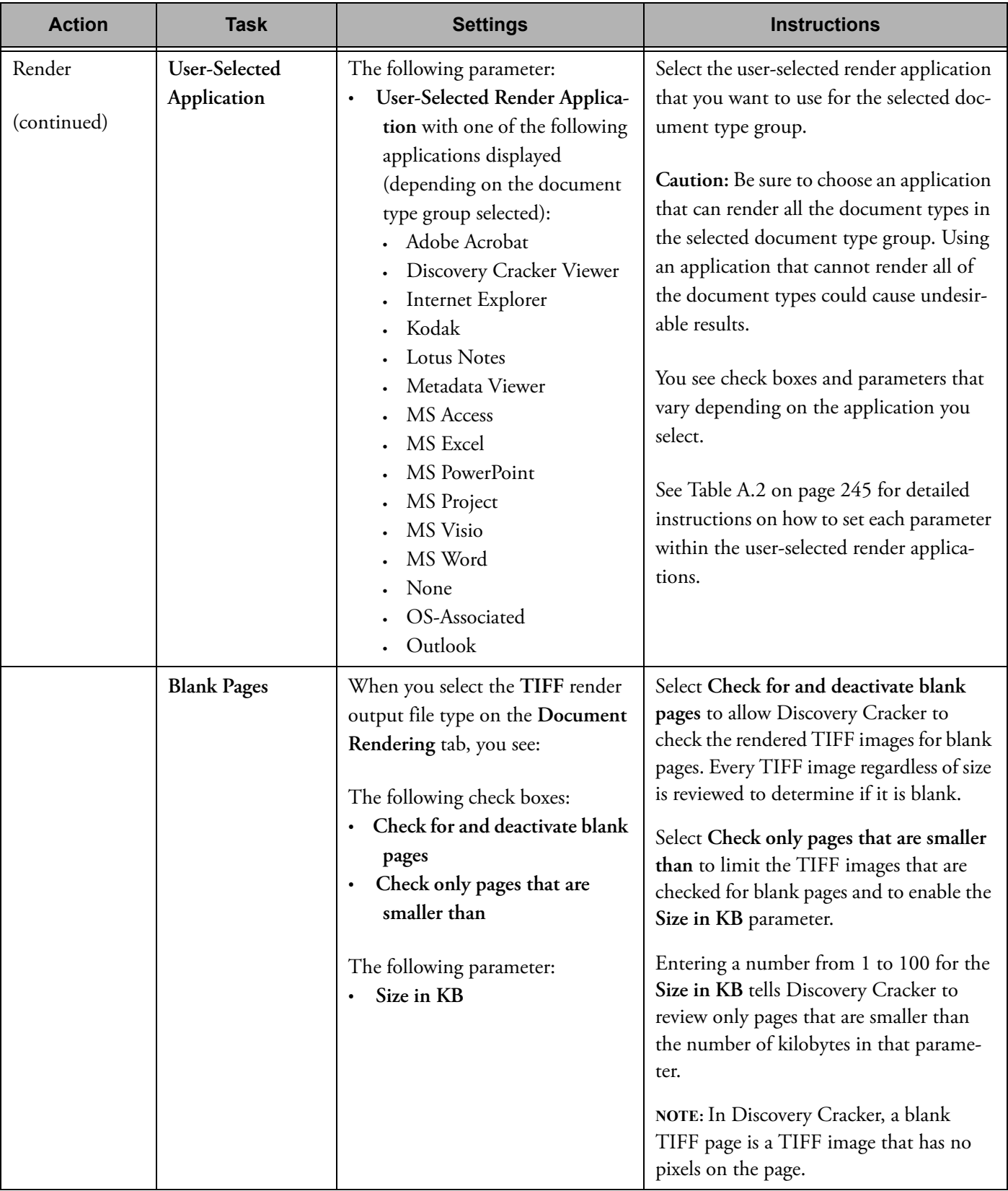

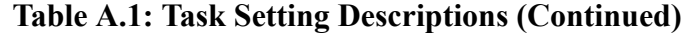

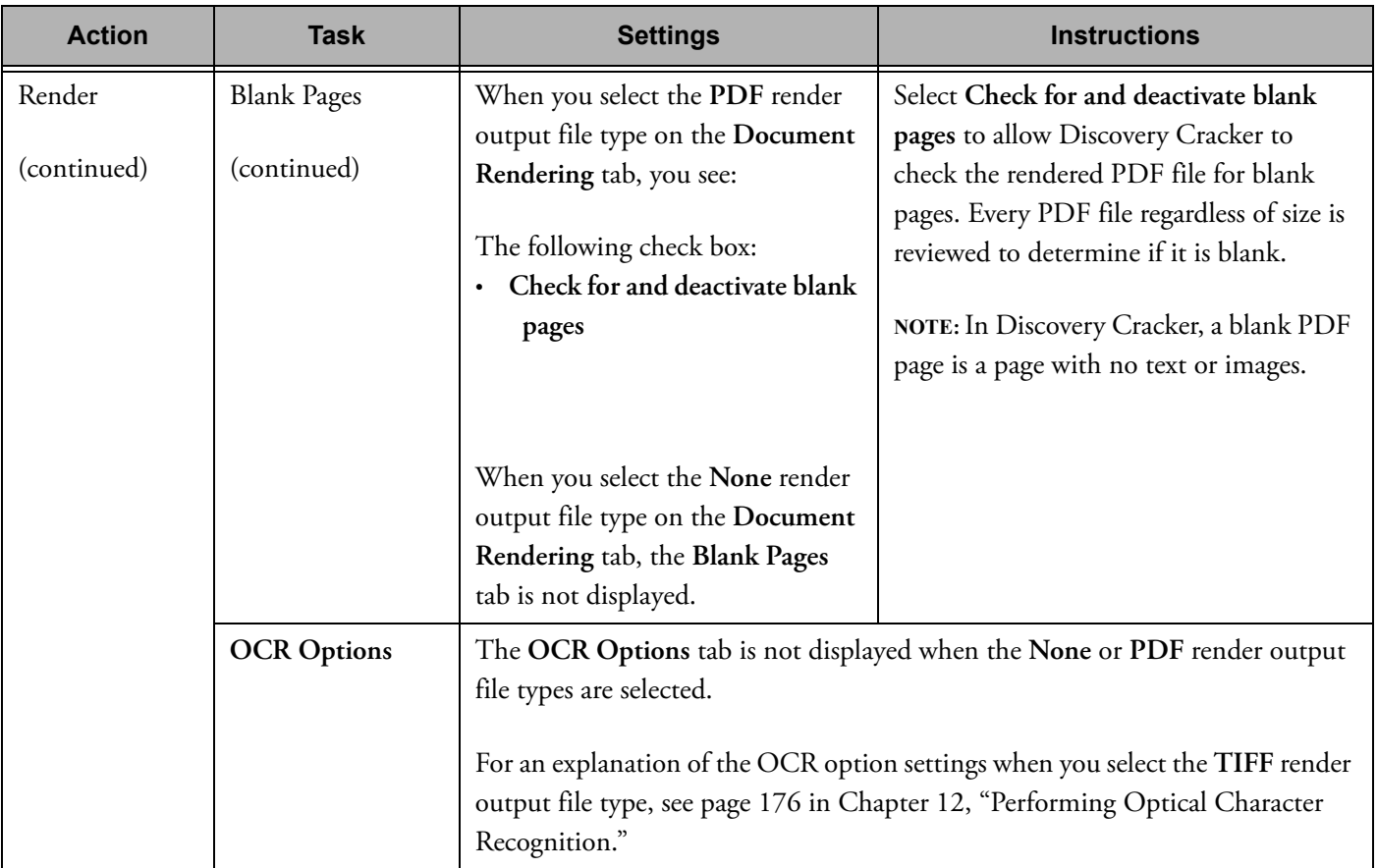

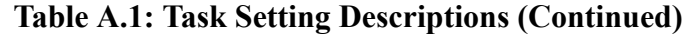

<span id="page-247-0"></span>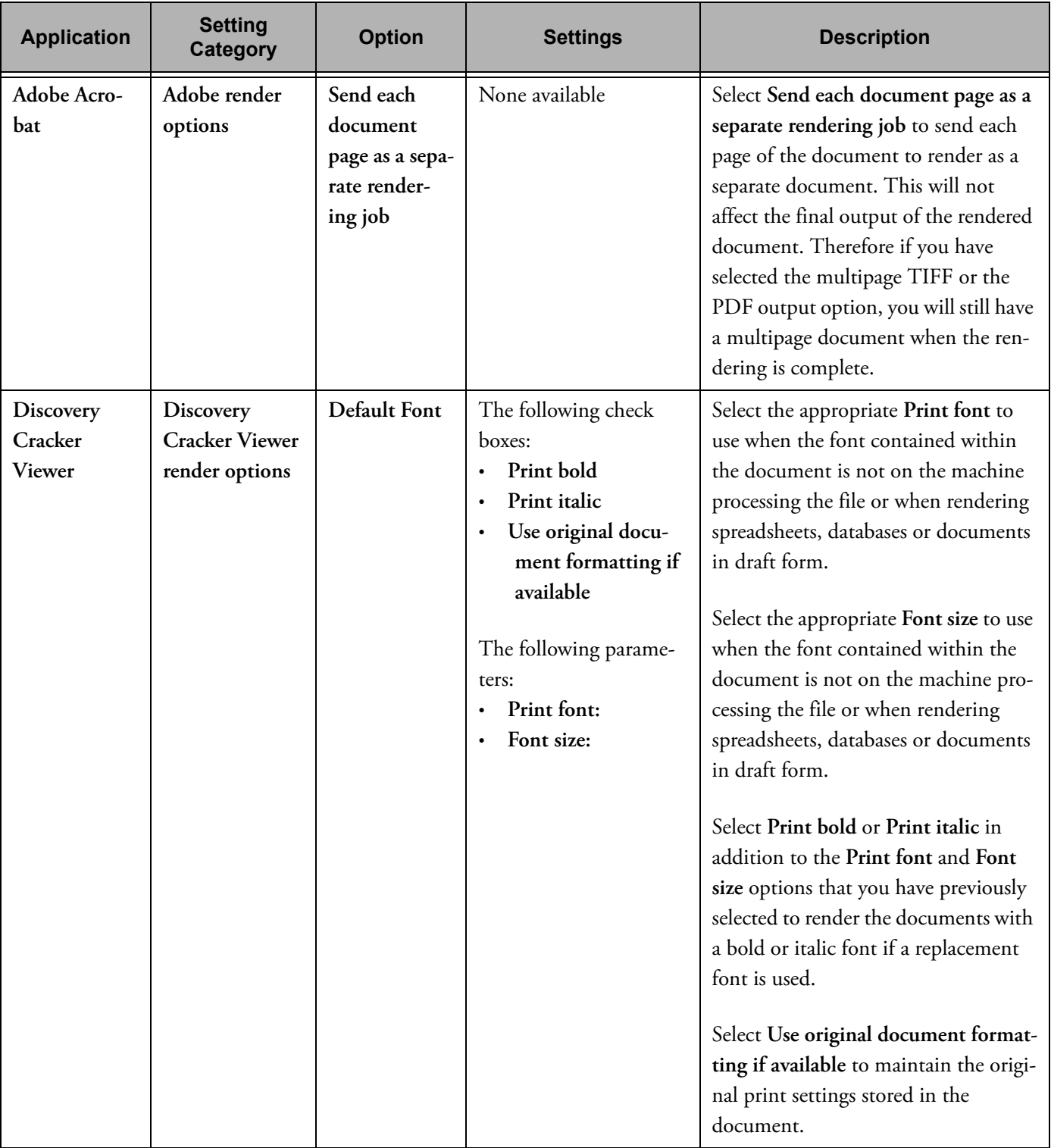

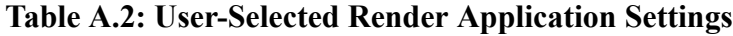

| <b>Application</b>                              | <b>Setting</b><br><b>Category</b>                                   | <b>Option</b> | <b>Settings</b>                                                                                                    | <b>Description</b>                                                                                                    |
|-------------------------------------------------|---------------------------------------------------------------------|---------------|----------------------------------------------------------------------------------------------------|----------------------------------------------------------------------------------------------------|
| Discovery<br>Cracker<br>Viewer (con-<br>tinued) | Discovery<br><b>Cracker Viewer</b><br>render options<br>(continued) | Spreadsheet   | The following check<br>boxes:<br>Print gridlines<br>$\bullet$<br>Print row and col-<br>umn headings<br>The following parame-<br>ters:<br>Print direction:<br><b>Scaling options:</b><br>Scale percentage:<br>$\bullet$<br>Width in pages:<br>$\bullet$<br>Height in pages: | Select Print gridlines to print the<br>gridlines of each cell within rendered<br>spreadsheets.<br>Select Print row and column head-<br>ings to print the row and column<br>headings of spreadsheets.<br>Select Print direction to control the<br>order in which pages are rendered.<br>Print across renders the pages in the<br>first set of rows first, then moves<br>down and renders the next set of<br>rows.<br>Print down renders the pages in the<br>first set of columns first, then moves<br>over and renders the next set of col-<br>umns.<br>Select Scaling options to control the<br>amount of data that can fit onto one<br>page when rendered.<br>Select Scale to selected percentage to<br>adjust the amount of data that can fit<br>onto one page when rendered, but not<br>to control the number of pages ren-<br>dered. This option has a parameter<br>Scale percentage which allows from<br>10 to 200% scale adjustment.<br>Select Fit to selected width and<br>height to adjust how many pages will<br>be rendered and how large the ren-<br>dered cells will be on the page.<br>This option has two parameters<br>Width in pages and Height in pages<br>which can each be set from 1 page to<br>10 pages. |

**Table A.2: User-Selected Render Application Settings (Continued)**

| <b>Application</b>                              | <b>Setting</b><br><b>Category</b>                                   | <b>Option</b> | <b>Settings</b>                                                                                                    | <b>Description</b>                                                                                                    |
|-------------------------------------------------|---------------------------------------------------------------------|---------------|----------------------------------------------------------------------------------------------------|----------------------------------------------------------------------------------------------------|
| Discovery<br>Cracker<br>Viewer (con-<br>tinued) | Discovery<br><b>Cracker Viewer</b><br>render options<br>(continued) | Database      | The following check<br>boxes:<br>Print gridlines<br>$\bullet$<br>Print row and col-<br>umn headings<br>The following parame-<br>ter:<br>Scaling options:<br>$\bullet$<br>which contains the<br>following options:<br>Fit to page<br>Fit to page<br>height<br>Fit to page width<br>No scaling | Select Print gridlines to print the<br>gridlines of each cell within rendered<br>database tables.<br>Select Print row and column head-<br>ings to print the row and column<br>headings of database tables.<br>Select Scaling options to control the<br>amount of data that can fit onto one<br>page when rendered.<br>NOTE: The Discovery Cracker Viewer<br>can only process Microsoft Access<br>databases that are version 2.0 or<br>below. We recommend selecting MS-<br>Access as the application to render<br>Microsoft Access databases. |
|                                                 |                                                                     | Bitmap        | The following check<br>box:<br>Print Bitmap image<br>$\bullet$<br>border<br>The following parame-<br>ter:<br>• Bitmap image aspect<br>ratio: which con-<br>tains the following<br>options:<br>Original aspect<br>ratio<br>Stretch to mar-<br>gin                                             | Select Print Bitmap image border to<br>render Bitmap images with a border.<br>Select the appropriate Bitmap image<br>aspect ratio: to render Bitmap images.<br>Select Original aspect ratio to render<br>the image without altering the aspect<br>ratio. Note that the image will be<br>stretched to the page margins, but<br>that aspect ratio will remain<br>unchanged.<br>Select Stretch to margin to stretch the<br>image to the margin of the page, but<br>not maintain the original aspect ratio.                                       |

**Table A.2: User-Selected Render Application Settings (Continued)**

| <b>Application</b>                              | <b>Setting</b><br><b>Category</b>                                   | <b>Option</b>                                                                    | <b>Settings</b>                                                                                                    | <b>Description</b>                                                                                                    |
|-------------------------------------------------|---------------------------------------------------------------------|----------------------------------------------------------------------------------|----------------------------------------------------------------------------------------------------|----------------------------------------------------------------------------------------------------|
| Discovery<br>Cracker<br>Viewer (con-<br>tinued) | Discovery<br><b>Cracker Viewer</b><br>render options<br>(continued) | Drawing                                                                          | The following check<br>box:<br>Print vector drawing<br>border<br>The following parame-<br>ter:<br>Vector drawing<br>aspect ratio: which<br>has the following<br>options:<br>Original aspect<br>ratio<br>Stretch to mar-<br>gin | Select Print vector drawing border to<br>render vector drawings with a border.<br>Select the appropriate Vector drawing<br>aspect ratio: to render vector drawing<br>images.<br>Select Original aspect ratio to render<br>the drawing without altering the<br>aspect ratio. Note that the drawing<br>will be stretched to the page margins,<br>but that aspect ratio will remain<br>unchanged.<br>Select Stretch to margin to stretch the<br>drawing to the margin of the page,<br>but not maintain the original aspect<br>ratio of the drawing. |
| Internet<br>Explorer                            | Internet<br>Explorer render<br>options                              | Download<br>Pictures /<br>Videos                                                 | None available                                                                                                    | Select Download Pictures / Videos to<br>render embedded pictures that are<br>linked within an HTML formatted<br>document.<br>NOTE: Discovery Cracker cannot<br>update pictures if the link to the pic-<br>ture is broken. Discovery Cracker<br>cannot render videos.                                                                                                    |
|                                                 |                                                                     | Wait time for<br>Internet<br><b>Explorer</b> to<br>load the page<br>(in seconds) | The following parame-<br>ter:<br>1 to 60<br>$\bullet$                                                                                                    | Select Wait time for Internet<br>Explorer to load the page time option<br>to control how long Discovery<br>Cracker will wait while Internet<br>Explorer attempts to load the page.<br>This wait time can be set from 1 to 60<br>seconds.                                                                                                    |
|                                                 |                                                                     | Try down-<br>load again if<br>timed out                                          | None available                                                                                                    | Select Try download again if timed<br>out to control whether or not multi-<br>ple tries should be attempted to load a<br>page into Internet Explorer.                                                                                                    |

**Table A.2: User-Selected Render Application Settings (Continued)**

| <b>Application</b>                    | <b>Setting</b><br><b>Category</b>                                                                                                    | <b>Option</b>                                                         | <b>Settings</b>                                  | <b>Description</b>                                                                                                    |  |
|---------------------------------------|----------------------------------------------------------------------------------------------------|-----------------------------------------------------------------------|--------------------------------------------------|----------------------------------------------------------------------------------------------------|--|
| Internet<br>Explorer (con-<br>tinued) | Internet<br>Explorer render<br>options (contin-<br>ued)                                                                                                    | Shutdown<br>Internet<br>Explorer<br>between each<br>attempt           | None available                                   | Select Shut down Internet Explorer<br>between each attempt to close the<br>Internet Explorer application between<br>attempts to load the page into Inter-<br>net Explorer.                                                                                                    |  |
|                                       |                                                                                                    | Shut down<br>Internet<br>Explorer after<br>rendering (in<br>seconds): | The following parame-<br>ter:<br>$\cdot$ 1 to 60 | Select length of time in Shut down<br>Internet Explorer after rendering to<br>determine how long after the render-<br>ing task has been completed before<br>shutting down Internet Explorer.                                                                                                    |  |
| Kodak                                 | There are no options for this selection because it is not an application required for processing. By<br>default, Discovery Cracker Viewer renders documents of this file type.<br>If you want better images than what Discovery Cracker Viewer can produce for this file type, you need<br>to install the native application. Please contact Discovery Cracker Product Support at 866-833-5377<br>or dc.support@accessdata.com for guidance. |                                                                       |                                                  |                                                                                                    |  |
| <b>Lotus Notes</b>                    | <b>Lotus Notes</b><br><b>Render Options</b>                                                                                                    | Expand<br>Names field<br>content when<br>printing                     | None available                                   | Select Expand Names field content<br>when printing to control the size of<br>the CC and BCC fields on the ren-<br>dered document (TIFF or PDF).<br>When selected, if the CC or BCC<br>fields contain more than 3 rows of<br>recipients, the field will be expanded<br>to accommodate the full recipient list.<br>If not selected, only 3 rows of recipi-<br>ents in either field will be rendered. |  |
|                                       |                                                                                                    | Render Pri-<br>vate Docu-<br>ments                                    | None available                                   | Select Render Private Documents to<br>allow Discovery Cracker to render<br>Lotus Notes e-mail messages that have<br>been sent as private.<br>If this option is not selected, e-mail<br>messages marked private cannot be<br>rendered.                                                                                                    |  |

**Table A.2: User-Selected Render Application Settings (Continued)**
| <b>Application</b>         | <b>Setting</b><br><b>Category</b>                          | <b>Option</b>                        | <b>Settings</b>                                                                                                    | <b>Description</b>                                                                                                    |
|----------------------------|------------------------------------------------------------|--------------------------------------|----------------------------------------------------------------------------------------------------|----------------------------------------------------------------------------------------------------|
| Lotus Notes<br>(continued) | <b>Lotus Notes</b><br><b>Render Options</b><br>(continued) | Render docu-<br>ment in edit<br>mode | None available                                                                                                    | Select Render document in edit<br>mode to change the mode with which<br>Lotus Notes e-mail documents are<br>rendered.<br>In some instances this option removes<br>double CC and Subject lines in the<br>rendered document (TIFF or PDF).<br>In other cases this option causes dou-<br>ble CC and Subject lines to appear in<br>the rendered document.                                                                                                    |
|                            |                                                            | ID File<br>Options:                  | The following parame-<br>ters:<br>Select the file to use,<br>$\bullet$<br>which has the fol-<br>lowing option ID<br>File to Use:<br>Use system default<br>$\bullet$<br>ID file                              | Select ID File Options to control<br>whether Discovery Cracker will use<br>the system default ID file or a differ-<br>ent ID file. There are two parameters<br>for this setting:<br>Select the file to use<br>$\bullet$<br>Use system default ID file<br>If a new ID file is needed, choose<br>Select the file to use which then<br>enables the parameter field ID File To<br>Use: for selecting a different ID file.<br>Once a new ID file is selected, a new<br>Reference File entry will be added.<br>If the system default is needed select<br>Use system default ID file. |
|                            |                                                            | Password<br>options:                 | The following parame-<br>ters:<br>Select the password<br>$\bullet$<br>to use, which has<br>the following<br>option Password to<br>use:<br>Use all existing pass-<br>words<br>Use system default<br>password | Select Password options to control<br>whether Discovery Cracker will use<br>the system default password or a dif-<br>ferent password. There are three<br>options for this setting:<br>Select the password to use<br>Use all existing passwords<br>Use system default password                                                                                                    |

**Table A.2: User-Selected Render Application Settings (Continued)**

| <b>Application</b>                | <b>Setting</b><br><b>Category</b>                          | <b>Option</b>                      | <b>Settings</b> | <b>Description</b>                                                                                                    |
|-----------------------------------|------------------------------------------------------------|------------------------------------|-----------------|----------------------------------------------------------------------------------------------------|
| <b>Lotus Notes</b><br>(continued) | <b>Lotus Notes</b><br><b>Render Options</b><br>(continued) | Password<br>options<br>(continued) |                 | If a different password is needed,<br>select the option Select the password<br>to use, which then enables the param-<br>eter field Password to use: for select-<br>ing a different password. Once a new<br>password is selected, a new reference<br>file entry will be added.<br>If there are multiple passwords<br>needed, select the option Use all<br>existing passwords. This enables Dis-<br>covery Cracker to cycle through all of<br>the passwords within the reference<br>files.<br>If you would like to use the system<br>default password, select Use system<br>default password. This will enable<br>Discovery Cracker to use the pass-<br>word that has been set in the Refer-<br>ence Files previously as the system<br>default. |
| Metadata<br>Viewer                | Metadata<br>Viewer render<br>options                       | Metadata<br>template to<br>use:    | None available  | Select the Metadata template to use.<br>Metadata templates are created and<br>stored in the reference files. If chosen<br>as a rendering application, only the<br>metadata will be rendered in an<br>HTML format.<br>NOTE: If you select Metadata Viewer,<br>settings on the Document Rendering<br>tab will be ignored.                                                                                                    |

**Table A.2: User-Selected Render Application Settings (Continued)**

| <b>Application</b> | <b>Setting</b><br><b>Category</b> | <b>Option</b>               | <b>Settings</b>                                                                                                    | <b>Description</b>                                                                                                    |
|--------------------|-----------------------------------|-----------------------------|----------------------------------------------------------------------------------------------------|----------------------------------------------------------------------------------------------------|
| <b>MS</b> Access   | MS Access ren-<br>der options     | Page setup<br>options       | The following check<br>boxes:<br>AutoFit column<br><b>AutoFit row</b><br>Wrap text<br>Print gridlines                                                                                                    | Select AutoFit column to adjust the<br>column width of each column within<br>the Access database tables to fit the<br>contents within the column.<br>Select AutoFit row to adjust the row<br>height of each row within the Access<br>database tables to fit the contents<br>within each row.<br>Select Wrap text to adjust the con-<br>tents within each cell within the<br>Access database tables to render mul-<br>tiple lines of text rather than a single<br>row of text.<br>Select Print gridlines to enable the<br>gridline borders to print on the ren-<br>dered document (TIFF or PDF) for<br>each cell within the Access database<br>tables. |
|                    |                                   | Margin set-<br>ting options | The following parame-<br>ters:<br>Top margin which<br>has the following<br>options: 0.25 inches<br>to 11 inches<br>Bottom margin<br>which has the fol-<br>lowing options:<br>0.25 inches to 11<br>inches<br>Right margin which<br>$\bullet$<br>has the following<br>options: 0.25 inches<br>to 8 inches<br>Left margin which<br>has the following<br>options: 0.25 inches<br>to 8 inches | Select a Top margin value to adjust<br>the distance from the top edge of the<br>page to the first line of data within the<br>rendered document (TIFF or PDF).<br>Select a <b>Bottom margin</b> value to<br>adjust the distance from the bottom<br>edge of the page to the last line of data<br>within the rendered document.<br>Select a Right margin value to adjust<br>the distance from the right edge of the<br>page to the data within the rendered<br>document.<br>Select a Left margin value to adjust<br>the distance from the left edge of the<br>page to the data within the rendered<br>document.                                          |

**Table A.2: User-Selected Render Application Settings (Continued)**

| <b>Application</b>              | <b>Setting</b><br><b>Category</b>            | <b>Option</b>          | <b>Settings</b>                                                                                                    | <b>Description</b>                                                                                                    |
|---------------------------------|----------------------------------------------|------------------------|----------------------------------------------------------------------------------------------------|----------------------------------------------------------------------------------------------------|
| <b>MS</b> Access<br>(continued) | MS Access ren-<br>der options<br>(continued) | Page order<br>options  | The following parame-<br>ter:<br>Page order: which<br>has the following<br>options:<br>Down then Over<br>Over then Down           | Select Page order to control the order<br>in which pages are rendered.<br>Down then over renders the pages in<br>the first set of columns first, then<br>moves over and renders the next set of<br>columns.<br>Over then down renders the pages in<br>the first set of rows first, then moves<br>down and renders the next set of<br>rows. |
|                                 |                                              | Scale size<br>options  | The following parame-<br>ter:<br>Scale size: which has<br>the following<br>options: 10 to 200                                     | Select a Scale size value to adjust the<br>amount of data that can fit onto one<br>page when rendered.                                                                                                    |
|                                 |                                              | Orientation<br>options | The following parame-<br>ter:<br>Page orientation:<br>$\bullet$<br>which has the fol-<br>lowing options:<br>Portrait<br>Landscape | Select Page orientation to control the<br>orientation with which the page will<br>be rendered.<br>Portrait renders the page in an 8 1/2<br>by 11 format<br>Landscape renders the page in an 11<br>by 8 1/2 format.                                                                                                    |

**Table A.2: User-Selected Render Application Settings (Continued)**

| <b>Application</b> | <b>Setting</b><br><b>Category</b> | <b>Option</b>                                                                                                    | <b>Settings</b>                                                                                                    | <b>Description</b>                                                                                                    |
|--------------------|-----------------------------------|----------------------------------------------------------------------------------------------------|----------------------------------------------------------------------------------------------------|----------------------------------------------------------------------------------------------------|
| MS Excel           | MS Excel ren-<br>der options      | Enable cus-<br>tom settings                                                                                                    | None available                                                                                                    | Select Enable custom settings to<br>adjust various rendering options for<br>Excel spreadsheets.<br>If this option is not selected, the doc-<br>ument will be rendered with Excel,<br>but the pages will use the original                                                                                                    |
|                    |                                   | <b>Chart settings</b>                                                                                                    | The following check<br>box:<br>Enable chart size set-<br>tings                                                                                                    | saved document formatting.<br>Select Enable chart size settings to<br>adjust how charts appear on the ren-<br>dered document (TIFF or PDF).<br>Select the appropriate Chart size                                                                                                    |
|                    |                                   | The following parame-<br>ter:<br>Chart size: which<br>has the following<br>options:<br>Custom<br>Scale to fit page<br>Use full page | option.<br>Custom maintains the size as origi-<br>nally saved in the document.<br>Scale to fit page sizes the chart to fit<br>the size of the rendered page.<br>Use full page sizes the chart to fill up<br>the rendered page.                                                    |                                                                                                    |
|                    |                                   | Object set-<br>tings                                                                                                    | The following check<br>boxes:<br>Enable objects view<br>٠<br>Enable chart setting<br>Enable graphic<br>objects setting<br>Print chart object<br>Print graphic objects<br>The following parame-<br>ters:<br>Hide all shapes<br>٠<br>Show all shapes<br>Show only place-<br>holders | Select Enable objects view to control<br>how the graphic objects of an Excel<br>spreadsheet are rendered.<br>Hide all shapes will hide all graphic<br>objects such as buttons, text boxes,<br>drawn objects and pictures.<br>Show all shapes will render all graphic<br>objects such as buttons, text boxes,<br>drawn objects and pictures.<br>Show only placeholders will render<br>gray rectangles in place of graphic<br>objects such as buttons, text boxes,<br>drawn objects and pictures. |

**Table A.2: User-Selected Render Application Settings (Continued)**

| <b>Application</b>      | <b>Setting</b><br><b>Category</b>           | <b>Option</b>                         | <b>Settings</b>                                                                                                    | <b>Description</b>                                                                                                    |
|-------------------------|---------------------------------------------|---------------------------------------|----------------------------------------------------------------------------------------------------|----------------------------------------------------------------------------------------------------|
| MS Excel<br>(continued) | MS Excel ren-<br>der options<br>(continued) | Object set-<br>tings (contin-<br>ued) |                                                                                                    | Select Enable chart setting to control<br>whether or not the chart object is ren-<br>dered.                                                                                                    |
|                         |                                             |                                       |                                                                                                    | Select Print chart object to render the<br>chart object. If this option is not<br>selected, but the Enable chart setting<br>has been selected, no chart objects<br>will be rendered.                                                                                                    |
|                         |                                             |                                       |                                                                                                    | Select Enable graphic objects setting<br>to control whether or not the graphic<br>objects are rendered.                                                                                                    |
|                         |                                             |                                       |                                                                                                    | Select Print graphic objects to render<br>the graphic objects such as buttons,<br>text boxes, drawn objects and pic-<br>tures. If not selected, but the Enable<br>graphic objects setting has been<br>selected, no graphic objects will be<br>rendered.                                                                                                    |
|                         |                                             | Worksheet<br>function<br>options      | The following check<br>boxes:<br><b>Enable date function</b><br>$\bullet$<br>replacement<br>options (body only)<br>Enable header/<br>$\bullet$<br>footer date func-<br>tion replacement<br>options<br>Enable header/<br>footer time func-<br>tion replacement<br>options<br>Enable path func-<br>tion replacement<br>options (body only)<br>Enable time func-<br>$\bullet$<br>tion replacement<br>options | Select Enable date function replace-<br>ment options (body only) to control<br>how date functions are handled<br>within the body of Excel worksheets.<br>Select Enable header/footer date<br>function replacement options to con-<br>trol how date functions are handled<br>within the header and footer of Excel<br>worksheets.<br>Select Enable header/footer time<br>function replacement options to con-<br>trol how time stamp functions are<br>handled within the header or footer of<br>Excel worksheets.<br>Select Enable path function replace-<br>ment options (body only) to control<br>how path functions are handled<br>within the body of Excel worksheets. |

**Table A.2: User-Selected Render Application Settings (Continued)**

| <b>Application</b>      | <b>Setting</b><br><b>Category</b>                                               | <b>Option</b> | <b>Settings</b>                                                                                                    | <b>Description</b>                                                                                                    |
|-------------------------|---------------------------------------------------------------------------------|---------------|----------------------------------------------------------------------------------------------------|----------------------------------------------------------------------------------------------------|
| MS Excel<br>(continued) | MS Excel ren-<br>Worksheet<br>der options<br>function<br>(continued)<br>tinued) | options (con- | Enable header/<br>$\bullet$<br>footer filename<br>function replace-<br>ment options<br>Enable header/<br>$\bullet$<br>footer path func-<br>tion replacement<br>options<br>Enable filename<br>function replace-<br>ment options<br>Display formulas | Select Enable time function replace-<br>ment options to control how time<br>functions are handled Excel work-<br>sheets.<br>Select Enable header/footer filename<br>function replacement options to con-<br>trol how file name functions are han-<br>dled within the header and footer of<br>Excel worksheets.<br>Select Enable header/footer path<br>function replacement options to con-<br>trol how path functions are handled<br>within the header and footer of Excel<br>worksheets.<br>Select Enable filename function<br>replacement options to control how<br>file name functions are handled<br>within Excel worksheets.<br>Select Display Formulas to render all<br>of the formulas within the body of<br>Excel worksheets rather than the val-<br>ues of the formulas. This includes for-<br>mulas for mathematical formulas. |
|                         |                                                                                 |               | The following parame-<br>ters:<br><b>Replace with: which</b><br>includes the follow-<br>ing parameters:<br>Custom text:<br>Original date<br>Original time<br>Remove com-<br>pletely<br>Original formula                                            | The Replace with parameter allows<br>you to select which method will be<br>used to handle an automatic date<br>functions.<br>The Custom text: option is used with<br>an input field. These options allow<br>you to type replacement text to be<br>used instead of an automatic date.<br>The Original date option will render<br>using the last printed date of the doc-<br>ument. If the document had never<br>been printed, the last modified date<br>will be used.                                                                                                    |

**Table A.2: User-Selected Render Application Settings (Continued)**

| <b>Application</b>      | <b>Setting</b><br>Category                  | <b>Option</b>                                     | <b>Settings</b>                                                                                                    | <b>Description</b>                                                                                                    |
|-------------------------|---------------------------------------------|---------------------------------------------------|----------------------------------------------------------------------------------------------------|----------------------------------------------------------------------------------------------------|
| MS Excel<br>(continued) | MS Excel ren-<br>der options<br>(continued) | Worksheet<br>function<br>options (con-<br>tinued) |                                                                                                    | The Original time option will render<br>using the last printed time of the doc-<br>ument. If the document had never<br>been printed, the last modified time<br>will be used.                                                                                                    |
|                         |                                             |                                                   |                                                                                                    | The Remove Completely option will<br>remove the function from the header<br>or footer of the worksheet.                                                                                                    |
|                         |                                             |                                                   |                                                                                                    | The Original Formula option which<br>will display the formula rather than<br>the value of the function. (i.e., you<br>will see "Today()" rather than "1/14/<br>2008" in the location of the function)                                                                                                    |
|                         |                                             | Print area<br>options                             | The following check<br>boxes:<br>Remove rows to                                                                                                    | Select Remove Rows to Repeat at<br>Top to disable the repeating rows at<br>the top of Excel worksheets.                                                                                                    |
|                         |                                             |                                                   | repeat at top<br>Remove columns to<br>repeat at left<br>Remove print range                                                                                                    | Select Remove Columns to Repeat at<br>Left to disable the repeating columns<br>on the left of the Excel worksheets.<br>The Set Print Range option                                                                                                    |
|                         |                                             | Page setup<br>options                             | The following check<br>boxes:<br>Enable custom page<br>setup<br><b>Enable headings</b><br>options<br>Enable gridline<br>$\bullet$<br>options<br>Enable orientation<br>options<br>Enable page order<br>$\bullet$<br>options<br>Enable page size<br>options<br>Enable comment<br>$\bullet$<br>options | Select Customize Page Setup in order<br>to control page setup options within<br>Excel worksheets.<br>Select Enable Headings Options in<br>order to control the rendering of row<br>and column headings.<br>Select Print Row and Column Head-<br>ings to render the row and column<br>headings. If not selected, row and col-<br>umn headings will not be rendered.<br>Select Enable Gridline Options in<br>order to control the rendering of cell<br>gridlines. |

**Table A.2: User-Selected Render Application Settings (Continued)**

| <b>Application</b>      | <b>Setting</b><br><b>Category</b>           | <b>Option</b>                          | <b>Settings</b>                                                                                                    | <b>Description</b>                                                                                                    |
|-------------------------|---------------------------------------------|----------------------------------------|----------------------------------------------------------------------------------------------------|----------------------------------------------------------------------------------------------------|
| MS Excel<br>(continued) | MS Excel ren-<br>der options<br>(continued) | Page setup<br>options (con-<br>tinued) | Enable scaling<br>$\bullet$<br>options<br>Remove blank rows<br>and columns<br>Enable print quality<br>options<br>Draft quality<br>$\bullet$<br><b>Black and white</b><br>Print row and col-<br>umn headings<br>Print gridlines<br>$\bullet$<br>The following parame-<br>ters:<br>Page layout: which<br>٠<br>has the following<br>options:<br>Portrait<br>Landscape<br>Page order: which<br>has the following<br>options:<br>Down then over<br>Over then down<br>Page size: which has<br>$\bullet$<br>the standard page<br>size options<br>Print comments:<br>which has the fol-<br>lowing options:<br>As displayed on<br>sheet<br>At the end of the<br>sheet<br>• None<br>Scale percentage:<br>which has the fol-<br>lowing option: 10 -<br>400 | Select Print Gridlines to render cell<br>gridlines. If not selected, no cell grid-<br>lines will be rendered.<br>Select Enable Orientation Options to<br>control the page orientation for ren-<br>dering.<br>Select Portrait to render the work-<br>sheets with an 8 1/2 by 11 format.<br>Select Landscape to render the work-<br>sheets with an 11 by 8 1/2 format.<br>Select Enable Page Order Options to<br>control the order in which pages are<br>rendered.<br>Down then over renders the pages in<br>the first set of columns first, then<br>moves over and renders the next set of<br>columns.<br>Over then down renders the pages in<br>the first set of rows first, then moves<br>down and renders the next set of<br>rows.<br>Select Enable Page Size Options to<br>control the rendered page size.<br>The Page Size options allow you to<br>select a standard page size for the ren-<br>dered document (TIFF or PDF).<br>Select Enable Comment Options to<br>control how cell comments are ren-<br>dered.<br>Select the Render Comments option<br>that suits your business needs. |

**Table A.2: User-Selected Render Application Settings (Continued)**

| <b>Application</b>      | <b>Setting</b><br><b>Category</b> | <b>Option</b>               | <b>Settings</b> | <b>Description</b>                                                                                                    |
|-------------------------|-----------------------------------|-----------------------------|-----------------|----------------------------------------------------------------------------------------------------|
| MS Excel<br>(continued) | MS Excel ren-<br>der options      | Page setup<br>options (con- |                 | The None option renders no com-<br>ments.                                                                                                    |
|                         | (continued)                       | tinued)                     |                 | The As displayed on the sheet option<br>renders comments in a comment bub-<br>ble near the location of the comment<br>entry.                                                                                                    |
|                         |                                   |                             |                 | The At the end of the sheet option<br>renders the comments at the bottom<br>of each worksheet with a reference to<br>the cell that the comment was origi-<br>nally placed.                                                                       |
|                         |                                   |                             |                 | Select Scale Size to adjust the amount<br>of data that can fit onto one page<br>when rendered.                                                                                                    |
|                         |                                   |                             |                 | Select Remove Blank Columns and<br>Rows (Selecting this option may sub-<br>stantially change the formatting) to<br>remove blank rows and columns<br>within each worksheet of Excel work-<br>books.                                               |
|                         |                                   |                             |                 | Select Enable print quality options to<br>enable the options to render in Draft<br>quality and to render in Black and<br>white.                                                                                                    |
|                         |                                   |                             |                 | Select Draft quality to increase ren-<br>dering speed by ignoring most for-<br>matting and graphics. This option<br>will also remove gridlines even if the<br>Print gridlines option has been<br>selected.                                       |
|                         |                                   |                             |                 | Select Black and white to render fonts<br>and borders in black and white<br>instead of shades of gray. This option<br>will also render cell and AutoShape<br>backgrounds as white and renders<br>other graphics and charts in shades of<br>gray. |

**Table A.2: User-Selected Render Application Settings (Continued)**

| <b>Application</b>      | <b>Setting</b><br><b>Category</b>           | <b>Option</b>        | <b>Settings</b>                                                                                                    | <b>Description</b>                                                                                                    |
|-------------------------|---------------------------------------------|----------------------|----------------------------------------------------------------------------------------------------|----------------------------------------------------------------------------------------------------|
| MS Excel<br>(continued) | MS Excel ren-<br>der options<br>(continued) | Worksheet<br>options | The following check<br>boxes:<br><b>Remove Worksheet</b><br><b>Level Protection</b><br><b>AutoFit Row</b><br>$\bullet$<br>AutoFit Column<br>$\bullet$<br><b>Unhide Columns</b><br>$\bullet$<br><b>Unhide Rows</b><br>$\bullet$<br>Unhide Worksheet<br><b>Color No Fill</b><br>$\bullet$<br>(Change Font<br>Color to Black is<br>recommended with<br>this option)<br><b>Change Font Color</b><br>$\bullet$<br>to Black<br>Wrap Text<br>$\bullet$<br>Show all data<br>(Remove Filtering)<br>Show Detail (Group<br>$\bullet$<br>and Outline)<br>Shrink to Fit | Select Remove Worksheet Level Pro-<br>tection to allow access to the work-<br>sheet for the other formatting<br>adjustments that are selected. If this<br>option is not selected and the work-<br>sheet is protected, none of the other<br>options selected for formatting will be<br>applied.<br>NOTE: If the worksheet is protected<br>with a password and you select this<br>option, Discovery Cracker will use a<br>brute force functionality that will iter-<br>ate through up to 196,000 times to<br>attempt to crack the password on the<br>worksheet.<br>Please note that this can make pro-<br>cessing of Microsoft Excel spread-<br>sheets take longer than expected if<br>you have quite a few that are work-<br>sheet password protected. However,<br>on those Excel documents that do not<br>have password protection at the work-<br>sheet level, the processing will not be<br>impeded.<br>Select AutoFit Row to adjust the row<br>height of each row within each work-<br>sheet to fit the contents within the<br>row.<br>Select AutoFit Column to adjust the<br>column width of each column within<br>each worksheet to fit the contents<br>within the column.<br>Select Unhide Columns to render<br>hidden columns.<br>Select Unhide Rows to render hidden<br>rows. |

**Table A.2: User-Selected Render Application Settings (Continued)**

| <b>Application</b>      | <b>Setting</b><br><b>Category</b> | <b>Option</b>              | <b>Settings</b> | <b>Description</b>                                                                                                    |  |  |  |  |  |  |  |  |  |  |                                                |  |  |  |  |  |  |  |  |  |  |  |  |  |  |  |  |  |  |  |
|-------------------------|-----------------------------------|----------------------------|-----------------|----------------------------------------------------------------------------------------------------|--|--|--|--|--|--|--|--|--|--|------------------------------------------------|--|--|--|--|--|--|--|--|--|--|--|--|--|--|--|--|--|--|--|
| MS Excel<br>(continued) | MS Excel ren-<br>der options      | Worksheet<br>options (con- |                 | Select Unhide Worksheet to render<br>hidden worksheets within workbooks.                                                                                                    |  |  |  |  |  |  |  |  |  |  |                                                |  |  |  |  |  |  |  |  |  |  |  |  |  |  |  |  |  |  |  |
|                         | (continued)                       | tinued)                    |                 | Select Color No Fill to remove the<br>background color of cells within<br>worksheets.                                                                                                    |  |  |  |  |  |  |  |  |  |  |                                                |  |  |  |  |  |  |  |  |  |  |  |  |  |  |  |  |  |  |  |
|                         |                                   |                            |                 | When selecting this option it is rec-<br>ommended to also select the Change<br>Font Color to Black option to enable<br>white or light colored text to be ren-<br>dered black for visibility on the ren-<br>dered document (TIFF or PDF). |  |  |  |  |  |  |  |  |  |  |                                                |  |  |  |  |  |  |  |  |  |  |  |  |  |  |  |  |  |  |  |
|                         |                                   |                            |                 | NOTE: This option will not change a<br>negative number from red to black,<br>because it is red due to a format, not a<br>font.                                                                                                    |  |  |  |  |  |  |  |  |  |  |                                                |  |  |  |  |  |  |  |  |  |  |  |  |  |  |  |  |  |  |  |
|                         |                                   |                            |                 | Select Wrap Text to adjust the con-<br>tents within each cell within work-<br>sheets to render multiple lines of text<br>rather than a single row of text.                                                                               |  |  |  |  |  |  |  |  |  |  |                                                |  |  |  |  |  |  |  |  |  |  |  |  |  |  |  |  |  |  |  |
|                         |                                   |                            |                 | This option cannot be used if the<br>Shrink to Fit option has been<br>selected.                                                                                                    |  |  |  |  |  |  |  |  |  |  |                                                |  |  |  |  |  |  |  |  |  |  |  |  |  |  |  |  |  |  |  |
|                         |                                   |                            |                 |                                                                                                    |  |  |  |  |  |  |  |  |  |  | Select Show all data to remove filter-<br>ing. |  |  |  |  |  |  |  |  |  |  |  |  |  |  |  |  |  |  |  |
|                         |                                   |                            |                 |                                                                                                    |  |  |  |  |  |  |  |  |  |  |                                                |  |  |  |  |  |  |  |  |  |  |  |  |  |  |  |  |  |  |  |
|                         |                                   |                            |                 | Select Shrink to Fit to reduce the size<br>of the text font within cells of work-<br>sheets to show all of the text within<br>the cells.                                                                                                 |  |  |  |  |  |  |  |  |  |  |                                                |  |  |  |  |  |  |  |  |  |  |  |  |  |  |  |  |  |  |  |
|                         |                                   |                            |                 | This option cannot be used if the<br>Wrap Text option has been selected.                                                                                                    |  |  |  |  |  |  |  |  |  |  |                                                |  |  |  |  |  |  |  |  |  |  |  |  |  |  |  |  |  |  |  |

**Table A.2: User-Selected Render Application Settings (Continued)**

| <b>Application</b>        | <b>Setting</b><br><b>Category</b>                | <b>Option</b>               | <b>Settings</b>                                                                                                    | <b>Description</b>                                                                                                    |
|---------------------------|--------------------------------------------------|-----------------------------|----------------------------------------------------------------------------------------------------|----------------------------------------------------------------------------------------------------|
| <b>MS</b> Power-<br>Point | <b>MS</b> Power-<br>Point render-<br>ing options | Enable cus-<br>tom settings | None available                                                                                                    | Select Enable custom settings to<br>adjust various rendering options for<br>PowerPoint documents.                                                                                |
|                           |                                                  |                             |                                                                                                    | If this option is not selected, the doc-<br>ument will be rendered through Pow-<br>erPoint, but the pages will be<br>rendered using the original saved doc-<br>ument formatting. |
|                           |                                                  | Enable cus-<br>tom page     | The following check<br>boxes:                                                                                                    | Select Enable custom page setup to<br>control the format of the pages.                                                                                                    |
|                           |                                                  | setup                       | Enable page orienta-<br>٠<br>tion options<br>Enable slide size<br>$\bullet$<br>options                                                                                                    | Select Enable orientation options to<br>control the orientation with which<br>the page will be rendered.                                                                         |
|                           |                                                  |                             | The following parame-                                                                                                    | There are two separate orientation<br>options:                                                                                                    |
|                           |                                                  |                             | ters:<br>Slide orientation:<br>which has the fol-<br>lowing options:<br>Portrait                                                                                                    | Slide orientation which adjusts the<br>orientation of pages that are rendered<br>as slides                                                                                       |
|                           |                                                  |                             | Landscape<br>• Notes, handouts and<br>outline orienta-<br>tion: which has the<br>following options:<br>Portrait<br>Landscape<br>Slides sized for:<br>which has the fol-<br>lowing options: | Notes, handouts and outline orienta-<br>tion: which adjusts the orientation of<br>pages that are rendered as notes.                                                              |
|                           |                                                  |                             |                                                                                                    | Each of these two options have two<br>additional options for the direction of<br>the format:                                                                                     |
|                           |                                                  |                             |                                                                                                    | Portrait renders the page in an 8 1/2<br>by 11 format                                                                                                    |
|                           |                                                  |                             | 35 mm Slides<br>A4 Paper                                                                                                    | Landscape renders the page in an 11<br>by 8 1/2 format.                                                                                                    |
|                           |                                                  |                             | <b>Banner</b><br>Letter Paper<br><b>On-Screen Show</b><br>Overhead                                                                                                    | Select Enable slide size options con-<br>trol the size of the slides.                                                                                                    |
|                           |                                                  |                             |                                                                                                    | When this option is selected, the<br>parameter Slides sized for should be<br>set to the appropriate size of the slides<br>when rendered.                                         |

**Table A.2: User-Selected Render Application Settings (Continued)**

| <b>Application</b>                  | <b>Setting</b><br>Category                             | <b>Option</b>                          | <b>Settings</b>                                                                                                    | <b>Description</b>                                                                                                    |
|-------------------------------------|--------------------------------------------------------|----------------------------------------|----------------------------------------------------------------------------------------------------|----------------------------------------------------------------------------------------------------|
| MS Power-<br>Point (contin-<br>ued) | MS PowerPoint<br>rendering<br>options (contin-<br>ued) | Enable cus-<br>tom print set-<br>tings | The following check<br>boxes:<br>Enable print options<br>$\bullet$<br>Enable comment<br>options<br><b>Enable scaling</b><br>$\bullet$<br>options<br>Enable frame<br>options<br>Enable hidden slide<br>options<br>Enable color options<br>$\bullet$<br>Print comments<br>Scale to fit page<br>$\bullet$<br>Frame slides<br>Print hidden slides<br>The following parame-<br>ters:<br>Print what: which<br>has the following<br>options:<br>Handout<br><b>Notes Pages</b><br>Outline<br>Slides<br>Handouts orienta-<br>tion: which has the<br>following options:<br>Portrait<br>Landscape<br>Handouts slides per<br>$\bullet$<br>page: which has the<br>following options:<br>• 2, 3, 4, 6 and 9 | Select Enable custom print settings<br>to control what is rendered.<br>Select Enable custom print settings<br>to control what is rendered. When<br>selected an additional parameter is set<br>to the desired output format.<br>Select the appropriate format for the<br>Print what selection from these<br>options:<br>Handout<br>Notes Pages<br>Outline<br>Slides<br>If the Handout selection is chosen,<br>additional formatting options are<br>required such as the Handouts orien-<br>tation: which requires either of these<br>two options:<br>Portrait renders the page in an 8 1/2<br>by 11 format<br>Landscape renders the page in an 11<br>by 8 1/2 format.<br>Additionally a selection is needed for<br>the parameter Handouts slides per<br>page which determines how many<br>slides per page will be rendered on<br>each handout page. The options avail-<br>able are: 2,3,4,6,9<br>Select Print comments to render any<br>comments from the body of the Pow-<br>erPoint presentations |

**Table A.2: User-Selected Render Application Settings (Continued)**

| <b>Application</b>                  | <b>Setting</b><br><b>Category</b>                      | <b>Option</b>                                         | <b>Settings</b>                                                                                                    | <b>Description</b>                                                                                                    |
|-------------------------------------|--------------------------------------------------------|-------------------------------------------------------|----------------------------------------------------------------------------------------------------|----------------------------------------------------------------------------------------------------|
| MS Power-<br>Point (contin-<br>ued) | MS PowerPoint<br>rendering<br>options (contin-<br>ued) | Enable cus-<br>tom print set-<br>tings<br>(continued) | Parameters (continued)<br>Color / grayscale:<br>which has the fol-<br>lowing options:<br>Color<br>Grayscale<br>Pure Black and<br>White | Select Enable scaling Options to con-<br>trol the size of the slide within the<br>page.<br>Select Scale to fit page to increase the<br>size of the slide to fit the page size<br>selected previously when setting the<br>Slides sized for: option. If this option<br>is not selected, the slides will not be<br>sized according to the page size.<br>Select Enable frame options to con-<br>trol whether or not a frame is placed<br>around the slides on each page.<br>Select Frame slides to place a frame<br>around the slides on each page. If this<br>option is not selected, but the Enable<br>frame options is selected, no frame<br>will be rendered around the slides.<br>Select Print hidden slides to render<br>hidden slides within presentations.<br>Select Enable Color Options to con-<br>trol what color method is used to ren-<br>der the slides.<br>Select the appropriate Color/Gray-<br>scale: option from the following avail-<br>able options:<br>Color<br>Grayscale<br>Pure Black and White |

**Table A.2: User-Selected Render Application Settings (Continued)**

| <b>Application</b>                                                                            | <b>Setting</b><br><b>Category</b>                                                                                                    | <b>Option</b>                                               | <b>Settings</b>                                                                                                    | <b>Description</b>                                                                                                    |  |
|-----------------------------------------------------------------------------------------------|----------------------------------------------------------------------------------------------------|-------------------------------------------------------------|----------------------------------------------------------------------------------------------------|----------------------------------------------------------------------------------------------------|--|
| MS Power-<br>MS PowerPoint<br>Point (contin-<br>rendering<br>ued)<br>options (contin-<br>ued) | Enable cus-<br>tom print set-<br>tings<br>(continued)                                                                                                    |                                                             | If the rendering option of Render<br>output in color has not been chosen,<br>these options will determine what<br>level of gradient will be used, but will<br>not render the document in color. A<br>common setting that allows for clear<br>black and white TIFF images or PDF<br>files is Grayscale. A common setting<br>that removes the background image is<br>Pure Black and White. |                                                                                                    |  |
|                                                                                               |                                                                                                    | Replace<br>header /<br>footer date<br>with original<br>date | None available                                                                                                    | Select Replace header / footer date<br>with original date to replace an auto-<br>matic date format within the headers<br>and footers of PowerPoint presenta-<br>tions.<br>If this option is selected, the auto-<br>matic date will be replaced with the<br>last printed date if the document had<br>been printed, or the last modified date<br>if the document had never been<br>printed. |  |
| <b>MS</b> Project                                                                             | There are no options for this selection because it is not an application required for processing. By<br>default, Discovery Cracker Viewer renders documents of this file type.<br>If you want better images than what Discovery Cracker Viewer can produce for this file type, you need<br>to install the native application. Please contact Discovery Cracker Product Support at 866-833-5377<br>or dc.support@accessdata.com for guidance. |                                                             |                                                                                                    |                                                                                                    |  |
| <b>MS Visio</b>                                                                               | There are no options for this selection because it is not an application required for processing. By<br>default, Discovery Cracker Viewer renders documents of this file type.<br>If you want better images than what Discovery Cracker Viewer can produce for this file type, you need<br>to install the native application. Please contact Discovery Cracker Product Support at 866-833-5377<br>or dc.support@accessdata.com for guidance. |                                                             |                                                                                                    |                                                                                                    |  |

**Table A.2: User-Selected Render Application Settings (Continued)**

| <b>Application</b> | <b>Setting</b><br><b>Category</b> | <b>Option</b>               | <b>Settings</b>                                                                                                    | <b>Description</b>                                                                                                    |
|--------------------|-----------------------------------|-----------------------------|----------------------------------------------------------------------------------------------------|----------------------------------------------------------------------------------------------------|
| MS Word            | MS Word ren-<br>der options       | Enable cus-<br>tom settings | None available                                                                                                    | Select Enable custom settings to<br>adjust various rendering options for<br>Word documents.<br>If this option is not selected, the doc-<br>ument will be rendered through<br>Word, but the pages will be rendered<br>using the original saved document<br>formatting.                                                                                                    |
|                    |                                   | Page setup<br>options       | The following check<br>boxes:<br>Enable custom page<br>$\bullet$<br>setup<br>Enable page orienta-<br>tion options<br>Enable comment<br>options<br>Enable page size<br>options<br>Print comments<br>The following parame-<br>ters:<br>Page layout: which<br>has the following<br>options:<br>Portrait<br>Landscape<br>Page size: which has<br>the standard page<br>size options. | Select Enable custom page setup in<br>order to control page layout options<br>within Word documents.<br>Select Enable page orientation<br>options to control the page orienta-<br>tion for rendering.<br>Select Portrait to render the pages<br>with an 8 1/2 by 11 format.<br>Select Landscape to render the pages<br>with an 11 by 8 1/2 format.<br>Select Enable comment options to<br>control how comments within a<br>Word document are rendered.<br>Select Print comments to render the<br>comments within the document. If<br>this option is not selected, but the<br>option to Enable comment rendering<br>options has been selected, no com-<br>ments will be rendered.<br>Select Enable page size options to<br>control the rendered page size.<br>The Page size options allow you to<br>select a standard page size for the ren-<br>dered document (TIFF or PDF). |

**Table A.2: User-Selected Render Application Settings (Continued)**

| <b>Application</b>     | <b>Setting</b><br>Category                 | <b>Option</b>            | <b>Settings</b>                                                                                                    | <b>Description</b>                                                                                                    |
|------------------------|--------------------------------------------|--------------------------|----------------------------------------------------------------------------------------------------|----------------------------------------------------------------------------------------------------|
| MS Word<br>(continued) | MS Word ren-<br>der options<br>(continued) | Print setting<br>options | The following check<br>boxes:<br>Enable custom print<br>٠<br>options<br>Enable markup<br>$\bullet$<br>options<br>Enable letter resiz-<br>ing<br>Enable field code<br>options<br>Enable hidden text<br>$\bullet$<br>options<br>Enable document<br>$\bullet$<br>property page<br>options<br>Print markups (track<br>٠<br>changes)<br>Allow A4/letter<br>resizing<br>Print field codes<br>$\bullet$<br>Print hidden text<br>Print document<br>٠<br>property pages | Select Enable custom print options to<br>control the objects that will be ren-<br>dered.<br>Select Enable markup options to con-<br>trol whether or not the markups are<br>rendered.<br>Select Print markups (track changes)<br>to render the markups within Word<br>documents. If this option is not<br>selected, but Enable markup options<br>has been selected, no markups will be<br>rendered.<br>Select Enable letter resizing to con-<br>trol whether or not the document<br>pages will be enabled to be rendered<br>with A4 format.<br>Select Allow A4/letter resizing to ren-<br>der the document pages with A4 for-<br>matting. If this option is not selected,<br>but the Enable letter resizing has<br>been selected, document pages will<br>not allow the page resizing.<br>Select Enable field code options to<br>control whether or not field codes will<br>be rendered.<br>Select Print field codes to render field<br>codes from Word documents. If this<br>option is not selected, but the Enable<br>field code options has been selected,<br>no field codes will be rendered. |

**Table A.2: User-Selected Render Application Settings (Continued)**

| <b>Application</b>     | <b>Setting</b><br><b>Category</b>          | <b>Option</b>                             | <b>Settings</b> | <b>Description</b>                                                                                                    |
|------------------------|--------------------------------------------|-------------------------------------------|-----------------|----------------------------------------------------------------------------------------------------|
| MS Word<br>(continued) | MS Word ren-<br>der options<br>(continued) | Print setting<br>options (con-<br>tinued) |                 | Select Enable hidden text options to<br>control whether or not the hidden<br>text will be rendered.                                                                                                    |
|                        |                                            |                                           |                 | Select Print hidden text to render the<br>hidden text from Word documents. If<br>this option is not selected, but the<br>Enable hidden text options has been<br>selected, no hidden text will be ren-<br>dered.                                            |
|                        |                                            |                                           |                 | Select Enable document properties<br>options to control whether or not the<br>properties page of each document is<br>rendered.                                                                                                    |
|                        |                                            |                                           |                 | Select Print document properties to<br>render the document properties page<br>for each Word document. If this<br>option is not selected, but the Enable<br>document properties options has<br>been selected, no document proper-<br>ties will be rendered. |

**Table A.2: User-Selected Render Application Settings (Continued)**

| <b>Application</b>     | <b>Setting</b><br>Category                 | <b>Option</b>        | <b>Settings</b>                                                                                                    | <b>Description</b>                                                                                                    |
|------------------------|--------------------------------------------|----------------------|----------------------------------------------------------------------------------------------------|----------------------------------------------------------------------------------------------------|
| MS Word<br>(continued) | MS Word ren-<br>der options<br>(continued) | <b>Field options</b> | The following check<br>boxes:<br>Enable Date field<br>$\bullet$<br>code replacement<br>options (body only)<br>Enable header/<br>$\bullet$<br>footer Date field<br>code replacement<br>options<br>Enable header/<br>$\bullet$<br>footer Time field<br>code replacement<br>options<br>Enable Path field<br>code replacement<br>options (body only)<br>Enable UserName<br>$\bullet$<br>field code replace-<br>ment options (body<br>only)<br>Enable header/<br>$\bullet$<br>footer UserName<br>field code replace-<br>ment options<br>Enable header/<br>$\bullet$<br>footer Path field<br>code replacement<br>options<br>Enable time func-<br>$\bullet$<br>tion replacement<br>options | Select Enable Date field replacement<br>options (body only) to control how<br>date fields are handled within the<br>body of Word documents.<br>Select Enable header/footer Date<br>field code replacement options to<br>control how date fields are handled<br>within the header and footer of Word<br>documents.<br>Select Enable header/footer Time<br>field code replacement options to<br>control how time stamp fields are<br>handled within the header and footer<br>of Word documents.<br>Select Enable Path field code replace-<br>ment options (body only) to control<br>how path fields are handled within<br>the body of Word documents.<br>Select Enable UserName field code<br>replacement options (body only) to<br>control how user name fields are han-<br>dled within the body of Word docu-<br>ments.<br>Select Enable header/footer User-<br>Name field code replacement options<br>to control how user name fields are<br>handled within the headers and foot-<br>ers of Word documents.<br>Select Enable header/footer Path<br>field code replacement options to<br>control how path fields are handled<br>within the headers and footers of<br>Word documents.<br>Select Enable time function replace-<br>ment options to control how time<br>functions are handled within Word<br>documents. |

**Table A.2: User-Selected Render Application Settings (Continued)**

| <b>Application</b>     | <b>Setting</b><br>Category                 | <b>Option</b>                | <b>Settings</b>                                                                                                    | <b>Description</b>                                                                                                    |
|------------------------|--------------------------------------------|------------------------------|----------------------------------------------------------------------------------------------------|----------------------------------------------------------------------------------------------------|
| MS Word<br>(continued) | MS Word ren-<br>der options<br>(continued) | Field options<br>(continued) | The following parame-<br>ters:<br>Replace with: which<br>٠<br>has the following<br>options:<br>Original date<br>Original time<br>Original path<br>Original user<br>name<br>Original formula<br>Custom text<br>Custom text: | The Replace with parameter allows<br>you to select which method will be<br>used to handle an automatic field<br>codes.<br>The Original date option will render<br>using the last printed date of the doc-<br>ument. If the document had never<br>been printed, the last modified date<br>will be used.<br>The Original time option will render<br>using the last printed time stamp of<br>the document. If the document had<br>never been printed, the last modified<br>time stamp will be used.<br>The Original path option will render<br>using the original path were the docu-<br>ment was created and saved.<br>The Original user name option will<br>render using the name of the original<br>user listed when the document was<br>created.<br>The Original formula option will<br>render the field code used in the date<br>function rather than an actual date<br>value.<br>The Custom text option is used with<br>the Custom text input field. These<br>options allow you to type replacement<br>text to be used instead of an auto-<br>matic field code. |

**Table A.2: User-Selected Render Application Settings (Continued)**

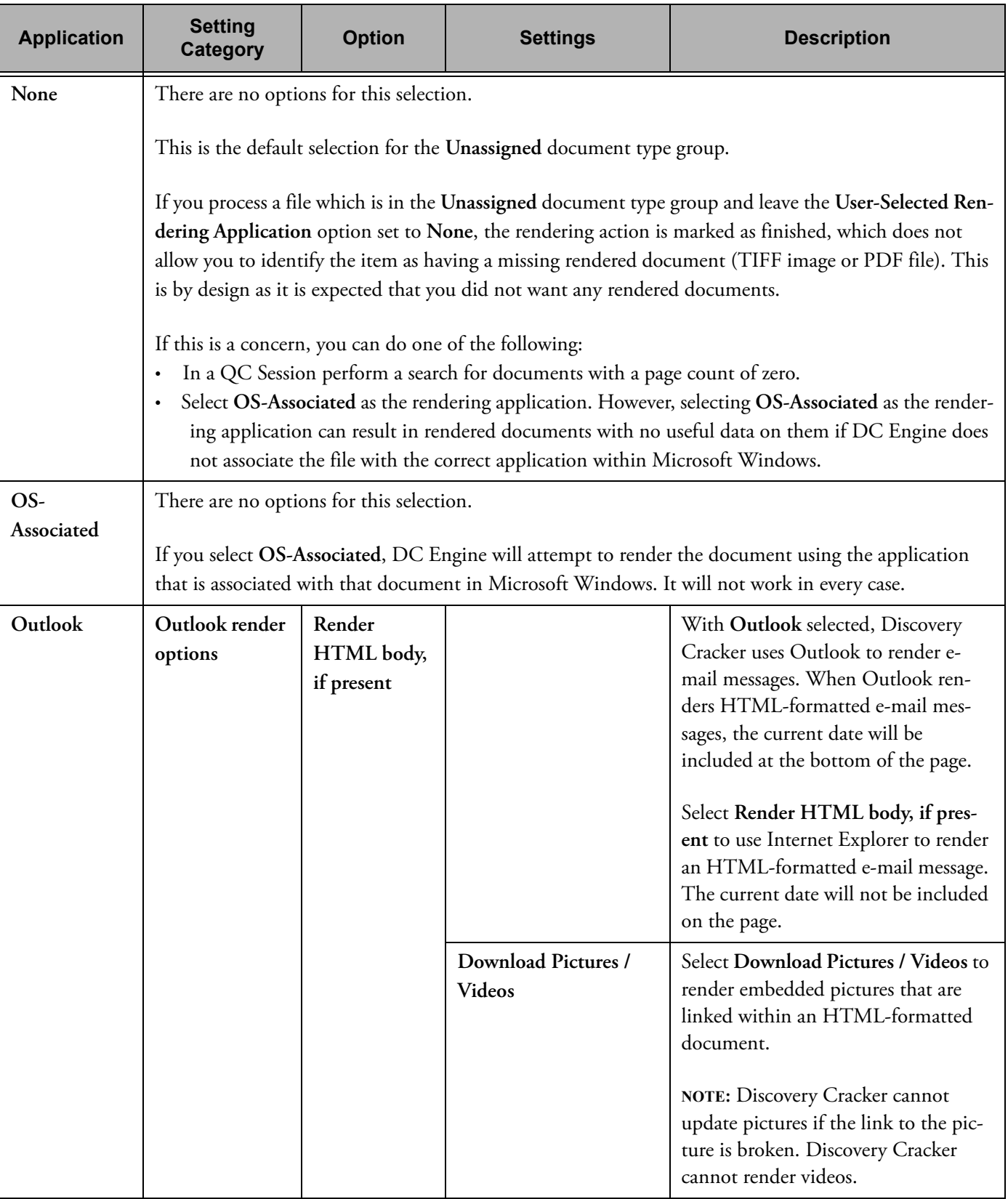

### **Table A.2: User-Selected Render Application Settings (Continued)**

| <b>Application</b>       | <b>Setting</b><br>Category                                         | <b>Option</b>             | <b>Settings</b>                                                     | <b>Description</b>                                                                                                    |
|--------------------------|--------------------------------------------------------------------|---------------------------|---------------------------------------------------------------------|----------------------------------------------------------------------------------------------------|
| Outlook (con-<br>tinued) | Outlook render<br>Render<br>options (contin-<br>if present<br>ued) | HTML body,<br>(continued) | Wait time for Internet<br>Explorer to load the<br>page (in seconds) | Select Wait time for Internet<br>Explorer to load the page time option<br>to control how long Discovery<br>Cracker will wait while Internet<br>Explorer attempts to load the page.<br>This wait time can be set from 1 to 60<br>seconds. |
|                          |                                                                    |                           | Try download again if<br>timed out                                  | Select Try download again if timed<br>out to control whether or not multi-<br>ple tries should be attempted to load a<br>page into Internet Explorer.                                                                                    |
|                          |                                                                    |                           | Shut down Internet<br>Explorer                                      | Select Shut down Internet Explorer<br>to close the Internet Explorer applica-<br>tion between attempts to load the<br>page into Internet Explorer.                                                                                       |
|                          |                                                                    |                           | <b>Close Internet Explorer</b><br>after rendering (in sec-<br>onds) | Select length of time in Close Inter-<br>net Explorer after rendering to deter-<br>mine how long after the rendering<br>task has been completed before clos-<br>ing Internet Explorer. This time can<br>be set from 1 to 60 seconds.     |

**Table A.2: User-Selected Render Application Settings (Continued)**

## Appendix B. Document Status

The document status reflects the last action Discovery Cracker performed on the document, the last action you took on the document, or the current state of the document.

You see document statuses in the following places:

• The **Status Counts** tab in the right pane of the Discovery Cracker Console main window. It displays the total number of documents in the project, group, or view (depending on what you select in the navigation pane) that currently have each status.

Status counts change when actions are taken on documents, such as running a new job, approving them in a QC Session, marking them to recrack or rerender in a QC Session, etc.

For the status counts to reflect changes, you need to select **Refresh** or step off of the **Status Counts** tab and back on.

**Note:** The total count does not include container items (see ["Container Items and Document Statuses" on page 274](#page-276-0).)

• The **Status** field of the **Data Panel** in the QC Session window. It displays the status of each document that you load into a QC Session.

## List of Document Statuses The statuses are:

- The last action Discovery Cracker performed on the document
	- **Initial Spin Through**
	- **File Spin Through**
	- **Extract Metadata**
	- **Render**
	- **Postprocessing**
	- **Data Delimited Text File Export**
	- **Concordance Viewer Export**
	- **IPRO Export**
	- **Ringtail Export**
		- **AD Summation DII Export**
	- **Import Data**
	- **DocuLex 5 Export**
	- **EDRM XML Export**
- The last action you took on the document
	- **QC'd Marked to Recrack**
	- **QC'd Marked to Render**
	- **QC'd Marked to Rerender**
	- **QC'd Marked to Re-OCR**
	- **QC'd Approved**
	- **QC'd Marked as Problem**
- The current state of the document
	- **Pending** (The document has not been touched by any processing action)
	- **Inactive Duplicate**
	- **Inactive Filtered**
	- **Inactive QC'd**
	- **Problem Initial Spin Through**
	- **Problem File Spin Through**
	- **Problem Extract Metadata**
	- **Problem Render**
	- **Problem Postprocessing**
	- **Problem Data Delimited Text File Export**
	- **Problem Concordance Viewer Export**
	- **Problem IPRO Export**
	- **Problem Ringtail Export**
	- **Problem AD Summation DII Export**
	- **Problem Import Data**
	- **Problem DocuLex 5 Export**
	- **Problem EDRM XML Export**
	- **Unknown** (An unidentifiable status. This should be a rare occurrence. If seen, please notify Discovery Cracker Product Support (call 866-833-5377 or send an e-mail message to dc.support@accessdata.com).

## <span id="page-276-0"></span>Container Items and Document **Statuses**

In the QC Session window, in the **Data Panel**, you see FOLDER, PST, and NSF items. These items are not documents that have been processed. They are container items (see ["Document Relationships" on page 21\)](#page-23-0). They are displayed for informational purposes only, but can be selected for recracking if a problem occurred during the **Initial Spin Through** action.

The status in the **Status** field for container items may or may not apply to the item.

A status may not apply to a container item for the following reason. To ensure complete processing, all actions for a specific job

will be executed on all items in that job. For example, an action of **File Spin Through** is necessary on a folder or a PST in order to get the contents of that folder or PST. However, **Render** is not an action that would apply to a folder or PST. But because the job that contains the folder item included a **Render** action, the **Render** action must be displayed as being completed or not completed for that folder.

Statuses that apply to container items are:

- **Initial Spin Through**
- **File Spin Through**
- **QC'd Marked to Recrack**
- **QC'd Approved**
- **Problem Initial Spin Through**
- **Problem File Spin Through**

When container items (FOLDER, PST, or NSF) are marked to recrack, the documents in the container are either deleted from the database or marked as deleted (folder documents are deleted; PST and NSF documents are marked as deleted). The documents in such a container are deleted from the QC Session window. When the QC job is run and the container item is recracked, the documents in the container are assigned new item numbers.

When looking at the **Status Counts** tab, you may find that all of the items you marked to recrack are not being displayed in the appropriate status. There are family relationships that can cause this to happen. If you mark a container item (such as a PST) to recrack, the items within the container will not be included in the count for the status **QC'd - Marked to Recrack** because the process of recracking the container item will automatically recrack the items within the container. This also occurs when you mark a main item to recrack. The child items will not be included in the count for the status **QC'd - Marked to Recrack**  on the **Status Counts** tab, but the main item will.

# Appendix C. QC Hotkeys

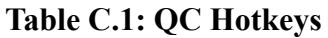

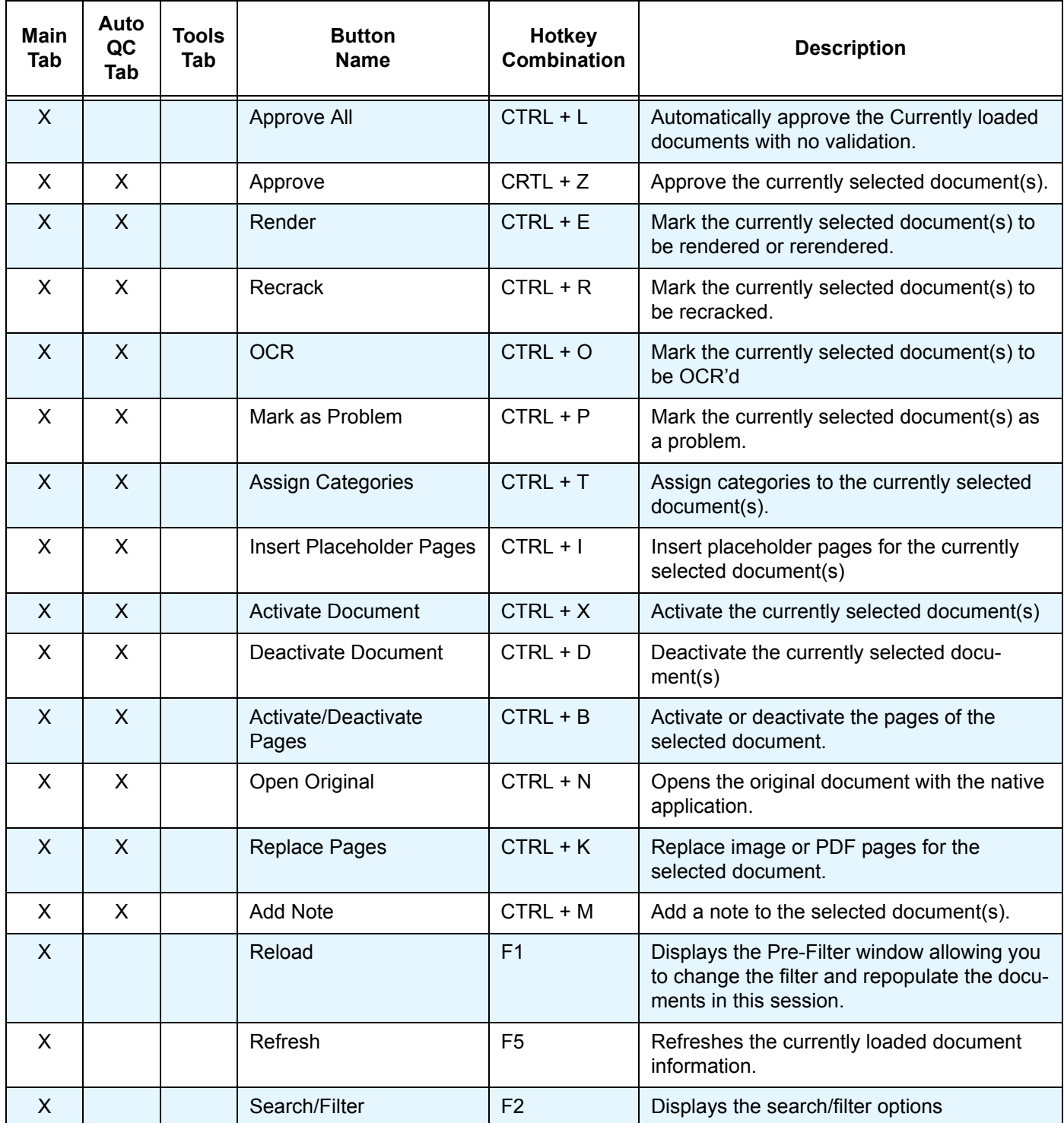

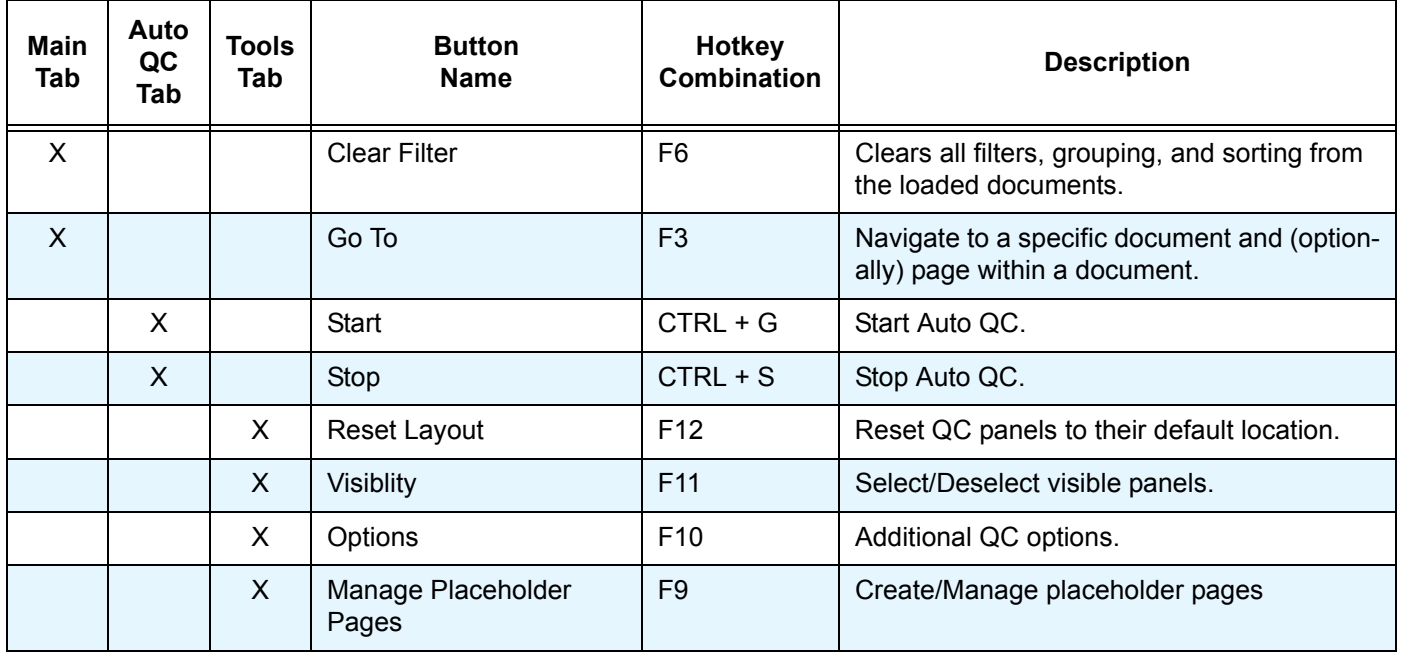

#### **Table C.1: QC Hotkeys**